## $\cdot \cdot \cdot \cdot$  - Com -

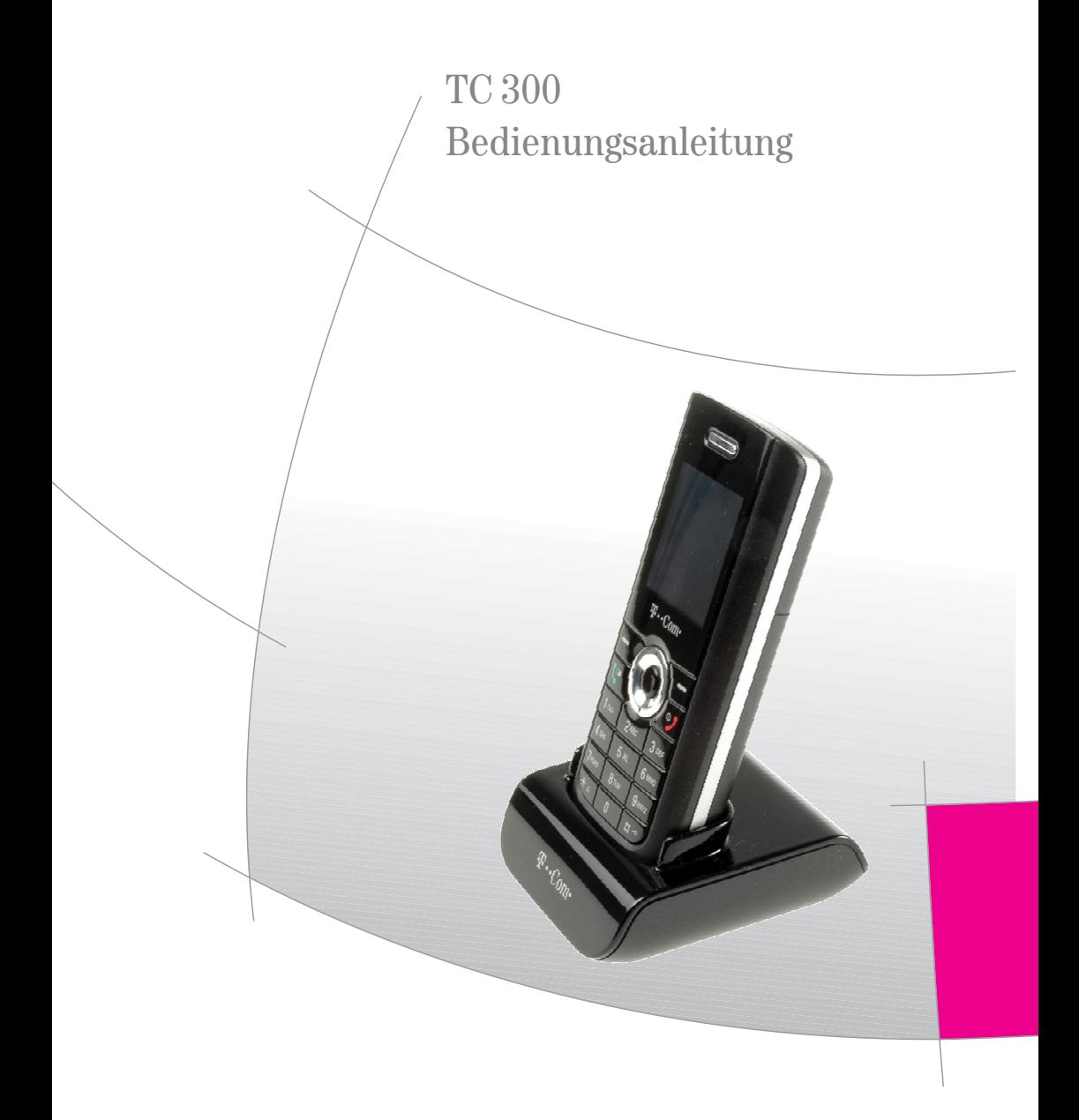

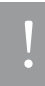

Bitte beachten Sie unbedingt die auf den Folgeseiten aufgeführten Sicherheitshinweise, siehe [Sicherheitshinweise,](#page-4-0) Seite V, ebenso wie die Hinweise, die bei den einzelnen Kapiteln aufgeführt sind.

#### Bitte klappen Sie diese Seite nach außen auf.

Sie klappen dadurch die Gesamtübersicht heraus. Sie steht Ihnen dann zur Verfügung, wenn Sie Bedienschritte im Inneren der Anleitung durchführen möchten.

SW D910.0.3.63 FFS FS\_D910.0.2.60\_DTC BC\_D910.0.16

## <span id="page-2-0"></span>Gesamtansicht

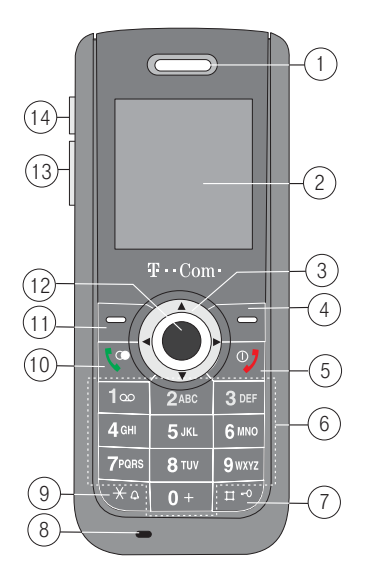

## <span id="page-2-1"></span>Ansicht hinten

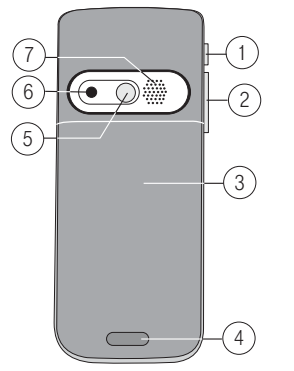

- Hörer, Lautsprecher
- 2 Hochauflösendes Farbdisplay
- Navigator mit Pfeiltasten
- Rechte Taste für die rechts unten im Display gezeigten Funktionen.
- 5 Auflegentaste, Ein-/Ausschalten
- Zifferntasten
- Rautetaste, Tastensperre
- Mikrofon
- Sterntaste, Klingelton aus
- 10 Abhebentaste, Wahlwiederholung
- 11 Linke Taste für die links unten im Display gezeigten Funktionen
- OK-Taste
- 13 Lautstärkeregler
- Kamerataste
- Kamerataste
- Lautstärkeregler
- 3 Akkufachabdeckung
- 4 Entriegelung für Akkufachabdeckung
- 5 Spiegel zum Positionieren für Selbstaufnahmen.
- Kameraobiektiv
- Lautsprecher

## <span id="page-2-2"></span>Ansicht Anschlüsse

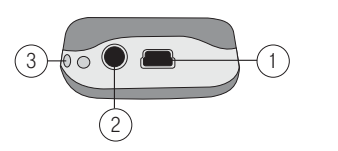

- Mini-USB-Buchse für Ladegerät und Rechneranschluss
- Kopfhörer-/Sprechgarnituranschluss
- Anbringen des Tragebandes

#### Notizen:

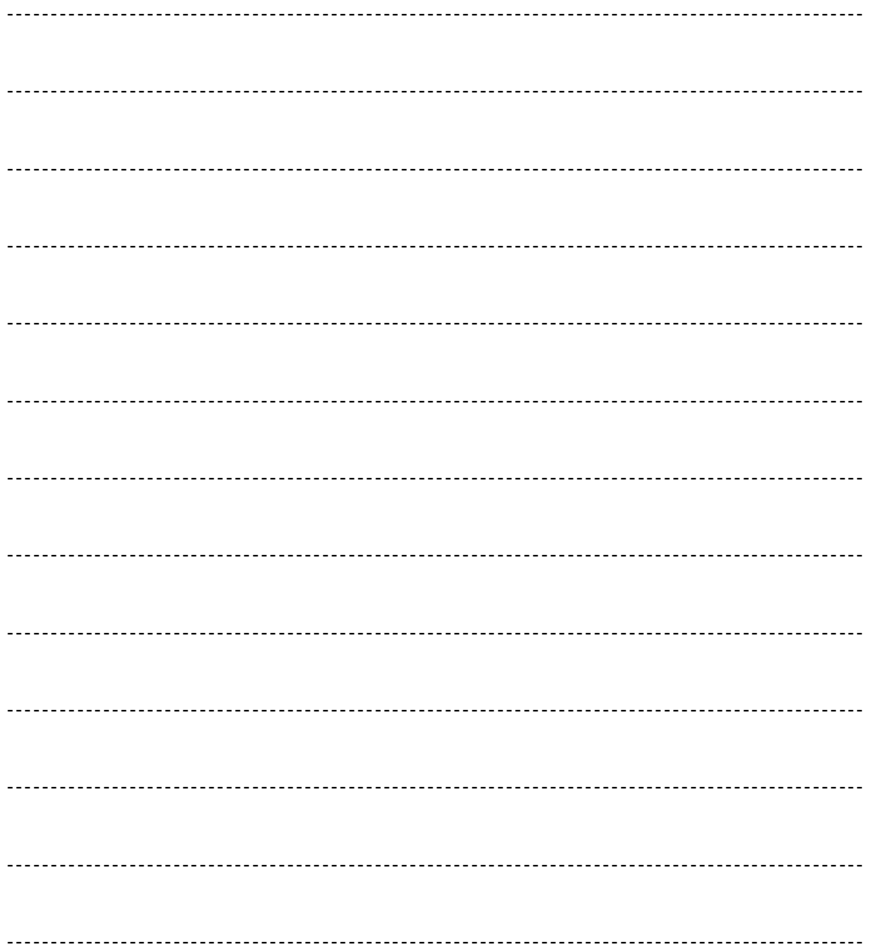

## <span id="page-4-1"></span><span id="page-4-0"></span>Sicherheitshinweise

Ihr TC 300 erfüllt technisch alle gesetzlichen Vorschriften und Sicherheitsstandards. Es können jedoch durch die gegenseitige Beeinträchtigung mit anderen elektronischen Geräten Störungen auftreten. Beachten Sie unbedingt bei der Nutzung Ihres TC 300 sowohl zu Hause als auch unterwegs stets die örtlichen Vorschriften und Regelungen.

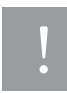

Eine Haftung der T-Com für Schäden aus nicht bestimmungsgemäßem Gebrauch des TC 300 oder Verstöße gegen geltendes Recht kann nicht übernommen werden.

Das von Ihnen erworbene Produkt wird von T-Com auch weiterhin gepflegt. Unter <http://www.t-com.de> finden Sie auf der Startseite einen Link zu FAQ & Downloads.

## <span id="page-4-2"></span>Ihr TC 300 unbedingt ausschalten:

- Bevor Sie in ein Flugzeug einsteigen, oder bevor Sie es in Ihr Gepäck legen: die Benutzung von Mobiltelefonen in Flugzeugen kann gefährliche Auswirkungen auf die Flugsteuerung haben, die Funkverbindung unterbrechen und ist verboten. Schalten Sie das TC 300 aus (siehe Kapitel [Ein-/Ausschalten,](#page-18-0) Seite 9).
- Wenn Sie ein Kraftfahrzeug führen und keine für das TC 300 geeignete Freisprechanlage eingebaut ist.
- In Krankenhäusern, Kliniken oder anderen Gesundheitszentren und an allen Orten in unmittelbarer Nähe medizinischer Geräte.
- An allen Orten, an denen Explosionsgefahr besteht (z. B. Tankstellen; in staubhaltiger Umgebung, z. B. mit Metallstaub).
- An Orten, an denen es vorgeschrieben ist, funkgesteuerte Geräte abzuschalten, z. B. auf Großbaustellen oder an Orten mit Sprengungsarbeiten.
- Erkundigen Sie sich bei Ihrem Fahrzeughersteller, ob die in Ihrem Fahrzeug eingebaute elektronische Ausstattung durch Funkstrahlen beeinträchtigt werden kann.

## <span id="page-4-3"></span>Telefonieren während der Fahrt

Durch die verminderte Konzentration kann es zu Unfällen kommen (Kraftfahrzeuge, aber auch Fahrrad). Die nachfolgenden Anweisungen müssen strikt befolgt werden.

- Seit 01.02.2001 ist es ein Vergehen, ein Handy während des Fahrens in der Hand zu halten oder zwischen Schulter und Kopf zu klemmen, um damit zu telefonieren, oder während der Fahrt SMS zu versenden (auch Fahrrad).
- Der Gebrauch von Freisprecheinrichtungen ist gestattet.
- Lassen Sie den Einbau von Freisprecheinrichtungen nur von geschultem Fachpersonal vornehmen. Fehlerhafte Montage oder Wartung kann gefährliche Folgen haben und zum Erlöschen der Garantieansprüche, auch des Fahrzeugs, führen. Einstrahlungen in die Bordelektronik des Fahrzeugs können zu gravierenden Störungen führen und Sie und Andere in Gefahr für Leib und Leben bringen.
- Während Sie fahren, sollten Sie die Mailbox verwenden. Hören Sie Ihre Nachrichten erst dann ab, nachdem Sie das Fahrzeug abgestellt haben. Wenn Sie während der Fahrt einen Anruf über die Freisprecheinrichtung entgegennehmen, halten Sie das Gespräch so kurz wie möglich. Konzentrieren Sie sich auf das Autofahren. Suchen Sie einen Parkplatz auf, bevor Sie Ihr TC 300 benutzen.
- Beachten Sie die örtlichen Vorschriften, wenn Sie im Ausland beim Autofahren Ihr TC 300 benutzen.
- Wenn Sie während des Autofahrens häufiger telefonieren müssen, sollten Sie in Ihrem Fahrzeug eine Kfz-Freisprechanlage einbauen lassen. Diese Einrichtung wurde eigens dafür entwickelt.
- Vergewissern Sie sich, dass weder Ihr TC 300 noch die Kfz-Freisprechanlage die Funktionalität in Ihrem Fahrzeug befindlicher Sicherheitsaggregate beeinträchtigen.
- Bei Fahrzeugen mit Airbag: Bedenken Sie, dass das Auslösen des Airbags große Kräfte freisetzt. Bringen Sie fest installierte oder bewegliche Handyausrüstung daher nie oberhalb des Airbags, noch in dem vom gefüllten Airbag beanspruchten Raum an.
- Wenn Handy oder Zubehör falsch angebracht sind und der Airbag sich öffnet, kann dies zu schwerwiegenden Verletzungen führen.

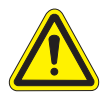

Wenn Sie diese Hinweise nicht beachten, kann dies zu schweren Personen- und Sachschäden führen. Zuwiderhandlungen werden empfindlich bestraft!

## <span id="page-5-0"></span>Träger von Herzschrittmachern

Vorsichtsmaßnahmen für Träger von Herzschrittmachern:

- Halten Sie bei der Benutzung Ihres TC 300 einen Sicherheitsabstand von mindestens 15 cm zum implantierten Herzschrittmacher ein, um eventuelle Störungen zu vermeiden.
- Tragen Sie das TC 300 im eingeschalteten Zustand nicht in Ihrer Brusttasche.
- Halten Sie das TC 300 an das vom Herzschrittmacher entgegengesetzte Ohr, um eventuelle Beeinträchtigungen zu vermeiden.
- Schalten Sie das TC 300 sofort aus, wenn Sie irgendwelche Beeinträchtigung vermuten.

## <span id="page-5-1"></span>Träger von Hörgeräten

Wenn Sie ein Hörgerät verwenden, erkundigen Sie sich bei Ihrem Arzt oder dem Hersteller des Hörgerätes über eventuelle Beeinträchtigungen durch Funkwellen.

## <span id="page-6-0"></span>Inhaltsverzeichnis

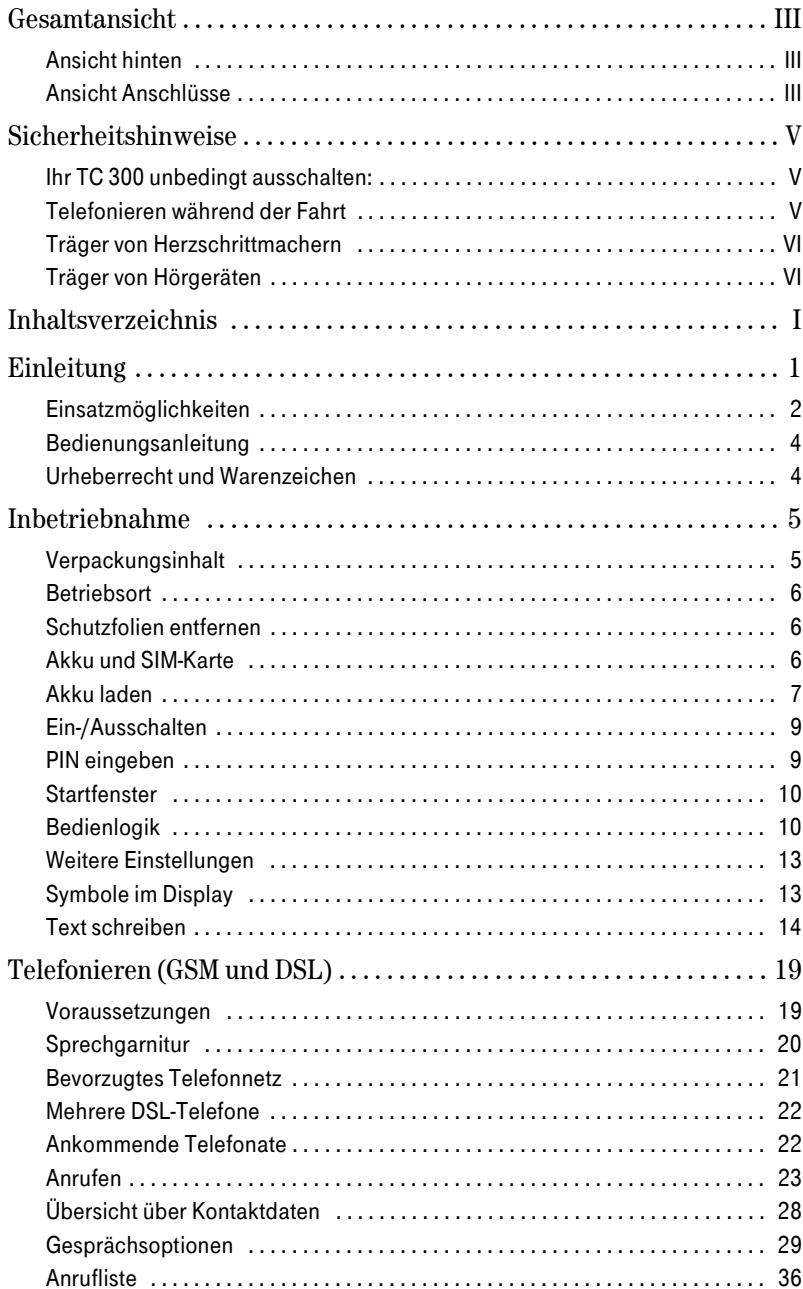

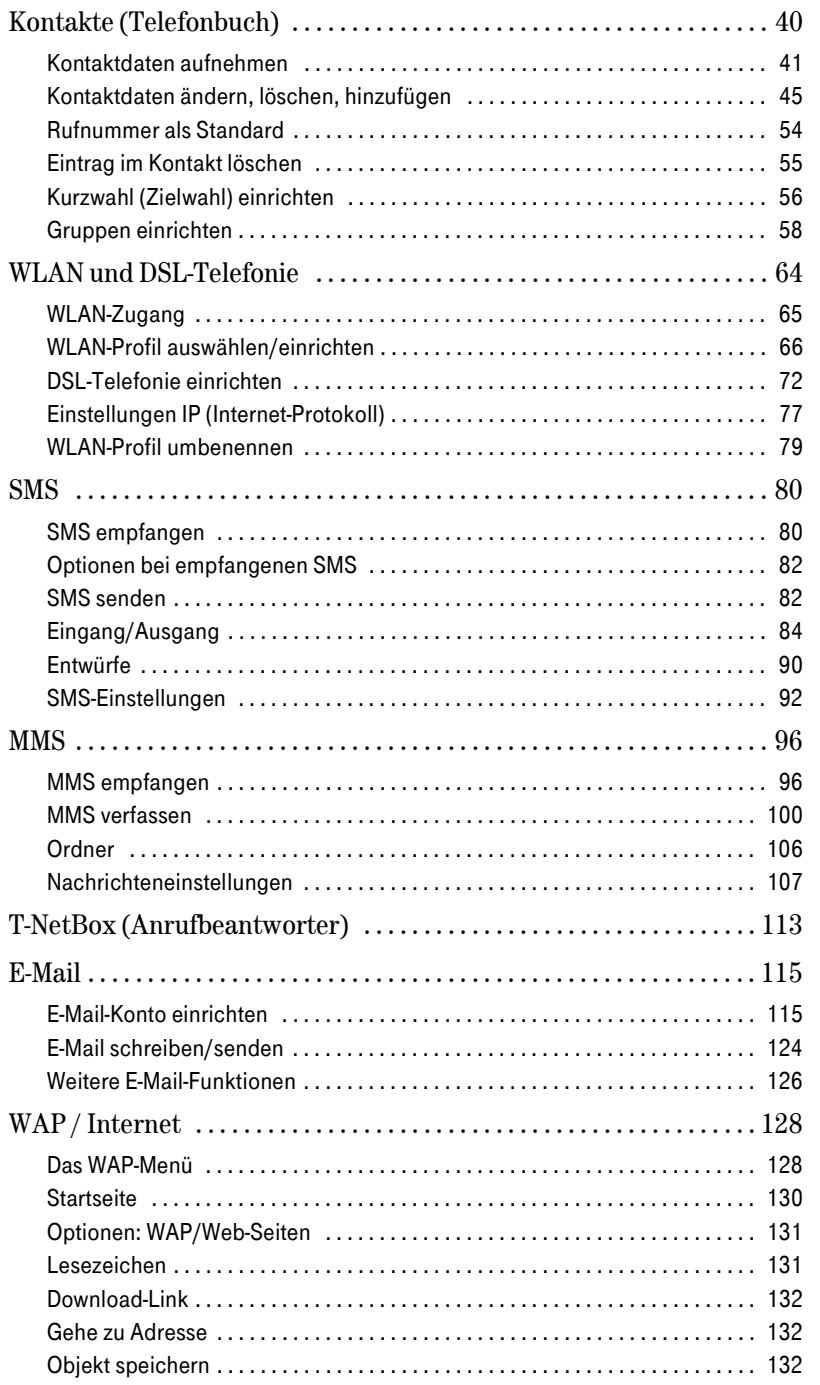

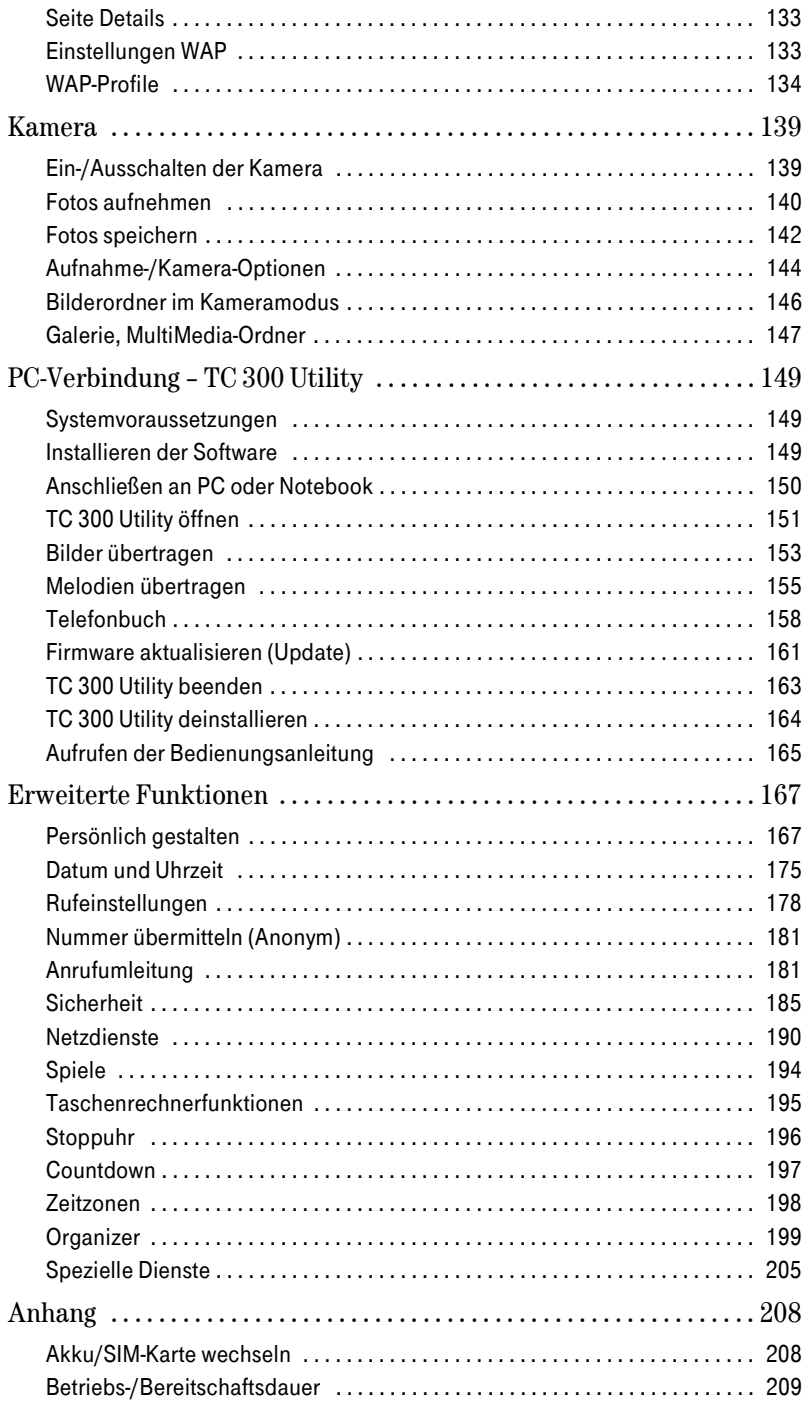

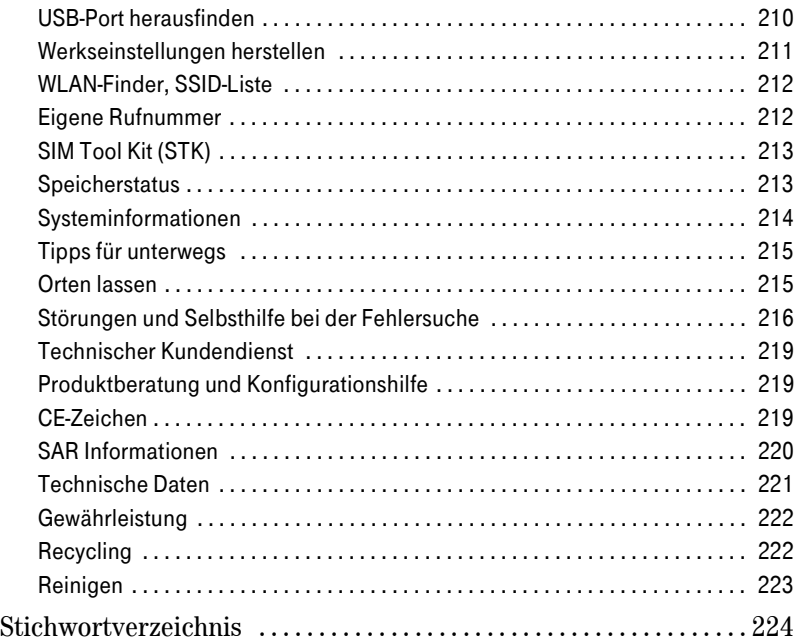

## <span id="page-10-0"></span>Einleitung

Vielen Dank, dass Sie sich für das TC 300 der Deutschen Telekom AG, T-Com entschieden haben.

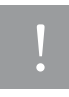

Die Anleitung beschreibt den bestimmungsgemäßen Gebrauch dieses Produktes. Andere als hier beschriebene Vorgehensweisen oder Verwendungen entsprechen nicht dem vorgesehenen Gebrauch. Beachten Sie unbedingt die Sicherheitshinweise auf Seite [V u](#page-4-0)nd bei den einzelnen Kapiteln.

Ihr TC 300 ist ein Mobiltelefon (Handy), das Ihnen das Telefonieren über mehrere Verbindungswege gestattet und Ihnen Zugang zum Internet über WLAN und Mobilfunk gewährt.

Ihr TC 300 ist ein Tri-Band Mobilfunktelefon, mit dem Sie in den meisten Ländern der Erde mobil telefonieren können. Voraussetzung ist, dass Ihr Mobilfunk-Dienstanbieter in dem Land mit einem Roaming-Partner (Roaming = wechseln von einem Netzwerk in ein anderes) zusammen arbeitet.

Über ein WLAN (Wireless Local Area Network = funkbasiertes, lokales Rechnernetz) mit Zugang zu DSL (Digital Subscriber Line = Breitbandnetz für hohe Übertragungsgeschwindigkeiten) können Sie mit dem TC 300 über das Internet telefonieren (DSL-Telefonie, IP-Telefonie, VoIP).

In Verbindung mit der TCP/IP-basierenden T-Net-Basisstation Sinus TC 300 ist Ihr TC 300 ein Mobilteil für das schnurlose Telefonieren im Festnetz.

Über eine USB-Kabelverbindung können Sie vom TC 300 auf Computer (PC, Notebook) zugreifen, um z. B. Fotos von Ihrem Handy auf den Computer zu übertragen, oder Kontaktdaten des Adressbuchs mit dem Adressbuch von Microsoft® Outlook und Microsoft® Outlook Express abzugleichen.

Das TC 300 unterstützt im WLAN die Übertragungsprotokolle 802.11b/g. Dadurch kann es in Netze mit bis zu 54 Mbps Übertragungsgeschwindigkeit eingebunden werden.

Zugang zum Internet für Datenanwendungen erhalten Sie über WLAN (Grundeinstellung) oder in Mobilfunknetzen über GSM/GPRS.

Mit der integrierten Kamera können Sie Fotos aufnehmen, die Sie auf einen Computer übertragen oder über das Mobilfunknetz per MMS an Freunde und Bekannte senden.

Das TC 300 unterstützt die Möglichkeiten des SIM-Tool-Kit, falls es über die SIM-Karte Ihres Dienstanbieters zur Verfügung steht.

### Tipp

Auch wenn Sie mit dem TC 300 ohne SIM-Karte "schnurlos" telefonieren können, ist es nicht vergleichbar mit konventionellen Schnurlostelefonen gemäß dem DECT-Standard.

Sie können das TC 300 wie ein Schnurlostelefon am Festnetz betreiben, wenn Sie als Zugangspunkt zum Festnetz die T-Net-Basisstation Sinus TC 300 betreiben.

## <span id="page-11-0"></span>Einsatzmöglichkeiten

Sie können Ihr TC 300 sowohl im Mobilfunknetz nutzen, als auch innerhalb Deutschlands über DSL-Telefonie (IP-Telefonie, VoIP). Dadurch können Sie nicht nur in einem begrenzten Heimbereich kostengünstig bis kostenlos (meist zwischen Internetrufnummern des gleichen Dienstanbieters) telefonieren, sondern überall dort, wo Sie Zugang zu einem WLAN erhalten, z. B. über Speedport W 500V, das über DSL auf das Internet zugreifen kann, oder Hotspots.

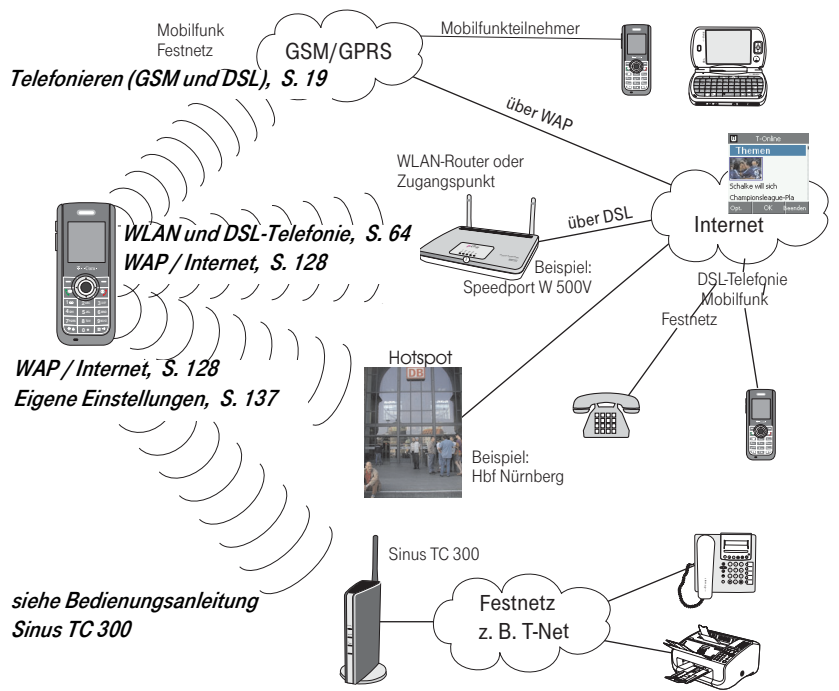

Wenn Sie das TC 300 als Handy verwenden, stehen Ihnen viele der allgemein bekannten Leistungsmerkmale des Mobilfunknetzes zur Verfügung. Dabei ist es natürlich wichtig, ob der Dienstanbieter, bei dem Sie angemeldet sind, alle im TC 300 angebotenen Mobilfunkdienste unterstützt. Der Zugang zum Internet erfolgt im Regelfall über WLAN und DSL, liegt kein WLAN-Zugang vor, über GPRS (General Packet Radio Service = paketorientierte Datenübermittlung im GSM- (Mobilfunk-) Netz) und über das WAP-Protokoll (Wireless Application Protocol = auf die Belange von Handys abgestimmtes Internet-Zugriffsverfahren).

Ihr TC 300 kann sich über WLAN direkt im Internet als Kommunikationspartner anmelden. Das Dual Mode ist ein vollwertiger Teilnehmer (SIP Client = Session Initiation Protocol = genormter Aufbau einer direkten Verbindung zwischen Kommunikationspartnern) an der DSL-Telefonie. Es benötigt keinen Computer als Basis. Dadurch können Sie sich über jeden Zugangspunkt in Deutschland zu einem WLAN mit Router zum DSL, in das Sie sich einklinken können, Telefonate über das Internet führen, auch wenn keiner der im Netz befindlichen Computer eingeschaltet ist. Natürlich können Sie dabei auch Rufnummern im Festnetz oder Mobilfunknetz wählen.

Es gleichgültig, wo sich dieses Netz innerhalb Deutschlands befindet. Es muss nicht Ihr Heimatnetz sein.

Da das Netz des Zugangspunktes keine Rolle für die möglichen Verbindungen spielt (wohl aber für die Methode des Anmeldens und Authentifizierens), können Sie ebenso einen Hotspot (öffentlich zugänglicher Zugangspunkt zu einem WLAN) für den Zugriff auf das Internet, und damit die DSL-Telefonie verwenden.

Anrufen über das Internet ist häufig kostengünstiger als über eines der anderen Netze. Meist ist das Telefonieren zu Teilnehmern im Netz des gleichen Dienstanbieters kostenfrei (abhängig von dem gebuchten Tarif). Zu Teilnehmern im Festnetz fallen für Sie meist die Kosten für ein Ortsgespräch an, es sei denn, es ist ein Auslandsgespräch. Telefonate in das Mobilfunknetz sind im Regelfall nicht günstiger.

Voll eingerichtet, auch mit Zugang zum Sinus TC 300, verfügt Ihr TC 300 über folgende Rufnummern:

- eine Rufnummer im Mobilfunknetz (die vom Mobilfunk-Dienstanbieter vergeben wird),
- eine Rufnummer im Internet (die Ihnen z. B. von T-Com/T-Online zugeordnet wird),
- Ihre Festnetzrufnummer, wie sie im öffentlichen Telefonbuch geführt wird.

Über das Mobilfunknetz sind Sie mit Ihrem TC 300 jederzeit weltweit erreichbar. Über Ihre Internetrufnummer nur dann, wenn Sie das TC 300 in ein WLAN in Deutschland eingeklinkt haben. Über die Festnetzrufnummer immer dann, wenn Sie sich angemeldet in der Funkreichweite des Sinus TC 300 befinden, der an der Telefonanschlussdose bei Ihnen zuhause angeschlossen ist.

#### Rechner und WLAN

Um Daten auszutauschen, z. B. Fotos oder Adressen, können Sie mit Rechnern (PC, Notebook) Verbindung aufnehmen. Dies geschieht mit Hilfe des im Lieferumfang enthaltenen Mini-USB-Kabels und der Software für Windows-basierte Rechner, die auf der ebenfalls im Lieferumfang enthaltenen CD-ROM vorliegt.

Welche Möglichkeiten sich für die Anbindung an einen Computer bieten, siehe [Kapitel](#page-158-3) PC-Verbindung - TC 300 Utility, Seite 149.

#### Zugang zum WLAN

Da ein ungeschütztes WLAN von außen durch Unbefugte leicht angreifbar ist, werden WLAN im Regelfall durch Verfahren, z. B. Verschlüsselungsmethoden, geschützt. Sie können auf ein solcher Art gesichertes WLAN nur zugreifen, wenn Sie die notwendigen Daten kennen. Diese Daten erfahren Sie vom Administrator des Netzes.

Für häufig benötigte Netze können Sie Profile anlegen. Nach dem Aktivieren eines Profils erfolgt das Einbinden in das Netz automatisch, sofern Sie sich in dessen Reichweite befinden.

## <span id="page-13-0"></span>Bedienungsanleitung

Die vorliegende Bedienungsanleitung macht Sie mit den Funktionen Ihres Telefons vertraut. Mit Hilfe des Registers finden Sie schnell das entsprechende Kapitel.

Für ein schnelles Auffinden der gewünschten Funktion/Tätigkeit steht Ihnen neben dem Inhaltsverzeichnis auch ein umfangreiches Stichwortverzeichnis (am Ende der Bedienungsanleitung) zur Verfügung.

#### So sollten Sie vorgehen

Lesen Sie zuerst das Kapitel *Inbetriebnahme* [\(siehe Seite 5\)](#page-14-2).

Dann können Sie die gewünschte Tätigkeit/Funktion im Inhalts- oder Stichwortverzeichnis suchen. Schlagen Sie die entsprechende Seite auf und führen Sie die aufgeführten Bedienschritte aus.

#### Zu beachten

Die in der vorliegenden Bedienungsanleitung abgebildeten Displaybeispiele können gegebenenfalls Abweichungen zum ausgelieferten Produkt enthalten.

Diese Bedienungsanleitung kann technische Ungenauigkeiten oder Druckfehler enthalten. Die hier angegebenen Informationen werden periodisch aktualisiert und Änderungen anlässlich der Produktpflege in späteren Ausgaben der Bedienungsanleitung aufgenommen. Es sind jederzeit an Geräten oder Programmen, die in dieser Anleitung beschrieben sind, Veränderungen oder Verbesserungen ohne vorherige Ankündigung möglich.

Informieren Sie sich hin und wieder auf der Startseite von T-Com <http://www.t-com.de> über Neuerungen für Ihr TC 300.

## <span id="page-13-1"></span>Urheberrecht und Warenzeichen

#### Urheberrecht

Laut Gesetz über das Copyright ist die Reproduktion, Änderung und Nutzung von Copyrightgeschütztem Material (Musik, Abbildungen, Klingeltöne usw.) nur für den persönlichen oder privaten Gebrauch gestattet. Wenn der Nutzer keine weiterreichenden Copyright-Rechte oder vom Copyright-Eigner keine ausdrückliche Erlaubnis zur Vervielfältigung, Veränderung oder Nutzung einer auf diese Weise erstellten oder modifizierten Kopie hat, stellt eine derartige Handlung eine Verletzung der Copyright-Rechte dar, und berechtigt den Copyright-Eigner Schadenersatz zu verlangen. Vermeiden Sie die illegale Nutzung von Copyright-geschütztem Material. Beachten Sie, dass auch das Herunterladen von bestimmten Servern oder Anbietern eine illegale Handlung sein kann.

#### Warenzeichen/Handelsnamen

Warenzeichen oder Handelsnamen, die in dieser Anleitung erscheinen, dienen der Erläuterung oder als Hinweis auf eine Anwendung und bedeuten nicht, dass sie frei verfügbar sind, auch wenn sie nicht besonders gekennzeichnet sind. Sie sind in jedem Fall Eigentum des entsprechenden Inhabers der Rechte.

## <span id="page-14-2"></span><span id="page-14-0"></span>Inbetriebnahme

Ihr TC 300 ist ein hochwertiges Gerät, das nur dann zu Ihrer Zufriedenheit arbeitet, wenn Sie alle für die Inbetriebnahme notwendigen Voraussetzungen erfüllt haben:

- Sicherheitsvorschriften,
- Zugangsberechtigungen,
- Systemvoraussetzungen,
- Konfiguration.

#### **Tipp**

Im Betrieb über einen Zugangspunkt (Accesspoint) in ein WLAN unterstützt Ihr TC 300 die Übertragungsprotokolle 802.11b/g. Sie können sich in Netze mit bis zu 54 Mbps einbuchen.

## <span id="page-14-1"></span>Verpackungsinhalt

#### Gerät auspacken

#### Verpackungsinhalt

- Ein TC 300 Mobiltelefon
- Ein Steckernetzgerät mit integriertem Mini-USB-Verbindungskabel
- Eine Ladeschale
- Ein Mini-USB-Verbindungskabel für Rechnerverbindungen
- Ein Li-Ion Akku
- Eine Sprechgarnitur mit Kopfhörer und Mikrofon
- Eine CD-ROM mit PC Software und deutscher Bedienungsanleitung als PDF
- Eine Bedienungsanleitung in Deutsch

#### Verpackungsinhalt überprüfen

Bevor Sie Ihr TC 300 in Betrieb nehmen, sollten Sie zunächst sorgfältig überprüfen, ob irgendwelche Schäden

- an der Verpackung darauf hindeuten, dass das TC 300 beim Transport gestürzt ist!
- am Gehäuse oder
- am Steckernetzgerät, der Ladeschale oder anderen Kabeln sichtbar sind!

Auf keinen Fall dürfen Sie das TC 300 oder Kabel in Betrieb nehmen, wenn Beschädigungen sichtbar sind! Wenden Sie sich im Zweifelsfall an den Technischen Kundendienst unter der Rufnummer 0180 5 1990. Der Verbindungspreis beträgt 0,12 € pro angefangene 60 Sekunden bei einem Anruf aus dem T-Com Festnetz (Stand August 2006).

Tipp

Heben Sie die Originalverpackung des Gerätes für einen eventuell später notwendigegen Transport oder zur Lagerung auf.

Erweitert

Anhang

Kamera

## <span id="page-15-0"></span>Betriebsort

Ihr TC 300 kann sowohl über das Mobilfunknetz (GSM/GPRS) als auch durch Anbindung an ein WLAN (für DSL-Telefonie und Internet) betrieben werden. Welches der Netze mit vorrangiger Priorität für das Telefonieren gewählt wird, können Sie durch die Konfiguration festlegen (siehe Kapitel [Bevorzugtes Telefonnetz,](#page-30-1) Seite 21).

Das TC 300 ist im eingeschalteten Zustand immer für Telefonate bereit, sofern es sich mit gültiger SIM-Karte in Funkreichweite eines Mobilfunksendemastes, oder auch ohne SIM-Karte in Reichweite eines Zugangspunktes zu einem WLAN befindet, bei dem es angemeldet ist.

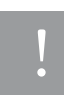

Als Funk-basiertes Telefon kann Ihr TC 300 in andere Geräte einstrahlen. Beachten Sie unbedingt das Kapitel [Sicherheitshinweise,](#page-4-0) Seite V.

## <span id="page-15-1"></span>Schutzfolien entfernen

Während der Fertigung und für den Transport sind durch Kratzer gefährdete Teile Ihres TC 300 (Display, Kameraobjektiv) durch selbsthaftende Folien geschützt. Entfernen Sie diese Folien, bevor Sie das TC 300 in Betrieb nehmen.

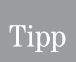

Sollten Fotoaufnahmen verschwommen und/oder unscharf sein, kann es sein, dass die Schutzfolie nicht vom Kameraobjektiv entfernt wurde. Entfernen Sie die Folie.

## <span id="page-15-3"></span><span id="page-15-2"></span>Akku und SIM-Karte

Bevor Sie das TC 300 in Betrieb nehmen können, muss der Akku eingelegt werden. Möchten Sie über das Mobilfunknetz telefonieren, muss zudem ein Mobilfunkanbieter beauftragt sein und dessen freigeschaltete SIM-Karte eingelegt werden.

Es gibt unterschiedliche Typen von SIM-Karten. Ihr TC 300 unterstützt SIM-Laufzeitkarten (Post-Paid) und aufladbare Guthabenkarten (Pre-Paid). Beachten Sie bitte, dass bei der Verwendung von Guthabenkarten gegebenenfalls nicht der gesamte Leistungsumfang Ihres Telefons im Mobilfunknetz genutzt werden kann. Fragen Sie Ihren Mobilfunk-Dienstanbieter. Die Möglichkeiten der DSL-Telefonie stehen Ihnen jedoch zur Verfügung.

#### Erstinbetriebnahme

Bei Auslieferung ist der im Verpackungsinhalt beigefügte Li-Ion Akku Ihres TC 300 nur teilgeladen.

- 1 Nehmen Sie den im Verpackungsinhalt befindlichen Akku aus der individuellen Verpackung.
- 2 Drücken Sie auf der Rückseite des Gerätes mit dem Fingernagel den Entriegelungsknopf nach innen und ziehen Sie den Finger bei gedrücktem Knopf nach unten. Der Deckel wird geöffnet.

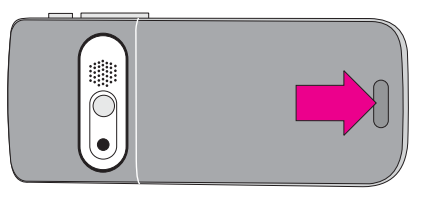

In Betrieb Telefonieren 3 Entnehmen Sie die SIM-Karte aus der Trägerkarte. Gehen Sie dabei vorsichtig vor, um die Karte nicht zu beschädigen. 4 Halten Sie die SIM-Karte so, dass die Kontakte nach unten in Richtung

S.

1000mAh

 $\mathbb{T}\cdot\text{-}\mathrm{Com}$ 1000mAH

<u> 2 minner</u>

1<br>1

TC 300 zeigen und die abgeschrägte Ecke in Richtung Kameralinse. Schieben Sie die SIM-Karte, wie in der Abbildung gezeigt, bis zum Anschlag unter den Haltebügel.

5 Legen Sie nun den Akku so ein, dass die Schmalseite mit den Kontakten in Richtung der sichtbaren Kontakte im TC 300 zeigt.

Drücken Sie den Akku an bis er im TC 300 gehalten wird und auch durch Herumdrehen des Gerätes nicht herausfällt.

6 Legen Sie die Akkufachabdeckung auf das TC 300 und schieben Sie sie in Richtung Kameralinse, bis der Entriegelungsknopf einrastet.

## <span id="page-16-0"></span>Akku laden

Akkus erhalten ihre volle Leistung erst nach mehrmaligem, vollständigem Entladen und erneutem Laden.

Der Ladevorgang wird im Display angezeigt. Wird das TC 300 im ausgeschalteten Zustand zum Laden angeschlossen, erscheint ein eigenständiges Fenster, das Sie auf das Laden hinweist. Das TC 300 bleibt ausgeschaltet. Das Startfenster wird nicht angezeigt. Möchten Sie während des Ladens empfangsbereit sein, drücken Sie die OK-Taste.

Bei der Erstinbetriebnahme ist der Akku nur teilgeladen. In diesem Fall sollten Sie den Akku für ca. 16 Stunden laden. Um später im Betrieb ca.

90 % der Betriebsdauer zu erhalten, genügt eine Ladezeit von ungefähr 2,5 Stunden. Während des Ladens können Sie das TC 300 bereits benützen, wenn das Laden im eingeschalteten Zustand stattfindet.

Telefonbuch

Akku wird geladen

Ein

**Erweitert** 

Anhang

#### Laden mit dem Steckernetzgerät

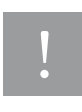

Bevor Sie mit dem Laden beginnen, prüfen Sie, ob die stromführende Steckdose den Bedingungen entspricht, die auf dem Steckernetzgerät angegeben sind. Verwenden Sie nur Netzgeräte, die für das TC 300 freigegeben sind.

Der Anschluss befindet sich an der unteren Schmalseite des Gerätes. Stecken Sie den Mini-USB-Stecker des Steckernetzgerätes in die Mini-USB-Buchse des Gerätes. Stecken Sie das Netzgerät in die Stromsteckdose.

#### Laden mit der Ladeschale

Bevor Sie mit dem Laden beginnen, prüfen Sie, ob die stromführende Steckdose den Bedingungen entspricht, die auf dem Steckernetzgerät angegeben sind. Verwenden Sie kein anderes Netzgerät, als das des Lieferumfangs.

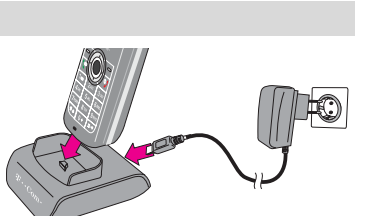

**1 2 3 4 5 6 7 8 9 ABC DEF GHI JKL MNO PQRS TUV WXYZ**

Schließen Sie zunächst die Ladeschale mit dem im Lieferumfang enthaltenen Steckernetzgerät an das Stromnetz an. Die Mini-USB-Buchse befindet sich an der Rückseite der Ladeschale. Zum Laden stellen Sie das TC 300 so in die Ladeschale, dass der Mini-USB-Stecker in die Buchse am TC 300 einrastet.

#### Laden über die USB-Verbindung (nicht empfohlen)

Sobald Sie eine Verbindung des Gerätes über das Mini-USB-Kabel mit einem Computer hergestellt haben (siehe Kapitel *Anschließen an PC oder Notebook*, Seite 150), wird der Akku des TC 300 geladen. Da der Ladestrom über USB jedoch erheblich geringer ist als der über das Steckernetzgerät oder die Ladeschale, dauert das Laden länger.

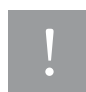

Wenn Sie mit einem Notebook im Akkubetrieb arbeiten, verringert sich durch das TC 300 als zusätzlicher Stromabnehmer die Betriebsdauer des Notebooks.

Es kann sein, dass das TC 300 bei manchen Notebooks nicht voll geladen oder sogar entladen wird. Es wird empfohlen, das Laden so oft als möglich über Ladeschale oder Steckernetzteil durchzuführen.

#### Betriebsdauer

Der voll aufgeladene Akku bietet im Regelfall eine ca. Bereitschafts-/Gesprächsdauer:

Nur Mobilfunkbetrieb: Bereitschaft max. 180 Stunden, Gespräch max. 240 Minuten Nur DSL-Telefonie: Bereitschaft max. 150 Stunden, Gespräch max. 160 Minuten

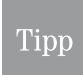

Schalten Sie die WLAN-Bereitschaft nur ein, wenn Sie sich in der Nähe eines Zugangspunktes befinden, zu dem Sie Zugangsberechtigung besitzen. Schalten Sie sie aus, wenn Sie nicht in der Nähe eines nutzbaren Zugangspunktes sind.

Telefonbuch

DSL-Telefonie

Nachrichten

## <span id="page-18-1"></span><span id="page-18-0"></span>Ein-/Ausschalten

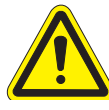

Beachten Sie, dass Sie das TC 300 nur an solchen Orten einschalten, an denen der Betrieb von Mobilfunkgeräten gestattet ist.

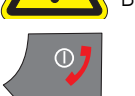

Beachten Sie unbedingt das Kapitel [Sicherheitshinweise,](#page-4-0) Seite V.

Zum Einschalten des Gerätes drücken Sie die Auflegentaste so lange, bis die Beleuchtung des Displays angeht. Danach können Sie die Taste loslassen. Das TC 300 wird initialisiert und gestartet.

Zum Ausschalten drücken Sie die Auflegentaste solange, bis die T-Com Digits erscheinen. Danach können Sie die Taste loslassen. Das TC 300 wird ausgeschaltet. Im ausgeschalteten Zustand sind auch alle Funkaktivitäten beendet.

## <span id="page-18-3"></span><span id="page-18-2"></span>PIN eingeben

Haben Sie eine SIM-Karte eingelegt, erfolgt nach jedem Einschalten des Gerätes über die Auflegentaste oder nach Akku- oder SIM-Kartenwechsel die Abfrage nach der PIN des Netzbetreibers. Sie können diese Abfrage auch ausschalten (siehe Kapitel *Sicherheit*, [Seite 185\)](#page-194-1).

Diese PIN haben Sie im Geheimumschlag mit der Karte erhalten.

Geben Sie die PIN über die Zifferntastatur ein.

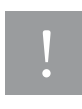

Zum Zeitpunkt der Eingabe wird zunächst die Eingabe lesbar gezeigt und dann in ein Sternchen gewandelt. Das erfordert etwas Zeit. Führen Sie die Eingabe langsam durch. Warten Sie immer bis das Sternchen und die Einfügemarke angezeigt werden. Sonst kann es zu Eingabefehlern kommen. Die PIN wird nicht erkannt.

#### Drücken Sie die OK-Taste.

Sie haben drei Versuche. Haben Sie sich während aller Versuche vertippt, wird die SIM-Karte gesperrt. Sie können das TC 300 nur noch über eine WLAN-Verbindung für die DSL-Telefonie verwenden oder Notrufnummern wählen.

Um das TC 300 wieder zu entsperren, haben Sie vom Netzbetreiber im gleichen Geheimumschlag eine PUK, Ihre persönliche Entsperrnummer, erhalten.

Geben Sie die PUK ein, um Ihr TC 300 wieder mit den Telefon- und Kommunikationsfunktionen im Mobilfunknetz (GSM) nutzen zu können. Achten Sie darauf, dass Ihnen hier kein Fehler unterläuft. Sollten Sie auch hier die drei möglichen Versuche überschreiten, können Sie nur noch durch den Technischen Kundendienst des Netzbetreibers Hilfe erhalten.

Haben Sie alle Eingaben korrekt durchgeführt, wird das Startfenster angezeigt.

Kamera

PC-Anschluss

## <span id="page-19-0"></span>Startfenster

Nach dem Einschalten und der Eingabe der SIM-Karten PIN (wenn eine SIM-Karte eingelegt ist), erscheint das Startfenster. Dieses Fenster zeigt Ihnen den Ladezustand des Gerätes (Symbol links oben), ebenso die Art des bevorzugten Netzes. Die oben stehende Netzart (GSM als bevorzugtes Netz, T-Mobile) zeigt das Netz über das abgehende Anrufe geführt werden. Die darunter stehende Netzart (DSL bevorzugt - T-Online) das Netz, über das auch Gespräche angenommen werden können. Erfolgt

im Startfenster innerhalb von 30 Sekunden keine Tastenbetätigung, wird das Display abgeschaltet. Das TC 300 geht in den Ruhezustand.

Um den Ruhezustand wieder aufzuheben und das Display zu aktivieren, drücken Sie kurz eine der Tasten des Gerätes. Das Display zeigt die zuletzt verwendete Funktion.

> Beachten Sie, wenn Sie einen Anruf tätigen wollen, dass das erste Betätigen einer Taste dem Aufrufen des Startfensters dient. Beginnen Sie die Rufnummerneingabe bei abgedunkeltem Display, geht die erste Ziffer verloren.

## <span id="page-19-1"></span>Bedienlogik

Tipp

Die Bedienung Ihres Gerätes ist Menü-gesteuert.

Um das Menü aufzurufen, sich in den Menüverzweigungen zu bewegen und Funktionen auszulösen, stehen Ihnen Tasten des Navigators und zwei Softtasten (Kontext-abhängige Funktionstasten) zur Verfügung.

#### Aufbau des Displays

- 1 In der Kopfleiste des Displays erhalten Sie Hinweise, z. B. mittels Symbolen den Status des TC 300 oder Namen eines Programms.
- 2 Im Mittelteil werden Ihnen aktuelle Informationen angezeigt, z. B. die verfügbaren Menüs, der Name des Netzbetreibers, Uhrzeit und Datum oder aktuelle Funktionen.
- 3 In der Fußleiste wird Ihnen die aktuelle Funktion der Softtasten (Kontext-abhängige Tasten) angezeigt. Wird in der Bedienungsanleitung von diesen Tasten gesprochen, werden sie Linke Taste. Rechte Taste und OK-Taste genannt.

Dabei bedeutet:

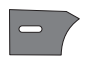

Linke Taste, die links oben neben dem Navigator liegende Taste, deren aktuelle Funktion links in der Fußzeile des Displays angezeigt wird, im Startfenster mit Kamera gekennzeichnet.

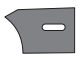

Rechte Taste, die rechts oben neben dem Navigator liegende Taste, deren aktuelle Funktion rechts in der Fußzeile des Displays angezeigt wird, im Startfenster mit Namen (Adressbuch) gekennzeichnet.

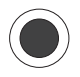

OK-Taste, die im Zentrum des Navigators liegende, runde Taste. Die aktuelle Funktion dieser Taste wird in der Mitte der Fußleiste im Display angezeigt. Bestätigt im Regelfall die im Display angezeigte oder markierte Funktion.

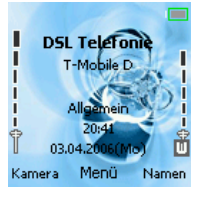

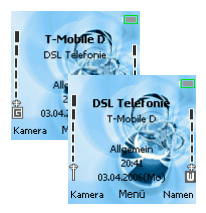

## In Betrieb

Telefonieren

Erweitert

Anhang

Kamera

#### **Pfeiltasten**

Um sich in den Menüs zu bewegen, stehen Ihnen die Pfeiltasten im Navigator zur Verfügung.

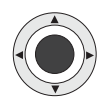

Durch Drücken des entsprechenden Pfeils auf der Taste bewegen Sie die Markierung durch das Menü zu der Menüoption, die Sie aktivieren möchten:

Pfeil nach oben, Pfeil nach unten, Pfeil nach links, Pfeil nach rechts.

#### Sonderfunktionen im Startfenster

Wird das Startfenster angezeigt, haben verschiedene Tasten besondere Funktionen:

Pfeil nach oben ruft das Menü für den Internetzugang (WAP) auf. Danach können Sie mit den Pfeiltasten die gewünschte Internetfunktion auswählen.

Pfeil nach unten ruft das Adressbuch auf. Mit den Zifferntasten können Sie in dieser Liste bestimmte Teilnehmer suchen (zweimal die Ziffer 3 kurz nacheinander drücken zeigt die mit E beginnenden Namen.

Pfeil nach links ruft das Eingabefenster für SMS-Nachrichten auf.

Pfeil nach rechts verbindet erneut mit dem WLAN, falls die Verbindung unterbrochen wurde

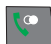

 $\star \circ$ 

Abhebentaste kurz drücken, ruft die Wahlwiederholungsliste auf. Länger drücken führt eine Wahlwiederholung der zuletzt angerufenen Rufnummer durch.

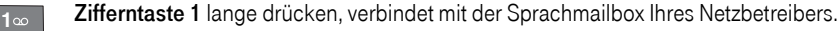

Sterntaste lange drücken, aktiviert oder deaktiviert das Profil Leise Umgebung.

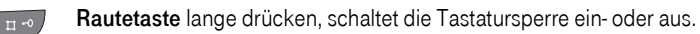

#### Logik der Menüstruktur

Durch Drücken der OK-Taste im Startfenster wird die Menüübersicht aufgerufen.

Wählen Sie mit den Pfeiltasten nach oben/unten/links/rechts das gewünschte Hauptmenü. Drücken Sie dann die OK-Taste.

Im aufgerufenen Menü sind die einzelnen Menüoptionen nummeriert.

Sie können die Untermenüs aufrufen, indem Sie

- die gewünschte Menüoption mit den Pfeiltasten wählen, oder
- die Ziffer der Menüoption eingeben.

#### Ziffer der Menüoption/Untermenüs:

Bei Menüfenstern (nicht Hauptmenü) steht in der rechten, oberen Ecke die Kennziffer für das Menü. Um ein Menü ohne Pfeiltasten und Bestätigung durch die OK-Taste aufzurufen, geben Sie nacheinander die Menüziffern ein (gilt nicht für Ziffern über 9).

Beispiel schreiben einer MMS - Nachricht: Hauptmenü Nachrichten - OK-Taste - 2 - 2.

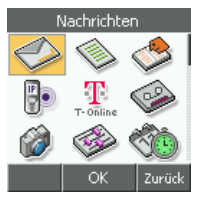

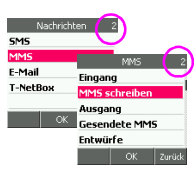

#### Bei Eingabefenstern:

Bei Eingabefenstern zeigt die Kopfleiste des Displays:

Links die Eingabemethode, z. B. Buchstabeneingabe (siehe Beispiel) oder Ziffern.

Rechts die größtmögliche Anzahl einzugegebener Stellen, die im Laufe der Eingabe heruntergezählt wird. Durch Schrägstrich getrennt die Anzahl der benötigten SMS (bei langer SMS = größer als 160 Zeichen).

## abc<sup>1</sup> 160/1 Zurüc

#### Aufrufen einer Funktion

Beispiel: Einstellen Displaysprache.

Das kann geschehen mit Hilfe der Pfeiltasten, oder über den Direktaufruf durch die Menüziffer. Das TC 300 ist eingeschaltet. Es befindet sich mit abgedunkeltem Display im Ruhezustand.

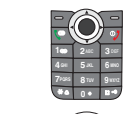

1 Drücken Sie eine der Tasten des Gerätes, um das Display zu aktivieren.

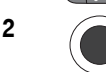

2 Drücken Sie die **OK-Taste** (in der Mitte der Fußzeile steht **Menü**).

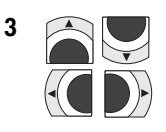

3 Wählen Sie mit den Pfeiltasten nach oben/unten/links/ rechts das Symbol für Einstellungen. Die Bedeutung des Symbols wird in der Kopfleiste angezeigt.

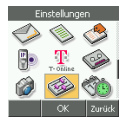

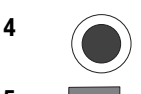

4 Drücken Sie die OK-Taste (in der Mitte der Fußzeile steht OK). Das Menü Einstellungen wird angezeigt.

5 Drücken Sie die Zifferntaste 3. Fahren Sie fort bei Schritt 7.

#### Oder:

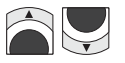

**3 DEF**

Wählen Sie mit den Pfeiltasten nach oben/unten Sprache.

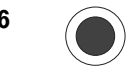

6  $\sim$  Drücken Sie die OK-Taste (in der Mitte der Fußzeile steht OK).

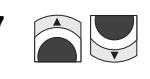

Das Menü Sprache wird angezeigt. Wählen Sie mit den Zifferntasten (1 = Deutsch oder 2 = Englisch) oder mit den Pfeiltasten nach oben/unten die gewünschte Sprache. Die Sprache, die Sie wählen, dient auch als Grundlage für das Schreiben von Text mit der Wortvervollständigung.

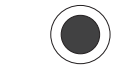

8 Drücken Sie die OK-Taste (in der Mitte der Fußzeile steht OK). Das Display zeigt in der gewählten Sprache Aktiv. Das Menü Sprache wird danach in der ausgewählten Sprache gezeigt.

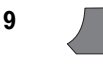

**9** Drücken Sie die Auflegentaste, wenn Sie wieder zum Startfenster zurückkehren möchten.

# In Betrieb PC-Anschluss WAP/Internet Nachrichten DSL-Telefonie Telefonbuch Telefonieren Telefonieren Telefonbuch DSL-Telefonie Nachrichten Anhang Erweitert Kamera PC-Anschluss WAP/Internet PC-Anschluss

#### Menü abbrechen

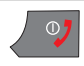

Drücken Sie die Auflegentaste innerhalb eines aufgerufenen Menüs, wird das Menü beendet. Das Startfenster wird erneut angezeigt, es sei denn, Sie haben das Menü während eines bestehenden Gespräches aufgerufen.

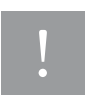

Haben Sie ein Menü während einer bestehenden Verbindung aufgerufen, verwenden Sie nicht die Auflegentaste, um Menüs abzubrechen. In einem solchen Fall wird die Verbindung getrennt. Benutzen sie stattdessen die Rechte Taste Zurück.

C

## <span id="page-22-0"></span>Weitere Einstellungen

Weitere Einstellungen, z. B. des Datums und der Uhrzeit (siehe *Datum und Uhrzeit*, Seite 175), können Sie auch später durchführen. Sollten bestimmte Leistungsmerkmale nur dann funktionieren, wenn zuvor andere Einstellungen durchgeführt wurden, werden Sie darauf hingewiesen.

## <span id="page-22-1"></span>Symbole im Display

Symbole zeigen Ihnen den Status des Gerätes.

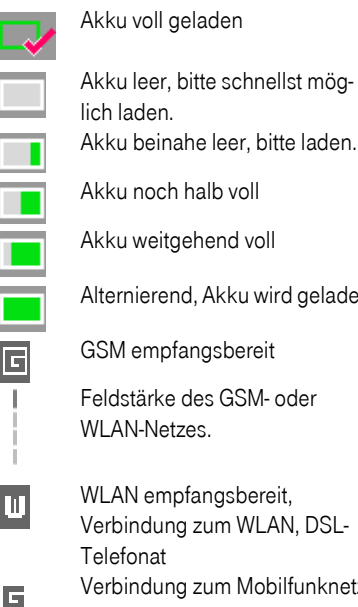

Alternierend, Akku wird geladen

GSM empfangsbereit

Feldstärke des GSM- oder WLAN-Netzes.

 $\overline{\mathbf{H}}$ 

WLAN empfangsbereit, Verbindung zum WLAN, DSL-Verbindung zum Mobilfunknetz,

GPRS verfügbar

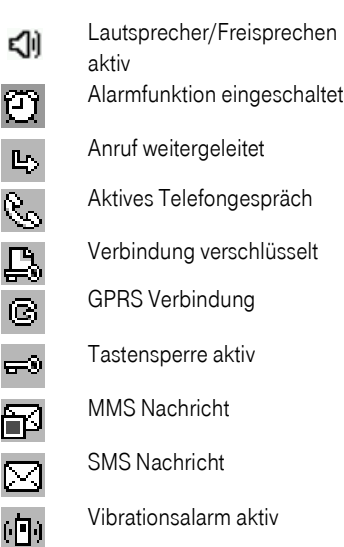

Die Erklärung zu weiteren Symbolen erhalten Sie bei der Beschreibung der Funktionen, bei denen sie erscheinen können.

Erweitert

**Kamera** 

## <span id="page-23-1"></span><span id="page-23-0"></span>Text schreiben

Über die Zifferntasten Ihres Gerätes können Sie immer dann Texte schreiben, wenn sich das TC 300 in einer Texteingabefunktion befindet, z. B. Schreiben einer SMS, Namen ins Telefonbuch eintragen, und weitere.

#### Rautetaste für Schreibfunktion

In einer Texteingabefunktion (Beispiel der Abbildung: Schreiben einer SMS) wird in der Kopfleiste oberhalb des Eingabefeldes die Schreibweise oder Schreibfunktion angezeigt.

Wenn Sie die Eingabe von Text aufrufen, wird in der Kopfleiste der Modus **Einfaches Schreiben in Kleinbuchstaben** angezeigt.

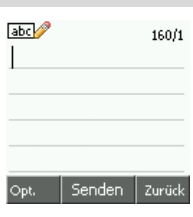

Für die Texteingabe haben Sie zwei Möglichkeiten:

1 Direkte Eingabe, Buchstabe für Buchstabe (Schreibmodi  $\frac{1}{\text{det} \mathscr{P}}$ ,  $\text{det} \mathscr{P}$ , nur Ziffern  $\frac{1}{\text{det} \mathscr{P}}$ ): Möchten Sie schreiben, drücken Sie die Zifferntaste, auf welcher der gewünschte Buchstabe aufgedruckt ist, so oft, bis der Buchstabe in der Textzeile im Display angezeigt wird. Verfahren Sie für den nächsten Buchstaben gleichermaßen, wenn dieser Buchstabe sich auf einer anderen Ziffer befindet. Befindet sich der nächste Buchstabe jedoch auf der gleichen Taste, warten Sie bis die Einfügemarke erscheint (ca. eine Sekunde) und drücken Sie dann so oft, bis der neue Buchstabe angezeigt wird.

#### Beispiel für die direkte Eingabe:

Das TC 300 befindet sich in einem Texteingabemodus und in der Kopfleiste wird **and** angezeigt. Sie möchten das Wort *morgen* schreiben.

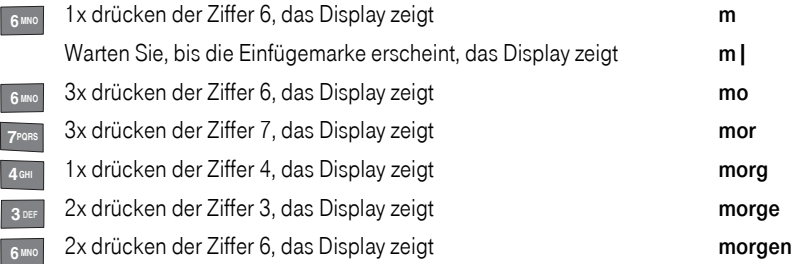

1x drücken der Ziffer 0, wenn Sie eine Leerstelle einfügen möchten. **0**

Haben Sie sich vertippt, können Sie durch Drücken der Rechten Taste, im Display mit Löschen gekennzeichnet, von rechts nach links zeichenweise löschen.

Um Sonderzeichen, Symbole und Ziffern zu schreiben, beachten Sie bitte die folgende Tabelle. Auf jeder der Zifferntasten liegen mehr als die auf der Taste angegebenen Zeichen. Sie können auch die Sterntaste drücken, um die Tabelle der Sonderzeichen aufzurufen. Wählen Sie mit den Pfeiltasten das gewünschte Zeichen.

Tipp

Tipp

In Betrieb

Ihr TC 300 verwendet ein modernes System der Wortvervollständigung bei der Eingabe von Text.

Um mit diesem System zu schreiben, drücken Sie zunächst die Rautetaste, bis die gewünschte Schreibweise des Wortes angezeigt wird:

Erster Buchstabe groß,

**ABC** nur Großschreibung,

nur Kleinschreibung.

Drücken Sie die Taste, auf welcher sich der gewünschte Buchstabe befindet nur einmal. Der Anfangsbuchstabe wird als > dargestellt. Mit jedem weiteren Tastendruck auf eine Ziffer werden Ihnen Worte angeboten. Drücken Sie nacheinander einmal die Zifferntasten, auf denen sich die gewünschten Buchstaben für das Wort befinden, bis das richtige Wort angezeigt wird. Ist das Wort, das Sie schreiben möchten, in der Datenbank des Systems der Wortvervollständigung enthalten, kann bereits nach wenigen Tastenbetätigungen das richtige Wort zur Verfügung stehen. Sie sparen damit Eingabezeit.

#### Beispiel für die Eingabe über Wortvervollständigung:

Das TC 300 befindet sich in einem Texteingabemodus und in der Kopfleiste wird **REGI** angezeigt. Sie möchten das Wort *morgen* schreiben.

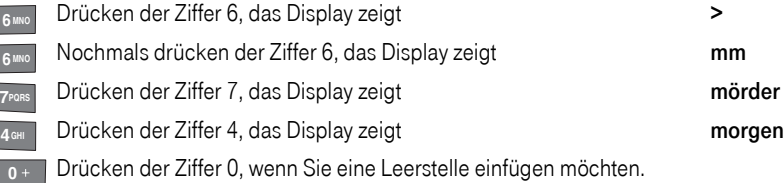

#### Wortvervollständigung: Wortvorschläge auswählen

Die Wortvervollständigung vergleicht Ihre Eingabe mit der internen Datenbank. Sobald Worte gefunden werden, die sich aus den eingegebenen Buchstaben bilden lassen, werden sie angezeigt. Da jeweils nur ein Wort gezeigt wird, können Sie in den darunter verborgenen, weiteren Worten mit den Pfeiltasten nach oben/unten blättern.

Beispiel: Das TC 300 befindet sich in einem Texteingabemodus und in der Kopfleiste wird R**bolst** angezeigt. Sie möchten das Wort Hausbewohner schreiben.

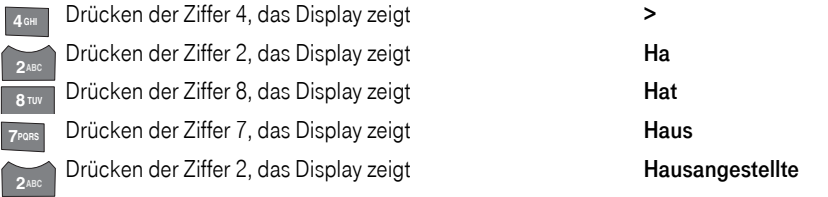

Wählen Sie mit den Pfeiltasten in den Wortvorschlägen,

z. B. drücken Sie die Pfeiltaste nach unten, das Display zeigt**Hausaufgaben** 

Drücken Sie die Pfeiltaste erneut, das Display zeigt Hausbewohner

**Erweitert** 

PC-Anschluss

Kamera

Drücken der Ziffer 0, wenn Sie eine Leerstelle einfügen möchten. **0**

Sie können diese Auswahl an jeder Stelle Ihrer Eingabe vornehmen.

Dieses Vorgehen ist auch sinnvoll, wenn Sie die Eingabe vollständig vorgenommen haben, es wird aber ein falsches Wort gezeigt (Beispiel: Sie wollen *dieses* schreiben, das Display zeigt jedoch *dieser*). Wählen Sie mit den Pfeiltasten das richtige Wort.

#### Einstellen des Schreibmodus

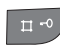

Mit jeden Drücken der Rautetaste wird die nächste Schreibfunktion aufgerufen. Wurden alle möglichen Schreibfunktionen durchblättert, beginnt es wieder bei .  $abc$ 

Wenn Sie mit dem TC 300 eine Texteingabefunktion aufrufen oder erreichen, wird in der Kopfleiste **angezeigt. Sie können sofort über die direkte Eingabe Ihren Text in Kleinschreibung** schreiben.

#### Drücken Sie die Rautetaste:

In der Kopfzeile wird **FEG** angezeigt. Sie können Text schreiben, wie im Beispiel für *direkte Ein*gabe beschrieben. Jedoch erscheinen die Buchstaben in Großschreibung. Möchten Sie nur z. B. den Anfangsbuchstaben eines Wortes groß schreiben, drücken Sie so oft die Rautetaste, bis in der Kopfleiste wieder **and angezeigt wird.** 

#### Drücken Sie die Rautetaste erneut:

In der Kopfzeile wird **REEL** angezeigt. Sie können schreiben wie im Beispiel für Wortvervollständigung beschrieben, jedoch wird der erste Buchstabe eines Wortes groß geschrieben.

#### Drücken Sie die Rautetaste erneut:

In der Kopfzeile wird **aus Z** angezeigt. Sie können schreiben wie im Beispiel für Wortvervollständigung beschrieben, jedoch wird alles in Kleinschreibung dargestellt.

#### Drücken Sie die Rautetaste erneut:

In der Kopfzeile wird **FEER** angezeigt. Sie können schreiben wie im Beispiel für Wortvervollständigung beschrieben, jedoch wird alles in Großschreibung dargestellt.

#### Drücken Sie die Rautetaste erneut:

In der Kopfzeile wird  $\overline{123}$  angezeigt. Sie können nur Ziffern schreiben.

#### Drücken Sie die Rautetaste erneut:

In der Kopfzeile wird **angezeigt. Sie können Text schreiben**, wie im Beispiel für direkte Eingabe beschrieben. Jedoch werden die Buchstaben in Kleinschreibung angezeigt.

#### Tabelle der Schreibzeichen

Auf den Zifferntasten sind mehr als die darauf angegebenen Zeichen enthalten. Durch wiederholtes Drücken der Taste können Sie Sonderzeichen und Ziffern auswählen.

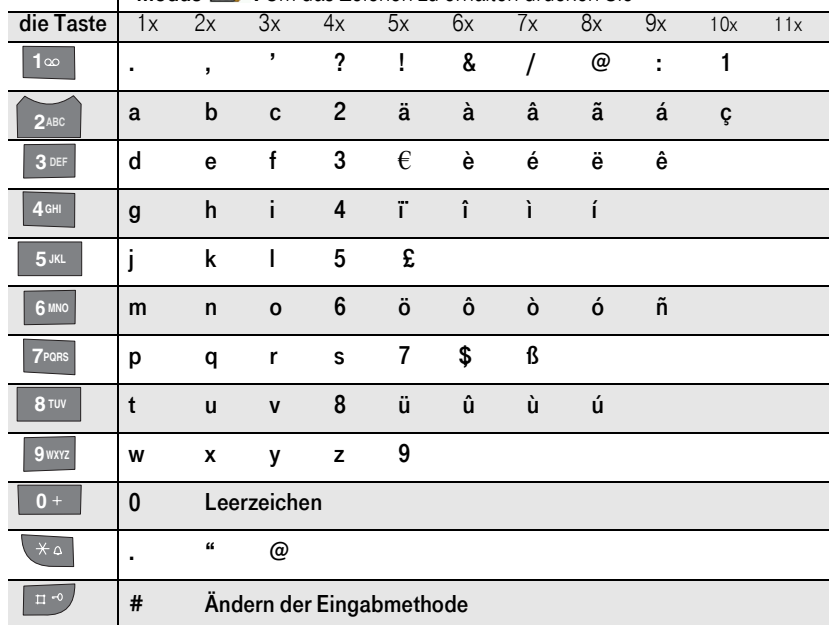

Modus : Um das Zeichen zu erhalten drücken Sie

#### Tipp

Im Modus **FROP** erhalten Sie die gleichen Zeichen, jedoch in Großschreibung. Nur die Ziffern und das  $\beta$  sind in den Modi und  $\alpha$  und  $\beta$  gleich.

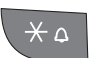

Durch Drücken der Sterntaste wird eine Fenster mit Satzzeichen und Symbolen geöffnet. In diesem Fenster können Sie einfach mit den Pfeiltasten das gewünschte Zeichen auswählen und mit der OK-Taste in den Text übertragen.

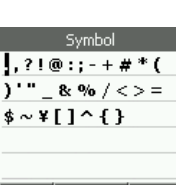

OK Zurück

In Betrieb

Telefonieren

Telefonbuch

Kamera

#### Tippfehler bei Eingaben

Sollten Sie sich bei den Eingaben vertippen, können Sie die Eingabe korrigieren.

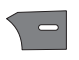

Mit der Rechten Taste können Sie zeichenweise von rechts nach links löschen. Geben Sie dann die richtigen Zeichen ein.

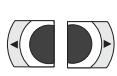

Mit den Pfeiltasten nach links/rechts können Sie die Einfügemarke in der Eingabe bis direkt hinter die Fehlerstelle bewegen.

Haben Zeichen gefehlt, geben Sie diese Zeichen ein. Bewegen Sie danach die Einfügemarke mit der Pfeiltaste nach rechts an das Ende Ihrer Eingabe, die Sie dann fortsetzen können.

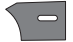

Waren in der Eingabe Zeichen falsch, löschen Sie diese mit der Rechten Taste. Geben Sie die richtigen Zeichen ein. Bewegen Sie danach die Einfügemarke mit der Pfeiltaste nach rechts an das Ende Ihrer Eingabe, die Sie dann fortsetzen können.

PC-Anschluss

Kamera

<span id="page-28-2"></span><span id="page-28-0"></span>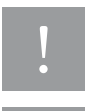

Beachten Sie, dass Sie das TC 300 nur an solchen Orten verwenden, an denen der Betrieb von Mobilfunkgeräten gestattet ist.

Beachten Sie unbedingt die Hinweise im Kapitel [Sicherheitshinweise,](#page-4-0) Seite V.

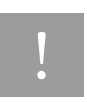

Telefonieren Sie mit dem Handy während eines Gewitters nicht im Freien. Das Handy kann die Fähigkeit der Haut, den Blitz abzuleiten, unterbrechen. Schwere bis tödliche Verletzungen können die Folge sein.

Sie können mit Ihrem TC 300 sowohl über das Mobilfunknetz, als auch in Verbindung mit einem Zugangspunkt (Access Point) zu einem WLAN über das Internet telefonieren. Um wie mit einem Schnurlostelefon über das Festnetz zu telefonieren, beachten Sie bitte die Bedienungsanleitung zur T-Net-Basisstation Sinus TC 300.

## <span id="page-28-1"></span>Voraussetzungen

Über das Mobilfunknetz können Sie sofort telefonieren, wenn Sie

- die freigeschaltete SIM-Karte für das GSM-Netz des Netzbetreibers in das TC 300 eingelegt haben (siehe [Akku und SIM-Karte,](#page-15-3) Seite 6, oder [Akku/SIM-Karte wechseln,](#page-217-2) Seite 208).
- die PIN eingegeben haben (siehe [PIN eingeben,](#page-18-3) Seite 9).
- das Telefonnetz auf Nur GSM, GSM bevorzugt oder WLAN bevorzugt eingestellt haben (siehe Kapitel [Bevorzugtes Telefonnetz,](#page-30-0) Seite 21).

Welche der im Folgenden beschriebenen Funktionen Sie verwenden können, ist abhängig davon, ob diese von Ihrem Netzanbieter unterstützt werden. Gegebenenfalls müssen Sie weitere Leistungsmerkmale beauftragen, was mit zusätzlichen Kosten verbunden sein kann.

Um DSL-Telefonie nutzen zu können, muss sich das TC 300 in Reichweite eines WLAN-Zugangspunktes oder Hotspots befinden. An diesen Zugangspunkt muss das TC 300 angemeldet sein. Für häufig genutzte Zugangspunkte können Sie Profile einrichten. Durch einfaches Aufrufen dieses Profils loggt sich das TC 300 automatisch in den Zugangspunkt ein, sobald es sich in dessen Funkreichweite befindet. Sie sind dann auch über DSL-Telefonie erreichbar.

Das in diesem Kapitel Geschilderte gilt nur, wenn das TC 300 an einem WLAN angemeldet ist und eine Rufnummer für die DSL-Telefonie eingerichtet wurde und/oder sich auch in Reichweite eines Mobilfunknetzes befindet.

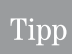

Bitte beachten Sie, dass sich die Reichweite eines WLAN häufig durch Objekte im Funkbereich, z. B. Stahlbetonwände, verringert. Wird auf Grund dessen eine Telefonverbindung nicht aufgebaut oder unterbrochen, ist das kein Fehlverhalten des Gerätes, sondern systembedingt.

Erweitert

#### Einschränkungen der DSL-Telefonie

Haben Sie Ihr TC 300 so eingestellt, dass als zu verwendendes Netz entweder Nur WLAN oder WLAN bevorzugt verwendet werden soll, bestehen Einschränkungen gegenüber dem Mobilfunknetz oder dem Festnetz. Haben Sie jedoch WLAN bevorzugt eingestellt, können Sie über das Optionen-Menü Anrufe gezielt über das Mobilfunknetz (Option Anruf über GSM) durchführen.

Nicht erreichbare Rufnummern sind:

- Rufnummern für Dienste im Festnetz mit besonderer Vorwahl (z. B. 0180 ...)
- Anrufe über spezielle Netzkennzahlen (Call-by-Call Rufnummern)
- Rufnummern für Dienste im Mobilfunknetz (z. B. 2000 Kontoabfrage, ...)
- Aus manchen Netzen des Auslands (Fremdnetze) sind Sie für Anrufe unter der Rufnummer für die DSL-Telefonie nicht erreichbar.

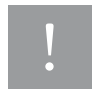

Müssen Sie z. B. einen Dienst über GSM anrufen, geben Sie vor der Rufnummer \*\*\* ein, oder geben Sie zunächst die Rufnummer ein. Drücken Sie dann die Linke Taste und wählen Sie in dem Menü Anruf über GSM. Nicht möglich, wenn als Profil Nur WLAN eingestellt ist.

Desweiteren ist es möglich, dass Dienste, die durch die angerufenen Endgeräte zur Verfügung gestellt werden, ebenso nicht verfügbar sind oder die Verbindung trennen.

## <span id="page-29-0"></span>Sprechgarnitur

Sie können zum Telefonieren auch die im Lieferumfang befindliche Sprechgarnitur verwenden. Beachten Sie jedoch, dass dieses Headset beim Führen eines Kraftfahrzeuges oder Fahrrades für Telefonate nicht als Freisprechanlage gilt.

Legen Sie die Kopfhörer so an, dass Sie während des Gespräches nicht aus den Ohren fallen können.

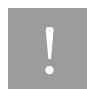

Verwenden Sie nur die im Lieferumfang enthaltene Sprechgarnitur. Andere, nicht abgestimmte Headsets können zu Störungen führen.

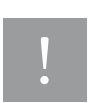

Zu lautes Hören z. B von Musik über die Kopfhörer der Sprechgarnitur kann zu dauerhaften Hörschäden führen.

Telefonbuch

DSL-Telefonie

Nachrichten

PC-Anschluss

Kamera

## <span id="page-30-1"></span><span id="page-30-0"></span>Bevorzugtes Telefonnetz

Sie können festlegen, über welches Netz Ihre Telefonate geführt werden sollen:

- als Handy über das Mobilfunknetz (GSM), oder
- als DSL-Telefon über das Internet, oder
- beide nutzend.

Befinden Sie sich mit dem TC 300 in der Nähe eines WLAN, zu welchem das Telefon Zugang besitzt, ist es sinnvoll, als bevorzugtes Netz WLAN zu wählen. Sie sind dann über Ihre IP-Rufnummer erreichbar, die abgehenden Telefonate werden über das Internet mit Ihrer IP-Rufnummer geführt. Sie bleiben erreichbar für Anrufe aus dem Mobilfunknetz. Über das Optionen-Menü können Sie auch bewusst über das Mobilfunknetz telefonieren (Anruf über GSM).

Befinden Sie sich mit dem TC 300 nicht in der Nähe eines WLAN, zu dem Sie Zugang haben, ist es sinnvoll, als Einstellung Nur GSM zu wählen. Da das Handy auf Grund des fehlenden WLAN keine Anrufe für die IP-Rufnummer empfangen oder tätigen kann, schonen Sie mit dieser Einstellung die Kapazität des Akkus.

Das Display ist eingeschaltet und zeigt das Startfenster.

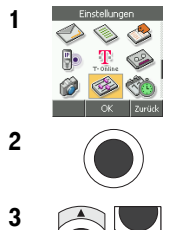

1 Wählen Sie im Hauptmenü mit den Pfeiltasten nach oben/unten/  $links/rechts *Einstein* (lunaen \rightarrow Telefonnetz)$ .

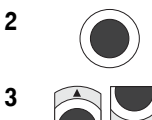

2 Drücken Sie die **OK-Taste**.

3 Wählen Sie mit den Pfeiltasten die gewünschte Art des Telefonierens:

> Nur GSM = Sie können nur über das Mobilfunknetz telefonieren. Auch im Funkbereich eines zugelassenen WLAN können Sie keine DSL-Telefonate erhalten oder tätigen.

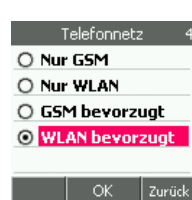

Nur WLAN = Sie können nur über DSL-Telefonie telefonieren. Auch im Funkbereich eines Mobilfunknetzes können Sie keine Mobilfunk-Telefonate erhalten oder tätigen. Befinden Sie sich nicht in der Nähe eines Zugangspunktes, können Sie nicht telefonieren und sind nicht erreichbar.

GSM bevorzugt = Auch im Funkbereich eines WLAN werden Telefonate, die Sie tätigen, über das Mobilfunknetz geführt. Anrufe an Ihre IP-Rufnummer erhalten Sie über WLAN.

WLAN bevorzugt = Auch im Funkbereich eines Mobilfunknetzes werden Telefonate, die Sie tätigen, über DSL-Telefonie geführt. Anrufe an Ihre Handy-Rufnummer erhalten Sie über das Mobilfunknetz.

Erweitert Anhang Erweitert Kamera PC-Anschluss WAP/Internet Befinden Sie sich nicht in der Nähe eines Zugangspunktes, werden gehende Anrufe über GSM verbunden. Kommende Anrufe an die GSM-Rufnummer werden angenommen. Über DSL sind Sie nicht erreichbar.

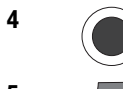

4 Drücken Sie die OK-Taste. Die gewünschte Funktion wird übernommen.

5  $\sqrt{\omega}$  Um den Vorgang zu beenden, drücken Sie die Auflegentaste.

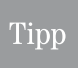

Zugang zum WLAN benötigt viel Leistung des Telefon-Akkus. Es wird empfohlen die WLAN-Bereitschaft nur dann einzuschalten, wenn Sie sich in der Nähe eines Zugangspunktes/Routers/Hotspots befinden, zu dem Sie Zugangsberechtigung besitzen.

## <span id="page-31-0"></span>Mehrere DSL-Telefone

Sie können eine IP-Rufnummer für mehrere TC 300 verwenden. Befinden sich die Telefone, die neben der Handyrufnummer auch die gemeinsame IP-Rufnummer besitzen, in der Nähe eines Zugangspunktes, an dem die Telefone angemeldet sind, klingeln alle Telefone.

Beispiel: Sie betreiben zwei oder mehr Telefone mit der gleichen DSL-Rufnummer an dem Router/Zugangspunkt, z. B. am Speedport W500V (ein, durch Kabel angeschlossenes, analoges Telefon und ein oder zwei TC 300 über WLAN).

Derjenige, der an seinem Telefon als Erster das Gespräch entgegennimmt, erhält den Anruf. Die anderen Telefone hören auf zu klingeln. Sie können das Gespräch im Regelfall nicht intern weitervermitteln.

## <span id="page-31-1"></span>Ankommende Telefonate

Wenn Sie sich mit dem TC 300 in Funkreichweite eines Mobilfunksendemastes oder eines WLAN Zugangspunktes (eine der WLAN-Varianten aktiviert) befinden, können Sie jederzeit Anrufe entgegennehmen, auch wenn Sie gerade mit Hilfe des Menüs Einstellungen vornehmen.

Ihr TC 300 klingelt in der von Ihnen eingestellten Art.

Befand sich das TC 300 im Ruhemodus mit abgedunkeltem Display, wird das Display automatisch eingeschaltet. Befand sich das TC 300 in einer Menüfunktion, wird ein ankommender Ruf ebenfalls signalisiert.

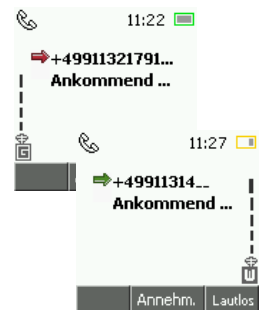

Das Display zeigt die Rufnummer des Anrufers oder dessen Namen, wenn er im Telefonbuch vorliegt (es sei denn der Anruf erfolgt anonym oder das Netz des Anrufers unterstützt nicht CLIP (Calling Line Identification Presentation = Anzeige der ankommenden Rufnummer)) und über welches Netz der Anruf kommt.

Telefonieren

Telefonieren

Telefonbuch

DSL-Telefonie

Nachrichten

#### Gespräch annehmen

**CO** 

Drücken Sie die Abhebentaste.

Das Display zeigt weiterhin die Rufnummer des Anrufers, es sei den, er ruft anonym an, und das Netz. Zudem wird die Dauer des Gesprächs angezeigt.

Führen Sie das Gespräch. Über die Linke Taste können Sie Gesprächs-optionen aufrufen (siehe [Gesprächsoptionen,](#page-38-0) Seite 29). Über die Rechte Taste können Sie auf Freisprechen schalten. Alle in der Umgebung befindlichen Personen können mithören und mitsprechen. Drücken Sie die Rechte Taste erneut, um Freisprechen wieder auszuschalten.

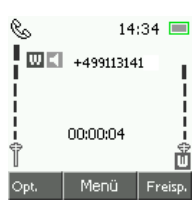

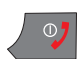

Drücken Sie die Auflegentaste, um das Gespräch zu

beenden. Legt die Gegenstelle vor Ihnen auf, müssen Sie nichts tun. Haben Sie das Gespräch entgegengenommen, während eine Menüfunktion aufgerufen war, wird die Menüfunktion wieder angezeigt.

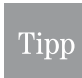

Die Rufnummer des Anrufers wird in die *Anrufliste* übernommen, es sei den, der Anruf erfolgte anonym an. Über diese Liste können Sie diese Rufnummer erneut wählen.

#### Gespräch abweisen

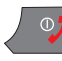

Sie erhalten einen Anruf, den Sie nicht annehmen möchten.

Drücken Sie kurz die Auflegentaste. Der ankommende Ruf wird abgebrochen.

#### Entgangene Anrufe

Werden Sie angerufen und unterbricht der Anrufer die Verbindung, bevor Sie das Gespräch annehmen können, erhalten Sie einen Hinweis über diesen Anruf im Display, auch wenn der Anruf anonym erfolgt.

Die Rufnummer wird in die Liste Entgangene Anrufe aufgenommen. Erfolgte der Anruf anonym, erscheint Keine Nummer (2) mit der Anzahl entgangener, anonymer Anrufe in der Liste.

### <span id="page-32-0"></span>Anrufen

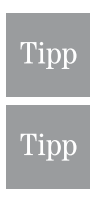

Möchten Sie einen Anruf tätigen und das Display ist abgedunkelt, drücken Sie zunächst irgendeine der Tasten auf Ihrem TC 300, um das Display einzuschalten.

Sie können das TC 300 so einstellen, dass Ihre Rufnummer bei der Gegenstelle nicht angezeigt wird (anonym anrufen, siehe Kapitel Nummer übermitteln (Anonym), [Seite 181\)](#page-190-2). Da diese Funktion vom Netz bereitgestellt wird, muss sie gegebenenfalls beim Netzbetreiber beauftragt werden. Das kann zu zusätzlichen Kosten führen.

#### Netzpriorität bei der Eingabe festlegen

Sie können beim Wählen einer Rufnummer festlegen, über welches Telefonnetz (Mobilfunk oder WLAN) die Verbindung aufgebaut werden soll, unabhängig von dem eingestellten Bevorzugten Netz.

Dieses Verfahren ist nicht möglich, wenn Sie ein Netz ausschließlich eingestellt haben, z. B. Nur WLAN ist eingestellt.

So kennzeichnen Sie die Rufnummer:

#### Unbedingt über das Mobilfunknetz:

Geben Sie vor der Rufnummer dreimal den Stern \* ein. Der Anruf wird über GSM geführt, auch wenn das bevorzugte Netz WLAN ist.

Beispiel: \*\*\*09113141

#### Unbedingt über WLAN:

Geben Sie vor der Rufnummer dreimal die Raute # ein. Der Anruf wird über DSL geführt, auch wenn das bevorzugte Netz GSM ist. Ist der Zugangspunkt zu DSL eine Basisstation Sinus TC 300, wird die Verbindung durch dieses Gerät über das Festnetz vorgenommen.

Beispiel: ###09113141

#### Rufnummerneingabe

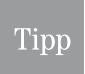

Sie können Rufnummern nur bei eingeschaltetem Display von Hand eingeben. Ist irgend eine Funktion aktiv, z. B. Kamera, Menü etc., können Sie keine Rufnummern eingeben. Schalten Sie die Funktion zunächst durch Drücken der Auflegentaste aus.

#### Mobilfunk:

Inland zum Festnetz: Geben Sie auch im Ortsnetz grundsätzlich die Vorwahl (Ortsnetzkennzahl) der Teilnehmernummer ein.

Ausland zum Festnetz oder Mobilfunknetz: Geben Sie vor der Teilnehmerrufnummer mit Ortsnetzkennzahl (bei Festnetz) die Länderkennzahl ein. Geben Sie die Länderkennzahl mit zwei führenden Nullen ein (0043 für Österreich) oder mit einem Pluszeichen +. Drücken Sie für das Pluszeichen lange die Taste 0 (+43).

#### DSL-Telefonie:

Inland zum Festnetz: Geben Sie auch im Ortsnetz grundsätzlich die Vorwahl (Ortsnetzkennzahl) der Teilnehmernummer ein.

#### Manuell wählen

Das Display ist eingeschaltet und zeigt das Startfenster.

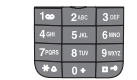

1 Geben Sie die Rufnummer des gewünschten Teilnehmers über die Zifferntastatur ein.

Gewählte Anrufe **E**0160928225 候01795476

Ansicht zurück

2 Drücken Sie die Abhebentaste. Die Verbindung wird aufgebaut. Die Rufnummer wird in die Anrufliste übernommen. Über die Wahlwiederholung können Sie die Rufnummer erneut wählen.

Führen Sie das Gespräch.

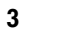

3  $\sqrt{07}$  Um das Gespräch zu beenden, drücken Sie die Auflegentaste.

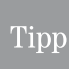

Erhalten Sie statt der Verbindung den Hinweis, dass die eingegebene Rufnummer unbekannt ist, haben Sie sich vielleicht vertippt, oder die Rufnummerneingabe bei abgedunkeltem Display begonnen. Dadurch ging die erste, eingegebene Ziffer für das Einschalten des Displays verloren. Geben Sie die Rufnummer bei eingeschaltetem Display ein.

#### Wahlwiederholung

Das Display ist eingeschaltet und zeigt das Startfenster.

1 **1 Drücken Sie lange die Abhebentaste**. Die Verbindung zu der Rufnummer, die Sie als letztes eingegeben haben, wird aufgebaut.

Führen Sie das Gespräch.

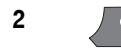

2  $\sqrt{\circ}$  Um das Gespräch zu beenden, drücken Sie die Auflegentaste.

#### Über Anrufliste wählen

Das Display ist eingeschaltet und zeigt das Startfenster.

- 
- 
- 1 **1 No. No. Drücken Sie kurz die Abhebentaste.** Die Liste der von Ihnen gewählten Rufnummern wird angezeigt.

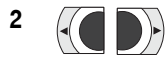

2 77 Möchten Sie keine Rufnummer dieser Liste erneut wählen:

> Mit den Pfeiltasten nach links/rechts können Sie folgende Listen aussuchen:

Gewählte Anrufe zeigt die Rufnummern der Anrufe, die Sie gewählt haben.

Entgangene Anrufe zeigt die Nummern der Anrufe, die Sie nicht angenommen haben. Anrufe die mit Keine Nummer dargestellt werden, erfolgten anonym und können nicht über diese Liste angerufen werden.

Erhaltene Anrufe zeigt die Rufnummern der Anrufe, die Sie entgegengenommen haben.

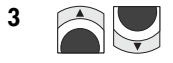

3 **3** Markieren Sie in der angezeigten Liste mit den Pfeiltasten nach oben/ unten die Rufnummer, die Sie anrufen möchten.

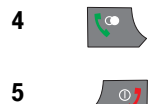

4 Drücken Sie die Abhebentaste. Die Verbindung zu der markierten Rufnummer wird aufgebaut. Führen Sie das Gespräch.

5 **5** O<sub>2</sub> Um das Gespräch zu beenden, drücken Sie die Auflegentaste.

#### Über Kontakte wählen

Zum Wählen über das Telefonbuch stehen Ihnen die Einträge auf der SIM-Karte und im Telefonbuch des Gerätes zur Verfügung. Sie können die gewünschte Rufnummer suchen, indem Sie den Namen eingeben.

In der Telefonbuchliste ist durch ein Symbol gekennzeichnet, wo sich die Daten befinden:

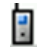

Steht vor dem Namen dieses Symbol, befindet sich der Eintrag im Telefonbuch des TC 300.

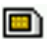

Steht vor dem Namen dieses Symbol, befindet sich der Eintrag auf der SIM-Karte.

#### Namen suchen

Das Display ist eingeschaltet und zeigt das Startfenster.

1 **1 Drücken Sie die Rechte Taste**. Das Menü *Kontakte* wird geöffnet.

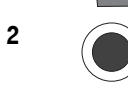

2 Orücken Sie die **OK-Taste**.

3 Das Display zeigt das Eingabefeld für den Namen (max. 20 Zeichen). Geben Sie über die Zifferntastatur Teile des Namens zu diesem Kontakt ein. Wie Sie [Text schreiben,](#page-23-1) siehe *Text schreiben*, Seite 14.

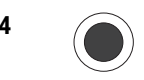

4 Drücken Sie die **OK-Taste**.

5 **Das Display zeigt in der Telefonbuchliste den** ersten der Namen, der mit der von Ihnen eingegebenen Buchstabenfolge beginnt. Ist das noch nicht der richtige Name, gehen Sie mit der Pfeiltaste nach unten in der Liste nach unten, bis der gewünschte Name markiert ist.

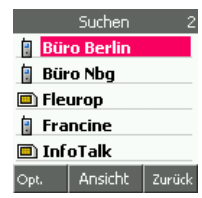

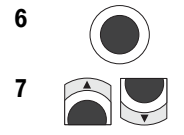

6 Drücken Sie die OK-Taste.

7 **2 Wählen Sie mit den Pfeiltasten nach oben/** unten die Rufnummer, die Sie anrufen möchten.

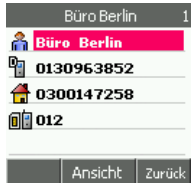
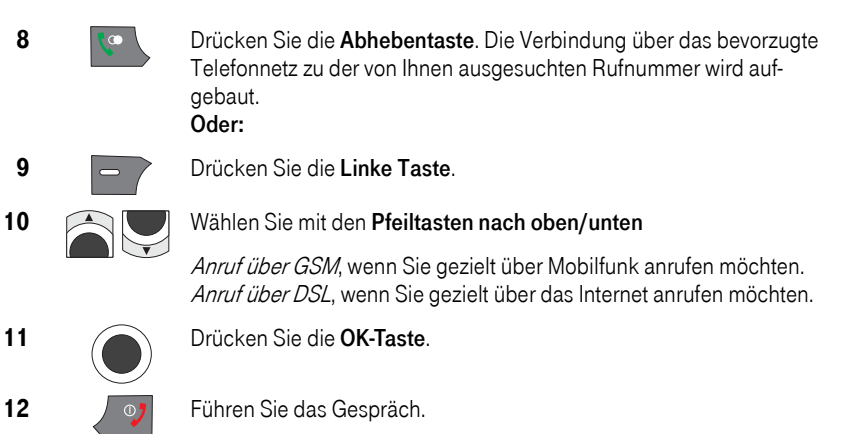

Um das Gespräch zu beenden, drücken Sie die Auflegentaste.

#### Über Kurzwahl ( Zielwahl) wählen

Zielwahl bedeutet, dass Sie mit einem einzigen Tastendruck auch komplexe Rufnummern wählen können. Sie müssen dafür Zielwahlnummern festgelegt haben (siehe Kapitel Kurzwahl [\(Zielwahl\) einrichten,](#page-65-0) Seite 56). Für die Zielwahl stehen Ihnen für eigene Rufnummern die Ziffern 2 bis 9 zur Verfügung. Die Ziffer 1 ist für den Anruf an Ihre Sprach-Mailbox reserviert.

Das Display ist eingeschaltet und zeigt das Startfenster.

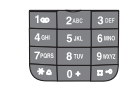

1 **1 Drücken Sie lange die Taste der Ziffer**, unter der Sie die gewünschte Rufnummer gespeichert haben.

2 Die Verbindung wird aufgebaut. Führen Sie das Gespräch

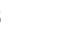

3  $\sqrt{\overline{O}}$  Um das Gespräch zu beenden, drücken Sie die Auflegentaste.

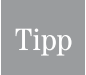

Erscheint statt der Anzeige des Verbindungsaufbaus das Eingabefenster, drücken Sie kurz die Rechte Taste, um zu sehen, zu welchem Namen die Verbindung aufgebaut wird.

#### Über Speicherplatz wählen (Kurzwahl über Speicherplatz)

Beim Hinzufügen eines Kontaktes ins Telefonbuch, vergibt das TC 300 automatisch eine dreistellige Speicherplatznummer mit nebenstehendem Symbol. Sie wird als letzte Zeile der Kontaktdaten angezeigt, wenn Sie die Übersicht des Kontakts aufrufen.

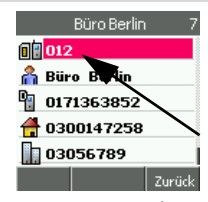

Sie können den Speicherplatz zum direkten Wählen der als Standard gekennzeichneten Rufnummer dieses Kontaktes verwenden. In der

Grundeinstellung ist das die Handynummer. Sie können aber selbst festlegen, welche Rufnummer als Standard gilt, siehe *Rufnummer als Standard*, Seite 54

Das Startfenster wird angezeigt.

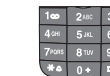

1 Geben Sie die Speicherplatznummer ein, im Beispiel 012# oder 12# (führende Nullen müssen nicht eingegeben werden).

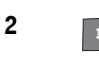

同国

2 Drücken Sie die Rautetaste. Die als Standard gekennzeichnete Rufnummer des Kontaktes wird angezeigt.

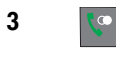

3 Drücken Sie die Abhebentaste. Die Verbindung wird über das eingestellte, bevorzugte Netz aufgebaut. Führen Sie das Gespräch.

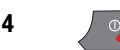

4  $\sqrt{27}$  Um das Gespräch zu beenden, drücken Sie die Auflegentaste.

### Übersicht über Kontaktdaten

In der Telefonliste, die Sie aufrufen, um einen Anruf zu tätigen, werden bei langen Rufnummern nicht alle Ziffern angezeigt. Möchten Sie sich vergewissern, welche Rufnummern im Detail zugeordnet sind, können Sie eine Übersicht aufrufen.

Das Display ist eingeschaltet und zeigt das Startfenster.

1  $\sqrt{ }$  Drücken Sie die Rechte Taste. Das Menü Kontakte wird geöffnet.

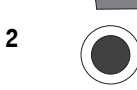

2 Drücken Sie die **OK-Taste**.

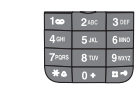

3 **Der 248 Das Display zeigt das Eingabefeld für den Namen** (max. 20 Zeichen). Geben Sie über die Zifferntastatur Teile des Namens zu diesem Kontakt ein. Wie Sie [Text schreiben,](#page-23-0) siehe *Text schreiben*, Seite 14.

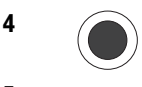

4 Drücken Sie die **OK-Taste**.

5 **Das Display zeigt in der Telefonbuchliste den** ersten der Namen, der mit der von Ihnen eingegebenen Buchstabenfolge beginnt. Ist das noch nicht der richtige Name, gehen Sie mit der Pfeiltaste nach unten in der Liste nach unten, bis der gewünschte Name markiert ist.

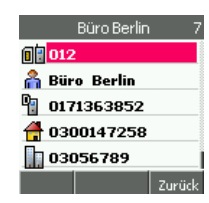

Nachrichten

Das Display zeigt die Übersicht über alle Einträge zu dem ausgewählten Kontakt. Mit den Pfeiltasten können Sie die Informationen durch das Display bewegen. Damit können Sie auch die Daten sehen, die vom Display nicht angezeigt wurden.

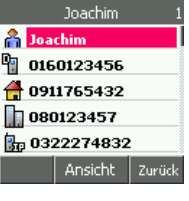

In der letzten Zeile sehen Sie die Reihenfolge und die Speicherplatznummer, in der Sie den Kontakt eingegeben haben.

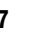

7 **Im den Vorgang zu beenden, drücken Sie die Auflegentaste.** 

### Gesprächsoptionen

### Tipp

Bitte beachten Sie, dass einige der Funktionen nur mit Laufzeitkarten (vertragsgebundene Karten) und nicht mit Guthabenkarten (Pre-Paid) oder DSL-Telefonie möglich sind (z. B. Dreierkonferenz). Das kann als Folge auch andere Funktionen während dieses Gesprächs sperren.

Sie führen ein Gespräch (Sie haben angerufen oder sind angerufen worden) über eine der möglichen Verbindungsarten:

- Mobilfunk
- DSL-Telefonie

Über ein Optionen-Menü können Sie Optionen in Verbindung mit dem Gespräch ausführen. Ob Sie alle beschriebenen Optionen ausführen

können, ist abhängig von Ihrem Dienstanbieter und/oder der verwendeten SIM-Karte (Laufzeitkarte oder Guthabenkarte).

#### Freisprechen

Freisprechen bedeutet, dass Sie das Gespräch führen, ohne das TC 300 in der Hand zu halten. Sie hören den Anrufer über den integrierten Lautsprecher. Alle in Ihrer Umgebung befindlichen Personen können mithören und mitsprechen.

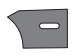

Drücken Sie bei bestehender Verbindung die Rechte Taste. Der Lautsprecher wird aktiviert. Sie hören den Anrufer, ohne das TC 300 ans Ohr zu halten.

Möchten Sie Freisprechen wieder ausschalten, drücken Sie erneut die Rechte Taste.

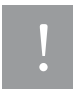

Halten Sie das TC 300 während eingeschaltetem Freisprechen nicht ans Ohr.

Die Lautstärke kann zu Hörschäden oder anderen Verletzungen führen.

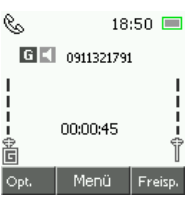

#### <span id="page-39-1"></span>Aufrufen Optionen-Menü

Drücken Sie bei bestehender Verbindung die Linke Taste.

Ein Menü zeigt die Liste der Gesprächsoptionen.

Wenn Sie während des Gespräches das Optionen-Menü öffnen, hört die Gegenstelle Ihre Tätigkeiten auf der Tastatur in Form von Klickgeräuschen und leisem Knirschen. Es kann sinnvoll sein, für diesen Zeitraum das Mikrofon auf Stumm zu schalten, siehe Kapitel Stumm, [Seite 31](#page-40-0).

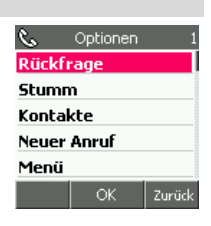

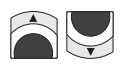

Mit den Pfeiltasten nach oben/unten können Sie die gewünschte Option auswählen.

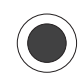

Bestätigen Sie Ihre Wahl mit der OK-Taste.

Tipp

Haben Sie während des Gespräches eines der möglichen Menüs geöffnet, gehen Sie nur mit der Rechten Taste um jeweils eine Menüebene zurück. Wenn Sie die Auflegentaste verwenden um abzubrechen, wird die Verbindung getrennt.

Die Beschreibung zu den Möglichkeiten finden Sie in den folgenden Kapiteln.

#### <span id="page-39-0"></span>**Rückfragen**

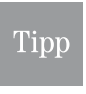

Häufig ist Rückfragen während eines Gesprächs nicht mit Guthabenkarten (Pre-Paid) möglich. Auch bei manchen Laufzeitkarten muss dieses Leistungsmerkmal gesondert beauftragt werden. Fragen Sie Ihren Netzbetreiber.

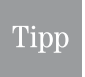

Sie erreichen die im Folgenden beschriebene Option auch (GSM), wenn Sie während des Gesprächs die Abhebentaste drücken. Die Gegenstelle hört die Haltemusik und den Hinweis. Ein DSL-Teilnehmer hört nichts. Um das Gespräch zurückzuholen, drücken Sie die Abhebentaste erneut.

Nach Auslösen dieser Option wird das aktive Gespräch im Netz gehalten. Sie erkennen das an dem Symbol vor der Rufnummer im Display. Halten im Netz bedeutet, dass Ihre Verbindung im Netz ruht. Der Gesprächspartner hört eine Halteansage (GSM). Sie können während dieser Zeit z. B.

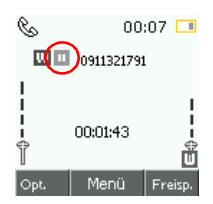

– mit Anwesenden im Raum sprechen, ohne dass Ihr Gesprächspartner etwas hört. Um zum gehaltenen Gespräch zuückzukehren, drü-

cken Sie die Linke Taste. Zurück zum Gespräch ist markiert. Bestätigen Sie mit der OK-Taste.

– zum Zweck einer Rückfrage ein anderes Gespräch führen. Geben Sie dafür einfach die Rufnummer der weiteren Gesprächspartners ein. Drücken Sie die Abhebentaste. Beachten Sie auch die Kapitel [Neuer Anruf,](#page-40-1) Seite 31 und [Makeln/Dreierkonferenz,](#page-41-0) Seite 32.

#### <span id="page-40-0"></span>Stumm

Stumm bedeutet, dass das Mikrofon abgeschaltet wird. Sie können die Gegenstelle noch hören, Sie werden jedoch nicht gehört.

Drücken Sie bei bestehender Verbindung die Linke Taste. Wählen Sie mit den Pfeiltasten nach oben/unten im Optionen-Menü Stumm. Bestätigen Sie Ihre Wahl mit der OK-Taste. Das Mikrofon wird abgeschaltet. Die Gegenstelle hört nichts. Das Display weist Sie darauf hin, dass sich das TC 300 im *Stumm* - Modus befindet.

Um das Mikrofon wieder einzuschalten, drücken Sie die Rechte Taste.

#### Kontakte (Telefonbuch)

Drücken Sie bei bestehender Verbindung die Linke Taste. Wählen Sie mit den Pfeiltasten nach oben/unten im Optionen-Menü Kontakte. Bestätigen Sie Ihre Wahl mit der OK-Taste. Das Kontaktemenü wird geöffnet. Sie können z. B. Rufnummern nachschlagen, die Sie ihrem Gesprächspartner nennen möchten, oder eine Rufnummer aufnehmen. Ihnen stehen die Möglichkeiten der Telefonbücher zur Verfügung.

Beachten Sie dazu auch das Kapitel [Kontakte \(Telefonbuch\),](#page-49-0) Seite 40.

Siehe auch das Kapitel [Makeln/Dreierkonferenz,](#page-41-0) Seite 32.

#### <span id="page-40-1"></span>Neuer Anruf

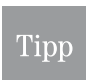

Häufig ist Neuer Anruf während eines Gesprächs nicht mit Guthabenkarten (Pre-Paid) möglich. Auch bei manchen Laufzeitkarten muss dieses Leistungsmerkmal gesondert beauftragt werden. Fragen Sie Ihren Netzbetreiber.

Nach Auslösen dieser Funktion wird das aktive Gespräch im Netz gehalten. Halten im Netz bedeutet, dass Ihre Verbindung im Netz ruht. Sie können während dieser Zeit z. B. zum Zweck einer Rückfrage ein anderes Gespräch führen. Danach können Sie das gehaltene Gespräch wieder übernehmen.

Drücken Sie bei bestehender Verbindung die Linke Taste. Wählen Sie mit den Pfeiltasten nach oben/unten im Optionen-Menü Neuer Anruf. Bestätigen Sie Ihre Wahl mit der OK-Taste. Die Verbindung wird im Netz gehalten. Die Gegenstelle erhält eine Haltemusik und den gesprochenen Hinweis, dass das Gespräch gehalten wird. Ein DSL-Teilnehmer hört im Regefall nichts. Im Display weist Sie ein Symbol darauf hin, dass ein gehaltenes Gespräch wartet.

Haben Sie das Gespräch über DSL geführt, wird die Verbindung ebenso gehalten, Sie können sie aber nicht zurücknehmen.

Das Fenster zur Eingabe der Rufnummer wird geöffnet. Geben Sie die Rufnummer des neuen Gesprächspartners ein. Drücken Sie die Abhebentaste.

Die Verbindung wird aufgebaut. Nimmt die Gegenstelle den Anruf entgegen, führen Sie das Gespräch.

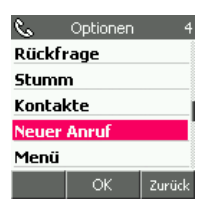

Ì,

渞

In Betrieb

 $00:38$ 

Hörb

Zurück

**Stumm** 

Menü

Kontakte

S,

苊

R. **Suchen Hinzufügen** Gruppen Kurzwahl **Speicherstatus** OK

Inhang

 $00:01$ 

 $2<sub>RF</sub>$ 

Im Display sehen Sie die Rufnummern beider Gespräche. Das aktive Gespräch ist durch ein Lautsprechersymbol gekennzeichnet.

Um das aktive Gespräch zu beenden und gehaltene Gespräch wieder zurückzunehmen, drücken Sie die Linke Taste. Wählen Sie mit den Pfeiltasten nach oben/unten im Optionen-Menü Gespräch beenden. Das Gespräch wird beendet. Sie erhalten das gehaltene Gespräch zurück.

Oder: Um das aktive Gespräch zu beenden, drücken Sie einfach die Auflegentaste. Das Gespräch wird beendet, Sie erhalten das gehaltene Gespräch zurück.

Beachten Sie auch Kapitel [Makeln/Dreierkonferenz,](#page-41-0) Seite 32.

#### <span id="page-41-0"></span>Makeln/Dreierkonferenz

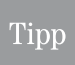

Häufig ist Makeln und Dreierkonferenz nicht mit Guthabenkarten (Pre-Paid) möglich, oder wenn Sie das Gespräch über DSL führen. Auch bei manchen Laufzeitkarten muss dieses Leistungsmerkmal gesondert beauftragt werden. Fragen Sie Ihren Netzbetreiber.

Die Dreierkonferenz wird über das TC 300 ausgelöst und verwaltet. Es können höchstens drei Teilnehmer teilhaben, inklusive demjenigen, der die Konferenz auslöst. Diese Konferenzschaltung ist unabhängig von der *Telefonkonferenz*, die Sie bei T-Com oder T-Mobile beauftragen können. Bei dieser Art der Konferenz kann eine größere Anzahl Teilnehmer zusammengeschaltet werden.

Sie haben die Verbindung zu zwei Gegenstellen aufgebaut, wie beschrieben in den Kapiteln [Rückfragen,](#page-39-0) Seite 30 und [Neuer Anruf,](#page-40-1)  [Seite 31](#page-40-1). Das Display zeigt die Rufnummern beider Gespräche. Das aktive ist durch das Lautsprechersymbol gekennzeichnet.

Dieses Symbol bedeutet, dass die Verbindung aktiv ist.

Dieses Symbol bedeutet, dass das Gespräch gehalten wird.

Drücken Sie die Linke Taste. In dem Menü können Sie wählen, was stattfinden soll.

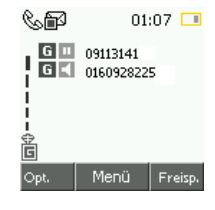

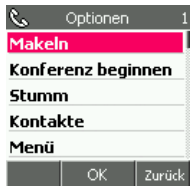

#### Makeln

Makeln ist nicht zu DSL-Telefonie möglich.

Makeln bedeutet, dass Sie zwischen den Gesprächspartnern hin- und herwechseln.

Um zwischen den Gesprächen hin- und herzuwechseln,

- Wählen Sie in dem Menü jeweils *Makeln*. Drücken Sie die **OK-Taste**.
- Oder: Drücken Sie einfach die Abhebentaste.

Um das aktive Gespräch zu beenden und gehaltene Gespräch wieder zurückzunehmen, drücken Sie die Linke Taste. Wählen Sie mit den Pfeiltasten nach oben/unten im Optionen-Menü Gespräch beenden. Das Gespräch wird beendet. Sie erhalten das gehaltene Gespräch zurück. Oder: Um das aktive Gespräch zu beenden und gehaltene Gespräch wieder zurückzunehmen (GSM), drücken Sie einfach die Auflegentaste. Das Gespräch wird beendet, Sie erhalten das gehaltene Gespräch zurück.

#### Dreierkonferenz

Dreierkonferenz ist nur mit Laufzeitkarten (vertragsgebundene SIM) und zwischen Handys und Festnetz möglich, nicht zu DSL-Telefonie.

Sie haben die Verbindung zu zwei Gegenstellen aufgebaut, wie beschrieben in den Kapiteln [Rückfragen,](#page-39-0) Seite 30 und [Neuer Anruf,](#page-40-1)  [Seite 31](#page-40-1). Das Display zeigt die Rufnummern beider Gespräche. Das aktive ist durch das Lautsprechersymbol gekennzeichnet.

Dieses Symbol bedeutet, dass die Verbindung aktiv ist.

Dieses Symbol bedeutet, dass das Gespräch gehalten wird.

Drücken Sie die Linke Taste. In dem Menü können Sie wählen Konferenz beginnen.

Alle Gesprächspartner werden miteinander verbunden. Jeder kann mit jedem sprechen und jeden hören.

Das Display zeigt, dass eine Konferenz stattfindet. Die Rufnummern der Teilnehmer werden nicht mehr angezeigt.

#### Beenden der Konferenz

Um die Konferenz mit allen Teilnehmern zu beenden, drücken Sie die Auflegentaste. Alle Verbindungen werden abgebaut.

#### Rücksprache im Raum halten

Drücken Sie während der Konferenz die Linke Taste. Rückfragen ist markiert.

Drücken Sie die OK-Taste. Sie blenden sich aus der Konferenz aus. Die beiden Konferenzpartner können weiter miteinander sprechen (die Kosten gehen zu Ihren Lasten).

Möchten Sie sich wieder in die Konferenz einblenden, drücken Sie die Linke Taste. Zum Makeln ist markiert.

Drücken Sie die OK-Taste. Sie nehmen wieder an der Konferenz teil.

#### Konferenz zum Makeln verlassen

Sie führen eine Konferenz und möchten wieder zwischen den Teilnehmern hin- und herwechseln, oder mit einem der Teilnehmer sprechen, ohne dass der andere zuhört.

Drücken Sie während der Konferenz die Linke Taste. Wählen Sie mit den Pfeiltasten nach oben/unten Zum Makeln.

In Betrieb

Telefonieren

Telefonieren

 $01:07$ 

Freisp.

Zurück

 $01:17$ 

‱⊞

着 Opt

Makeln

Stumm Kontakte Meníi

‱⊞∆

啬 Opt.

 $\boxed{6}$   $\boxed{1}$  09113141

**同**工 0160928225

Menü

Optionen

Konferenz beginnen

OK

 $\boxed{\blacksquare}$  Konferenz

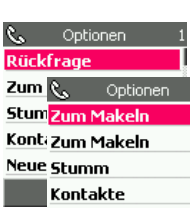

Menü

Kamera

PC-Anschluss

Drücken Sie die OK-Taste. Das Display zeigt die Rufnummern der beiden Gesprächspartner. Wählen Sie mit den Pfeiltasten nach oben/ unten die Rufnummer, mit der Sie privat sprechen möchten.

Drücken Sie die OK-Taste. Sie befinden sich wieder im Makeln. Die Verbindung mit der von ihnen gewählten Rufnummer ist aktiv.

Möchten Sie die Konferenz wieder aufnehmen, verfahren Sie wie weiter vorn in diesem Kapitel beschrieben.

#### Verbindung zu einem Konferenzteilnehmer beenden

Sie führen eine Konferenz und möchten einen Teilnehmer aus der Konferenz entfernen.

Drücken Sie während der Konferenz die Linke Taste. Wählen Sie mit den Pfeiltasten nach oben/unten Zum Makeln.

Drücken Sie die OK-Taste. Das Display zeigt die Rufnummern der beiden Gesprächspartner. Wählen Sie mit den Pfeiltasten nach oben/ unten die Rufnummer, mit der Sie die Verbindung trennen möchten.

Drücken Sie die OK-Taste. Die Verbindung mit der von ihnen gewählten Rufnummer ist aktiv. Verabschieden Sie diesen Teilnehmer.

Drücken Sie die Auflegentaste. Die Verbindung wird getrennt, der verbleibende Konferenzteilnehmer ist wieder aktiv.

Möchten Sie die Konferenz wieder aufnehmen, verfahren Sie wie weiter vorn in diesem Kapitel beschrieben.

#### Hauptmenü aufrufen

Sie können während eines Gesprächs durch Drücken der OK-Taste das Hauptmenü aufrufen und dort angebotene Funktionen auslösen. Wie Sie die Funktion, die Sie durchführen möchten, im Hauptmenü aufrufen und bedienen, finden Sie in dem entsprechenden Kapitel.

Bedenken Sie jedoch, dass die Gegenstelle alle Ihre Tätigkeiten auf der Tastatur Ihres TC 300 akustisch mitverfolgen kann. Sie sollten deshalb während dieser Zeit das Mikrofon auf Stumm schalten, siehe Kapitel Stumm, [Seite 31](#page-40-0).

#### Rufnummer des Anrufers speichern

Sie führen ein Gespräch und möchten die Rufnummer des Anrufers spei-®‰ଳ chern.  $\boxed{6}$  $\boxed{5}$  +4916092822...

Anders als im Folgenden beschrieben, können Sie die Rufnummer auch folgendermaßen speichern:

Drücken Sie die Linke Taste.

Wählen Sie Kontakte → Hinzufügen → Ins Telbuch.

Fahren Sie fort wie beschrieben ab Bedienschritt 9.

1 Drücken Sie die OK-Taste. Das Hauptmenü wird geöffnet

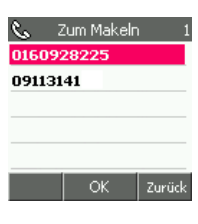

 $00:23$ 

00:00:16

Menü Freisp.

盲 Opt

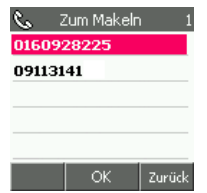

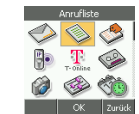

**2** Wählen Sie im Hauptmenü mit den Pfeiltasten nach oben/ unten  $\rightarrow$  Anrufliste.

R.

 $\mathcal{R}_{\infty}$ 

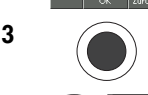

3 Drücken Sie die OK-Taste.

4 Wählen Sie mit den Pfeiltasten nach oben/ unten Erhaltene Anrufe.

Drücken Sie die OK-Taste. Die Liste der Anrufe, die Sie erhalten haben, wird geöffnet.

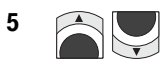

**5** Der aktuelle Anruf ist markiert und steht als erstes in der Liste. Möchten Sie eine andere Rufnummer speichern, wählen Sie mit den Pfeiltasten nach oben/un-

Drücken Sie die Linke Taste.

ten die Rufnummer.

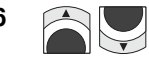

6 Mahlen Sie mit den Pfeiltasten nach oben/ unten Nummer speichern.

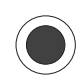

Drücken Sie die OK-Taste.

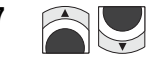

**7** Wählen Sie mit den Pfeiltasten nach oben/ unten als gewünschte Funktion Sichern.

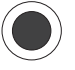

Drücken Sie die OK-Taste.

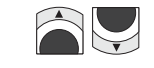

8 Wählen Sie mit den Pfeiltasten nach oben/ unten den gewünschten Speicherort, z. B. Ins Telbuch.

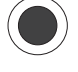

Drücken Sie die OK-Taste.

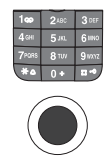

9 **Das Display zeigt das Eingabefeld für den** Namen (max. 20 Zeichen). Geben Sie über die Zifferntastatur den Namen zu diesem Kontakt ein.

Drücken Sie die OK-Taste.

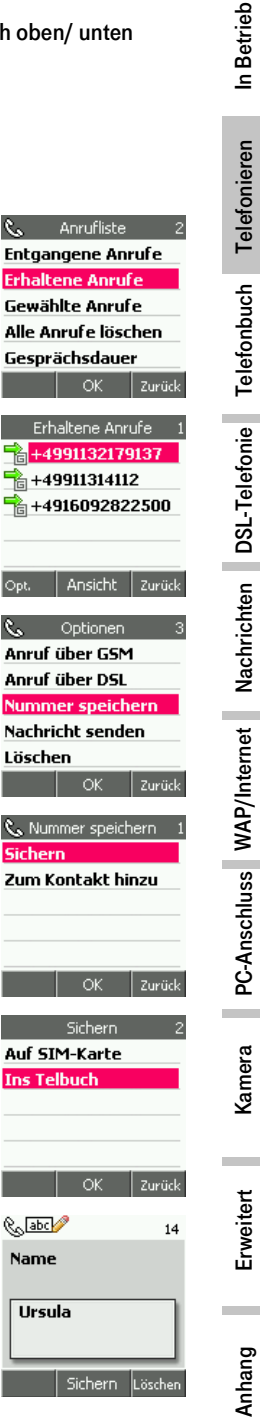

Sichern Löschen

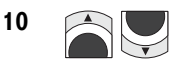

10 **CAU Wählen Sie mit den Pfeiltasten die Rufnummern**art, unter der Sie die Rufnummer speichern möchten, z. B. Privatnummer.

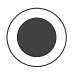

Drücken Sie die OK-Taste. Die Rufnummer wird übernommen. Das Display zeigt das Telefonbuch mit dem neuen Eintrag.

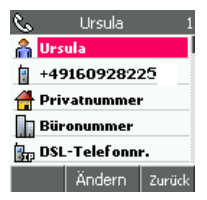

Möchten Sie das Gespräch fortsetzen, nachdem Sie die Rufnummer gespeichert haben, drücken Sie sooft die Rechte Taste, bis das Gesprächsdisplay wieder angezeigt wird.

Drücken Sie nicht die Auflegentaste, um das Menü zu verlassen. Die Auflegentaste trennt die bestehende Verbindung.

### Anrufliste

Neben der Anrufliste für Wahlwiederholung, die Sie durch kurzes Drücken der Abhebentaste im Startfenster aufrufen, können Sie Listen öffnen, die Ihnen Übersicht über alle geführten Gespräche geben.

Die Listen zeigen die Rufnummern. Ist die Rufnummer als Kontakt in einem der Telefonbücher enthalten, wird der Name angezeigt.

Anrufe aus Netzen, welche die Rufnummernübermittlung (CLIP) nicht unterstützen, oder bei denen der Anrufer anonym anruft, werden als *Keine Nummer* (DSL-Telefonie) in die Liste aufgenommen.

Entgangene Anrufe: Liste der Anrufe auf Ihre Handy- oder IP-Rufnummer, die Sie nicht entgegengenommen haben.

Erhaltene Anrufe: Rufnummer der Anrufe, die Sie entgegengenommen haben.

Gewählte Anrufe: Entspricht der Wahlwiederholungsliste, die Sie auch über kurzes Drücken der Abhebentaste aufrufen können.

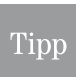

Sie können diese Listen aufrufen, indem Sie kurz die Abhebentaste drücken. In der Liste Gewählte Anrufe können Sie mit den Pfeiltasten nach links/rechts die anderen Listen aufrufen.

#### Anruflisten aufrufen

Das Display ist eingeschaltet und zeigt das Startfenster.

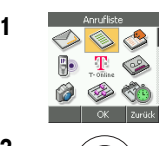

1 Wählen Sie vom Hauptmenü mit den Pfeiltasten nach oben/unten/ links/rechts Anrufliste.

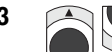

**3** Mählen Sie mit den Pfeiltasten nach oben/ unten die Liste, die Sie anwenden möchten.

> Für die Anrufarten Entgangene Anrufe, Erhaltene Anrufe und Gewählte Anrufe ist das Verfahren gleich.

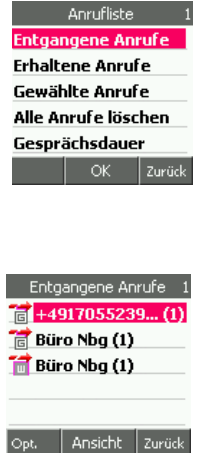

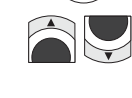

5 **Die Liste aller Anrufe dieser Art wird angezeigt.** Wählen Sie mit den Pfeiltasten die für Sie wichtige Rufnummer.

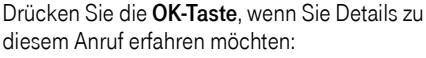

- Rufnummer

4 Drücken Sie die **OK-Taste**.

- Datum
- Uhrzeit.

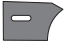

Drücken Sie die Linke Taste, um weitere Möglichkeiten zu erhalten.

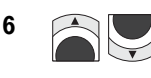

6 Sie möchten eine der Rufnummern anrufen: Wählen Sie mit den Pfeiltasten nach oben/ unten eine der Anrufmöglichkeiten (GSM oder DSL).

> Drücken Sie die Abhebentaste oder drücken Sie die OK-Taste und führen Sie das Gespräch.

Optionen **Anruf üher GSM Anruf über DSL** Nummer speichern Nachricht senden Löschen Zurück  $\alpha$ 

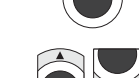

7 Sie möchten diese Rufnummer speichern: Wählen Sie **Nummer speichern**. Fahren Sie fort im Kapitel [Neuen Kon-](#page-52-0)

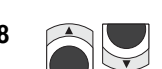

[takt im Telefonbuch des Gerätes aufnehmen,](#page-52-0) Seite 43, Schritt 4. 8 Sie möchten an diese Rufnummer eine Nachricht senden: Wählen Sie Nachricht senden. Fahren Sie fort im Kapitel SMS senden,

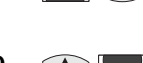

**9 College Sie möchten diese Rufnummer löschen:** Wählen Sie Löschen.

[Seite 82](#page-91-0), oder *MMS senden*, Seite 105.

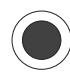

Drücken Sie die OK-Taste.

Im Display werden Sie gefragt, ob Sie löschen möchten.

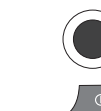

10 Drücken Sie die OK-Taste, wenn Sie wirklich löschen möchten, die Rechte Taste, wenn Sie es sich anders überlegt haben.

Um den Vorgang zu beenden, drücken Sie die Auflegentaste.

In Betrieb

Telefonieren

Telefonbuch

DSL-Telefonie

Nachrichten

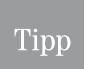

Waren mehrere Anrufe von einer Rufnummer angekommen, oder mehrere, anonyme Anrufe, wird hinter der Rufnummer (oder hinter Keine Nummer) die Anzahl Anrufe angezeigt. Wenn Sie eine dieser Nummern mit der OK-Taste zur Ansicht öffnen, erfahren Sie die Daten zum letzten dieser Anrufe, auch bei anonymen Anrufen.

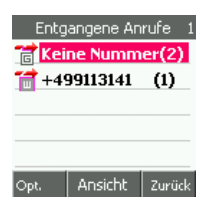

#### Alle Anrufe löschen

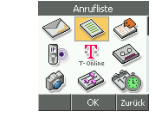

1 Wählen Sie im Hauptmenü mit den Pfeiltasten nach oben/unten/ links/rechts Anrufliste ➜ Alle Anrufe löschen.

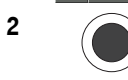

2 Drücken Sie die OK-Taste.

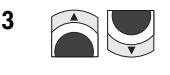

**3** Ein Menü zeigt Ihnen, welche Anrufe Sie löschen können:

> Wählen Sie mit den Pfeiltasten die zu löschende Anrufart.

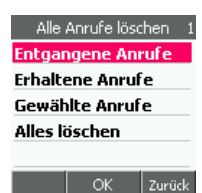

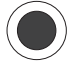

Drücken Sie die OK-Taste. Im Display werden Sie gefragt, ob Sie löschen möchten.

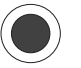

Drücken Sie die OK-Taste, wenn Sie wirklich löschen möchten, die Rechte Taste, wenn Sie es sich anders überlegt haben.

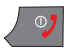

Um den Vorgang zu beenden, drücken Sie die Auflegentaste.

# In Betrieb

Gesprächsdauer **Letzter Anruf Erhaltene Anrufe** Gewählte Anrufe

OK

Zurück

#### Anrufdauer Übersicht

Über die Gesprächsdauer erhalten Sie eine Übersicht der gesamten Gesprächsdauer, über die Anrufart und über das letzte Gespräch.

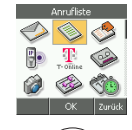

1 Mählen Sie im Hauptmenü mit den Pfeiltasten nach oben/unten/ links/rechts Anrufliste ➜ Gesprächsdauer.

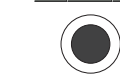

2 Drücken Sie die **OK-Taste**.

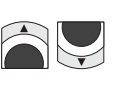

3 Ein Menü zeigt Ihnen, welche Gesprächsdauer Sie sehen können: Wählen Sie mit den Pfeiltasten die gewünschte Anrufart.

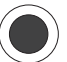

Drücken Sie die OK-Taste.

Im Display wird Ihnen die Gesamtdauer der Gesprächsart angezeigt.

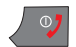

Um den Vorgang zu beenden, drücken Sie die Auflegentaste.

# <span id="page-49-0"></span>Kontakte (Telefonbuch)

Ihr TC 300 beinhaltet zwei Telefonbücher:

- Auf der SIM-Karte, in welchem Sie pro Namen eine Rufnummer zuordnen können. Durch Wechseln der SIM-Karte in ein anderes Handy können Sie diese Nummern übernehmen.
- Im Telefon, in dem Sie bis zu 500 Namen eintragen können. Jedem Namen können Sie folgende Rufnummern oder Informationen zuordnen:
	- den Namen, erscheint als Suchmerkmal in der Liste
	- Rufnummer im Mobilfunknetz
	- Private Rufnummer
	- Büro-Rufnummer
	- DSL-Rufnummer
	- E-Mail-Adresse
	- Postanschrift
	- Automatisch vergebener Speicherort, verwendbar als Handy-Kurzwahl

Im Telefonbuch der SIM-Karte sind bereits einige interessante Dienste Ihres Netzbetreibers eingetragen.

In der Telefonbuchliste ist durch ein Symbol gekennzeichnet, wo sich die Daten befinden:

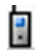

Steht vor dem Namen dieses Symbol, befindet sich der Eintrag im Telefonbuch des TC 300.

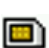

Steht vor dem Namen dieses Symbol, befindet sich der Eintrag auf der SIM-Karte.

Kommt ein Name mehrfach vor, z. B. auf der SIM-Karte und im Telefonbuch, wird der Name, der im Telefonbuch steht, vor dem auf der SIM-Karte aufgeführt.

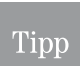

Mit der TC 300 Utility können Sie Adressen und Rufnummern mit dem Adressbuch (Outlook und Outlook Express) eines Rechners abgleichen.

Es gibt folgende Möglichkeiten, um das Kontakte-Menü aufzurufen,

- wenn das Startfenster angezeigt wird, durch Drücken der Rechten Taste. Dieses Vorgehen wird bei der Beschreibung der Bedienung zu Grunde gelegt.
- wenn das Startfenster angezeigt wird, durch Drücken der OK-Taste. Im Hauptmenü mit den Pfeiltasten Kontakte wählen. Drücken der OK-Taste.

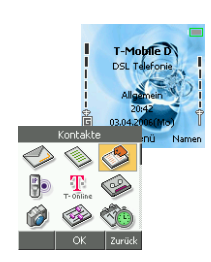

■ wenn eine der Gesprächsfunktionen aktiv ist, die Zugang zum Telefonbuch gestatten, durch Drücken der Linken Taste. Im Optionen-Menü mit den Pfeiltasten Telefonbuch oder Kontakte wählen. Drücken der OK-Taste.

### Kontaktdaten aufnehmen

Sie können Daten in das Telefonbuch der SIM-Karte oder in das des TC 300 direkt aufnehmen, wie in diesem Kapitel beschrieben. Sie können jedoch auch Daten anlässlich eines Gespräches über das Optionen-Menü in das Telefonbuch übertragen (siehe Kapitel [Aufrufen Optionen-](#page-39-1)Menü, [Seite 30\)](#page-39-1).

Beim Aufnehmen von Rufnummern können Sie bereits festlegen, über welches Netz die Nummer gewählt werden soll.

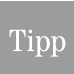

Es wird empfohlen Rufnummern immer vollständig mit Länder- und Ortsnetzkennzahl einzugeben (Ausnahme Rufnummern der DSL-Telefonie). Sie können dann die Rufnummer von überall anrufen (siehe auch *Rufnummernvergabe*, Seite 29).

#### Netzpriorität über die Rufnummer

Sie können beim Speichern einer Rufnummer festlegen, über welches Telefonnetz (Mobilfunk oder WLAN) die Verbindung aufgebaut werden soll, unabhängig von dem eingestellten Bevorzugten Netz.

So kennzeichnen Sie die Rufnummer:

#### Unbedingt über das Mobilfunknetz:

Geben Sie vor der Rufnummer dreimal den Stern \*ein. Der Anruf wird über GSM geführt, auch wenn das bevorzugte Netz WLAN ist

Beispiel: \*\*\*09113141

#### Unbedingt über WLAN:

Geben Sie vor der Rufnummer dreimal die Raute # ein. Der Anruf wird über DSL geführt, auch wenn das bevorzugte Netz GSM ist. Ist der Zugangspunkt zu DSL eine Basisstation Sinus TC 300, wird die Verbindung durch dieses Gerät über das Festnetz vorgenommen. Besteht keine Verbindung zu einem Zugangspunkt, kann diese Rufnummer nicht aus dem Telefonbuch gewählt werden.

Beispiel: ###09113141

Telefonieren

Kamera

Euchan Hinzufügen Gruppen Kurzwahl Speicherstatus OK Zurück

#### Tippfehler bei Eingaben

Sollten Sie sich bei den Eingaben vertippen, können Sie die Eingabe korrigieren.

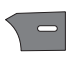

Mit der Rechten Taste können Sie zeichenweise von rechts nach links löschen. Geben Sie dann die richtigen Zeichen ein.

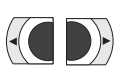

Mit den Pfeiltasten nach links/rechts können Sie die Einfügemarke in der Eingabe bis direkt hinter die Fehlerstelle bewegen.

Haben Zeichen gefehlt, geben Sie diese Zeichen ein. Bewegen Sie danach die Einfügemarke mit der Pfeiltaste nach rechts an das Ende Ihrer Eingabe, die Sie dann fortsetzen können.

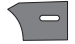

Waren in der Eingabe Zeichen falsch, löschen Sie diese mit der Rechten Taste. Geben Sie die richtigen Zeichen ein. Bewegen Sie danach die Einfügemarke mit der Pfeiltaste nach rechts an das Ende Ihrer Eingabe, die Sie dann fortsetzen können.

#### <span id="page-51-0"></span>Neuen Kontakt auf SIM-Karte aufnehmen

Nehmen Sie im Telefonbuch der SIM-Karte diejenigen Rufnummern auf, die Sie schnell und einfach durch Wechseln der SIM-Karte auch auf ein anderes Handy übernehmen möchten.

Da Sie das Telefonbuch der SIM-Karte auch auf anderen Handys verwenden können, sollten Sie Rufnummern nicht mit der Voreinstellung für das bevorzugte Netz speichern.

Auf der SIM-Karte können Sie pro Namen nur eine Rufnummer speichern.

Das Display ist eingeschaltet und zeigt das Startfenster.

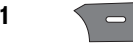

1  $\leq$  Drücken Sie die Rechte Taste. Das Menü Kontakte wird geöffnet.

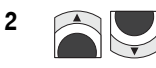

2 Mählen Sie mit den Pfeiltasten nach oben/unten Hinzufügen → Auf SIM-Karte.

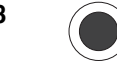

3 Drücken Sie die OK-Taste.

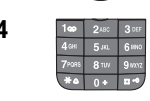

4 **Dans Display 2. Das Display zeigt das Eingabefeld für den Namen (max. 16 Zeichen).** Geben Sie über die Zifferntastatur den Namen zu diesem Kontakt ein. Wie Sie [Text schreiben,](#page-23-0) siehe Text schreiben, Seite 14.

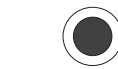

5 Drücken Sie die OK-Taste.

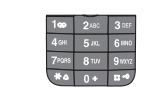

6 Das Display zeigt das Eingabefeld für die Rufnummer (max. 40 Zeichen). Geben Sie über die Zifferntastatur die Rufnummer zu diesem Kontakt ein.

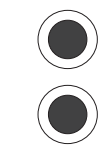

7 Drücken Sie die **OK-Taste**.

Möchten Sie einen weiteren Eintrag auf der SIM-Karte vornehmen, drücken Sie die OK-Taste und fahren Sie fort bei Schritt 4.

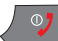

Möchten Sie das Menü verlassen, drücken Sie die Auflegentaste.

### Tipp

Das Suchen von Rufnummern geschieht gemeinsam in beiden Telefonbüchern: SIM-Karte und Telefon. Dadurch kann es vorkommen, dass Namen doppelt angezeigt werden.

#### <span id="page-52-1"></span><span id="page-52-0"></span>Neuen Kontakt im Telefonbuch des Gerätes aufnehmen

Sie können die Daten des Telefonbuchs des TC 300 mit einem Computer abgleichen (siehe Kapitel PC-Verbindung - TC 300 Utility, Seite 149).

Da Sie das Telefonbuch der SIM-Karte auch auf einen Computer übertragen können und um es dort im Outlook oder Outlook Express zu verwenden, sollten Sie Rufnummern nicht mit der Voreinstellung für das bevorzugte Netz speichern.

Kontakte, die Sie im Telefonbuch des TC 300 aufnehmen, können nur dann auf ein anderes Handy übernommen werden, wenn dieses Handy ebenfalls Daten mit einem Computer abgleichen kann, z. B. bei MDA-Geräten durch ActiveSync.

Das Display ist eingeschaltet und zeigt das Startfenster.

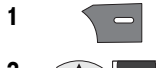

1  $\sim$  Drücken Sie die Rechte Taste. Das Menü Kontakte wird geöffnet.

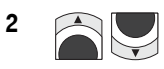

2  $\Box$  Wählen Sie mit den Pfeiltasten nach oben/unten *Hinzufügen* Ins Telbuch.

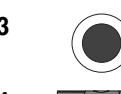

3 Drücken Sie die OK-Taste.

4  $\blacksquare$   $\blacksquare$   $\bl$ (max. 20 Zeichen). Geben Sie über die Zifferntastatur den Namen zu diesem Kontakt ein. Wie Sie [Text schreiben,](#page-23-0) siehe Text schreiben, Seite 14.

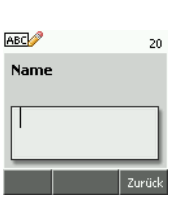

5 Drücken Sie die **OK-Taste**.

**6** Das Display zeigt die Liste der möglichen Einträge. Es bedeutet:

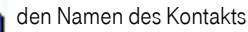

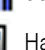

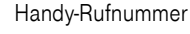

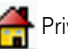

Privatnummer

Büronummer

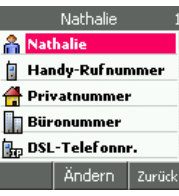

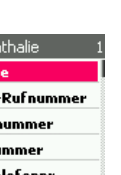

Anhang

**Kamera** 

In Betrieb

Telefonieren

PC-Anschluss

DSL-Telefonnummer.

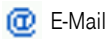

Postanschrift

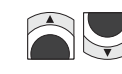

8 **Allen** Wählen Sie mit den Pfeiltasten nach oben/unten die Informationsart, die Sie eingeben möchten.

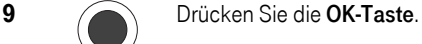

Haben Sie Name gewählt, fahren Sie fort bei Schritt 9.

Haben Sie Handy-Rufnummer gewählt, fahren Sie fort bei Schritt 101. Haben Sie Privatnummer gewählt, fahren Sie fort bei Schritt 10. Haben Sie Büronummer gewählt, fahren Sie fort bei Schritt 10.

Haben Sie DSL-Telefonnr. gewählt, fahren Sie fort bei Schritt 12. Haben Sie E-Mail-Adresse gewählt, fahren Sie fort bei Schritt 14. Haben Sie Postanschrift gewählt, fahren Sie fort bei Schritt 16.

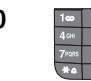

10  $\frac{1}{2}$   $\frac{1}{2}$   $\frac{1}{2}$   $\frac{1}{2}$   $\frac{1}{2}$  Das Display zeigt das Eingabefeld für eine **Rufnummer** (max. 40 Stellen). Geben Sie über die Zifferntastatur die Rufnummer der gewählten Rufnummernart (Handy, Privat, Büro) zu diesem Kontakt ein.

> Um die Rufnummern auch aus dem Ausland verwenden zu können, geben Sie die Länderkennzahl und die Ortsnetzkennzahl (Vorwahl) mit ein. Möchten Sie die Länderkennzahl statt mit 00 mit einem + eingeben, drücken Sie für das + lange die Ziffer Null.

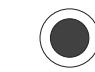

11 Onücken Sie die **OK-Taste** 

Um weitere Kontaktdaten zu speichern, fahren Sie fort bei Schritt 7.

Möchten Sie die Eingabe beenden, fahren Sie fort bei Schritt Alle.

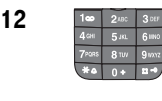

12 Das Display zeigt das Eingabefeld für die DSL-Rufnummer (max. 64 Stellen). Geben Sie über die Zifferntastatur die DSL-Rufnummer zu diesem Kontakt ein, wie Sie ihnen durch den Netzbetreiber oder Dienstanbieter genannt wurde.

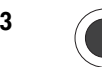

13 Drücken Sie die **OK-Taste**.

Um weitere Kontaktdaten zu speichern, fahren Sie fort bei Schritt 7.

Möchten Sie die Eingabe beenden, fahren Sie fort bei Schritt Alle.

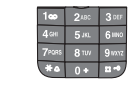

14 **Dans Display 200** Das Display zeigt das Eingabefeld für die **E-Mail-Adresse** (max. 128 Stellen). E-Mail-Adressen werden alphanumerische eingegeben. Das Eingabefeld ist auf die Eingabe von Buchstaben voreingestellt. Geben Sie über die Zifferntastatur die E-Mail-Adresse zu diesem Kontakt ein. Wie Sie [Text schreiben,](#page-23-0) siehe Text schreiben, Seite 14.

Nachrichten

PC-Anschluss

**Kamera** 

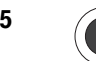

#### 15 Drücken Sie die **OK-Taste**.

Um weitere Kontaktdaten zu speichern, fahren Sie fort bei Schritt 7. Möchten Sie die Eingabe beenden, fahren Sie fort bei Schritt Alle.

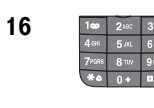

16 **Das Display zeigt das Eingabefeld für Postanschrift** (max. 128 Stellen). Geben Sie die Postanschrift ein. Das Eingabefeld ist auf die Eingabe von Buchstaben voreingestellt. Wie Sie [Text](#page-23-0) schreiben, siehe Text [schreiben,](#page-23-0) Seite 14.

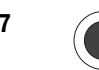

17 Drücken Sie die **OK-Taste**.

Um weitere Kontaktdaten zu speichern, fahren Sie fort bei Schritt 7. Möchten Sie die Eingabe beenden, fahren Sie fort bei Schritt Alle.

Alle Sie haben alle Kontaktdaten eingetragen.

Das Display zeigt die Liste der Einträge zu diesem Kontakt. Alle von Ihnen eingegebenen Daten wurden bereits übernommen.

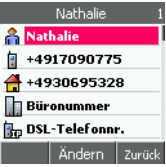

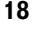

18 Drücken Sie die Rechte Taste, wenn Sie weitere Einstellungen vornehmen wollen.

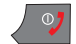

Möchten Sie das Menü verlassen, drücken Sie die Auflegentaste.

### Kontaktdaten ändern, löschen, hinzufügen

Um die Daten zu einem Kontakt zu ändern, suchen Sie ihn im Telefonbuch. Sie können vorliegende Eintrage ändern, löschen oder neue eingeben.

#### <span id="page-54-0"></span>Kontakt suchen

Das Display ist eingeschaltet und zeigt das Startfenster.

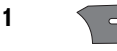

1  $\sqrt{2}$  Drücken Sie die Rechte Taste. Das Menü Kontakte wird geöffnet.

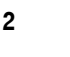

2 Drücken Sie die **OK-Taste**.

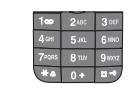

3 **Das Display zeigt das Eingabefeld für den Suchbegriff (max. 20** Zeichen). Geben Sie über die Zifferntastatur den Namen oder die ersten Buchstaben zu diesem Kontakt ein.

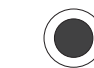

5 **Das Display zeigt in der Telefonbuchliste den** Ersten der Namen, der mit der von Ihnen eingegebenen Buchstabenfolge beginnt. Ist das noch nicht der richtige Name, gehen Sie mit der Pfeiltaste nach unten in der Liste nach unten, bis der gewünschte Name markiert ist.

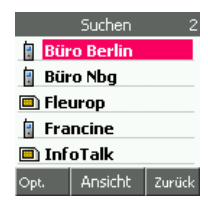

6 Drücken Sie die Linke Taste.

In dem Optionen-Menü, das geöffnet wird, stehen Ihnen Funktionen zu dem markierten Kontakt zur Verfügung. Wie Sie die verschiedenen Menüpunkte nutzen können, wird in den entsprechenden Kapiteln beschrieben:

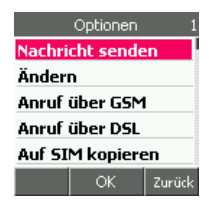

Nachricht senden, siehe [Nachricht senden –](#page-57-0)  [SMS oder MMS,](#page-57-0) Seite 48.

Ändern, siehe [Kontaktdaten ändern,](#page-55-0) Seite 46, Anruf über GSM oder Anruf über DSL, siehe [Gezielt über GSM oder](#page-59-0)  [DSL anrufen,](#page-59-0) Seite 50, [Auf SIM](#page-60-0) kopieren, oder ins Telefonbuch kopieren, siehe Auf SIM [kopieren / Ins Telbuch kopieren,](#page-60-0) Seite 51,

[Alles kopieren,](#page-60-1) siehe Alles kopieren, Seite 51, [Alles löschen,](#page-61-0) siehe Alles löschen, Seite 52, [Klingelton auswählen,](#page-61-1) siehe Klingelton auswählen, Seite 52, [Bild auswählen,](#page-62-0) siehe *Bild auswählen*, Seite 53.

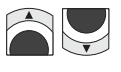

Wählen Sie mit den Pfeiltasten nach oben/unten die gewünschte Funktion.

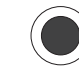

7 Drücken Sie die **OK-Taste**.

#### <span id="page-55-0"></span>Kontaktdaten ändern

Sie haben den zu ändernden Eintrag gesucht und gefunden, wie oben beschrieben, Kapitel [Kontakt suchen,](#page-54-0) Seite 45.

> Die Liste der Einträge zu diesem Kontakt wird angezeigt. Handelt es sich um einen Kontakt, der auf der SIM-Karte gespeichert ist, wird die gespeicherte Information sofort angezeigt.

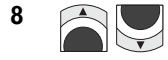

Wählen Sie mit den Pfeiltasten nach oben/unten die Information, die Sie bearbeiten möchten.

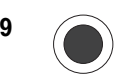

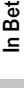

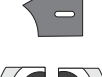

Mit der Rechten Taste können Sie zeichenweise von rechts nach links löschen. Geben Sie dann die richtigen Zeichen ein.

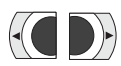

Mit den Pfeiltasten nach links/rechts können Sie die Einfügemarke im Eintrag bis direkt hinter die Fehlerstelle bewegen.

Haben Zeichen gefehlt, geben Sie diese Zeichen ein. Bewegen Sie danach die Einfügemarke mit der Pfeiltaste nach rechts an das Ende des Eintrags, den Sie gegebenenfalls ergänzen können.

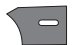

Waren in der Eingabe Zeichen falsch, und haben Sie die Einfügemarke bis direkt hinter den Fehler positioniert, löschen Sie diesen mit der Rechten Taste. Geben Sie die richtigen Zeichen ein. Bewegen Sie danach die Einfügemarke mit der Pfeiltaste nach rechts an das Ende des Eintrags, die Sie gegebenenfalls ergänzen können.

Haben Sie die Änderungen durchgeführt, drücken Sie die OK-Taste.

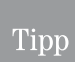

Haben Sie aus Versehen den falschen Eintrag aufgerufen, und möchten Sie den Vorgang abbrechen, haben Sie zwei Möglichkeiten:

Sie haben noch keine Änderung durchgeführt: drücken Sie die OK-Taste.

Sie haben bereits die Rechte Taste gedrückt und ein oder mehrere Zeichen gelöscht: Löschen Sie den gesamten Eintrag. Drücken Sie abschließend nochmals die Rechte Taste.

Möchten Sie weitere Daten zu diesem Kontakt ändern, wählen Sie die gewünschte Information mit den Pfeiltasten.

Möchten Sie einen anderen [Kontakt](#page-54-0) ändern, suchen Sie ihn wie oben beschrieben Kontakt suchen, [Seite 45](#page-54-0).

Möchten Sie das Menü verlassen, drücken Sie die Auflegentaste.

#### Kontaktdaten löschen

Sie haben den zu löschenden Eintrag gesucht und gefunden, wie oben beschrieben, Kapitel [Kontakt suchen,](#page-54-0) Seite 45.

> Die Liste der Einträge zu diesem Kontakt wird angezeigt. Handelt es sich um einen Kontakt, der auf der SIM-Karte gespeichert ist, wird die gespeicherte Information sofort angezeigt.

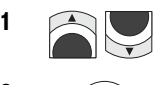

1 **1 Mählen Sie mit den Pfeiltasten nach oben/unten** den Eintrag, den Sie löschen möchten, z. B. Handy-Rufnummer.

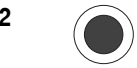

2 Drücken Sie die **OK-Taste**.

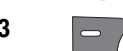

3 Drücken Sie die Linke Taste.

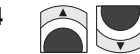

4 **4 Wählen Sie mit den Pfeiltasten nach oben/unten** Entfernen.

6 Die von Ihnen ausgewählte Kontaktinformation wird ohne weiteren Hinweis gelöscht. Die Liste aller Daten zu diesem Kontakt wird wieder angezeigt.

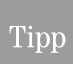

Möchten Sie weitere Daten zu diesem Kontakt ändern, wählen Sie die gewünschte Information mit den Pfeiltasten.

Möchten Sie einen anderen Kontakt ändern, suchen Sie ihn wie oben beschrieben [Kontakt suchen,](#page-54-0) Seite 45.

Möchten Sie das Menü verlassen, drücken Sie die Auflegentaste.

#### Kontaktdaten hinzufügen

Sie haben in der Liste der Daten zu dem Kontakt eine Informationsart gefunden, hinter der keine Angaben stehen.

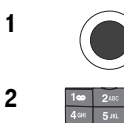

1 Drücken Sie die OK-Taste.

2 **Paul 2<sup>06</sup> | 3<sup>66</sup> | 367** Das Display zeigt das Eingabefeld für die ausgewählte Information entsprechend der Art der Information (Texteingabe oder Zifferneingabe). Geben Sie die Daten ein.

> Sollten Sie sich nicht sicher sein, beachten Sie auch die Beschreibung der Eingabe zu dieser Information im entsprechenden Schritt im Kapitel [Neuen Kontakt auf SIM-Karte aufnehmen,](#page-51-0) Seite 42, oder [Neuen](#page-52-1)  [Kontakt im Telefonbuch des Gerätes aufnehmen,](#page-52-1) Seite 43.

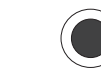

3 Drücken Sie die OK-Taste.

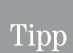

Möchten Sie weitere Daten zu diesem Kontakt ändern, wählen Sie die gewünschte Information mit den Pfeiltasten.

Möchten Sie einen anderen Kontakt ändern, suchen Sie ihn wie oben beschrieben [Kontakt suchen,](#page-54-0) Seite 45.

Möchten Sie das Menü verlassen, drücken Sie die Auflegentaste.

#### <span id="page-57-0"></span>Nachricht senden – SMS oder MMS

Sie haben den gewünschten Kontakt gesucht und gefunden, wie oben beschrieben, Kapitel [Kontakt suchen,](#page-54-0) Seite 45. Sie haben Nachrichten senden gewählt.

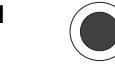

1 Orücken Sie die **OK-Taste**.

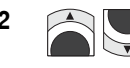

2  $\Box$  Wählen Sie mit den Pfeiltasten im Display die Art der Nachricht, die Sie schreiben möchten: SMS oder MMS

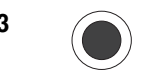

3 Drücken Sie die OK-Taste.

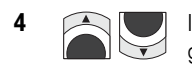

#### Sie haben SMS gewählt:

Ist unter dem Kontakt nur eine Rufnummer gespeichert, fahren Sie fort bei Bedienschritt 5.

Sind mehrere aufgezeichnet, wird die Liste der Rufnummern angezeigt, zu denen das Senden einer SMS möglich ist: Festnetz -, DSL-oder Handy Rufnummer. Wählen Sie mit den Pfeiltasten nach oben/unten die Rufnummer, an welche Sie eine SMS senden möchten.

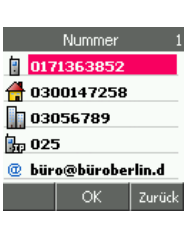

Flug hat Verspätung

Senden Löschen

Senden Löschen

abc<sup>1</sup>

Opt.  $1234$ 

Rufnummer

 $01709077...$ 

In Betrieb

Telefonieren

Telefonbuch

DSL-Telefonie

131 1/1

11/40

Nachrichten

PC-Anschluss WAP/Internet Nachrichten DSL-Telefonie Telefonbuch Telefonieren

PC-Anschluss

Kamera

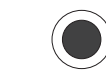

#### 5 Drücken Sie die OK-Taste.

6 Das Display zeigt das Eingabefeld für Text. Schreiben Sie über die Zifferntasten die Nachricht.

> Wie Sie [Text schreiben,](#page-23-0) siehe Text schreiben, [Seite 14](#page-23-0).

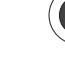

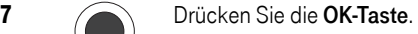

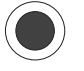

Drücken Sie erneut die OK-Taste. Die Nachricht wird gesendet.

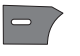

Drücken Sie die Linke Taste, um weitere Möglichkeiten zu erhalten.

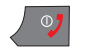

Um den Vorgang zu beenden, drücken Sie die Auflegentaste.

#### Sie haben MMS gewählt:

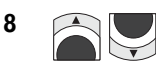

8 **In Ist unter dem Kontakt nur eine Rufnummer** gespeichert, fahren Sie fort bei Bedienschritt 5.

> Sind mehrere aufgezeichnet, wird die Liste der Rufnummern angezeigt, zu denen das Senden einer MMS möglich ist: Festnetz -, DSL-, Handy -Rufnummer oder E-Mailadresse. Wählen Sie mit den Pfeiltasten nach oben/unten die

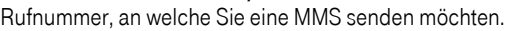

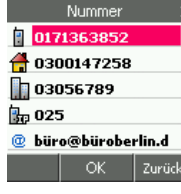

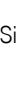

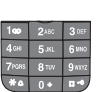

10 Das Display zeigt das Eingabefeld für Text. Schreiben Sie über die Zifferntasten die Nachricht.

> Wie Sie [Text schreiben,](#page-23-0) siehe Text schreiben. [Seite 14](#page-23-0).

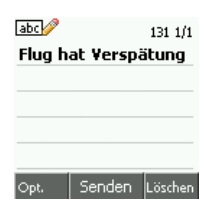

11 Drücken Sie die Linke Taste

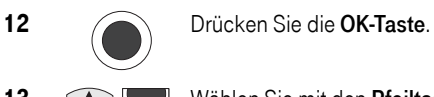

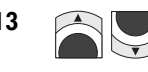

13 **13 Wählen Sie mit den Pfeiltasten** das Medium, das Sie in Ihre Nachricht einfügen möchten.

> Wählen Sie im Folgenden das Verzeichnis, in dem das Medium zu finden ist, und danach das Medium.

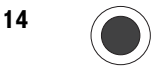

14 Drücken Sie die **OK-Taste**. Das ausgewählte Medium wird angezeigt oder vorgespielt.

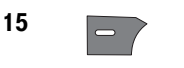

15 War es das richtige Medium, drücken Sie die Linke Taste.

16 **Mahlen Sie mit den Pfeiltasten** Einfügen. Das Medium wird in Ihre Nachricht eingefügt.

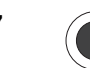

17 Drücken Sie die OK-Taste.

wird gesendet.

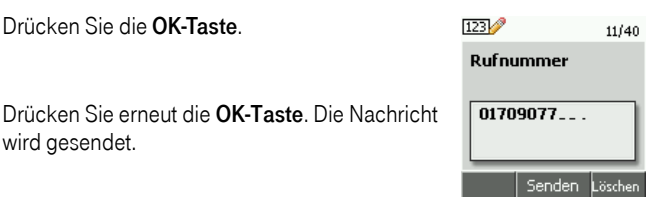

Drücken Sie die Linke Taste, um weitere Möglichkeiten zu erhalten, z. B. die Nachricht an einen weiteren Empfänger zu senden.

Um den Vorgang zu beenden, drücken Sie die Auflegentaste.

#### <span id="page-59-0"></span>Gezielt über GSM oder DSL anrufen

Sie haben den zu ändernden Eintrag gesucht und gefunden, wie oben beschrieben, Kapitel [Kontakt suchen,](#page-54-0) Seite 45. Sie haben Anruf über GSM oder Anruf über DSL gewählt.

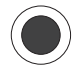

Drücken Sie die OK-Taste.

Es wird sofort eine Verbindung zu der als Standard festgelegten Rufnummer dieses Kontakts über das gewählte Netz aufgebaut. Über DSL nur dann, wenn Sie sich in Reichweite eines WLAN befinden, an dem das TC 300 angemeldet ist.

Telefonieren

Telefonbuch

DSL-Telefonie

Nachrichten

PC-Anschluss WAP/Internet Nachrichten DSL-Telefonie Telefonbuch Telefonieren

PC-Anschluss

Kamera

#### <span id="page-60-0"></span>Auf SIM kopieren / Ins Telbuch kopieren

Sie haben den zu ändernden Eintrag gesucht und gefunden, wie oben beschrieben, Kapitel [Kontakt suchen,](#page-54-0) Seite 45. Sie haben Auf SIM kopieren oder Ins Telbuch kopieren gewählt.

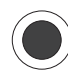

Drücken Sie die OK-Taste.

Befindet sich der markierte Kontakt auf der SIM-Karte, wird er sofort in das Telefonbuch kopiert. Liegt dort bereits ein Eintrag gleichen Namens vor, wird er zusätzlich dazu eingetragen.

Befindet sich der markierte Eintrag im Telefonbuch, wird eine Liste geöffnet, welche die Einträge zu diesem Kontakt zeigt. Da Sie auf die SIM-Karte nur eine Rufnummer o. Ä. pro Kontakt speichern können, wählen Sie mit den Pfeiltasten nach oben/unten den Eintrag, den Sie auf die SIM-Karte kopieren möchten.

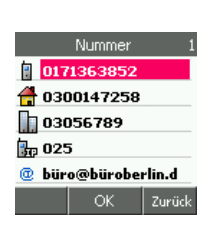

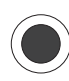

Drücken Sie die OK-Taste.

#### <span id="page-60-1"></span>Alles kopieren

Sie haben den zu ändernden Eintrag gesucht und gefunden, wie oben beschrieben, Kapitel [Kontakt suchen,](#page-54-0) Seite 45. Sie haben Alles kopieren gewählt.

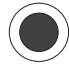

Drücken Sie die OK-Taste.

In einem Menü werden Sie gefragt, wohin Sie kopieren möchten:

- Ins Telbuch = Die gesamten Adressdaten der SIM-Karte werden ins Telefonbuch kopiert.
- Auf SIM = Die gesamten Daten des Telefonbuchs werden auf die SIM-Karte kopiert. Sind im Telefonbuch Kontakte mit mehreren Einträgen, wird jeder dieser Einträge als einzelne Position mit dem Namen des Kontakts im Telefonbuch auf die SIM-Karte übertragen.

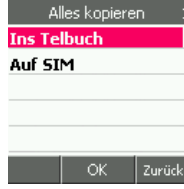

Drücken Sie die OK-Taste.

Tipp

Beim Kopieren des gesamten Telefonbuchs auf die SIM-Karte und das Aufteilen auf einzelne Positionen, kann es schnell geschehen, dass die Kapazität der SIM-Karte erschöpft ist.

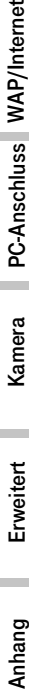

#### <span id="page-61-0"></span>Alles löschen

Sie haben den zu ändernden Eintrag gesucht und gefunden, wie oben beschrieben, Kapitel [Kontakt suchen,](#page-54-0) Seite 45. Sie haben Alles löschen gewählt.

Bedenken Sie beim Löschen, dass alles Gelöschte unwiderruflich verloren ist. Es gibt kein Rückgängig!

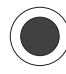

Drücken Sie die OK-Taste.

In einem Menü werden Sie gefragt, was Sie löschen möchten:

SIM Karte = Alle Einträge auf der SIM-Karte werden gelöscht.

Telefonbuch = Alle Einträge des Telefonbuchs werden gelöscht.

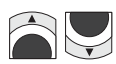

Wählen Sie mit den Pfeiltasten nach oben/unten das Verzeichnis, das Sie löschen möchten.

Drücken Sie die OK-Taste. In einem Hinweisfenster werden Sie gefragt, ob Sie wirklich löschen möchten.

Drücken Sie erneut die OK-Taste, wenn Sie es wirklich möchten, die Rechte Taste, wenn Sie es sich anders überlegt haben.

#### <span id="page-61-1"></span>Klingelton auswählen

Sie haben den zu ändernden Eintrag gesucht und gefunden, wie oben beschrieben, Kapitel [Kontakt suchen,](#page-54-0) Seite 45. Sie haben Klingelton auswählen gewählt.

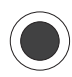

Drücken Sie die OK-Taste.

Sie können einstellen, dass sich das TC 300 mit einem besonderen Rufton meldet, wenn ein Anruf von diesem Kontakt erfolgt.

In einem Menü werden Sie gefragt, was Sie einrichten möchten:

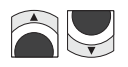

Wählen Sie mit den Pfeiltasten nach oben/unten, ob Sie einen der vorinstallierten Klingeltöne oder eine heruntergeladene Melodie verwenden möchten.

Drücken Sie die OK-Taste.

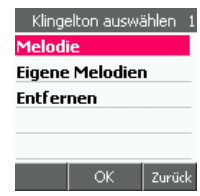

Alles löschen

öK

Zurück

**SIM Karte** Telefon

Wählen Sie in dem nächsten Menü den Klingelton aus Melodie oder Eigene Melodien.

Wählen Sie entfernen, wenn Sie eine frühere Einstellung wieder aufheben möchten.

Drücken Sie erneut die OK-Taste.

Beim nächsten Anruf dieses Kontakts erkennen Sie den Anrufer bereits am Rufton.

#### <span id="page-62-0"></span>In Betrieb Bild auswählen Sie haben den zu ändernden Eintrag gesucht und gefunden, wie oben ©na  $14:49$ beschrieben, Kapitel [Kontakt suchen,](#page-54-0) Seite 45. Sie haben Bild auswählen ⇒Büro gewählt. Ankommend ... PC-Anschluss WAP/Internet Nachrichten DSL-Telefonie Telefonbuch Telefonieren Telefonieren Sie können einstellen, dass bei einem Anruf des Kontakts sein Foto gezeigt wird. Annehm. Lautlos 1 Drücken Sie die **OK-Taste**. Telefonbuch 2 Drücken Sie erneut die OK-Taste. Das Bild auswählen Verzeichnis Galerie wird geöffnet. Calerie **Entfernen** Mit Entfernen können Sie eine zuvor eingerichtete Einstellung wieder aufheben. DSL-Telefonie **OK** Zurück 3 Im Regelfall können Sie gleich fortsetzen, wenn Galerie Sie ein Foto aus dem Ordner Galerie einbinden **Bilder** möchten. Melodien Nachrichten Sie können aber auch eine andere Quelle **Verschiedenes** Speicherstatus wählen. Drücken Sie die OK-Taste. ОK Zurück 4 Wählen Sie mit den Pfeiltasten nach oben/unten das Bild, das Sie ein-Anhang Erweitert Kamera PC-Anschluss WAP/Internet fügen möchten. Drücken Sie die OK-Taste, um es sich anzeigen lassen. **5** Drücken Sie die Linke Taste und PC-Anschluss wählen Sie mit den Pfeiltasten nach oben/unten Als Kontaktbild. 6 Drücken Sie die OK-Taste. Kamera 7 Vm den Vorgang zu beenden, drücken Sie die Auflegentaste.

Bei dem nächsten Anruf dieses Kontakts wird der Name und das Bild gezeigt.

Erweitert

### <span id="page-63-0"></span>Rufnummer als Standard

Wenn Sie das Telefonbuch und das sofortige Wählen mit der Abhebentaste verwenden, um einen Anruf zu tätigen, wird bei mehreren Einträgen für einen Kontakt diejenige Rufnummer gewählt, die als Standard definiert ist. Im Regelfall ist das der erste Eintrag in der Liste des Kontakts. Sie können jedoch festlegen, welche Rufnummer das sein soll.

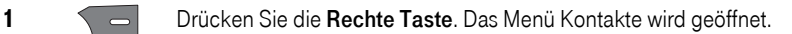

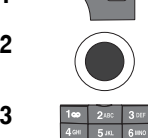

2 Orücken Sie die **OK-Taste**.

3 **Das Display zeigt das Eingabefeld für den Suchbegriff (max. 20** Zeichen). Geben Sie über die Zifferntastatur Teile des Namens zu diesem Kontakt ein. Wie Sie [Text schreiben,](#page-23-0) siehe Text schreiben, [Seite 14](#page-23-0).

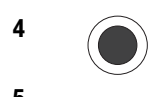

4 Drücken Sie die **OK-Taste**.

5 **Das Display zeigt in der Telefonbuchliste den** ersten der Namen, die mit der von Ihnen eingegebenen Buchstabenfolge beginnt. Ist das noch nicht der richtige Name, gehen Sie mit der Pfeiltaste nach unten in der Liste nach unten, bis der gewünschte Name markiert ist.

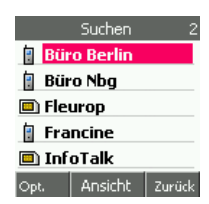

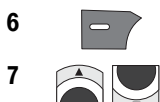

#### 6 Drücken Sie die Linke Taste.

**7** In dem Optionen-Menü, das geöffnet wird, wählen Sie mit den Pfeiltasten nach oben/ unten Ändern.

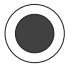

Drücken Sie die OK-Taste.

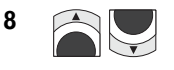

8 **Die Liste der Einträge zu diesem Kontakt wird** geöffnet.

> Wählen Sie mit den Pfeiltasten nach oben/ unten die Rufnummer, die gewählt werden soll, wenn Sie das Telefonbuch oder die Kurzwahl über den Speicherplatz verwenden.

**9** Drücken Sie die Linke Taste, Als Standard ist markiert.

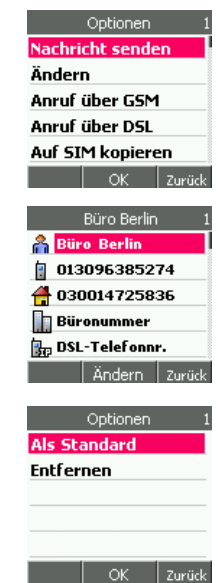

In Betrieb

Anhang

10 Drücken Sie die OK-Taste. Die Markierte Rufnummer wird zur Standardrufnummer. Das Symbol vor dieser Rufnummer wird als Standard markiert.

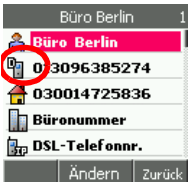

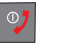

11 O<sub>2</sub> Um den Vorgang zu beenden, drücken Sie die Auflegentaste.

### Eintrag im Kontakt löschen

Um einen Eintrag in der Liste eines Kontakts zu löschen, verfahren Sie wie folgt.

1  $\sqrt{2}$  Drücken Sie die Rechte Taste. Das Menü Kontakte wird geöffnet.

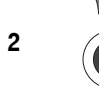

2 Drücken Sie die **OK-Taste**.

3 **16 | 246 | 368 | Das Display zeigt das Eingabefeld für den Suchbegriff (max. 20** Zeichen). Geben Sie über die Zifferntastatur Teile des Namens zu diesem Kontakt ein. Wie Sie [Text schreiben,](#page-23-0) siehe Text schreiben, [Seite 14](#page-23-0).

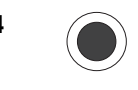

4 Drücken Sie die **OK-Taste**.

5 Das Display zeigt in der Telefonbuchliste den ersten der Namen, die mit der von Ihnen eingegebenen Buchstabenfolge beginnt. Ist das noch nicht der richtige Name, gehen Sie mit der Pfeiltaste nach unten in der Liste nach unten, bis der gewünschte Name markiert ist.

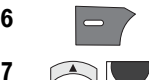

6 Drücken Sie die Linke Taste.

**7** In dem Optionen-Menü, das geöffnet wird, wählen Sie mit den Pfeiltasten nach oben/ unten Ändern.

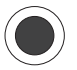

Drücken Sie die OK-Taste.

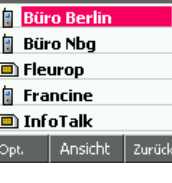

Suchen

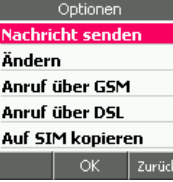

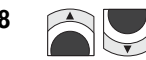

8 **Die Liste der Einträge zu diesem Kontakt wird** geöffnet.

> Wählen Sie mit den Pfeiltasten nach oben/ unten den Eintrag, der gelöscht werden soll.

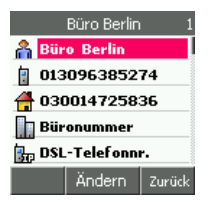

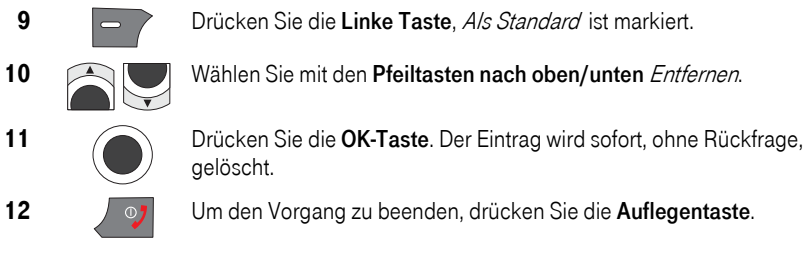

# <span id="page-65-0"></span>Kurzwahl (Zielwahl) einrichten

Für das schnelle Anrufen häufig benötigter Rufnummern, steht Ihnen die Zielwahlfunktion zur Verfügung.

Sie können Rufnummern, die bereits im Telefonbuch enthalten sind, eine der Ziffern 2 bis 9 zuordnen. Durch langes Drücken der entsprechenden Ziffer bei angezeigtem Startfenster, werden diese Nummern direkt gewählt.

Die Ziffer 1 ist für die Sprach-Mailbox reserviert.

#### Kurzwahlziffer einrichten

Das Display ist eingeschaltet und zeigt das Startfenster.

1 **1 Call** Drücken Sie die Rechte Taste. Das Menü Kontakte wird geöffnet.

2 **2** Wählen Sie mit den Pfeiltasten nach oben/unten Kurzwahl.

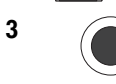

3 Drücken Sie die OK-Taste.

4 Das Display zeigt die Liste der bereits eingerichteten Kurzwahlziffern mit den Kontaktnamen.

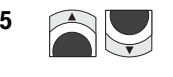

5 Wählen Sie mit den Pfeiltasten nach oben/unten die Ziffer, unter der Sie die Rufnummer des Kontakts speichern möchten.

> Ist diese Ziffer bereits belegt, wird sie durch überschrieben, wenn Sie eine andere auswählen.

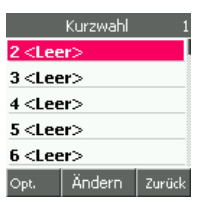

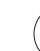

6 Drücken Sie die OK-Taste. Die Liste der Kontakte wird angezeigt.

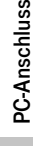

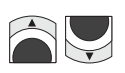

7 Wählen Sie den gewünschten Kontakt aus. Sie können das tun mit Hilfe

> der Pfeiltasten nach oben/unten, bis der Kontakt markiert ist.

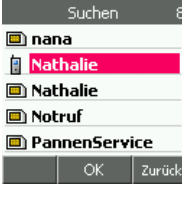

#### oder

drücken Sie die Zifferntaste, auf welcher der Anfangsbuchstabe des Kontaktnamens aufgedruckt ist.

Beispiel: Um einen Namen zu suchen, der mit H beginnt, drücken Sie die Zifferntaste 4 zweimal.

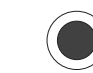

8 Drücken Sie die **OK-Taste**.

Befindet sich die ausgewählte Rufnummer auf der SIM-Karte, wird sie sofort in die Kurzwahlliste übernommen. Fahren Sie fort bei Schritt 11.

Befindet sich die Rufnummer im Telefonbuch des Handys, zeigt das Display die Liste der eingerichteten Kontaktdaten.

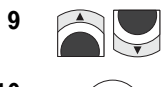

**9 Mählen Sie mit den Pfeiltasten nach oben/unten** die Rufnummer, die auf der Zielwahl liegen soll.

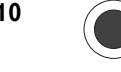

10 Drücken Sie die **OK-Taste**. Die Rufnummer wird in die Zielwahlliste übernommen.

11 Die Zielwahlliste wird angezeigt. Möchten Sie weitere Zielwahltasten belegen, fahren Sie fort bei Schritt 4.

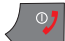

Möchten Sie das Menü verlassen, drücken Sie die Auflegentaste.

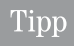

Der Eintrag in der Zielwahlliste wird mit dem Namen des Kontaktes gekennzeichnet. Dadurch kann es vorkommen, dass ein Name mehrfach in der Liste erscheint. Sie können nicht erkennen, welche Rufnummer eines Kontaktes unter einer Zielwahltaste gespeichert ist.

#### Kurzwahlbelegung löschen

Sie können die Belegung der Zielwahltasten einzeln oder insgesamt löschen. Bei einem markierten Kurzwahleintrag können Sie durch Drücken der OK-Taste die Rufnummer überschreiben.

Das Display ist eingeschaltet und zeigt das Startfenster.

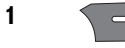

1 **1** Drücken Sie die Rechte Taste. Das Menü Kontakte wird geöffnet.

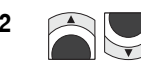

2 Mählen Sie mit den Pfeiltasten nach oben/unten Kurzwahl.

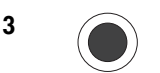

3 Drücken Sie die OK-Taste.

4 Das Display zeigt die Liste der bereits eingerichteten Kurzwahlziffern mit den Kontaktnamen.

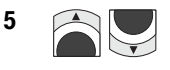

5 **1 Wählen Sie mit den Pfeiltasten nach oben/unten** den Eintrag, den Sie löschen möchten.

Möchten Sie alle Einträge löschen, brauchen Sie nichts auszuwählen.

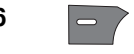

6 **Drücken Sie die Linke Taste.** 

7 **19 Wählen Sie mit den Pfeiltasten nach oben/unten** Löschen oder Alles löschen, wenn Sie die gesamten Kurzwahleinträge löschen möchten.

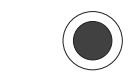

8 Drücken Sie die **OK-Taste**.

9 Im Display werden Sie gefragt, ob Sie löschen möchten.

Drücken Sie die OK-Taste, wenn Sie wirklich löschen möchten, die Rechte Taste, wenn Sie es sich anders überlegt haben.

Das Löschen wird entsprechend Ihrer Funktionsauswahl durchgeführt. Danach wird die geänderte Zielwahlliste angezeigt.

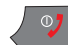

Möchten Sie das Menü verlassen, drücken Sie die Auflegentaste.

## Gruppen einrichten

Sie können Einträge Ihres Handy-Telefonbuchs und der SIM-Karte zu Gruppen zusammenfassen. Teilnehmern dieser Gruppe können Sie bestimmte Funktionen zuordnen, z. B. das TC 300 klingelt mit einem besonderen Rufton, wenn Sie eine Nachricht von einem der Teilnehmer erhalten.

#### <span id="page-67-0"></span>Einrichten einer Gruppe

Gruppen werden nur im Handy gespeichert.

Das Display ist eingeschaltet und zeigt das Startfenster.

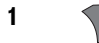

1  $\sqrt{ }$  Drücken Sie die Rechte Taste. Das Menü Kontakte wird geöffnet.

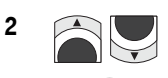

2 Mählen Sie mit den Pfeiltasten nach oben/unten Gruppen.

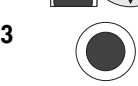

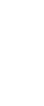

4 Haben Sie noch keine Gruppe eingerichtet, zeigt das Display in diesem Menü Leer. Fahren Sie fort bei Schritt 6.

> Haben Sie bereits Gruppen eingerichtet, zeigt das Display die Liste der bereits eingerichteten Gruppen.

5 Drücken Sie die Linke Taste. Der Menüpunkt Hinzufügen ist markiert.

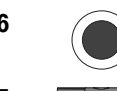

6 Drücken Sie die **OK-Taste**. Das Feld zur Eingabe des Namens für die Gruppe wird angezeigt.

7 Dage in deur das Display zeigt das Feld zur Eingabe des Namen für die Gruppe (max. 20 Zeichen). Geben Sie über die Zifferntastatur den Namen ein, den Sie dieser Gruppe geben möchten, z. B. Familie.

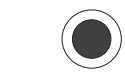

8 Drücken Sie die **OK-Taste**. Die Liste der Gruppen mit dem neuen Gruppennamen wird angezeigt.

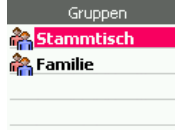

Grupper *<u>AFamilie</u>* ∄<sup>∫</sup>Leer reer

Ändern.

| Zurück

음 Mitglied0

Opt.

Andern Zurück

9 Wählen Sie mit den Pfeiltasten nach oben/unten die Gruppe, der Sie Merkmale zuordnen möchten.

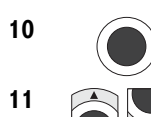

10 Drücken Sie die OK-Taste.

- 11 **1 20 Wählen Sie mit den Pfeiltasten nach oben/unten** die Funktion, die Sie der Gruppe zuordnen möchten:
	- Anrufe weiter bei Schritt 12.

Nachricht- weiter hei Schritt 12

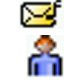

日

Mitglied - weiter bei Schritt 17.

#### Sie haben das Anrufe- oder Nachrichtensymbol gewählt:

12 Melodie : Drücken Sie die OK-Taste. Sie können einrichten, wie sich das TC 300 verhalten soll, wenn ein Anruf oder eine Nachricht (SMS, MMS) von einem Teilnehmer dieser Gruppe kommt.

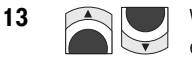

13 Wählen Sie mit den Pfeiltasten nach oben/unten den Klang, den Sie einem Anruf eines Gruppenteilnehmers zuordnen möchten: Melodie oder Eigene Melodien .

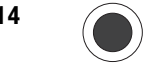

14 Drücken Sie die OK-Taste. Ein Menü zeigt Ihnen die Liste der vorliegenden Melodien oder Musik. Der markierte Klang wird Ihnen vorgespielt.

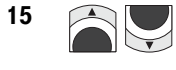

15 **Mahlen Sie mit den Pfeiltasten nach oben/unten** den gewünschten Klang, mit dem sich das Handy für diese Gruppe melden soll. Er wird Ihnen jeweils vorgespielt.

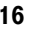

16 Haben Sie den gewünschten Klang gefunden, drücken Sie die OK-Taste.

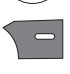

Möchten Sie weitere Funktionen zuorden, z. B. Gruppenmitglieder hinzufügen, drücken Sie zweimal die Rechte Taste und fahren Sie fort bei Schritt 11.

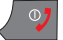

Möchten Sie den Vorgang beenden, drücken Sie die Auflegentaste.

#### Mitglied hinzufügen

17 Sie haben das Mitgliedsymbol gewählt. Drücken Sie die OK-Taste. Die Liste zeigt <Leer> oder die Kontakte, die zu der Gruppe gehören. Zeigt die Liste <Leer>, können Sie sofort die OK-Taste drücken (Schritt 19).

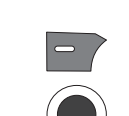

18 Drücken Sie die Linke Taste. Der Menüpunkt Hinzufügen ist markiert.

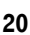

19 Drücken Sie die **OK-Taste**.

20 Wählen Sie den gewünschten Kontakt aus. Sie können das tun mit Hilfe

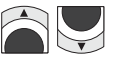

der Pfeiltasten nach oben/unten, bis der Kontakt markiert ist.

oder

drücken Sie die Zifferntaste, auf welcher der Anfangsbuchstabe des Kontaktnamens aufgedruckt ist.

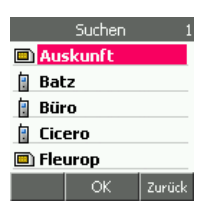

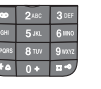

Beispiel: Um einen Namen zu suchen, der mit H beginnt, drücken Sie die Zifferntaste 4 zweimal.

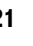

21  $\bigcap$  Drücken Sie die OK-Taste

Der Kontakt wird mit allen Einträgen in die Gruppe übernommen. Ein Hinweisfenster im Display weist Sie darauf hin.

Möchten Sie weitere *Kontakte* der Gruppe zuorden, drücken Sie die Rechte Taste. Fahren Sie fort bei Schritt 18.

Möchten Sie weitere Funktionen der Gruppe zuorden, drücken Sie zweimal auf die Rechte Taste. Fahren Sie fort bei Schritt 11.

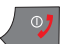

Möchten Sie den Vorgang beenden, drücken Sie die Auflegentaste.

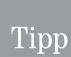

Sie können alle Einträge auch später ändern oder die Anzahl der Gruppenteilnehmer vergrößern oder verkleinern.

Sie Können die Daten eines Kontakts nicht zweimal einer Gruppe hinzufügen.

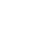

# In Betrieb

#### Gruppe bearbeiten

Das Display ist eingeschaltet und zeigt das Startfenster.

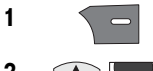

1  $\Box$  Drücken Sie die Rechte Taste. Das Menü *Kontakte* wird geöffnet.

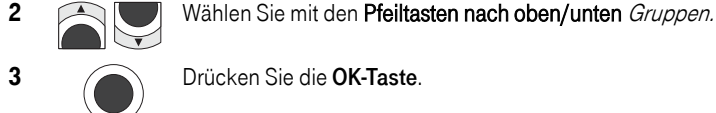

3 Drücken Sie die OK-Taste.

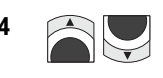

4 **Allen** Wählen Sie mit den Pfeiltasten nach oben/unten die Gruppe, die Sie bearbeiten möchten.

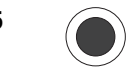

5 Drücken Sie die **OK-Taste**.

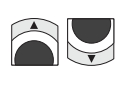

**6** Das Display zeigt die Einstellungen dieser Gruppe.

> Wählen Sie mit den Pfeiltasten nach oben/unten die Funktion, die Sie bei der Gruppe ändern möchten:

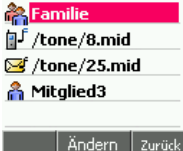

Gruppen

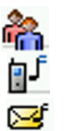

Den Namen - weiter bei Schritt 7

Anrufe - weiter bei Schritt 9.

Nachrichten - weiter bei Schritt 9.

Mitglied - weiter bei Schritt 10.

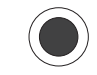

7 Gruppenname: Drücken Sie die OK-Taste. Der Name der Gruppe wird im Textfeld angezeigt. Die Einfügemarke steht hinter dem Namen.

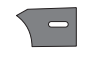

Mit der Rechten Taste können Sie zeichenweise von rechts nach links löschen. Geben Sie dann die richtigen Zeichen ein.

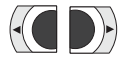

Mit den Pfeiltasten nach links/rechts können Sie die Einfügemarke im Eintrag bis direkt hinter die Fehlerstelle bewegen.

Haben Zeichen gefehlt, geben Sie diese Zeichen ein. Bewegen Sie danach die Einfügemarke mit der Pfeiltaste nach rechts an das Ende des Eintrags, den Sie gegebenenfalls ergänzen können.

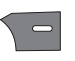

Waren in der Eingabe Zeichen falsch, und haben Sie die Einfügemarke bis direkt hinter den Fehler positioniert, löschen Sie diesen mit der Rechten Taste. Geben Sie die richtigen Zeichen ein. Bewegen Sie danach die Einfügemarke mit der Pfeiltaste nach rechts an das Ende des Eintrags, die Sie gegebenenfalls ergänzen können.

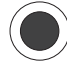

8 Haben Sie die Änderungen durchgeführt, drücken Sie die OK-Taste.

Erweitert

**Kamera** 

- 9 Klingeltöne für Anruf und Nachricht: Das Ändern des Ruftons bei Anruf oder einer SMS von einem Mitglied der Gruppe verhält sich wie im Kapitel [Einrichten einer Gruppe,](#page-67-0) Seite 58 bei den Schritten 10 beschrieben.
- 10 Mitglied: Kontaktdaten eines Mitglieds, z. B. die Mobilfunkrufnummer, können Sie nur im Telefonbuch ändern, siehe Kontaktdaten ändern, [Seite 46](#page-55-0). Sie können hier nur Kontakte aus der Gruppe entfernen, oder neue hinzufügen.

#### Kontakt aus der Gruppe löschen:

11 Wählen Sie mit den Pfeiltasten nach oben/unten den Kontakt, den Sie löschen möchten.

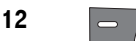

12 **Drücken Sie die Linke Taste.** 

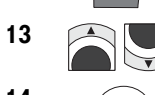

13 Wählen Sie mit den Pfeiltasten nach oben/unten Entfernen.

14 Drücken Sie die OK-Taste. Im Display erscheint Löschen.

15 Drücken erneut Sie die OK-Taste, wenn Sie wirklich löschen möchten. Der Kontakt wird aus der Gruppe entfernt.

Drücken Sie die Rechte Taste, wenn Sie es sich anders überlegt haben.

Möchten Sie weitere *Kontakte* der Gruppe löschen, fahren Sie fort bei Schritt 13.

Möchten Sie weitere Funktionen der Gruppe zuordnen, fahren Sie fort bei Schritt 8.

#### Kontakt der Gruppe hinzufügen:

16 Verfahren Sie wie im Abschnitt *Mitalied hinzufügen, Seite 52* beschrieben.

#### Gruppe löschen

Das Display ist eingeschaltet und zeigt das Startfenster.

 $\leq$  Drücken Sie die Rechte Taste. Das Menü Kontakte wird geöffnet. **2 Allen** Wählen Sie mit den Pfeiltasten nach oben/unten Gruppen. Drücken Sie die OK-Taste. Wählen Sie mit den Pfeiltasten nach oben/unten die Gruppe, die Sie löschen möchten. 5 Drücken Sie die Linke Taste.
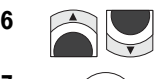

6 Wählen Sie mit den Pfeiltasten nach oben/unten Entfernen.

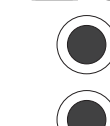

7 Drücken Sie die OK-Taste. Im Display erscheint Löschen.

8 Drücken Sie erneut die OK-Taste, wenn Sie wirklich löschen möchten. Die Gruppe wird aus der Liste entfernt.

Drücken Sie die Rechte Taste, wenn Sie es sich anders überlegt haben.

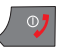

Möchten Sie den Vorgang beenden, drücken Sie die Auflegentaste.

In Betrieb

## WLAN und DSL-Telefonie

Um DSL-Telefonie nutzen zu können, sind folgende Voraussetzungen notwendig:

- Sie haben einen DSL-Anschluss bei einem Netzbetreiber und einen Internetzugang bei einem Dienstanbieter beauftragt (z. B. T-Com, T-Online) und besitzen eine E-Mail-Adresse.
- Es steht ein WLAN-Router/Zugangspunkt zu einem WLAN mit Online-Verbindung zum Internet mittels DSL zur Verfügung, bei dem das Telefon angemeldet ist, z. B. auch ein Hotspot.
- Sie haben eine IP-Rufnummer erhalten und das TC 300 mit den Daten des Netzbetreibers eingerichtet.

Nach dem Anmelden zur DSL-Telefonie erhalten Sie Unterlagen, die Ihnen das Einrichten der Rufnummer auf Ihrem Gerät erläutern. Haben Sie dennoch Fragen, wenden Sie sich an die Hotline des Technischen Kundendienstes von T-Online 01805 14 70 70.

Das Profil @T-Com ist für den Betrieb des TC 300 an dem Zugangspunkt Sinus TC 300 vorbereitet. Das Sinus TC 300 ist ähnlich einer Basisstation für die Schnurlostelefonie, jedoch auf Basis des Internetprotokolls TCP/IP. In Verbindung mit dieser T-Net-Basisstation können Sie das TC 300 wie ein Mobilteil für den direkten Zugang ins Festnetz verwenden.

#### Das Profil @T-Com darf nicht für den Zugang zur DSL-Telefonie verwendet werden.

Das Profil @T-Hotspot ist bereits für Dienstangebote von T-Com/T-Online vorbereitet.

Der Zugang zu einem WLAN kann nicht voreingestellt sein. Sie können über Profile den Zugang zu unterschiedlichen WLAN einrichten (siehe Kapitel [WLAN-Profil auswählen/einrich-](#page-75-0)ten, [Seite 66\)](#page-75-0). Haben Sie zudem im TC 300 eingestellt, dass WLAN automatisch erkannt werden (siehe Kapitel *Bevorzugtes Telefonnetz*, Seite 21), klinkt sich das Gerät automatisch im WLAN ein, sofern es dort Zugangsberechtigung besitzt und in Funkreichweite gelangt. Dadurch können Sie schnell das Netz wechseln, ohne Einstellungen erneut vorzunehmen.

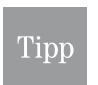

Zugang zum WLAN benötigt viel Leistung des Telefon-Akkus. Schalten Sie die WLAN-Bereitschaft nur dann ein, wenn Sie sich in der Nähe eines Zugangspunktes/Routers befinden, zu dem Sie Zugangsberechtigung besitzen.

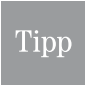

Bitte beachten Sie, dass die Reichweite eines WLAN häufig durch Objekte im Funkbereich, z. B. Stahlbetonwände, verringert werden kann. Wird auf Grund dessen eine Telefonverbindung unterbrochen, ist das kein Fehlverhalten des Telefons, sondern systembedingt.

Sie können auch über einen Hotspot telefonieren. Dadurch entstehen im Regelfall zusätzliche Kosten. Für den Zugang über einen Hotspot erhalten Sie ebenfalls Unterlagen vom Betreiber des Hotspots.

Mit Hilfe der Funktion WLAN Übersicht (WLAN-Finder) können Sie erfahren, welche WLAN mit welcher SSID sich in Ihrer Nähe befinden. Netzwerke, die das Anzeigen der SSID unterdrücken, werden nicht angezeigt.

Nachrichten

PC-Anschluss

**Kamera** 

PC-Anschluss WAP/Internet Nachrichten

### WLAN-Zugang

Ein WLAN ist im Vergleich zum verkabelten LAN ungeschützter gegen unberechtigten Zugriff. Deswegen wird jedem Anwender von WLAN bereits beim Kauf von Komponenten (Router, Zugangspunkten etc.) empfohlen, die Standardeinstellungen für die Sicherheit des Netzzugangs mit persönlichen Einstellungen zu ändern und unter Verschluss zu halten.

Um mit dem TC 300 ein WLAN nutzen zu können, müssen Sie die Zugangsdaten dafür im Telefon speichern. Diese Daten erhalten Sie vom für das Netz Verantwortlichen.

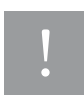

Möchten Sie im Verlauf des Einrichtens von WLAN und DSL-Telefonie auch den WAP-Zugang einrichten, stellen Sie zunächst das Zugangsnetz (Datenträger) im WAP-Menü auf Nur WLAN (siehe Kapitel [Zugangsnetz \(Datenträger\),](#page-146-0) Seite 137).

#### Funknetze Status

Bereits im Startfenster können Sie feststellen, welche Leistung jedes der aktiven Funknetze (GSM und WLAN) aufweist und welches das bevorzugte Netz ist.

Beispiel 1: Steht unter den linken Balken ein G (1), bedeutet das, dass GSM als bevorzugtes Telefonnetz eingestellt wurde. Die Balken zeigen die Feldstärke, die vom Handy erreicht wird. Um funktionsfähig zu sein, sollten mindestens 3 Balken angezeigt werden.

Neben der Kennzeichnung unter den Balken der Feldstärke erkennen Sie in der Mitte des Displays, welches Netz bevorzugt ist (2). Das bevorzugte Netz steht oberhalb des anderen Netzes. Es wird in Fettschrift

dargestellt. Wird nur ein Netz angezeigt, und fehlen die Feldstärkebalken des anderen, bedeutet das, dass ausschließlich das angezeigte Netz für Verbindungen genutzt wird oder werden kann.

Wird keine GSM-Feldstärke angezeigt, bedeutet das, dass Nur WLAN eingestellt ist.

Beispiel 2: Steht unter den rechten Balken ein W (3), bedeutet das, dass WLAN/DSL als bevorzugtes Telefonnetz eingestellt wurde. Die Balken zeigen die Feldstärke, die vom Telefon erreicht wird. Um funktionsfähig zu sein, sollten mindestens 3 Balken angezeigt werden.

Wird keine WLAN-Feldstärke angezeigt, bedeutet das, dass sich das TC 300 nicht in Funkreichweite eines WLAN befindet, oder dass Nur GSM eingestellt ist.

Wird zwar eine Feldstärke angezeigt, jedoch kein Dienstanbieter für DSL-Telefonie in der Mitte des Displays, bedeutet das, dass sich das TC 300 in Funkreichweite eines WLAN befindet, zu dem es Zugangsberechtigung hat. Es ist jedoch für die DSL-Telefonie nicht angemeldet.

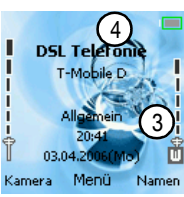

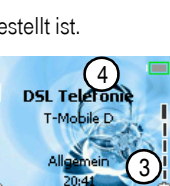

1

Kamera

2

 $M$ obile D DSL Talefo

Menü

Namen

#### <span id="page-75-1"></span>WLAN Status/Daten

Sie können abfragen, mit welchen Daten des eingestellten Profils das TC 300 in das WLAN eingebucht ist. Sie können in diesem Fenster keine Änderungen durchführen.

Das Display ist eingeschaltet und zeigt das Startfenster.

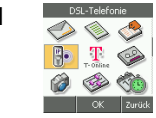

1 **Wählen Sie im Hauptmenü** mit den Pfeiltasten nach oben/unten/ links/rechts DSL-Telefonie → WLAN Status.

2 Drücken Sie die **OK-Taste**.

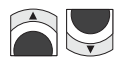

Mit Hilfe der Pfeiltasten nach oben/unten können Sie die angezeigten Daten durch das Fenster rollen.

3 Möchten Sie zurück in das WLAN-Menü, drücken Sie die Rechte Taste.

Um den Vorgang zu beenden, drücken Sie die Auflegentaste.

Tipp

Hat das von Ihnen ausgewählte und eingestellte Profil keinen Zugang zu einem Router/Zugangspunkt, werden alle Daten mit Nicht verfügbar gekennzeichnet.

### <span id="page-75-0"></span>WLAN-Profil auswählen/einrichten

Sie sind mit dem TC 300 nicht an ein bestimmtes WLAN gebunden. Sie können mehrere, unterschiedliche WLAN (innerhalb Deutschlands) für die DSL-Telefonie nutzen.

Da jedes WLAN aus Gründen der Sicherheit im Regelfall unterschiedliche Zugangsdaten verwendet, sind für die verschiedenen WLAN-Zugangspunkte die jeweils relevanten Daten einzugeben. Für die häufiger benutzten WLAN können Sie Profile einrichten, in denen Sie einmal alle Daten speichern. Wenn Sie dann in den Funkbereich eines WLAN mit gespeichertem Profil gelangen, genügt es, dass Sie dieses Profil aktivieren, siehe nächstes Kapitel.

Sie können das TC 300 auch so einrichten, dass es automatisch ein WLAN erkennt und sich einbucht, wenn es einem der gespeicherten Profile entspricht.

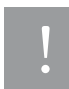

Die im Folgenden beschriebenen WLAN Profile beinhalten alle Daten, die für ein automatisches Anmelden an einem Zugangspunkt notwendig sind. Sollte Ihr TC 300 abhanden kommen, und nähert sich derjenige, der das Telefon nunmehr hält, einem Zugangspunkt, wird er angemeldet und kann alle zur Verfügung stehenden Dienste nutzen. Verwenden Sie deshalb nach Möglichkeit nicht als aktives Profil Alle Profile. Vergeben Sie zudem solchen Profilen, die nicht vorkonfiguriert sind und die Sie selbst einrichten, einen Namen, aus dem nicht ersichtlich wird, wo sich der Zugangspunkt befindet.

# In Betrieb

 $\overline{u}$ ck

# **Kamera**

#### <span id="page-76-0"></span>WLAN-Profil auswählen

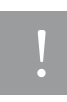

Das Profil @T-Com ist für den Betrieb an einer T-Net-Basisstation Sinus TC 300 vorbereitet. Verwenden Sie dieses Profil nicht für die DSL-Telefonie.

Bevor Sie die Zugangsdaten zu einem WLAN einrichten, ist ein Profil auszuwählen, das diese Daten im Betrieb zur Verfügung stellen soll.

Das Display ist eingeschaltet und zeigt das Startfenster.

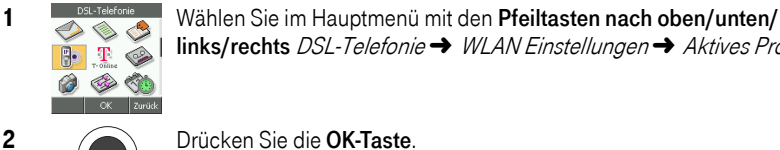

links/rechts DSL-Telefonie → WLAN Einstellungen → Aktives Profil.

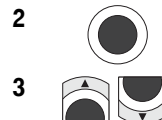

2 Drücken Sie die **OK-Taste**.

3 Wählen Sie mit den Pfeiltasten das gewünschte Profil:

> Alle Profile = Dieser Menüpunkt setzt alle Profile auf aktiv. Verwenden Sie dieses Profil nur dann, wenn Sie einzelne Profile bereits eingerichtet haben und möchten, dass diese beim Annähern an ein WLAN automatisch aktiv werden.

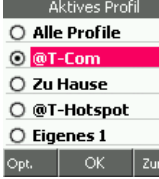

Verwenden Sie dieses Profil nicht, wenn Sie ein Profil für einen Zugangspunkt einrichten möchten.

Sie können die Bezeichnung der Profile ändern, siehe Kapitel [WLAN-](#page-88-0)[Profil umbenennen,](#page-88-0) Seite 79.

@T-Com = Verwenden Sie dieses Profil nur dann, wenn Sie die T-Net-Basisstation Sinus TC 300 von T-Com verwenden.

Zu Hause = Verwenden Sie dieses Profil, wenn Sie einen DSL- und Internetzugang von T-Com/T-Online oder einen anderen Anbieter einsetzen.

@T-Hotspot = Geben Sie hier die Daten ein, die Sie vom Betreiber eines Hotspots für den Zugang erhalten haben.

Eigene 1 bis 2 = Diese Profile können Sie für zusätzliche Zugangspunkte verwenden.

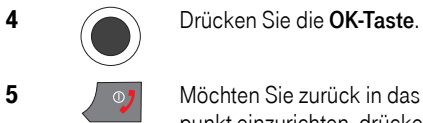

5 Möchten Sie zurück in das WLAN-Menü, um einen WLAN-Zugangspunkt einzurichten, drücken Sie die Rechte Taste. Wollten Sie nur einen Zugangspunkt aktivieren, drücken Sie die Auflegentaste.

Anhang

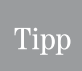

Aktivieren Sie WLAN-Profile nur dann, wenn Sie sich im Funkbereich eines Zugangspunktes/Routers befinden. Dies dient der Schonung der Kapazität des Akkus Ihres Telefons.

#### WLAN-Zugang einrichten

Sie können den Zugang zu einem WLAN einrichten, über das Sie DSL-Telefonie führen. Dafür benötigen Sie vom Verantwortlichen für den Zugangspunkt/das Netz folgende Daten:

SSID = (Service Set Identifier) Der Name des Netzes, den jeder Knoten im Netz, auch das Telefon, kennen muss, um erkannt zu werden. Dieser Begriff ist im Regelfall alphanumerisch.

Sicherheitseinstellungen = Dazu gehören Daten und Art der Authentifikation und der Verschlüsselung im Netz.

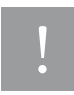

Als Verschlüsselungsverfahren unterstützt Ihr TC 300 hexadezimale Schlüssel (Ziffern 0-9, Buchstaben A-F). In WLAN, deren Verschlüsselungsschlüssel über ASCII-Zeichen gebildet wird, kann sich das Handy nicht einbuchen. Unterstützt der Router/Zugangspunkt das Umwandeln von ASCII-Zeichen in hexadezimale Zeichen, bitten Sie den Netzwerkadministrator Ihnen den ASCII-Schlüssel hexadezimal zu nennen.

Tipp

Sollte es auch nach korrekter Einstellung des Zugangs nicht gelingen, auf das WLAN zuzugreifen, könnte es sein, dass der Zugriff auf dem Router durch MAC-Filter gesichert ist. Tragen Sie die MAC-Adresse des Telefons (Kapitel [WLAN Sta](#page-75-1)[tus/Daten,](#page-75-1) Seite 66) in die Filterliste des Routers ein. Das können Sie nicht am TC 300 durchführen. Bitten Sie den Netzadministrator um Hilfe.

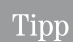

Sollte es auch nach korrekter Einstellung des Zugangs nicht gelingen, auf das WLAN zuzugreifen, könnte es sein, dass der DHCP-Server (automatisches Zuweisen von IP-Adresse im lokalen Netz) das Telefon nicht erkannt hat, oder dass der vom DHCP-Server betreute Adressrahmen keinen Platz mehr für einen weiteren Client (Knoten) zur Verfügung stellt. Das können Sie nicht am TC 300 durchführen. Bitten Sie den Netzadministrator um Hilfe Im ersteren Fall hilft meist ein reset des **Routers** 

#### SSID und Verschlüsselung einrichten

Sie haben, wie im Kapitel [WLAN-Profil auswählen,](#page-76-0) Seite 67, beschrieben, eines der Profile ausgewählt, z. B. Zu Hause. Das Display ist eingeschaltet und zeigt das Startfenster.

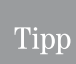

Haben Sie als aktives Profil Alle Profile ausgewählt, können Sie keine Einstellungen vornehmen. Wählen Sie zunächst ein einzelnes Profil.

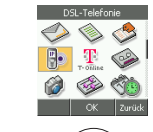

1 **Machiefonie** Wählen Sie im Hauptmenü mit den Pfeiltasten nach oben/unten/ links/rechts DSL-Telefonie → WLAN-Einstellungen → Profil ändern.

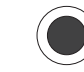

2 Drücken Sie die OK-Taste. SSID u. Sicherh. ist markiert.

Telefonieren

SSID Liste

**Batz** 

28

Erweitert

Anhang

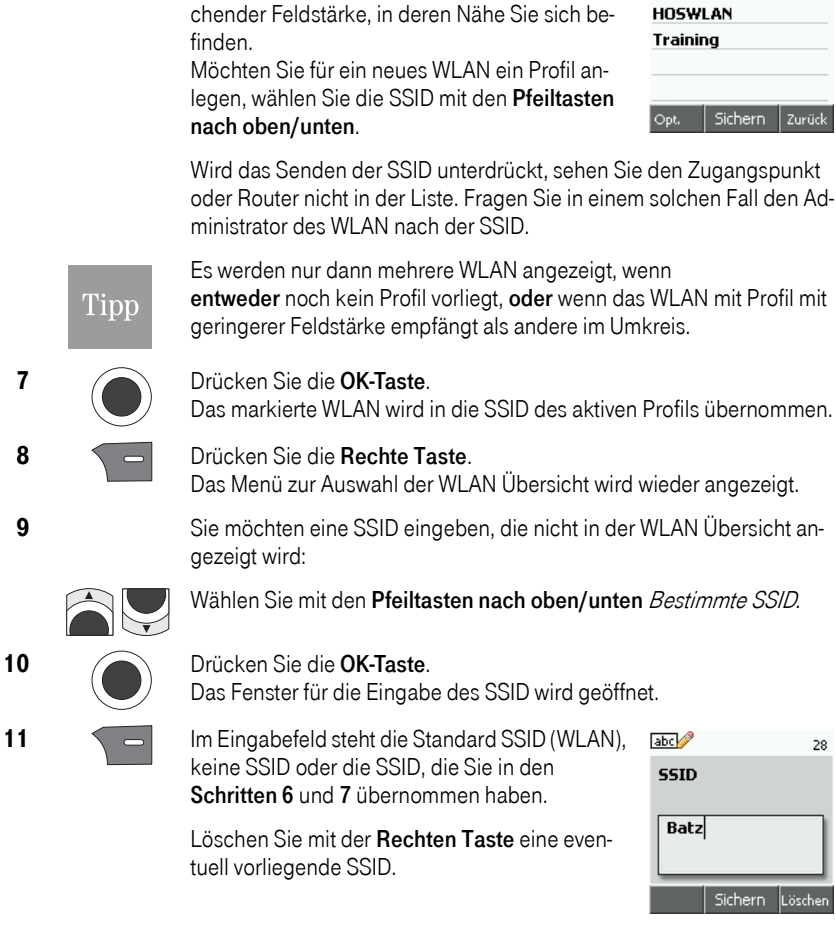

**3** Drücken Sie die **OK-Taste**. SSID ist markiert.

**6** Das Display zeigt eine Liste aller WLAN, die das

5 Drücken Sie die OK-Taste.

4 Drücken Sie die OK-Taste. WLAN Übersicht ist markiert.

Senden der SSID nicht unterdrücken, mit ausrei-

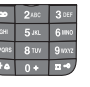

Geben Sie eine andere SSID so ein, wie Sie sie vom Netzadministrator erhalten haben.

12 Haben Sie die SSID korrekt eingegeben, oder wollen Sie die ausgewählte übernehmen, drücken Sie die OK-Taste. Das Menü SSID wird erneut angezeigt.

69

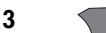

13 Drücken Sie die Rechte Taste.

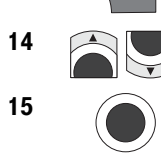

14 Wählen Sie mit den Pfeiltasten nach oben/unten Sicherheit.

15 Drücken Sie die **OK-Taste**.

Das Menü für Auswahl des Authentifikationsverfahrens wird geöffnet.

16 **College Wählen Sie mit den Pfeiltasten nach oben/** unten das Verfahren, dass Ihnen der WLAN-Verantwortliche mitgeteilt hat:

> Offen = Das WLAN ist ungeschützt, die SSID wird im Netz gezeigt, keine Verschlüsselung.

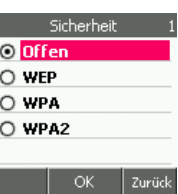

I

WEP = Prüfung im WLAN erfolgt nach den Regeln von WEP (Wired Equivalent Privacy = dem Kabel vergleichbare Vertraulichkeit).

 WPA und WPA2 = Das WLAN verwendet das Authentifizieren ähnlich WPA (Wi-Fi Protected Access = Zugang dem Kabel vergleichbaren Schutz).

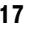

#### 17 Sie haben WEP gewählt:

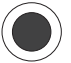

Drücken Sie die OK-Taste.

Das Menü zur Eingabe von vier Schlüsseln wird angezeigt.

Sie müssen die Schlüssel genau so eingeben, wie im WLAN eingesetzt. Sie müssen ebensoviele Schlüssel unter der gleichen Schlüsselnummer eingeben, wie vom Zugangspunkt gefordert.

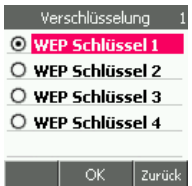

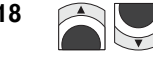

18 **Mühlen Sie mit den Pfeiltasten nach oben/unten** die *Schlüssel*nummer, bei der Sie einen Schlüssel eingeben möchten.

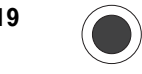

19 **Drücken Sie die OK-Taste.** Das Menü zur Eingabe der Verschlüsselungstiefe wird angezeigt.

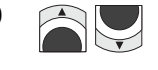

20 **Contract Mature Wählen Sie mit den Pfeiltasten nach oben/** unten die Methode, die im WLAN eingesetzt wird:

64 Bit = Leichte Verschlüsselung

128 Bit = Höhere Verschlüsselung

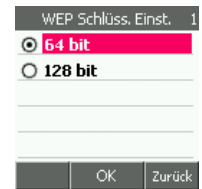

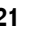

21 Orücken Sie die OK-Taste.

Das Fenster zur Eingabe des Schlüssels wird angezeigt.

Anhang

Das Eingabefeld ist auf Buchstabeneingabe eingestellt. Wechseln Sie während der Eingabe zwischen Buchstaben und Ziffern, falls notwendig. Die Eingabe erfolgt unleserlich als Sternchen.

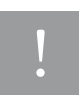

Zum Zeitpunkt der Eingabe wird zunächst die Eingabe lesbar gezeigt und dann in ein Sternchen gewandelt. Das erfordert etwas Zeit. Führen Sie die Eingabe langsam durch. Warten Sie immer bis das Sternchen und die Einfügemarke angezeigt werden. Sonst kann es zu Eingabefehlern kommen. Der Schlüssel wird nicht erkannt, und somit auch nicht das Telefon im Zugangspunkt.

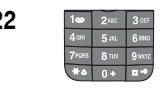

22 Der Schlüssel muss aus hexadezimalen Ziffern bestehen: A-F und 0-9. Die Anzahl der verbleibenden Zeichen werden in der rechten, oberen Ecke des Displays angezeigt.

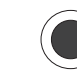

23 Haben Sie den Schlüssel korrekt eingegeben, drücken Sie die OK-Taste. Das Menü zur Eingabe der Verschlüsselungstiefe wird angezeigt.

> Möchten Sie einen weiteren Schlüssel eingeben, drücken Sie einmal die Rechte Taste und fahren Sie fort bei Schritt 20.

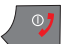

Möchten Sie keinen weiteren Schlüssel eingeben, drücken Sie die Auflegentaste. Waren Ihre Eingaben richtig, werden nach kurzer Zeit die Balken der Feldstärke des Zugangspunktes im Display gezeigt.

Damit sind Ihre Eingaben für das Einbuchen in das WLAN mittels WEP beendet.

#### 24 Sie haben WPA oder WPA2 gewählt:

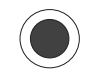

#### Drücken Sie die OK-Taste

Das Fenster zur Eingabe des entsprechenden WPA-Schlüssels wird angezeigt.

Das Eingabefeld ist auf Buchstabeneingabe eingestellt. Wechseln Sie während der Eingabe zwischen Buchstaben und Ziffern, falls notwendig.

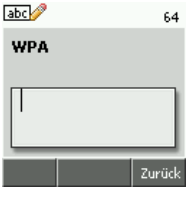

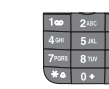

25 Sie 13 Sie müssen die Schlüssel genau so eingeben, wie im WLAN verwendet wird und/oder Ihnen vorgegeben wurde.

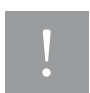

Zum Zeitpunkt der Eingabe wird zunächst die Eingabe lesbar gezeigt und dann in ein Sternchen gewandelt. Das erfordert etwas Zeit. Führen Sie die Eingabe langsam durch. Warten Sie immer bis das Sternchen und die Einfügemarke angezeigt werden. Sonst kann es zu Eingabefehlern kommen. Der Schlüssel wird nicht erkannt, und somit auch nicht das Telefon im Zugangspunkt.

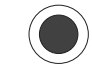

#### 26 Drücken Sie die OK-Taste.

Das Menü zur Auswahl der Verschlüsselungsmethode wird angezeigt.

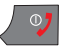

Damit sind Ihre Eingaben für den WLAN-Zugang beendet. Drücken Sie die Auflegentaste. Waren Ihre Eingaben richtig, werden nach kurzer Zeit die Balken der Feldstärke des Zugangspunktes im Display gezeigt.

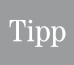

Auch wenn nach Beendigung dieser Einstellung im Startfenster die Balken links über dem W-Symbol angezeigt werden, haben Sie bei der Erstinbetriebnahme noch keine Verbindung zur DSL-Telefonie. Sie müssen zunächst noch die Einstellungen für die DSL-Telefonie vornehmen.

### DSL-Telefonie einrichten

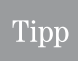

In den Menüs erscheint manchmal die Abkürzung SIP. Das Session Initiation Protocol ist ein Netzprotokoll zum Aufbau einer Kommunikationssitzung zwischen zwei und mehr Teilnehmern. Es handelt sich in dieser Anleitung dabei immer um Funktionen der DSL-Telefonie.

Beim Kauf des TC 300 oder beim Anmelden zur DSL-Telefonie T-Com/T-Online haben Sie die Daten erhalten, die Sie benötigen, um das TC 300 am WLAN und bei T-Com/T-Online als Dienstanbieter anzumelden. Bei anderen Dienstanbietern benötigen Sie mehr Daten.

Folgende Daten haben Sie erhalten:

- Benutzername = Entspricht der DSL-Rufnummer
- Passwort = Entspricht demjenigen, das Sie für Ihren Internetzugang als Web-Passwort verwenden.
- E-Mail-Adresse = Entspricht derienigen E-Mail-Adresse, mit der Sie sich bei Ihrem Internet-Dienstanbieter ausweisen.

Bevor Sie das TC 300 anmelden, wählen Sie zunächst ein Profil, mit dem Sie sich an einem Zugangspunkt anmelden möchten.

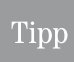

Wählen Sie nicht @T-Com. Dieses Profil ist für die T-Net-Basisstation Sinus TC 300 festgelegt. Wählen Sie ebenso nicht *Alle Profile*. Diese Einstellung dient dazu, alle eingerichteten Profile auf Wartestellung zu schalten. Sobald Sie sich mit dem TC 300 in den Funkbereich eines eingerichteten WLAN-Zugangs bewegen, wird das entsprechende Profil aktiv.

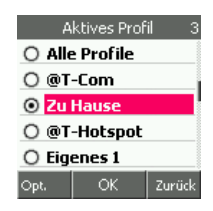

Aktivieren sie zunächst unter DSL-Telefonie→ WLAN Einstellungen→ Aktives Profil eines der Profile Eigenes oder Zu Hause (siehe [WLAN-Profil auswählen/einrichten,](#page-75-0) Seite 66).

Das Display ist eingeschaltet und zeigt das Startfenster.

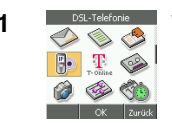

1 **Wählen Sie im Hauptmenü mit den Pfeiltasten nach oben/unten/** links/rechts DSL-Telefonie ➜ SIP Einstellungen.

SIP Einstellungen **Benutzername** 

OK

Passwort eMail-Adresse Domänenname **Lokaler Port** 

Zurück

Anhang

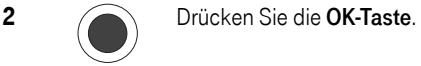

3 Das Fenster mit dem Menü für die Eingabe der Daten für die DSL-Telefonie über T-Com/T-Online wird geöffnet. Benutzername ist markiert.

> Benutzername Passwort E-Mail-Adresse

und Weitere, die Sie gegebenenfalls für das Anmelden bei anderen Dienstanbietern benötigen.

4 Wählen Sie mit den Pfeiltasten nach oben/unten den ersten der benötigten Menüpunkte: Benutzername.

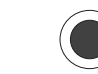

5 Drücken Sie die OK-Taste. Das Display zeigt das Eingabefeld für den Benutzernamen (max. 64 Zeichen). Entspricht der DSL-Rufnummer. Sollten in den benötigten Eingabefeldern bereits Daten stehen, löschen Sie diese mit der Rechten Taste.

Das Eingabefeld ist auf Buchstabeneingabe eingestellt.

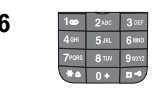

6 **1<sup>te</sup> Post 3ser** Rufnummern bei T-Online sind numerisch. Prüfen Sie, ob das Eingabefeld auf Zifferneingabe eingestellt ist. Geben Sie über die Zifferntastatur die Rufnummer ein, wie sie Ihnen von T-Com/T-Online gegeben wurde.

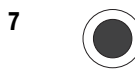

7 Haben Sie die Daten richtig eingegeben, drücken Sie die OK-Taste.

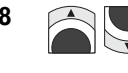

8 **8 Wählen Sie mit den Pfeiltasten nach oben/unten** den zweiten der benötigten Menüpunkte: Passwort.

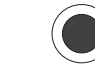

9 Drücken Sie die OK-Taste.

Das Eingabefeld ist auf Buchstabeneingabe eingestellt. Wechseln Sie während der Eingabe zwischen Buchstaben und Ziffern, falls notwendig.

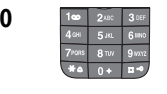

10 Das Display zeigt das Eingabefeld für das Passwort (max. 64 Zeichen). Geben Sie über die Zifferntastatur das Passwort ein, wie Sie es für den Web-Zugang benötigen. Das Passwort kann alphanumerisch sein. Prüfen Sie, ob das Eingabefeld auf die entsprechende Eingabeform eingestellt ist.

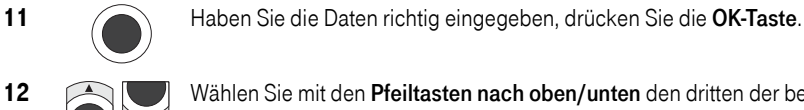

12 Wählen Sie mit den Pfeiltasten nach oben/unten den dritten der benötigten Menüpunkte: E-Mail-Adresse.

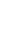

#### 13 Drücken Sie die OK-Taste.

Das Eingabefeld ist auf Buchstabeneingabe eingestellt. Wechseln Sie während der Eingabe zwischen Buchstaben, Sonderzeichen und Ziffern, falls notwendig.

14 Das Display zeigt das Eingabefeld für die E-Mail-Adresse (max. 256 Zeichen). Geben Sie über die Zifferntastatur Ihre E-Mail-Adresse ein.

15 Haben Sie die Daten richtig eingegeben, drücken Sie die OK-Taste.

Ist T-Com/T-Online Ihr Dienstanbieter, können Sie im Regelfall die Eingabe beenden. Drücken Sie die Auflegentaste. Waren Ihre Eingaben richtig, und ist das TC 300 an einen Zugangspunkt angebunden, wird nach kurzer Zeit DSL Telefonie als verfügbares Netz angezeigt.

Tipp

Haben Sie die Daten richtig eingegeben und wird dennoch DSL Telefonie nicht angezeigt, kann der Grund im Router liegen: der DHCP-Server wurde nicht aktualisiert, dem TC 300 keine IP-Adresse vergeben. Im Regelfall genügt ein Reset des Routers, um das TC 300 anzubinden.

Ist Ihr Dienstanbieter nicht T-Com/T-Online, oder haben Sie den Zugang zum Dienst über Feste IP-Adresse beauftragt, sind noch einige, weitere Daten einzugeben. Sie finden diese Daten in der Auftragsbestätigung des Dienstanbieters. Haben Sie dennoch Fragen zu diesen Daten, wenden Sie sich an den Technischen Kundendienst des Anbieters. Für T-Online rufen Sie die Hotline 01805 14 70 70 an. Der Verbindungspreis beträgt 0,12 € pro angefangene 60 Sekunden bei einem Anruf aus dem T-Com Festnetz (Stand August 2006).

Es folgen danach weitere Menüpunkte mit Werten, die Sie von Ihrem Dienstanbieter erhalten. Bei T-Com als Dienstanbieter müssen Sie hier im Regelfall nichts tun. Die Daten für T-Com/ T-Online sind voreingestellt. Wählen Sie den jeweiligen Menüpunkt mit den Pfeiltasten. Geben Sie den Wert ein. Bestätigen Sie mit der OK-Taste. Beachten Sie bei der Eingabe auch den Eingabemodus des entsprechenden Fensters: Buchstaben oder Ziffern.

- Domänenamen Falls vom Dienstanbieter benötigt (tel.t-online.de)
- Lokaler Port bei T-Com 5060, ist aber eine freie Festlegung.
- Proxy Server eine vermittelnde Instanz im Netz (tel.t-online.de).
- Proxy Port bei T-Com 5060, ist aber ein freie Festlegung.
- Anmeldeserver Wird vom Dienstanbieter vorgegeben (tel.t-online.de).
- Anmeldeport bei T-Com 5060, ist aber eine freie Festlegung.
- Intervall Gibt in Sekunden die Dauer der Netzbereitschaft an (600).
- Ausgangsserver Vom Dienstanbieter vergeben (automatisch bei T-Com/T-Online).
- Ausgangsport bei T-Com 5060, ist aber eine freie Festlegung.
- RTP-Port Audio bei T-Com 30000.
- RTP-PKT-Intervall Bei T-Com 20.

PC-Anschluss Anhang Erweitert Kamera PC-Anschluss WAP/Internet

- **Erweitert** 
	- Anhang

– Codec auswählen – Wählen Sie in dem Menü den gewünschten Codec und bestätigen sie mit der OK-Taste.

Haben Sie alle diejenigen Einträge vorgenommen, die von Ihrem Dienstanbieter benötigt werden, drücken Sie die Auflegentaste, um zu beenden.

#### Prüfen der SIP-Verbindung

Sie können prüfen, ob durch Ihre Eingaben eine Verbindung zu dem SIP-Server Ihres Dienstanbieters aufgebaut werden konnte.

Das Display ist eingeschaltet und zeigt das Startfenster.

1 Wählen Sie im Hauptmenü mit den Pfeiltasten nach oben/unten/ links/rechts DSL-Telefonie ➜ SIP Status. **B** T **12 3 4** 

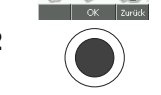

2 Drücken Sie die OK-Taste.

3 Der Status, ähnlich dem nebenstehenden, wird angezeigt. Sollte *SIP nicht bereit* erscheinen. prüfen Sie erneut Ihre Eingaben. Vielleicht war eine Eingabe nicht korrekt, oder das TC 300 wurde nicht vom DHCP-Server des Routers erkannt.

SIP Status Anmeldeserver: 217.6.167.90

SIP Telefonnr.: 0322292914 Zurück

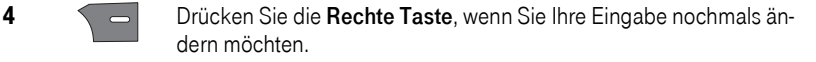

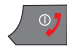

Oder drücken Sie die Auflegentaste, um das Menü zu verlassen.

#### NAT Einstellung

NAT (Network Address Translation) ist in Computernetzen ein Verfahren, um eine IP-Adresse in einem Datenpaket durch eine andere zu ersetzen. Dies wird z. B. bei der DSL-Telefonie dazu benötigt, um IP-Adressen eines lokalen Netzes, z. B. des WLAN, auf öffentlichen IP-Adressen abzubilden und verbindbar zu machen.

Bei T-Com als Dienstanbieter müssen Sie hier im Regelfall nichts tun.

Das Display ist eingeschaltet und zeigt das Startfenster.

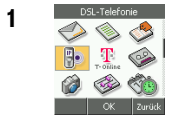

1 Bal-Telefonie Wählen Sie im Hauptmenü mit den Pfeiltasten nach oben/unten/ links/rechts DSL-Telefonie ➜ NAT Einstellungen.

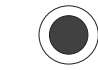

2 Drücken Sie die OK-Taste. Das Fenster für die NAT Einstellungen wird angezeigt.

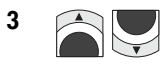

**3** Mählen Sie mit den Pfeiltasten die benötigte Einstellung:

RPORT (Meldung), weiter bei Schritt 4.

STUN (Serverfunktion zum Ermitteln der aktuellen IP-Adresse), weiter bei Schritt 7.

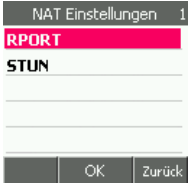

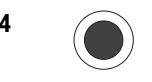

### 4 Sie haben RPORT gewählt. Drücken Sie die OK-Taste.

Das Menü zum Ein-/Ausschalten des Berichts wird angezeigt.

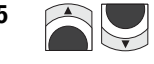

5  $\Box$  Wählen Sie mit den Pfeiltasten nach oben/unten *Einschalten* oder Ausschalten.

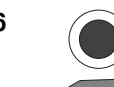

6 Drücken Sie die OK-Taste.

Möchten Sie weitere Einstellungen vornehmen, drücken Sie die Rechte Taste, um das Fenster für die NAT Einstellungen anzuzeigen.

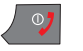

Möchten Sie keine weiteren Einstellungen vornehmen, drücken Sie die Auflegentaste.

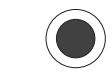

### 7 Sie haben STUN gewählt:

Drücken Sie die OK-Taste. Das Menü zum Ein-/Ausschalten von STUN wird angezeigt.

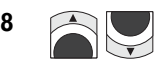

8 Wählen Sie mit den Pfeiltasten nach oben/unten Einschalten oder Ausschalten.

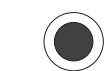

9 Drücken Sie die **OK-Taste**.

Haben Sie Aus gewählt, wird erneut das vorangegangene Menü angezeigt. Gegebenenfalls müssen Sie danach die Rechte Taste drücken. Drücken Sie die Auflegentaste, um zu beenden.

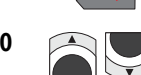

10 **Allem Haben Sie Ein gewählt**, erscheint ein Menü mit weiteren Möglichkeiten. Wählen Sie mit den Pfeiltasten die benötigte Einstellung:

Server-Adresse, weiter bei Schritt 11.

Portnummer, weiter bei Schritt 13.

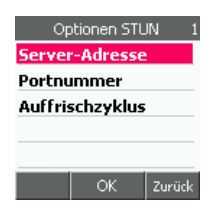

Auffrischzyklus, weiter bei Schritt 15.

11 Sie haben *Server-Adresse* gewählt: Bei der hier vorzunehmenden Eingabe handelt es sich um eine URL. (Beispiel für T-Online.de: stun2.ver.sul.t-online.de).

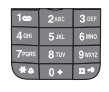

Das Eingabefeld ist auf Kleinbuchstaben eingestellt. Geben Sie die Adresse ein. Sonderzeichen erhalten Sie über die Stern-Taste.

Anhang

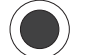

12 Haben Sie die Daten richtig eingegeben, drücken Sie die OK-Taste.

Das vorangegangene Menü wird wieder angezeigt. Möchten Sie eine weitere Einstellung vornehmen, fahren Sie fort bei Schritt 10.

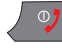

Möchten Sie beenden, drücken Sie die Auflegentaste.

13 Sie haben *Portnummer* gewählt: Eine Portnummer darf höchstens die Zahl 65535 erreichen. Beispiel: 3478.

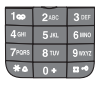

Das Eingabefeld ist auf Zifferneingabe eingestellt. Geben Sie die Portnummer ein.

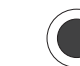

14 Haben Sie die Daten richtig eingegeben, drücken Sie die OK-Taste.

Das vorangegangene Menü wird wieder angezeigt. Möchten Sie eine weitere Einstellung vornehmen, fahren Sie fort bei Schritt 10.

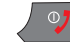

Möchten Sie beenden, drücken Sie die Auflegentaste.

Das Eingabefeld ist auf Zifferneingabe eingestellt.

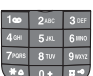

### 15 Sie haben Auffrischzyklus gewählt:

Geben Sie den Zeitraum ein.

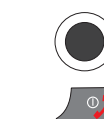

16 Haben Sie die Daten richtig eingegeben, drücken Sie die OK-Taste.

Möchten Sie beenden, drücken Sie die Auflegentaste.

## Einstellungen IP (Internet-Protokoll)

Um Zugang zum Internet zu erhalten, sind einige Parameter zu beachten.

Für die DSL-Telefonie können Sie diese Werte automatisch über das WLAN und den Dienstanbieter erhalten, oder wenn der Zugang zum WLAN oder Internet über eine feste IP-Adresse aufgebaut und gebucht ist, durch die manuelle Eingabe der notwendigen Werte. Die für die Einstellung notwendigen Daten erhalten Sie vom WLAN-Administrator und dem Dienstanbieter der DSL-Telefonie und/oder Ihres Internet-Dienstanbieters.

Für den Dienstanbieter T-Com/T-Online sind diese Werte auf Automatisch voreingestellt. Bei anderen Dienstanbietern, oder wenn Sie bei T-Com/T-Online einen anderen Zugang gebucht haben, erhalten Sie diese Daten über die Anmelde-/Auftragsbestätigung. Möchten Sie diese Werte einstellen, legen Sie diese Dokumente griffbereit.

Das Display ist eingeschaltet und zeigt das Startfenster.

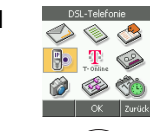

1 **1 Mählen Sie im Hauptmenü mit den Pfeiltasten nach oben/unten/** links/rechts DSL-Telefonie → WLAN-Einstellungen → Profil ändern → IP Einstellungen.

2 Drücken Sie die **OK-Taste**.

3 Das Menü zur Auswahl der IP-Datenvergabe wird angezeigt.

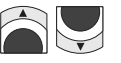

Wählen Sie mit den Pfeiltasten die benötigte Einstellung: Automatisch, weiter bei Schritt 4. Bestimmte SSID, weiter bei Schritt 5.

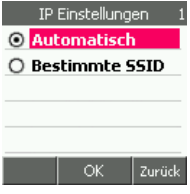

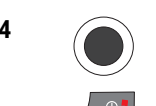

4 Sie haben Automatisch gewählt. Drücken Sie die OK-Taste.

Drücken Sie die Auflegentaste.

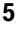

### 5 Sie haben Bestimmte SSID gewählt.

Drücken Sie die OK-Taste. Das Menü zum Eingeben der verschiedenen IP-Daten wird angezeigt.

6 Entsprechend den Vorgaben Ihres Dienstanbieters sind diese Menüpunkte auszufüllen.

> In manchen Menüpunkten sind bereits Werte vorgegeben (z. B. Subnetzmaske). Prüfen Sie, ob diese mit den Angaben übereinstimmen, gegebenenfalls ändern Sie.

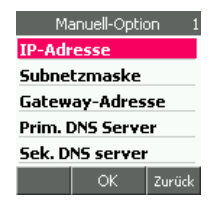

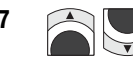

7 **Allen** Wählen Sie mit den Pfeiltasten nach oben/unten den benötigten Menüpunkt.

> Bei den hier vorzunehmenden Eingaben handelt es sich immer um IP-Adressen. Eine IP-Adresse besteht immer aus vier dreistelligen Ziffern, die durch . (Punkt) getrennt sind. Führende Nullen müssen nicht eingegeben werden (IP-Beispiel für t-online.de: 194.25.134.146).

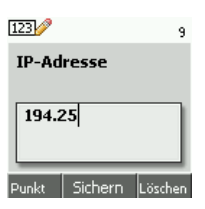

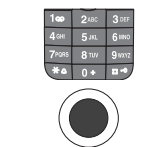

8 **Basilie Para Basilie Basilie Eingabefeld ist auf Zifferneingabe eingestellt. Geben Sie die IP-**Adresse ein. Für einen Punkt, drücken Sie die Linke Taste.

9 Haben Sie die Daten richtig eingegeben, drücken Sie die OK-Taste. Das Menü mit den Menüpunkten für die manuelle Eingabe wird wieder angezeigt.

Nachrichten

abc<sup>1</sup>

**Umbenennen** 

Eigenes 1

Sichern Löschen

PC-Anschluss

**Kamera** 

Anhang

Sind noch weitere Einstellungen vorzunehmen, fahren Sie fort bei Schritt 6.

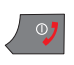

Sind keine Einstellungen mehr durchzuführen, drücken Sie die Auflegentaste. Damit sind Ihre Eingaben beendet.

### <span id="page-88-0"></span>WLAN-Profil umbenennen

Sie können den WLAN-Profilen, die Sie anlegen, eigene Namen vergeben. Um ein Profil umbenennen zu können, muss es aktiv sein.

Sie können nur die Profile Eigenes 1 und Eigenes 2 umbenennen. Die Profile mit vorgegebenen, anderen Namen können nicht umbenannt werden.

Bevor Sie ein Profil umbenennen, wählen Sie es aus, wie im Kapitel WLAN-Profil auswählen, [Seite 67](#page-76-0), beschrieben.

Das gewünschte Profil ist aktiv. Das Display ist eingeschaltet und zeigt das Startfenster.

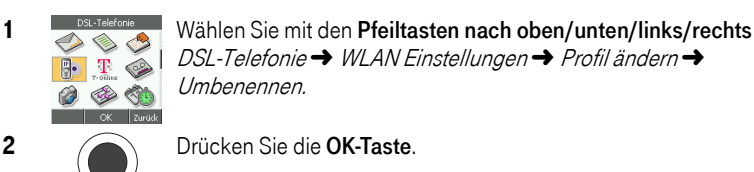

DSL-Telefonie → WLAN Einstellungen → Profil ändern → Umbenennen.

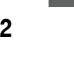

2 Drücken Sie die OK-Taste.

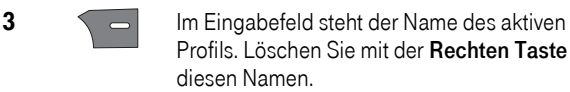

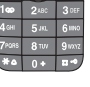

Geben Sie die neuen Namen ein. Wie Sie Text schreiben und korrigieren, siehe Kapitel Text [schreiben,](#page-23-0) Seite 14.

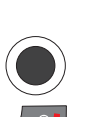

4 Haben Sie den Namen eingegeben, drücken Sie die OK-Taste.

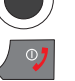

Möchten Sie beenden, drücken Sie die Auflegentaste.

### SMS

Da Ihr TC 300 im Lieferzustand bereits auf den SMS-Dienstanbieter voreingestellt ist (T-Mobile - Service Center +491710760000), können Sie sofort SMS-Nachrichten empfangen und schreiben. Sie können den Dienstanbieter jedoch auch ändern. SMS ist über DSL-Telefonie nicht verfügbar. Haben Sie als Telefonnetz WLAN bevorzugt eingestellt, werden SMS, die Sie schreiben, automatisch über das Mobilfunknetz gesendet.

Die SMS an eine DSL-Rufnummer wird nicht als Textnachricht übermittelt. Sie wird dem Empfänger vorgelesen.

Eine einzelne SMS umfasst max. 160 Zeichen. Sie können jedoch auch längere SMS senden (siehe Kapitel [Lange SMS-Nachricht,](#page-103-0) Seite 94) und empfangen.

# SMS empfangen

SMS an die GSM Rufnummer werden automatisch empfangen und als Text gespeichert.

Erhalten Sie eine SMS, klingelt Ihr TC 300 mit einem speziellen Rufton, auch dann, wenn Sie sich gerade in einer Menüfunktion befinden. Sie können diesen Rufton auch einstellen, siehe Kapitel Klingelton einstellen, [Seite 168.](#page-177-0)

An die GSM-Rufnummer: Das Display zeigt in einem Hinweisfenster, dass eine oder mehrere SMS angekommen sind.

An die DSL-Rufnummer: Die SMS wird nicht als Textnachricht entgegengenommen, sondern soll Ihnen vorgelesen werden. Nehmen Sie diesen Anruf nicht an, werden Sie später erneut angerufen.

GSM: Führen Sie zu diesem Zeitpunkt ein Telefonat, wird die SMS angenommen, jedoch ohne sich akustisch bemerkbar zu machen. Das Display zeigt in der Kopfzeile das Symbol eines geschlossenen Briefumschlags. Wenn Sie das Gespräch beenden, erscheint das Hinweisfenster.

Angekommene SMS werden im SMS-Eingangskorb abgelegt:

Die im Eingangskorb liegende SMS wurde noch nicht gelesen.

Die im Eingangskorb liegende SMS wurde bereits gelesen.

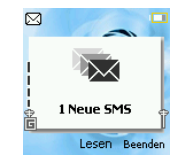

# In Betrieb

Telefonieren

# Kamera

#### SMS sofort lesen (GSM)

Das Display zeigt das Hinweisfenster mit der Anzahl der angekommenen SMS.

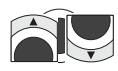

Drücken Sie die OK-Taste. Alle im Eingangskorb liegenden, ungelesenen und gelesenen SMS-Nachrichten werden angezeigt. Die jüngste Nachricht ist markiert. Wählen Sie mit den Pfeiltasten nach oben/unten die SMS

aus, die Sie lesen möchten.

Drücken Sie die OK-Taste.

Die Nachricht wird angezeigt. In der Nachricht erfahren Sie als Erstes die Rufnummer des Absenders, das Datum und die Uhrzeit der SMS.

Liegen mehrere SMS-Nachrichten vor, drücken Sie die Rechte Taste. Die Liste der SMS-Nachrichten wird erneut angezeigt.

 $\boxed{\odot}$  +49160928225 Mobilbox-Abfrage Ansicht zurück SMS-Inhalt 091132179137 07/08/2006 15:47 Hallo, das Meeting beginnt eine Antwort Zurück المطا

Eingang

Möchten Sie auf die SMS sofort antworten, drücken Sie die OK-Taste. Wie Sie eine SMS beant-worten, siehe Kapitel [SMS direkt beantworten,](#page-90-0) Seite 81.

Rufen Sie mit der Linken Taste das *Optionen-Menü* auf, wenn Sie die SMS weiterverwenden möchten.

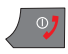

Möchten Sie das Lesen oder das Arbeiten mit SMS beenden, drücken Sie die Auflegentaste. Das Display zeigt das Startfenster.

#### <span id="page-90-0"></span>SMS direkt beantworten

Sie haben eine SMS-Nachricht geöffnet.

1 Com Drücken Sie die OK-Taste. Das Eingabefenster für den Text der Nachricht wird geöffnet.

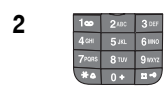

2 Schreiben Sie die Nachricht, die der Absender erhalten soll. Wie Sie Text schreiben und korrigieren, siehe Kapitel [Text schreiben,](#page-23-0) Seite 14.

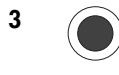

3 **Constants Haben Sie den Text geschrieben, drücken Sie die OK-Taste.** Das Fenster zur Rufnummerneingabe wird geöffnet. Die Rufnummer des Absenders der SMS wird bereits angezeigt.

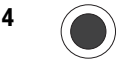

4 Drücken Sie die **OK-Taste**. Die Nachricht wird an den Absender versandt. Nach dem Versenden erhalten Sie im Display einen Hinweis über den Versand: Gesendet oder Fehlgeschlagen.

5  $\sqrt{27}$  Um den Vorgang zu beenden, drücken Sie die Auflegentaste.

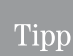

Das Senden einer SMS kann fehlschlagen, wenn Sie sich außer Reichweite eines GSM-Netzes befinden.

# Optionen bei empfangenen SMS

Haben Sie eine SMS geöffnet, können Sie mit der Linken Taste ein Optionen-Menü öffnen.

Diese Funktionen werden beschrieben in den Kapiteln [Eingang/](#page-93-0) [Ausgang,](#page-93-0) Seite 84 und Entwürfe, [Seite 90.](#page-99-0)

## SMS senden

In der Standardeinstellung des Telefons können Sie SMS mit bis zu 160 Zeichen schreiben (Anzeige im Eingabefenster 160/1).

Überschreitet Ihr Text die Anzahl von 160 Zeichen, wird automatisch auf Lange SMS umgeschaltet (Anzeige im Eingabefenster 145/2). Das bedeutet, dass Ihre SMS für das Senden in zwei SMS aufgeteilt wird. Dadurch, dass diese einzelnen SMS verkettet werden, steht für angehängte SMS nicht die volle Anzahl Zeichen zur Verfügung.

Beachten Sie, dass lange SMS zusätzliche Kosten verursachen, da jede der aufgeteilten SMS als eigene SMS berechnet wird.

Sie können einstellen, dass beim Schreiben einer SMS nach dem Standardformat der SMS-Dienstanbieter von 160 Zeichen keine Eingabe mehr möglich ist (empfohlen, siehe Kapitel [Lange SMS-Nachricht,](#page-103-0) Seite 94). Es wird dann nicht automatisch auf Lange SMS umgeschaltet.

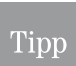

Das im Folgenden Beschriebene können Sie auch Aufrufen, wenn sie bei angezeigten Startfenster die Pfeiltaste nach links drücken.

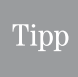

Gesendete Nachrichten werden automatisch im Ordner Ausgang gespeichert. Es ist abhängig vom Empfangsgerät, ob eine Lange SMS als einzelne SMS, oder aufgeteilt empfangen wird.

Das Display ist eingeschaltet und zeigt das Startfenster.

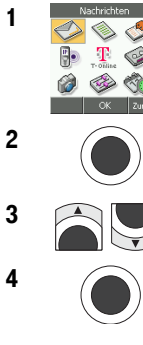

1 **Im Hauptmenü ist Nachrichten bereits markiert.** 

2 Drücken Sie zweimal die **OK-Taste**.

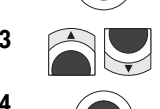

**3** Wählen Sie mit den Pfeiltasten nach oben/unten SMS schreiben.

4 Drücken Sie die **OK-Taste**.

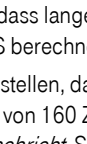

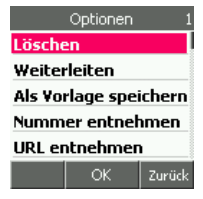

5 Das Fenster zur Eingabe der SMS-Nachricht wird geöffnet.

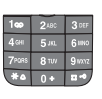

Schreiben Sie die Nachricht. Wie Sie Text schreiben und korrigieren, siehe Kapitel Text [schreiben,](#page-23-0) Seite 14.

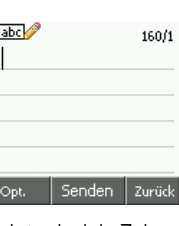

In der rechten, oberen Ecke des Displays wird angezeigt, wieviele Zeichen zur Verfügung stehen und um die wievielte SMS es sich handelt.

### Tipp

Drücken Sie die Linke Taste, wenn Sie Optionen erfahren und ausführen möchten: An Gruppe senden = Sie können die SMS an mehrere Empfänger senden, die Sie zum Zeitpunkt des Sendens in einer Gruppe zusammenfassen. Es handelt sich nicht um die, im Telefonbuch erfassten Gruppen.

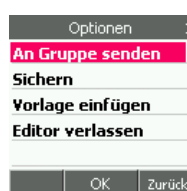

Sichern = Speichert die SMS in Entwürfe.

Vorlage einfügen = Sie können einen als Muster vorbereiteten Text einfügen.

Editor verlassen = Sie Beenden das Schreiben von SMS und kehren zurück zum Startfenster.

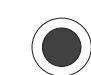

6 Drücken Sie die **OK-Taste**.

7 Geben Sie die Rufnummer ein. Sie können nicht die Kurzwahl (Zielwahl langes Drücken einer belegten Ziffer) oder die Wahl über den Speicherort (dreistellige Ziffer mit abschließendem Rautezeichen) verwenden.

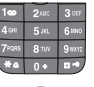

Sie können die Eingabe über die Zifferntastatur vornehmen, oder

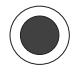

drücken Sie die OK-Taste. Suchen Sie in der Namensliste den Teilnehmer, an den die SMS gesandt werden soll.

Geben Sie dafür den Anfangsbuchstaben des Namens ein. Der erste Eintrag, der mit diesem Buchstaben beginnt, wird angezeigt. Ist es noch nicht der gewünschte, wählen Sie mit den Pfeiltasten.

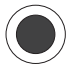

Drücken Sie die OK-Taste. Die Liste der dem Namen zugeordneten Rufnummern wird angezeigt.

Wählen Sie mit den Pfeiltasten die Rufnummer, an welche die SMS gesandt werden soll.

Drücken Sie die OK-Taste.

In Betrieb

Telefonieren

Telefonbuch

#### oder

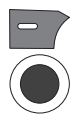

#### <span id="page-93-1"></span>An Gruppe senden

Drücken Sie die Linke Taste, das Optionen-Menü wird geöffnet.

Drücken Sie die OK-Taste. Das Eingabefeld für Rufnummern wird geöffnet.

Haben Sie die Rufnummer für den ersten Empfänger eingegeben, drücken Sie die OK-Taste.

Möchten Sie weitere Rufnummern dieser Gruppe hinzufügen, drücken Sie die Linke Taste. Hinzufügen ist markiert. Fahren Sie fort in der Bedienzeile. Drücken Sie die OK-Taste. Das Eingabefeld für Rufnummern wird geöffnet.

SMS Grunn

Hinzu.

Zurück

XII eel

Haben Sie alle Rufnummern, an welche Sie die SMS senden möchten, eingegeben, drücken Sie sofort die OK-Taste.

Die gewünschte Rufnummer steht im Eingabefeld, entweder von Hand eingegeben, über Kontakte gewählt oder als Gruppe.

8 Drücken Sie die OK-Taste. Die Nachricht wird gesendet.

Ein Hinweisfenster unterrichtet Sie über den Verlauf der Sendung.

9 Möchten Sie eine weitere SMS schreiben, drücken Sie die OK-Taste.

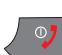

Um den Vorgang zu beenden, drücken Sie die Auflegentaste.

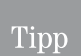

Rufnummern, die Sie für ein SMS-Rundsenden im Gruppenruf eingeben, stehen nach dem Senden der SMS an diese Rufnummern nicht mehr zur Verfügung.

## <span id="page-93-0"></span>Eingang/Ausgang

Ankommende oder abgehende SMS werden auf Ihrem TC 300 gespeichert.

Im Eingang werden alle SMS gespeichert, die Sie erhalten. Um Speicherplatz zu sparen, sollten Sie hin und wieder den Eingangskorb öffnen und alle SMS, die Sie nicht mehr benötigen, löschen.

Im Ausgang werden alle SMS gespeichert, die Sie versenden. Um Speicherplatz zu sparen, sollten Sie hin und wieder den Ausgangskorb öffnen und alle SMS, die nicht mehr benötigen, löschen.

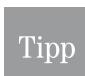

Eingangs- und Ausgangskorb sind vergleichbar. Die Bedienung wird am Beispiel des Eingangskorbs beschrieben.

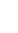

Das Display ist eingeschaltet und zeigt das Startfenster.

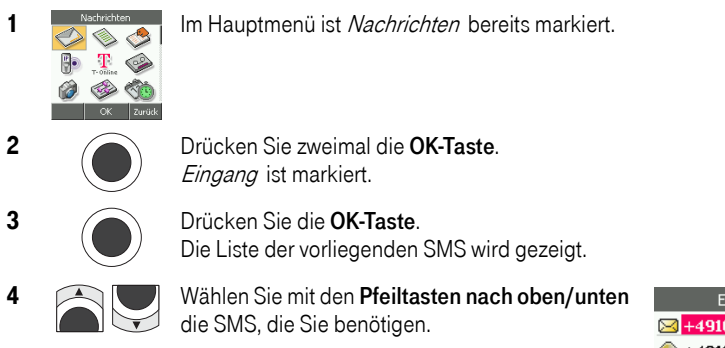

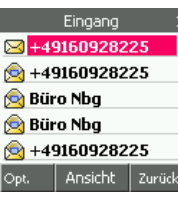

In Betrieb

Telefonieren

Telefonbuch

DSL-Telefonie

Nachrichten

PC-Anschluss WAP/Internet Nachrichten DSL-Telefonie Telefonbuch Telefonieren

PC-Anschluss

Kamera

Wird diese Liste angezeigt, haben Sie zwei Möglichkeiten:

#### Entweder

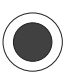

markieren Sie eine Nachricht und drücken Sie die OK-Taste. Die Nachricht wird geöffnet. Weiter bei Kapitel [Geöffnete Nachricht,](#page-94-0) Seite 85.

#### Oder

Sie drücken die Linke Taste, siehe dazu Kapitel *Optionen der Liste.* [Seite 89](#page-98-0).

#### <span id="page-94-0"></span>Geöffnete Nachricht

Sie haben in der Liste der SMS eine Nachricht ausgewählt und die OK-Taste gedrückt. Das Display zeigt den Inhalt der SMS. Ist der Inhalt zu groß, um auf einmal im Display angezeigt zu werden, können Sie ihn mit den Pfeiltasten nach oben/unten durch das Display rollen.

OK-Taste: Drücken Sie die OK-Taste, wenn Sie eine Antwort schreiben möchten (siehe Kapitel [SMS direkt beantworten,](#page-90-0) Seite 81).

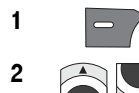

1 Drücken Sie die Linke Taste. Löschen ist markiert.

2 **2** Mullen Sie mit den Pfeiltasten nach oben/unten die gewünschte Funktion:

> Löschen = Löscht die angezeigte SMS, weiter bei Schritt 3.

> Weiterleiten = Sie können die angezeigte SMS an einen anderen Adressaten weiterleiten, weiter bei Schritt 6.

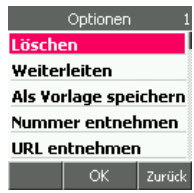

Anhang Erweitert Kamera PC-Anschluss WAP/Internet Anhang

Erweitert

Als Vorlage speichern = Fügt die angezeigte SMS als Vorlage in den Speicher Vorlage ein, weiter bei Schritt 11.

Nummer entnehmen = entnimmt Rufnummern in der SMS und stellt Sie für das Telefonbuch zur Verfügung, Weiter im Absatz Nummer entnehmen.

URL entnehmen = entnimmt enthaltene URL. Sie können diese Webseite aufrufen. Weiter im Absatz URL entnehmen.

E-Mail-Adresse entnehmen = entnimmt enthaltene E-Mail-Adressen zum Schreiben einer E-Mail. Weiter im Absatz **E-Mail entnehmen**.

Anruf über GSM = Wählt die Absenderrufnummer über das Mobilfunknetz für eine Telefongespräch (siehe Kapitel Sie haben Anruf über GSM/ [Anruf über DSL](#page-99-1) gewählt:, Seite 90).

Anruf über DSL = Wählt die Absenderrufnummer über das Internet für ein DSL-Telefonat (siehe *[Sie haben Anruf über GSM / Anruf über DSL](#page-99-1)* gewählt:, [Seite 90\)](#page-99-1).

#### 3 Sie haben Löschen gewählt:

Drücken Sie die OK-Taste. Ein Hinweisfenster im Display fragt, ob Sie wirklich löschen möchten.

4 Orücken Sie die OK-Taste, wenn Sie wirklich löschen möchten, die Rechte Taste, wenn Sie es sich anders überlegt haben.

> Es gibt keine *Rückgängig* - Funktion. Die Nachricht ist unwiderruflich gelöscht.

5 **5 Vollegentaste**. Um den Vorgang zu beenden, drücken Sie die Auflegentaste.

#### 6 Sie haben Weiterleiten gewählt:

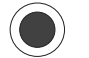

Drücken Sie die OK-Taste. Das Eingabefeld für Text wird geöffnet.

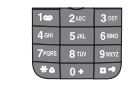

7 **Der Text der erhaltenen Nachricht wird angezeigt, die Einfügemarke** steht hinter dem Text. Sie können die Nachricht unverändert weiterleiten oder den Inhalt der Nachricht bearbeiten.

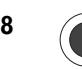

#### 8 Drücken Sie die **OK-Taste**.

Das Eingabefeld für die Rufnummer wird geöffnet. In der Mitte der Fußzeile steht Kontakte über der OK-Taste. Sobald Sie ein Zeichen über die Zifferntastatur eingeben, ändert sich die Bezeichnung in Senden.

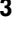

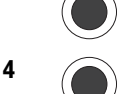

Tipp

In Betrieb

Drücken Sie die OK-Taste. Suchen Sie im Telefonbuch die Rufnummer, oder

geben Sie die Rufnummer von Hand ein.

In beiden Fällen ändert sich die Bezeichnung über der OK-Taste in Senden.

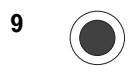

#### 9 Drücken Sie die **OK-Taste**.

Die Nachricht wird an die neue Rufnummer versandt. Nach dem Versenden erhalten Sie im Display einen Hinweis über den Versand.

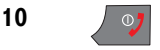

10  $\sqrt{2}$  Um den Vorgang zu beenden, drücken Sie die Auflegentaste.

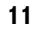

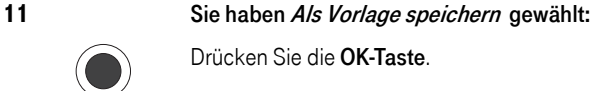

Drücken Sie die OK-Taste.

Die Nachricht wird im Ordner für Vorlagen für weitere Verwendung abgelegt. Danach wird wieder der Text der Nachricht angezeigt.

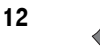

12  $\sqrt{2}$  Um den Vorgang zu beenden, drücken Sie die Auflegentaste.

#### Nummer entnehmen

Sie haben bei geöffneter SMS die Linke Taste gedrückt und Nummer entnehmen ausgewählt.

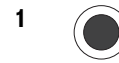

#### 1 **Communication** Drücken Sie die **OK-Taste**.

Die Rufnummern, die entnommen werden konnten, werden im Display angezeigt. Es werden auch im Text enthaltene Nummern entnommen.

Wurden der SMS mehrere Rufnummern entnommen, wählen mit den Pfeiltasten Sie diejenige, die Sie z. B. speichern möchten.

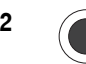

#### 2 Drücken Sie die OK-Taste. Im folgenden Fenster können Sie auswählen:

Sichern = Bei der Rufnummer handelt es sich um einen neuen Kontakt.

Zum Kontakt hinzu = Es handelt sich um eine neue Rufnummer eines bestehenden Kontakts.

Entweder Sie haben Sichern gewählt:

#### 3 Drücken Sie die OK-Taste.

Im folgenden Fenster können Sie wählen, wo Sie die Nummer speichern möchten.

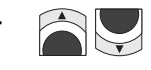

4 Auf SIM-Karte = Direkt auf die SIM-Karte.

Ins Telbuch = Sie fügen einen neuen Kontakt dem Telefonbuch hinzu.

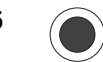

5 Drücken Sie die OK-Taste.

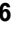

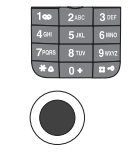

6 **Dage Fenster zur Eingabe des Namens für diesen Kontakt wird geöffnet.** Schreiben Sie den Namen.

7 Drücken Sie die **OK-Taste**.

Haben Sie im Bedienschritt 4 Auf SIM-Karte gewählt, wird die markierte, entnommene Rufnummer angezeigt.

Drücken Sie die OK-Taste, die Rufnummer wird unter dem eingegebenen Namen auf der SIM-Karte gespeichert. Damit ist der Vorgang abgeschlossen, die Nachricht wird erneut angezeigt.

Haben Sie im Bedienschritt 4 *Ins Telbuch* gewählt, wird das Fenster für Eingaben in das Telefonbuch geöffnet.

Wählen Sie mit den Pfeiltasten die Art der Rufnummer, unter welcher gespeichert werden soll, z. B. Handy-Rufnummer.

Drücken Sie die OK-Taste. Die Rufnummer wird unter dieser Art gespeichert. Das Fenster zu diesem Kontakt wird angezeigt, die Rufnummer ist eingetragen.

Drücken Sie die Rechte Taste, um zu der Nachricht zurückzukehren.

#### Oder Sie haben Zum Kontakt hinzu gewählt:

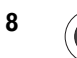

8 Drücken Sie die **OK-Taste**.

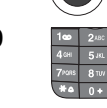

9 **Dans Fenster zum Suchen des gewünschten Kontakts wird geöffnet.** Schreiben Sie den Namen.

10  $\bigcap$  Drücken Sie die OK-Taste. Der Kontakt wird im Telefonbuch gesucht. Ist es noch nicht der richtige, wählen Sie mit der Pfeiltaste nach unten.

> Drücken Sie die OK-Taste. Das Fenster für Eingaben in das Telefonbuch wird geöffnet.

Wählen Sie mit den Pfeiltasten die Art der Rufnummer, unter welcher gespeichert werden soll, z. B. Handy-Rufnummer.

Drücken Sie die OK-Taste. Die Rufnummer wird unter dieser Art gespeichert. Das Fenster zu diesem Kontakt wird angezeigt, die Rufnummer ist eingetragen.

Drücken Sie die Rechte Taste, um zu der Nachricht zurückzukehren.

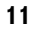

11  $\sqrt{q}$  Um den Vorgang zu beenden, drücken Sie die Auflegentaste.

#### URL entnehmen

Ihr TC 300 kann nur solche URL entnehmen, einer E-Mail entstammen, oder die sich vollständig im Text befinden, auch mit der Kennzeichnung des Übertragungsprotokolls, z. B. http://.

In Betrieb

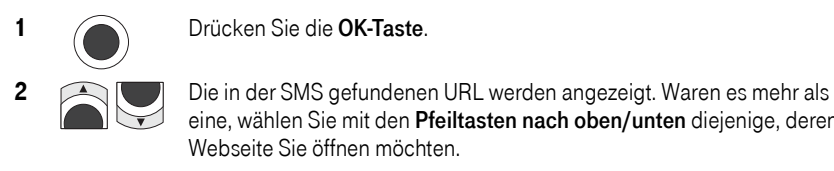

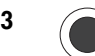

3 Drücken Sie die OK-Taste.

Webseite Sie öffnen möchten.

Es wird eine Verbindung ins Internet aufgebaut und die Webseite geöffnet. Konnte die Webseite nicht aufgerufen werden, erhalten Sie eine Fehlermeldung, z. B. Auflösen DNS fehlgeschlagen.

eine, wählen Sie mit den Pfeiltasten nach oben/unten diejenige, deren

#### E-Mail entnehmen

Sie haben bei geöffneter SMS die Linke Taste gedrückt und E-Mail entnehmen ausgewählt.

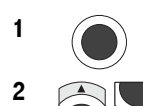

1 Drücken Sie die **OK-Taste**.

2 **2 Die in der SMS gefundenen E-Mail-Adressen werden angezeigt. Waren** es mehr als eine, wählen Sie mit den Pfeiltasten nach oben/unten diejenige, an die Sie eine Nachricht senden möchten.

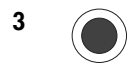

3 Drücken Sie die OK-Taste.

Das Fenster zum Schreiben einer E-Mail Nachricht wird geöffnet.

Wie Sie E-Mails schreiben, und welche Möglichkeiten Ihnen E-Mails bieten, siehe Kapitel E-Mail schreiben und senden. Seite 125

#### <span id="page-98-0"></span>Optionen der Liste

Sie haben die Linke Taste gedrückt. Das Optionen-Menü zur SMS-Liste wird geöffnet.

Wählen Sie mit den Pfeiltasten nach oben/unten die gewünschte Funktion.

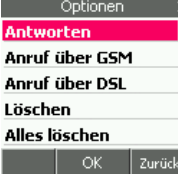

#### Sie haben Antworten gewählt:

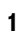

1 Drücken Sie die **OK-Taste**.

Das Eingabefenster für den Text der Nachricht wird geöffnet. 2 **I'm 2 Auge Schreiben Sie die Nachricht, die der Absender erhalten soll.** 

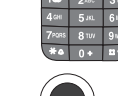

3 **Confluite** Haben Sie den Text geschrieben, drücken Sie die **OK-Taste**. Das Fenster zur Rufnummerneingabe wird geöffnet. Die Rufnummer des Absenders der SMS wird bereits angezeigt.

Anhang

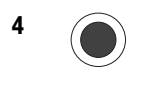

4  $\bigcap$  Drücken Sie die **OK-Taste**. Die Nachricht wird an den Absender versandt. Nach dem Versenden erhalten Sie im Display einen Hinweis über den Versand.

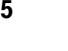

5  $\sqrt{27}$  Um den Vorgang zu beenden, drücken Sie die Auflegentaste.

Tipp

Das Senden einer SMS kann fehlschlagen, wenn Sie sich außer Reichweite eines GSM-Netzes befinden, oder keinen Zugang zu einem WLAN mit DSL-Anschluss haben.

#### <span id="page-99-1"></span>Sie haben Anruf über GSM / Anruf über DSL gewählt:

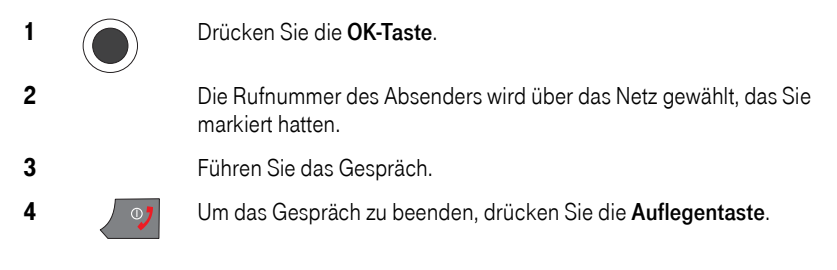

#### Sie haben Löschen / Alles löschen gewählt:

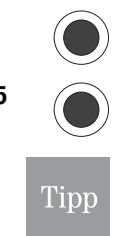

Drücken Sie die OK-Taste. Ein Hinweisfenster im Display fragt, ob Sie wirklich löschen möchten.

5 Drücken Sie die OK-Taste, wenn Sie wirklich löschen möchten, die Rechte Taste, wenn Sie es sich anders überlegt haben.

> Es gibt keine *Rückgängig* - Funktion. Die Nachricht ist unwiderruflich gelöscht.

6 **Collective Contract Contract** Um den Vorgang zu beenden, drücken Sie die Auflegentaste.

### <span id="page-99-0"></span>Entwürfe

Alle SMS, die Sie schreiben und dann statt zu senden speichern, werden unter *Entwürfe* abgelegt. Sie stehen Ihnen zur späteren Verwendung zur Verfügung.

Das Display ist eingeschaltet und zeigt das Startfenster.

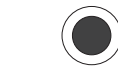

1 Drücken Sie zweimal die OK-Taste.

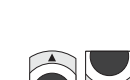

2 **2** Wählen Sie mit den Pfeiltasten nach oben/unten Entwürfe.

PC-Anschluss

Kamera

3 Drücken Sie die OK-Taste.

4 Die Liste aller Entwürfe wird geöffnet.

Wählen Sie mit den Pfeiltasten nach oben/unten den Entwurf, den Sie benötigen.

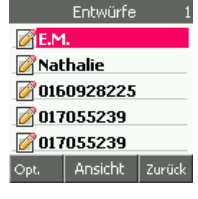

Tipp

Wird diese Liste angezeigt, haben Sie zwei Möglichkeiten:

### Entweder

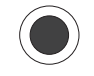

drücken Sie die OK-Taste. Der Entwurf wird zur Ansicht geöffnet. Weiter bei Kapitel [Geöffneter Entwurf,](#page-100-0) Seite 91.

#### Oder

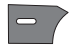

Sie drücken die Linke Taste. Weiter bei Kapitel Optionen der Liste. [Seite 89.](#page-98-0)

#### <span id="page-100-0"></span>Geöffneter Entwurf

Sie haben einen Entwurf ausgewählt und mit der OK-Taste bestätigt.

Drücken Sie die OK-Taste, wenn Sie die Nachricht jetzt senden möchten. Die Einfügemarke erscheint. Sie können den Entwurf ändern.

Drücken Sie die OK-Taste.

Die Rufnummer, unter welcher Sie die Nachricht als Entwurf gespeichert hatten, wird angezeigt. Sollte die Nachricht ohne Rufnummer gespeicher worden sein, wird Keine Nummer angezeigt.

Sie können diese Rufnummer verwenden, indem Sie erneut die OK-Taste drücken. Sie können die Rufnummer auch ändern. Drücken Sie dafür die Rechte Taste, bis die Nummer gelöscht ist.

Sie haben folgende Möglichkeiten die neue Rufnummer einzugeben:

- Die OK-Taste hat ihre Funktion in *Kontakte* geändert. Durch Drücken der OK-Taste können Sie nun das Telefonbuch aufrufen und eine Rufnummer auswählen.
- Sie können aber die Rufnummer auch von Hand eingeben.

Über die Linke Taste, die das Optionen-Menü öffnet, haben Sie weitere Möglichkeiten:

Linke Taste: Das Optionen-Menü wird geöffnet.

Wählen Sie mit den Pfeiltasten nach oben/unten die gewünschte Funktion:

An Gruppe senden = Sie können mehrere Rufnummern zu einem Grup-penruf zusammenfassen (siehe [An Gruppe senden,](#page-93-1) Seite 84).

Vorlage einfügen = Der Ordner Vorlagen wird geöffnet. Wählen Sie eine Vorlage aus. Durch Drücken der OK-Taste wird sie in die SMS eingefügt.

Optionen An Gruppe senden Vorlage einfügen **Editor verlassen** 

Anhang Erweitert Kamera PC-Anschluss WAP/Internet Anhang

Erweitert

Zurück

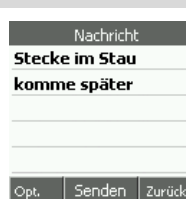

Editor verlassen = Der Vorgang wird abgebrochen, das Fenster Entwürfe wird wieder angezeigt.

#### Optionen der Liste (Entwürfe)

In den Optionen der Liste der Entwürfe können Sie entscheiden, ob Sie den markierten Eintrag oder die gesamte Liste löschen.

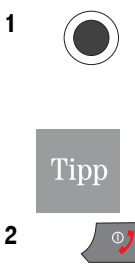

#### 1 Sie haben Löschen / Alles löschen gewählt:

Drücken Sie die OK-Taste, wenn Sie wirklich löschen möchten, die Rechte Taste, wenn Sie es sich anders überlegt haben.

Es gibt keine Rückgängig-Funktion. Es wird unwiderruflich gelöscht.

2  $\sqrt{2}$  Um den Vorgang zu beenden, drücken Sie die Auflegentaste.

### SMS-Einstellungen

Wenn Sie T-Com als Dienstanbieter beauftragt haben, müssen Sie hier im Regelfall nichts tun. Ihr TC 300 ist bereits im Lieferzustand richtig vorkonfiguriert. Möchten Sie jedoch einen anderen Dienstanbieter beauftragen, sind einige Einstellungen vorzunehmen.

#### SMS-Zentrale (Servicezentrum)

Sie können über das Mobilfunknetz SMS-Nachrichten auch an Festnetzanschlüsse senden. Ist der Festnetzanschluss beim SMS-Dienst im Festnetz angemeldet, erhält er die Nachricht als Text (im Display oder ausgedruckt). Ist er nicht angemeldet, wird ihm die Nachricht vorgelesen.

Sie können SMS auch an DSL-Rufnummern senden. Jedoch wird bei diesen Anschlüssen die Nachricht grundsätzlich vorgelesen, ein Empfang als Text ist nicht möglich.

Das Display ist eingeschaltet und zeigt das Startfenster.

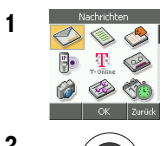

1 Währlen Sie im Hauptmenü mit den Pfeiltasten nach oben/unten/links/ rechts Nachrichten → SMS → Einstellungen → Servicezentrum.

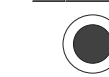

2 Drücken Sie die **OK-Taste**.

3 Das Fenster zur Eingabe der Rufnummer des SMS-Zentrums wird angezeigt. Die Rufnummer der SMS-Zentrale von T-Mobile ist voreingetragen.

> Löschen Sie mit der Rechten Taste die eingetragene Rufnummer.

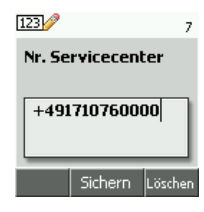

Telefonieren

Telefonbuch

DSL-Telefonie

Nachrichten DSL-Telefonie Telefonbuch Telefonieren

Nachrichten

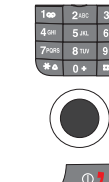

Geben Sie über die Zifferntastatur die Rufnummer des SMS-Servers im Mobilfunknetz ein, den Sie verwenden möchten.

4 Drücken Sie die **OK-Taste**.

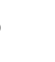

5 Vm den Vorgang zu beenden, drücken Sie die Auflegentaste.

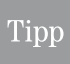

Um die Rufnummer für die SMS-Zentrale zu erfahren, fragen Sie den entsprechenden Dienstanbieter.

#### **Gültigkeitsdauer**

Mit der Gültigkeitsdauer legen Sie fest, wie lange eine SMS-Nachricht in der Mailbox des Adressaten verbleiben soll, bevor sie gelöscht wird.

Das Display ist eingeschaltet und zeigt das Startfenster.

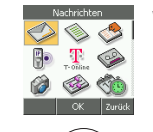

1 Währlen Sie im Hauptmenü mit den Pfeiltasten nach oben/unten/links/ rechts Nachrichten → SMS → Einstellung → Gültigkeitsdauer.

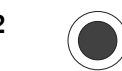

2 Drücken Sie die **OK-Taste**.

3 Die aktuell eingestellte Gültigkeitsdauer ist markiert.

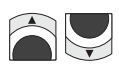

Wählen Sie mit den Pfeiltasten nach oben/unten die Dauer, während der die Nachricht aufbewahrt werden soll.

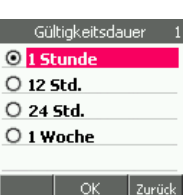

4 Drücken Sie die **OK-Taste**.

5  $\sqrt{27}$  Um den Vorgang zu beenden, drücken Sie die Auflegentaste.

#### Statusmeldung SMS-Versand

Sie können einstellen, ob Ihnen der Versand eine SMS-Nachricht im Display gemeldet wird (Standardeinstellung Aus), empfohlen Ein.

Das Display ist eingeschaltet und zeigt das Startfenster.

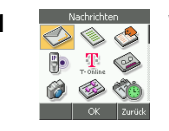

1 Nächsichten Wählen Sie mit den Pfeiltasten nach oben/unten/links/rechts Nachrichten → SMS → Einstellungen → Statusmeldung.

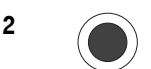

2 Orücken Sie die **OK-Taste**.

3 Die aktuelle Einstellung ist markiert.

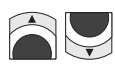

Wählen Sie mit den Pfeiltasten nach oben/ unten, ob die Meldung erscheinen soll (Ein), oder nicht (Aus).

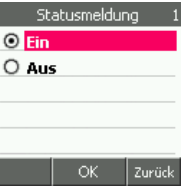

4 Drücken Sie die OK-Taste.

5 **J** o<sub>7</sub> Um den Vorgang zu beenden, drücken Sie die Auflegentaste.

#### <span id="page-103-0"></span>Lange SMS-Nachricht

Eine konventionelle SMS-Nachricht kann 160 Zeichen lang sein. (Anzeige im Eingabefenster 160/1).

Überschreitet Ihr Text die Anzahl von 160 Zeichen, wird automatisch auf Lange SMS umgeschaltet (Anzeige im Eingabefenster 145/2). Das bedeutet, dass Ihre SMS für das Senden in zwei SMS aufgeteilt wird. Dadurch, dass diese einzelnen SMS verkettet werden, steht für angehängte SMS nicht die volle Anzahl Zeichen zur Verfügung. Jede angehängte SMS gilt als neue SMS.

Es wird empfohlen die Standardeinstellung (Lange Nachricht Ein) auf Aus zu setzen. Dadurch wird automatisch nach Erreichen der 160 Zeichen der Texteingabe, ein weiteres Eingeben verhindert (Kostenaspekt).

Das Display ist eingeschaltet und zeigt das Startfenster.

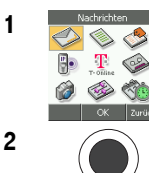

1 Wählen Sie im Hauptmenü mit den Pfeiltasten nach oben/unten /links/ rechts Nachrichten → SMS → Einstellungen → Lange SMS.

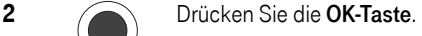

3 Die aktuelle Einstellung ist markiert.

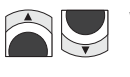

Wählen Sie mit den Pfeiltasten nach oben/ unten, ob Sie eine lange Nachricht schreiben möchten (Ein), oder nicht (Aus).

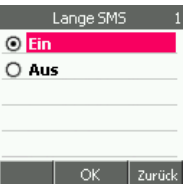

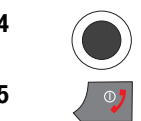

4 Drücken Sie die OK-Taste.

5  $\sqrt{27}$  Um den Vorgang zu beenden, drücken Sie die Auflegentaste.

#### Speichern von SMS

Sie können festlegen, auf welchem Speichermedium SMS-Nachrichten in Ihrem TC 300 gespeichert werden sollen: auf der SIM-Karte, oder im Telefonbuch (empfohlen).

Das Display ist eingeschaltet und zeigt das Startfenster.

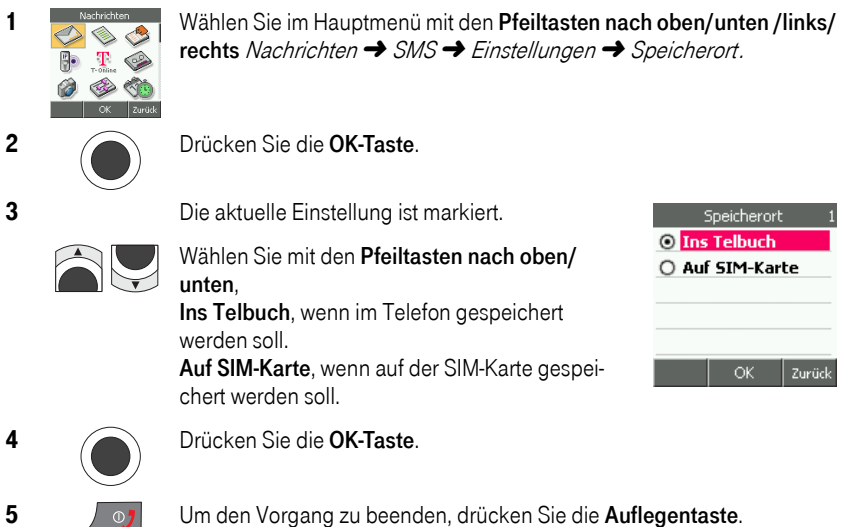

#### Kostenübernahme

Erhalten Sie während eines Telefonats eine SMS, bei welcher der Absender eine Bestätigung verlangt, können Sie festlegen, dass die Kosten für diese Antwort-SMS dem Absender belastet werden. Es wird empfohlen diese Einstellung auf Ein zu setzen.

Das Display ist eingeschaltet und zeigt das Startfenster.

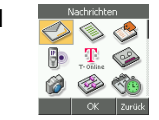

1 Wählen Sie im Hauptmenü mit den Pfeiltasten nach oben/unten /links/ rechts Nachrichten → SMS → Einstellungen → Kostenübernahme.

2 Drücken Sie die **OK-Taste**.

3 Die aktuelle Einstellung ist markiert.

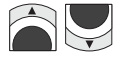

Wählen Sie mit den Pfeiltasten nach oben/ unten, ob der Absender belastet weden soll (Ein), oder nicht (Aus).

Kostenübernahme  $\odot$  Ein O Aus OK Zurück PC-Anschluss WAP/Internet Nachrichten DSL-Telefonie Telefonbuch Telefonieren Telefonbuch DSL-Telefonie

In Betrieb

Telefonieren

**Erweitert** 

Anhang

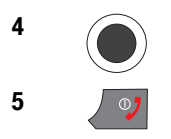

4 Drücken Sie die OK-Taste.

5  $\sqrt{\sigma}$  Um den Vorgang zu beenden, drücken Sie die Auflegentaste.

### **MMS**

Da Ihr TC 300 im Lieferzustand bereits auf den MMS-Dienstanbieter voreingestellt ist (Verbindungseinstellung T-One MMS), können Sie sofort MMS-Nachrichten empfangen und schreiben. Sie können den Dienstanbieter jedoch auch ändern.

Mit dem Multimedia Service können Sie Nachrichten empfangen und senden, die Bilder, Diaschauen und Klänge beinhalten.

## MMS empfangen

Der Betreff ankommender MMS-Nachrichten wird im MMS-Eingangskorb empfangen. Steht in der Liste statt eines Betreffs Unbenannt , hat diese MMS keinen Betreff.

MMS werden immer über das Mobilfunknetz (GSM) empfangen und gesendet, auch wenn WLAN bevorzugt eingestellt ist, und Sie sich in der Funkreichweite eines Zugangpunktes befinden.

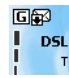

Sofern ausreichend Speicherplatz in Ihrem TC 300 vorhanden ist, wird die MMS sofort D<sub>5L</sub> mit allen Multimediaanlagen heruntergeladen. Der Vorgang des Herunterladens wird im Startfenster angezeigt.

Konnte die MMS nicht heruntergeladen werden, erkennen Sie das an dem Symbol vor der Nachricht.

Schaffen Sie Platz im Speicher, indem Sie die Nachrichten löschen, oder lagern Sie die Nach-richten auf einen Computer aus ([PC-Verbindung – TC](#page-158-0) 300 Utility, Seite 149). Die folgenden Symbole kennzeichnen den Status einer MMS im Eingangskorb:

Die im Eingangskorb liegende MMS wurde noch nicht auf das Telefon heruntergeladen.

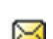

Die im Eingangskorb liegende MMS wurde noch nicht gelesen.

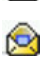

Die im Eingangskorb liegende MMS wurde bereits heruntergeladen und gelesen.

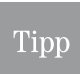

In der MMS-Liste ist die oberste, markierte Nachricht die älteste. Die neueste Nachricht steht am Ende der Liste. Gegebenenfalls können Sie sie erst sehen, wenn sie mit den Pfeiltasten ans Ende rollen.

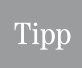

Um MMS im Eingangskorb aufzurufen, verfahren Sie wie folgt: Wählen Sie im Hauptmenü mit den Pfeiltasten nach oben/unten /links/rechts Nachrichten → MMS → Eingang.

#### <span id="page-106-0"></span>MMS lesen

Das TC 300 hat sich akustisch gemeldet. Das Display zeigt einen Hinweis mit der Anzahl neuer MMS. Hatten Sie zum Zeitpunkt des Eintreffens der Nachricht ein Menü geöffnet, drücken Sie die Auflegentaste, um die Funktion abzubrechen und das Startfenster mit dem Hinweis anzuzeigen.

Das Display ist eingeschaltet und zeigt das Startfenster.

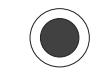

#### 1 Drücken Sie die **OK-Taste**.

2 Die Liste aller angekommenen MMS wird im Eingangskorb angezeigt.

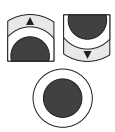

Wählen Sie mit den Pfeiltasten nach oben/unten die MMS, die Sie öffnen möchten.

Drücken Sie die OK-Taste.

Mit den Pfeiltasten können Sie die Nachricht durch das Fenster rollen, um weitere Bereiche zu sehen oder abzuhören. In der Kopfleiste wird der Betreff der MMS angezeigt.

Die OK-Taste hat bei der geöffneten MMS Abspielfunktion. Sie ist mit Pause und Fortsetzung gekennzeichnet. Ist in der MMS z. B. eine Diaschau enthalten oder eine Melodie, können Sie mit der OK-Taste das Abspielen starten oder anhalten.

Mit der Rechten Taste kommen Sie zurück in die Liste, aus der Sie die MMS aufgerufen haben.

Mit der Linken Taste öffnen Sie das Optionen-Menü.

Wählen Sie mit den Pfeiltasten die gewünschte Funktion. Dabei bedeutet:

Ab Anfang anhören= Spielt in der MMS enthaltene Sequenzen ab, vergleichbar mit der Funktion Anhören / Pause / Fortsetzen der Fußzeile des Displays.

Größe = Zeigt den Speicherbedarf dieser MMS, bzw. des eingebetten Objekts. Das hilft Ihnen bei der Entscheidung, ob Sie eine MMS insgesamt aufbewahren, nur Objekte entnehmen, oder löschen.

Anhang speichern = Zeigt den Namen eingebetteter Objekte (Bilder, Melodien) in einer Liste. Sie können mit den Pfeiltasten Objekte auswählen, mit der OK-Taste bestätigen und getrennt von der MMS speichern. Sie können dem Objekt einen eigenen Namen geben. Das Objekt wird nach Drücken der OK-Taste im entsprechenden Ordner des Hauptmenüs Galerie gespeichert (grafische Objekte unter Bilder, Melodien unter Melodien ).

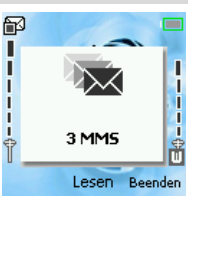

In Betrieb

Telefonieren

Telefonbuch

DSL-Telefonie

Nachrichten

PC-Anschluss WAP/Internet Nachrichten DSL-Telefonie Telefonbuch Telefonieren

PC-Anschluss

Kamera

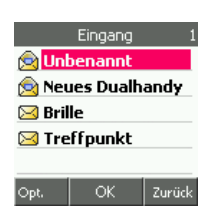

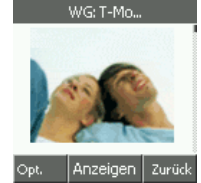

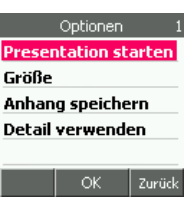

Zurück

Erweitert

Detail verwenden= Extrahiert eventuell in der MMS enthaltene Rufnummern oder E-Mail-Adressen.

Wählen Sie mit den Pfeiltasten die Datenart, die Sie sehen möchten. Bestätigen Sie mit der OK-Taste.

Die extrahierten Daten werden angezeigt. Sie können Sie auf dem Telefon speichern, z. B. Rufnummern im Telefonbuch oder auf der SIM-Karte.

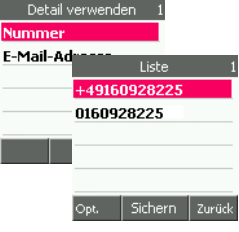

#### MMS in der Liste

Die MMS wurde beim Herunterladen vom Netzserver im Eingang abgelegt.

Das Display ist eingeschaltet und zeigt das Startfenster.

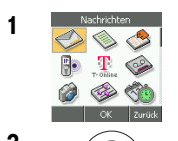

1 Wählen Sie im Hauptmenü mit den Pfeiltasten nach oben/unten Nachrichten **→** MMS → Eingang.

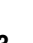

2 Drücken Sie die **OK-Taste**.

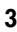

3 Die Liste aller gespeicherten MMS wird im Eingangskorb angezeigt.

> Wählen Sie mit den Pfeiltasten nach oben/unten die MMS, die Sie öffnen möchten.

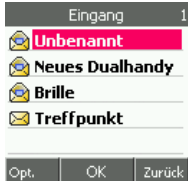

Wird diese Liste angezeigt, haben Sie zwei Möglichkeiten:

#### **Entweder**

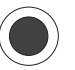

drücken Sie die OK-Taste. Die Nachricht wird geöffnet. Beachten Sie auch Kapitel [MMS lesen,](#page-106-0) Seite 97.

#### Oder

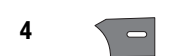

4  $\sim$  Drücken Sie die Rechte Taste, um zurück ins Hauptmenü zu gelangen.

#### Oder

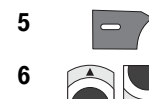

5 Sie drücken die Linke Taste.

6 Wählen Sie in dem Optionen-Menü mit den Pfeiltasten nach oben/unten die gewünschte Funktion:

> Details = Zeigt Informationen über die MMS. siehe im vorherigen Kapitel.

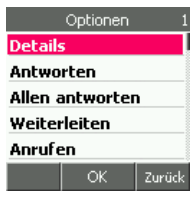

Antworten = Sie können dem Absender, nicht

aber den Kopienempfängern antworten, weiter bei Schritt 7.
Telefonieren

Zurück

Kamera

Allen antworten = Sie können allen antworten, sowohl Absender, als auch Kopienempfängern, weiter bei Schritt 8.

Weiterleiten = Sie können entscheiden, wie Sie auf die MMS antworten möchten, weiter bei Schritt 9.

Anrufen = Die Rufnummer des Absenders wird gewählt.

Löschen / Alles löschen = Sie können die gewählte oder alle Nachrichten löschen, weiter bei Schritt 13.

### 7 Sie haben Antworten gewählt:

Drücken Sie die OK-Taste.

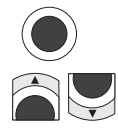

Wählen Sie mit den Pfeiltasten nach oben/unten wie Sie antworten möchten:

mit einer SMS = Siehe Kapitel SMS senden, [Seite 82](#page-91-0).

mit einer MMS = Siehe Kapitel MMS senden, [Seite 105.](#page-114-0)

### 8 Sie haben Allen antworten gewählt:

Sie senden eine Nachricht an alle, eventuell in der MMS als Kopienempfänger enthaltenen Rufnummern.

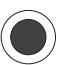

### Drücken Sie die OK-Taste.

[MMS senden,](#page-114-0) Seite 105.

Das Fenster zur Eingabe der Textnachricht wird angezeigt. Fahren Sie fort im Kapitel *MMS verfassen*, Seite 100.

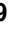

### 9 Sie haben Weiterleiten gewählt:

Drücken Sie die OK-Taste. In dem Menü können Sie auswählen, wie Sie mit der MMS verfahren:

Rufnummer = Geben Sie die Rufnummer ein, an welche Sie die MMS weiterleiten möchten, oder verwenden Sie das Telefonbuch.

Senden an **Rufnummer E-Mail-Adresse** Verteiler

ОK

Zurück

Antworten

SMS **MMS** 

E-Mail-Adresse = Sie können die MMS an eine E-Mail-Adresse senden,

siehe Kapitel [E-Mail schreiben und senden,](#page-134-0) Seite 125. Verteiler = Sie können an mehrere Empfänger senden, siehe Kapitel

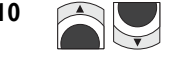

10 Wählen Sie mit den Pfeiltasten nach oben/unten die gewünschte Antwortart.

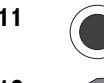

11 Orücken Sie die OK-Taste. Verfahren Sie entsprechend den Angaben in den Menüs und Fenstern.

12 **College Sie die Rechte Taste**, um in das Menü zurückzukehren.

Anhang

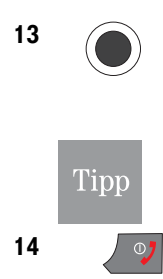

### 13 Sie haben Löschen / Alles löschen gewählt:

Drücken Sie die OK-Taste, wenn Sie wirklich löschen möchten, die Rechte Taste, wenn Sie es sich anders überlegt haben.

Es gibt keine Rückgängig-Funktion. Die Nachricht ist unwiderruflich gelöscht.

14  $\sqrt{97}$  Um den Vorgang zu beenden, drücken Sie die Auflegentaste.

### MMS nicht abgeholt

Konnte eine an Ihr TC 300 adressierte MMS nicht zugestellt werden, oder konnten Sie sie nicht herunterladen, erhalten Sie vom MMS-Server des Dienstanbieters eine SMS. In dieser SMS steht, dass Sie eine MMS erhalten haben, die noch für einen angegebenen Zeitraum zur Verfügung steht. Ebenso erfahren Sie, an welcher Internet-Adresse Sie die Nachricht über einen Computer mit welchem Passwort abholen können.

## <span id="page-109-0"></span>MMS verfassen

### Tipp

Senden von MMS ist unabhängig vom eingestellten, bevorzugten Netz. Sie können MMS auch mit der Einstellung Nur WLAN senden. Beachten Sie dabei jedoch, dass in jedem Fall das GSM-Netz verwendet wird. Es entstehen die entsprechenden Kosten.

Empfänger, denen Sie MMS senden möchten, müssen ein MMS-fähiges Gerät im Einsatz und diesen Dienst beauftragt haben. Auch bei bevorzugtem Netz Nur WLAN oder WLAN bevorzugt werden MMS über das Mobilfunknetz versandt.

Das Display ist eingeschaltet und zeigt das Startfenster.

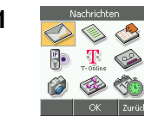

1 Wählen Sie im Hauptmenü mit den Pfeiltasten nach oben/unten /links/ rechts Nachrichten → MMS → MMS schreiben

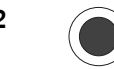

2 Drücken Sie die **OK-Taste**.

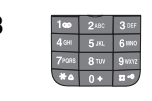

3 **1<sup>th</sup> 248** 388 Das Eingabefenster für Text wird angezeigt. Schreiben Sie die Nachricht, die Sie mit den Multimedia-Anlagen versenden möchten.

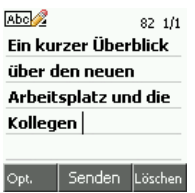

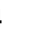

4  $\Box$  Haben Sie Ihre Nachricht geschrieben, drücken Sie die Linke Taste.

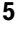

5 Wählen Sie in dem Optionen-Menü mit den Pfeiltasten nach oben/unten die gewünschte Funktion:

> Einfügen = Öffnet das Menü zum Einfügen von Einzelbildern und/oder Melodien in die MMS [\(siehe Seite 102\).](#page-111-0)

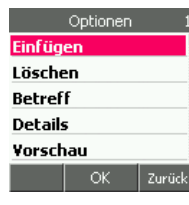

Löschen = Sie können in die MMS eingebettete Objekte löschen [\(siehe](#page-114-1)  [Seite 105\).](#page-114-1)

Betreff = Sie können Ihrer Nachricht einen Betreff zuordnen (empfohlen) [\(siehe Seite 101\).](#page-110-0)

Details = Es werden Informationen über diese MMS gezeigt, wie Empfänger, Kopienempfänger, Betreff und Anlagen.

Vorschau = Sie können Ihre MMS vor dem Senden betrachten und abspielen [\(siehe Seite 104\).](#page-113-0)

Bilderliste = Zeigt eine Liste, mit Hilfe derer Sie Dias/eine Diaschau in eine MMS einfügen können.

Anzeigedauer = Sie können für eine Diaschau festlegen, wie lange ein Bild vor dem Weiterschalten angezeigt wird [\(siehe Seite 103\).](#page-112-0)

Nachrichtentyp = Sie können festlegen, welcher Art die MMS sein soll, z. B. Privat [\(siehe Seite 104\).](#page-113-1)

Sichern = Sie können diese Nachricht statt zu Senden im Ordner Auswahl speichern speichern [\(siehe Seite 105\).](#page-114-2)

Editor verlassen = Sie können das Erstellen der MMS beenden und die Nachricht speichern.

6 Führen Sie einzelne oder alle der oben aufgeführten Möglichkeiten durch. Fahren Sie danach fort im Kapitel [MMS senden,](#page-114-0) Seite 105.

### <span id="page-110-0"></span>Betreff in MMS

Sie sollten der MMS immer einen Betreff zuweisen (empfohlen). Dadurch sieht der Empfänger, um was es sich bei der Nachricht handelt.

Nachdem Sie die Nachricht geschrieben haben, haben Sie im Optionen-Menü Betreff ausgewählt. Drücken Sie die OK-Taste.

1 Das Eingabefenster für den *Betreff* wird geöffnet. Schreiben Sie den Betreff. Es stehen Ihnen bis zu 40 Stellen zur Verfügung. Haben Sie den Betreff geschrieben, drücken Sie die OK-Taste.

Das Optionen-Menü wird wieder angezeigt. Möchten Sie weitere Medien einfügen oder eine andere Funktion aufrufen, fahren Sie fort in dem entsprechenden Kapitel.

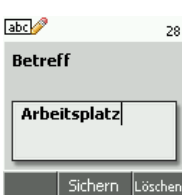

In Betrieb

Telefonieren

Möchten Sie die MMS senden, drücken Sie die Rechte Taste. Ihre Nachricht wird wieder angezeigt. Drücken Sie die OK-Taste. Fahren Sie fort im Kapitel MMS senden. Seite 105.

### <span id="page-111-0"></span>Einfügen

Sie möchten ein Bild oder eine Melodie einfügen. Nachdem Sie die Nachricht geschrieben haben, haben Sie im Optionen-Menü Einfügen ausgewählt. Drücken Sie die OK-Taste.

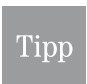

Möchten Sie mehr als ein Bild der MMS hinzufügen, verfahren Sie vor jedem Bild wie folgt:

Wählen Sie *Einfügen* → den unteren Menüpunkt *Seite*, → dann *Einfügen* → den oberen Menüpunkt Bild (siehe auch [Seite \(Bilderfolge einfügen\),](#page-112-1) Seite 103).

Das Einfügen eines Mediums wird am Beispiel Bilder beschrieben. Das Einfügen von Melodien verhält sich vergleichbar.

- 1 Wählen Sie mit den Pfeiltasten nach oben/unten im Einfügenmenü Bild. Bestätigen Sie mit der OK-Taste.
- 2 Wählen Sie mit den Pfeiltasten nach oben/unten im Bildmenü Aus Galerie oder Seitendauer. Bestätigen Sie mit der OK-Taste.

Haben Sie Aus Galerie bestätigt, können Sie in dem nächsten Menü auswählen, aus welchen Ordner Sie etwas einfügen möchten. Wählen Sie mit den Pfeiltasten nach oben/unten den gewünschten Ordner, z. B. Bilder. Bestätigen Sie mit der OK-Taste.

- 3 Die Liste der in diesem Ordner gespeicherten Medien (im Beispiel Bilder) wird angezeigt.
- 4 Wählen Sie mit den Pfeiltasten nach oben/unten das Bild, welches Sie einfügen möchten. Um sich das Bild vor dem Einfügen anzuschauen, oder den Ton anzuhören, drücken Sie die **OK-Taste**, Ist es nicht das Bild/der Ton, welches Sie einfügen möchten, drücken Sie die Rechte Taste. Wählen Sie in der Liste ein anders Bild/eine andere Melodie.

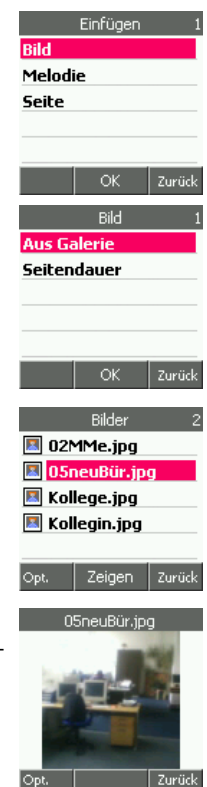

Telefonbuch

DSL-Telefonie

Nachrichten

In Betrieb

abc<sup>2</sup>

Heike

- 5 Haben Sie das richtige Bild/die Melodie gefunden, drücken Sie die Linke Taste. Im Optionen-Menü können Sie sich Details zu diesem Bild anschauen (Menüpunkt Details).
- 6 Wählen Sie Einfügen, wenn Sie das Bild endgültig in die MMS einbringen möchten. Drücken Sie die OK-Taste.

Opt. Senden Löschen Möchten Sie weitere Medien einfügen, oder eine andere Funktion aufrufen, drücken Sie die Linke Taste. Fahren Sie fort in dem entsprechenden Kapitel.

Möchten Sie die [MMS](#page-114-0) senden, drücken Sie die OK-Taste. Fahren Sie fort im Kapitel MMS senden, [Seite 105](#page-114-0).

Tipp

Möchten Sie in die MMS mehrere Medien gleicher Art einfügen, wählen Sie zunächst Einfügen und danach das Menü Seite. Wenn Sie das nicht tun, ersetzt das neue Medium das bereits in der MMS enthaltene, siehe Seite (Bilderfolge einfügen), [Seite 103](#page-112-1).

### <span id="page-112-1"></span>Seite (Bilderfolge einfügen)

Mit der Menüfunktion Seite können Sie mehr als ein Bild (oder anderes Medium) in eine MMS einfügen und damit dem Empfänger z. B. eine Diaschau übermitteln. Sie können zudem mit eingefügten Bildern weiter arbeiten.

Nach jeder Funktion, die Sie im Menü *Seite* ausgelöst haben, wird erneut das Eingabefeld für den Nachrichtentext angezeigt. Dadurch können Sie z. B. zu eingefügten Bildern, einen speziellen Text einfügen. Möchten Sie weitere Funktionen durchführen, drücken Sie wieder die Linke Taste, um das Optionen-Menü aufzurufen.

1 Wählen Sie mit den Pfeiltasten nach oben/unten im Optionen-Menü beim Erstellen der MMS Einfügen → Seite. Drücken Sie die OK-Taste.

Sie erhalten den Hinweis Seite hinzugefügt. Das Fenster zum Schreiben der Nachricht wird erneut angezeigt.

Damit haben Sie das Einfügen eines weiteren Bildes als Dia vorbereitet.

Wählen Sie im Optionen-Menü *Einfügen*. Fügen Sie jetzt ein weiteres Bild ein, wie im Kapitel Einfügen, [Seite 102](#page-111-0), beschrieben.

Verfahren Sie gleichermaßen für alle weiteren Dias, die Sie einfügen möchten.

### <span id="page-112-0"></span>Anzeigedauer der Medien

Nachdem Sie Dias in die MMS eingefügt haben, können Sie die Verweildauer der Dias in Sekunden im Display einstellen.

Wählen Sie im Optionen-Menü Anzeigedauer.

Geben Sie die Dauer ein (Standard 0). Drücken Sie die OK-Taste.

Möchten Sie die MMS-Senden, drücken Sie die Rechte Taste, fahren Sie fort im Kapitel MMS senden. Seite 105.

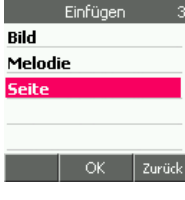

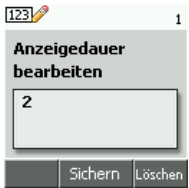

Anhang Erweitert Kamera PC-Anschluss WAP/Internet Kamera

Erweitert

Anhang

PC-Anschluss

### **Details** Über das Menü Details können Sie sich über Ihre MMS informieren, Sie Dehails erfahren Adressat, Kopienempfänger, versteckte Kopien, Betreff u. A. **Retreff** aruß Größe: 11083 Byte(s) Zurück Vorschau Sie möchten die Wirkung Ihrer MMS prüfen. Nachdem Sie die Nachricht geschrieben und alle

<span id="page-113-0"></span>Anlagen eingefügt haben, haben Sie im Optionen-Menü Vorschau ausgewählt.

Drücken Sie die OK-Taste.

- 1 Ihre MMS wird als Vorschau geöffnet. Das kann einige Zeit dauern. Ihnen stehen die gleichen Betrachtungs/Abspielmöglichkeiten zur Verfügung wie bei erhaltenen MMS (siehe Kapitel *MMS lesen*, Seite 97).
- 2 Drücken Sie die Rechte Taste, um in das Optionen-Menü zurückzukehren.

Möchten Sie weitere Medien einfügen, oder eine andere Funktion aufrufen, fahren Sie fort in dem entsprechenden Kapitel.

Möchten Sie die MMS senden, drücken Sie die Rechte Taste. Fahren Sie fort im Kapitel [MMS](#page-114-0)  senden, [Seite 105](#page-114-0).

### <span id="page-113-1"></span>Nachrichtentyp

Sie möchten festlegen, wie sich Ihre MMS bei dem Empfänger bei der Benachrichtigung meldet. Nachdem Sie die Nachricht geschrieben haben, haben Sie im Optionen-Menü Nachrichtentyp ausgewählt. Drücken Sie die OK-Taste.

- 1 Wählen Sie in dem Menü den Typ, als der sich Ihre MMS beim Empfänger präsentieren soll.
- 2 Drücken Sie die OK-Taste. Das Auswahlmenü für den Nachrichtentyp wird wieder angezeigt.
- 3 Drücken Sie die Rechte Taste, das Optionen-Menü wird wieder angezeigt.

Möchten Sie weitere Medien einfügen oder eine andere Funktion aufrufen, fahren Sie fort in dem entsprechenden Kapitel.

Möchten Sie die MMS senden, drücken Sie die Rechte Taste. Ihre Nachricht wird wieder angezeigt. Drücken Sie die OK-Taste. Fahren Sie fort im Kapitel *MMS senden*, Seite 105.

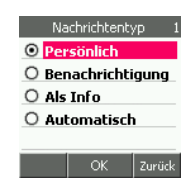

Verteiler

Telefonbuch

Telefonieren

Zurück

<span id="page-114-2"></span>Sie können Ihre MMS im Ordner *Entwürfe* speichern. Sie können diese Nachricht nicht mehr direkt in diesem Arbeitsgang senden.

Drücken Sie die OK-Taste. Ihre Nachricht wird gespeichert. Das Funktionsmenü wird wieder angezeigt. Nachricht schreiben ist markiert.

Um diese Nachricht zu senden, öffnen Sie den Ordner Entwürfe. Markieren Sie die Nachricht, die Sie senden möchten. Drücken Sie die

Linke Taste. Wählen Sie mit den Pfeiltasten Senden aus. Drücken Sie die OK-Taste. Das Fenster zur Rufnummerneingabe wird geöffnet.

Möchten Sie vor dem Senden weitere Medien einfügen, oder eine andere Funktion aufrufen, drücken Sie die OK-Taste. Der markierte Entwurf wird geöffnet. Drücken Sie die Linke Taste. Wählen Sie den gewünschten Menüpunkt. Fahren Sie fort in dem entsprechenden Kapitel.

Möchten Sie die [MMS senden,](#page-114-0) fahren Sie fort im Kapitel MMS senden, Seite 105.

### <span id="page-114-1"></span>Löschen

Sie können die Objekte, die Sie in eine MMS eingefügt haben, wieder löschen.

Wählen Sie im Optionen-Menü Löschen.

Wählen Sie in dem Menü die Objektart, die Sie löschen möchten, z. B. Text.

Drücken Sie die OK-Taste.

Außer bei Seite werden Sie über ein Hinweisfenster aufgefordert das Löschen zu bestätigen. Eine Seite wird ohne Weiteres gelöscht.

Drücken Sie die OK-Taste, wenn Sie wirklich löschen möchten, die Rechte Taste, wenn Sie es sich anders überlegt haben.

Das letzte Objekt der ausgewählten Objektart wird gelöscht. Sie können Neue einfügen.

### <span id="page-114-0"></span>MMS senden

Sie haben einen oder mehrere der in den anderen Kapiteln beschriebenen Schritte durchgeführt (Ausnahme: Sichern).

Drücken Sie im Textfenster der MMS, nachdem Sie sie neu erstellt haben, die OK-Taste, oder drücken Sie die Linke Taste, bis sie im Optionen-Menü für markierte Nachrichten im Entwürfe-Ordner Senden an wählen können.

Bestätigen Sie mit der OK-Taste.

Wählen Sie mit den Pfeiltasten nach oben/unten die Versandart Ihrer MMS. Dabei bedeutet:

Rufnummer = Senden Sie die Nachricht an ein MMS-fähiges Handy oder einen MMS-fähigen Festnetzanschluss. Drücken Sie die OK-Taste. Das Eingabefenster für die Rufnummer wird geöffnet. Schreiben Sie die Rufnummer von Hand, oder drücken Sie die OK-Taste. Suchen Sie die Rufnummer im Telefonbuch.

Haben Sie die Rufnummer eingetragen, drücken Sie die OK-Taste. Die MMS wird gesendet.

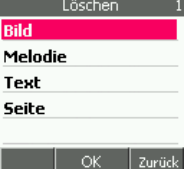

Senden an **Rufnummer E-Mail-Adresse** 

ОK

Bi

 $56$ 

Ontionen

**OK** 

Vorschau **Bliderliste** 

**Anzeigedauer** Nachrichtentyp **Sichern** 

Anhang

Zurück

E-Mail-Adresse = Senden Sie die MMS als E-Mail. Drücken Sie die OK-Taste. Das Eingabefenster für die E-Mail-Adresse wird geöffnet. Schreiben Sie die E-Mail-Adresse von Hand, oder drücken Sie die OK-Taste. Suchen Sie die E-Mail-Adresse im Telefonbuch. Die E-Mail Adresse des Kontakts wird im Fenster bereitgestellt. Sollte dem Namen, nach dem Sie suchen, im Telefonbuch noch keine Adresse zugeordnet sein, wird nichts angezeigt.

Haben Sie die E-Mail-Adresse eingetragen, drücken Sie die OK-Taste. Die MMS wird als E-Mail gesendet.

Verteiler = Ein Texteingabefenster wird geöffnet. Es bietet Ihnen die Möglichkeit mehrere Empfänger mit unterschiedlichen Versandarten einzugeben, oder über ein erweitertes Menü Informationen hinzuzufügen oder weitere Empfänger zu suchen.

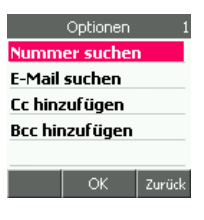

Drücken Sie die OK-Taste. Ein Menü wird geöffnet.

Mit den Menüpunkten Nummer suchen und E-Mail suchen, können Sie im Telefonbuch nach weiteren Empfängern suchen und hinzufügen.

Mit Cc oder Bcc können Sie der MMS noch Kopienempfänger (Cc), oder versteckten Kopienempfänger (Bcc) hinzufügen.

Wählen Sie die gewünschte Funktion. Bestätigen Sie mit der OK-Taste. Suchen Sie die Rufnummer/E-Mail-Adresse des Empfängers im Telefonbuch, oder geben Sie sie von Hand ein.

Drücken Sie die OK-Taste. Die MMS wird an alle eingetragenen Empfänger gesendet.

## Ordner

Für Ihre MMS-Nachrichten stehen Ihnen Ordner zur Verfügung. Um einen der Ordner aufzurufen, verfahren Sie wie folgt:

Das Display ist eingeschaltet und zeigt das Startfenster.

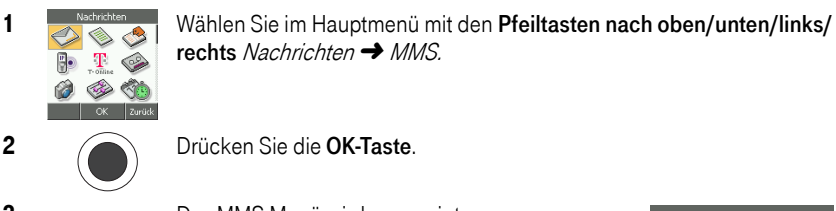

2 Drücken Sie die **OK-Taste**.

rechts Nachrichten → MMS

3 Das MMS-Menü wird angezeigt:

Eingang - Ordner für erhaltene MMS Ausgang - Ordner für noch nicht gesendete MMS Gesendete MMS- Ordner für gesendete MMS Entwürfe - Ordner für Entwürfe

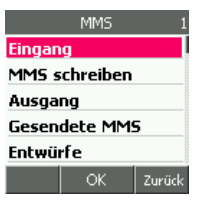

4 Drücken Sie die OK-Taste. Der gewünschte Ordner wird geöffnet.

Nachrichten

Bei geöffnetem Ordner stehen Ihnen die Folgenden Optionen mit Hilfe der Linken Taste zur Verfügung:

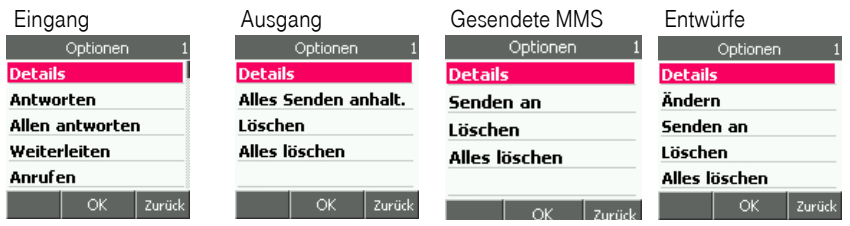

Im Ordner Ausgang sind Nachrichten nur so lange enthalten, bis sie gesendet wurden. Danach zeigt das Display Leer. Auf die Optionen kann nicht zugegriffen werden.

Im Ordner Gesendete MMS sind nur dann Nachrichten enthalten, wenn Sie unter MMS - Einstellungen - MMS speichern das Speichern auf Ein gestellt haben. Sonst zeigt das Display Leer. Auf die Optionen kann nicht zugegriffen werden.

## Nachrichteneinstellungen

Sie können das Verhalten beim Senden und Empfangen von MMS Ihren Wünschen entsprechend einrichten.

### Aufrufen des Einstellmenüs für MMS

Im Einstellmenü für MMS finden Sie Möglichkeiten der Einstellung.

Das Display ist eingeschaltet und zeigt das Startfenster.

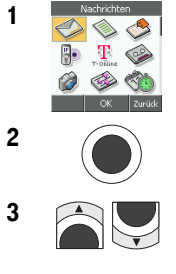

Tipp

1 Wählen Sie im Hauptmenü mit den Pfeiltasten nach oben/unten /links/ rechts Nachrichten → MMS → Einstellungen.

2 Drücken Sie die **OK-Taste**.

**3** Das Einstellmenü umfasst 10 Positionen, die Sie mit den Pfeiltasten nach oben/unten auswählen.

> Profile Lesebestätigung Empfangsbestätigung MMS speichern Rufnummer übermitteln Speicherdauer MMS-Abruf **Filter** MMS Anzeige

Einstellungen Einstellungen Lesebest Empfang Speicherdauer MMS spe MMS-Abruf Rufnr. üb<mark>Filter</mark> MMS Anzeige Profile Zurück Kamera

PC-Anschluss

### 4 Drücken Sie die **OK-Taste**.

Das Menü zur gewünschten Option wird geöffnet. Erläuterungen zu diesen Funktionen siehe in den folgenden Kapiteln.

Verwenden Sie beim Ändern und Einrichten von Verbindungen nur die Daten, die Sie von Ihrem Netzbetreiber/Dienstanbieter erhalten haben. Sind Sie sich nicht im Klaren, welcher Wert einzusetzen ist, fragen Sie die Hotline des Technischen

### Profil

Tipp

Wenn Sie das TC 300 mit T-Com als Dienstanbieter erworben haben, müssen Sie hier im Regelfall nichts tun. Möchten Sie jedoch einen weiteren oder anderen Dienstanbieter einsetzen, können Sie den Zugang zum Netz und den Diensten einrichten.

Kundendienstes des Anbieters, für T-Online 01805 14 70 70.

### Prüfen, welches Profil aktiv ist, oder ein anderes aktivieren

### Aktives Profil ist markiert.

Sie können auswählen, welche der Verbindungen Sie nutzen möchten. Die im Menü Profil ändern durchgeführten Eingaben beziehen sich immer auf das, in diesem Menü auf Aktiv geschaltete Profil.

Wählen Sie mit den Pfeiltasten nach oben/unten das Profil, die Sie aktivieren, oder danach neu einrichten möchten. Drücken Sie die OK-Taste.

Stellen Sie sicher, dass Sie im Menü Aktives Profil eine Verbindung ausgewählt und aktiviert haben. In diesem Menü wird die dort ausgewählte Verbindung bearbeitet.

Wählen Sie mit den Pfeiltasten nach oben/unten Profil ändern. Drücken Sie die OK-Taste. Das Menü zum Ändern der Einstellungen wird geöffnet.

Wählen Sie mit den Pfeiltasten nach oben/unten die Einstellung, die Sie ändern/neu eingeben möchten.

Drücken Sie die OK-Taste.

### Sie haben Name der Einstellung gewählt:

Profil ändern oder ein neues Profil einrichten

Das Fenster zur individuellen Vergabe eines Namens für das Profil wird geöffnet. Das Fenster ist auf alphabetische Eingabe eingestellt. Haben Sie eine bereits eingerichtete Verbindung ausgewählt, wird der aktuelle Name angezeigt (T-One siehe Abbildung). Haben Sie eine leere Verbindung aktiviert, wird Leer angezeigt. Sie können eine neue Verbindung einrichten.

Es wird nicht empfohlen Standardnamen umzubenennen. Sollten Sie einmal den Technischen Kundendienst benötigen, ist es für den Techniker leichter Ihnen z. B. Hinweise zur Bedienung zu geben, wenn die Benennungen der Standardeinstellung entsprechen.

### ○ Leer  $\bigcirc$  Leer  $\bigcirc$  Leer  $|_{\text{Opt.}}|$ OK

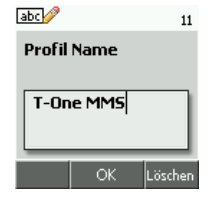

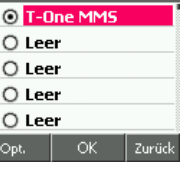

Profil ändern Name der Finstellung Startseite Verbindungstyp **Proxy-Adresse** Datenträger OK.

Zurück

**Aktives Profil** 

Telefonbuch

In Betrieb

Telefonieren

225

Lösche

DSL-Telefonie

PC-Anschluss

Kamera

Den Namen können Sie an dieser Stelle frei wählen. Er dient dem Erkennen des Profils, wenn Sie die Liste der Profile im Menü Aktive Profile aufrufen.

Geben Sie den Namen ein. Drücken Sie die OK-Taste. Ihre Eingabe wird übernommen. Die Menüpunkte des Menüs Profil ändern werden wieder angezeigt.

### Sie haben Startseite gewählt:

Das Fenster zur Eingabe der Adresse für die MMS-Funktionalität im Netz des Dienstanbieters wird geöffnet. Das Fenster ist auf alphabetische Eingabe eingestellt. Haben Sie eine bereits eingerichtete Verbindung ausgewählt, wird die aktuelle Adresse angezeigt. Haben Sie eine leere Verbindung aktiviert, wird *Leer* angezeigt (T-One siehe Abbildung). Sie können eine neue Startseite einrichten.

Verwenden Sie nur die Angaben, die Ihnen von Ihrem Netzbetreiber

genannt wurden. Falscheingaben können zu Störungen des MMS-Betriebs über diese Verbindung führen, oder sie unmöglich machen.

Geben Sie die URL (Uniform Resource Locator = Internetadresse des Servers des Dienstanbieters) über die Zifferntastatur ein.

Drücken Sie die OK-Taste. Ihre Eingabe wird übernommen. Die Menüpunkte des Menüs Profil ändern werden wieder angezeigt.

### Sie haben Verbindungstyp gewählt:

Legen Sie fest, wie die Verbindung zum MMS-Server aufgebaut werden soll. Dies Daten erhalten Sie von Ihrem Netzbetreiber. Haben Sie eine bereits eingerichtete Verbindung ausgewählt, wird die aktuelle Verbindsart angezeigt (T-One siehe Abbildung).

Verwenden Sie nur die Angaben, die Ihnen von Ihrem Netzbetreiber genannt wurden. Falscheingaben können zu Störungen des MMS-Betriebs über diese Verbindung führen, oder sie unmöglich machen.

Wählen Sie mit den Pfeiltasten nach oben/unten die Art der Verbindung aus.

Drücken Sie die OK-Taste. Ihre Eingabe wird übernommen. Die Menüpunkte des Menüs Profil ändern werden wieder angezeigt.

### Sie haben Proxy-Adresse gewählt:

In einem Netz benötigt jede Instanz eine Adresse, die IP-Adresse (IP = Internet Protokoll). Diese Daten erhalten Sie von Ihrem Netzbetreiber. Haben Sie eine bereits eingerichtete Verbindung ausgewählt, wird die aktuelle IP-Adresse angezeigt (T-One siehe Abbildung).

Verwenden Sie nur die Angaben, die Ihnen von Ihrem Netzbetreiber genannt wurden. Falscheingaben können zu Störungen des MMS-Betriebs über diese Verbindung führen.

IP-Adressen bestehen aus vier Ziffernblöcken mit maximal drei Stellen, durch Punkt getrennt. Geben Sie die IP-Adresse über die Zifferntastatur ein. Um den Punkt einzugeben, drücken Sie die Linke Taste.

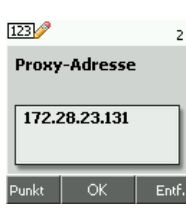

Anhang Erweitert Kamera PC-Anschluss WAP/Internet Anhang

Erweitert

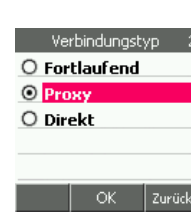

abc<sup>1</sup>

Startseite

http://mms.t-mo bile.de/servlets OK

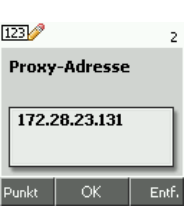

### Drücken Sie die OK-Taste.

Das Fenster für die Eingabe der Portnummer wird angezeigt. Sollte eine Portadresse vorgegeben sein, verwenden Sie diese. Sollte keine vorgegeben sein, oder wenn Sie eine andere verwenden, sprechen Sie sich mit dem Administrator des WLAN ab und/oder wenden Sie sich an Ihren Dienstanbieter.

### Drücken Sie die OK-Taste.

Ihre Eingabe wird übernommen. Die Menüpunkte des Menüs Profil ändern werden wieder angezeigt.

### Sie haben *Datenträger* (Übertragungsweg) gewählt:

Legen Sie fest, welchen Übertragungsweg Sie für MMS verwenden möchten: GPRS. Zur Zeit ist nur GPRS möglich.

Drücken Sie die OK-Taste. Ihre Eingabe wird übernommen. Das Menü MMS Einstellungen wird wieder angezeigt.

### Sie haben *Eigene Einstellungen* gewählt:

Die Einstellungen, die Sie hier vornehmen, sind nicht allgemein für die Verbindung, sondern speziell für den von Ihnen beauftragten Zugang (z. B. ein Hotspot).

Verwenden Sie nur die Angaben, die Ihnen von Ihrem Dienstanbieter genannt wurden. Falscheingaben können dazu führen, dass der beauftragte Dienst nicht zur Verfügung steht.

Im Regelfall müssen Sie alle Angaben, die durch das Menü angefordert werden, einrichten.

Wählen Sie mit den Pfeiltasten nach oben/unten den benötigte Menüpunkt.

Bestätigen Sie jeweils mit der OK-Taste.

Bei Zugangspunkt geben Sie über die Zifferntastatur die URL des Zugangspunktes ein, die Ihnen vom Dienstanbieter oder Administrator genannt wurde.

Bei Auth. Typ wählen Sie den im Auftrag vereinbarten Typ der Authentifizierung (Prüfung der Zugangsberechtigung).

Bei Benutzername geben Sie den Benutzernamen ein, mit dem Sie bei dem Dienstanbieter beim Verbindungsaufbau erkannt werden.

### Eigene Einstellungen Zugangspunkt Auth.-Typ **Benutzername Passwort**

OK Zurück

 $244$ 

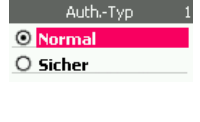

abc<sup>2</sup>

Zugangspunkt

mms.t-d1.de

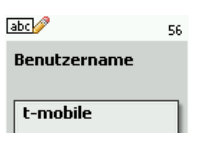

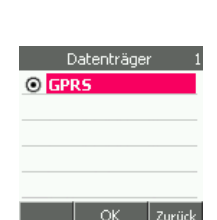

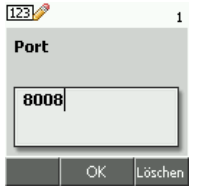

Bei Passwort geben Sie das Passwort ein, dass Ihnen vom Dienstanbieter im Auftrag genannt wurde.

**Bericht sender** 

### Lesebestätigung

Unter Lesebestätigung legen Sie fest, was mit Meldungen geschehen soll, die Ihnen Ihr TC 300 anzeigen kann.

Das Menü Lesebestätigung ist geöffnet.

- 1 Wählen Sie mit den Pfeiltasten nach oben/unten, welche Funktion sie einstellen möchten. Drücken Sie die OK-Taste.
- 2 In beiden Fällen wird ein weiteres Menü geöffnet, in welchem Sie festlegen können, ob die Funktion ausgeführt wird (wählen Sie Ein), oder nicht (wählen Sie Aus).
- 3 Drücken Sie die OK-Taste. Ihre Eingabe wird übernommen. Das Menü *MMS Einstellungen* wird wieder angezeigt.

### Empfangsbestätigung

Sie können festlegen, ob der Empfang der MMS mit einer SMS an den Absender bestätigt wird. Bedenken Sie: Solche Bestätigungs-SMS gehen zu Ihren Kosten.

- 1 Wählen Sie mit den Pfeiltasten nach oben/unten Ein, wenn Sie es zulassen, Aus, wenn Sie es nicht zulassen.
- 2 Drücken Sie die OK-Taste. Ihre Eingabe wird übernommen. Das Menü MMS Einstellungen wird wieder angezeigt.

### MMS speichern

Sie können festlegen, ob eine Nachricht, die Sie versenden, im Ordner Objekte gesendet gespeichert werden. Empfohlen: Aus, um die Speicherkapazität Ihres Telefons zu schonen. Dieser Ordner zeigt dann beim Aufrufen Leer, es sei denn, Sie hatten in einer früheren Einstellung *Ein* gewählt. Diese MMS werden aufbewahrt und angezeigt.

- 1 Wählen Sie mit den Pfeiltasten nach oben/unten Ein, wenn Sie die Speicherung möchten, Aus, wenn Sie es nicht möchten.
- 2 Drücken Sie die OK-Taste. Ihre Eingabe wird übernommen. Das Menü MMS Einstellungen wird wieder angezeigt.

### Rufnummer übermitteln

Sie können festlegen, ob die Rufnummer bei der Sendung angezeigt wird oder nicht (anonym). Bedenken Sie, dass es Filtersysteme gibt, die den Empfang anonymer Nachrichten verhindern.

- 1 Wählen Sie mit den Pfeiltasten nach oben/unten Zeigen, wenn Sie die das Übermitteln der Rufnummer möchten, Verbergen, wenn Sie es nicht möchten.
- 2 Drücken Sie die OK-Taste. Ihre Eingabe wird übernommen. Das Menü MMS Einstellungen wird wieder angezeigt.

In Betrieb

Telefonieren

Telefonbuch

DSL-Telefonie

### Speicherdauer (Gültigkeit)

Sie können festlegen, für welchen Zeitraum eine MMS in der Mailbox des Empfängers aufbewart werden soll, falls sie nicht abgeholt wird.

- 1 Wählen Sie mit den Pfeiltasten nach oben/unten den gewünschten Zeitraum.
- 2 Drücken Sie die OK-Taste. Ihre Eingabe wird übernommen. Das Menü MMS Einstellungen wird wieder angezeigt.

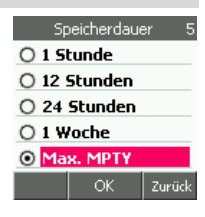

### MMS-Abruf

Sie können festlegen, ob Ihr TC 300 bei einer Verbindung zum MMS-Server automatisch neue MMS komplett herunterlädt. Empfohlen wird, diese Einstellung auf Aus zu setzen. Dadurch wird zunächst in dem Eingangskorb nur der Betreff angezeigt. Sie können dann entscheiden, ob Sie die Nachricht wirklich mit allen MultiMedia-Anhängen auf Ihrem TC 300 möchten. Bedenken Sie, dass Herunterladen Zeit kostet, und heruntergeladene MMS Platz im Speicher verbrauchen.

1 Wählen Sie mit den Pfeiltasten nach oben/unten die gewünschte Funktion. Im Heimatnetz = Herunterladen, wenn sich das TC 300 im Netz Ihres Netzanbieters befindet.

Ein = Immer sofort herunterladen.

Aus = Nicht herunterladen.

2 Drücken Sie die OK-Taste. Ihre Eingabe wird übernommen. Das Menü MMS Einstellungen wird wieder angezeigt.

### **Filter**

In einem Menü können Sie entscheiden, ob eine Benachrichtigung gesendet wird (wählen Sie Benachrichtigung), oder ob Sie anonyme MMS nicht annehmen möchten (wählen Sie Anonym).

- 1 Wählen Sie mit den Pfeiltasten nach oben/unten die gewünschte Funktion.
- 2 Drücken Sie die OK-Taste. In beiden Fällen erscheint ein weiteres Menü, in welchem Sie die gewählte Funktion ein- oder ausschalten können. Wählen Sie mit den Pfeiltasten nach oben/unten den gewollten Einschaltzustand.
- 3 Drücken Sie die OK-Taste. Ihre Eingabe wird übernommen. Möchten Sie die nächste Einstellung in diesem Menü vornehmen, beginnen Sie erneut bei Schritt 1.
- 4 Drücken Sie die OK-Taste. Ihre Eingabe wird übernommen. Das Menü MMS Einstellungen wird wieder angezeigt.

### **MMS Anzeige**

Sie können festlegen, ob Bilder/Dias, die Sie Ihrer MMS beifügen, oberhalb (im Kopf) oder unterhalb der Textnachricht auf der Seite eingebunden werden sollen.

- 1 Wählen Sie mit den Pfeiltasten nach oben/unten die gewünschte Position.
- 2 Drücken Sie die OK-Taste. Ihre Eingabe wird übernommen. Das Menü *Einstellungen ändern* wird wieder angezeigt.

## T-NetBox (Anrufbeantworter)

Sie können direkt Verbindung mit der T-NetBox, dem Anrufbeantworter im Netz, Ihres Netzanbieters aufnehmen. Beachten Sie die Bedienungsanleitung zur T-NetBox unter http://www.telekom.de/dtag/downloads/b/BDA\_T-Net\_1612.pdf.

Sie finden die gleichen Funktionen auch unter Nachrichten → T-NetBox.

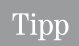

Tipp

Deaktivieren Sie bei der Einrichtung die PIN-Abfrage, um vom eigenen T-One direkt in die T-NetBox zu gelangen

### Anrufen der T-NetBox

Um eine Verbindung zur T-NetBox herzustellen, haben Sie zwei Möglichkeiten:

### Schnellwahl:

Das Display ist eingeschaltet und zeigt das Startfenster. Drücken Sie lange die Zifferntaste 1. Die Verbindung zur T-NetBox wird aufgebaut.

### Oder über das Menü:

Das Display ist eingeschaltet und zeigt das Startfenster.

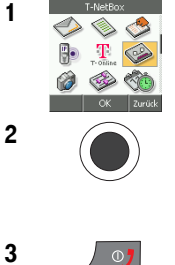

1 Wählen Sie im Hauptmenü mit den Pfeiltasten nach oben/unten/links/ rechts  $T$ -NetBox  $\rightarrow$  Anrufen

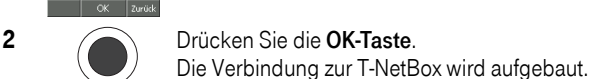

Folgen Sie den Anweisungen des gesprochenen Menüs der Mailbox.

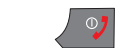

3  $\sqrt{27}$  Um den Vorgang zu beenden, drücken Sie die Auflegentaste.

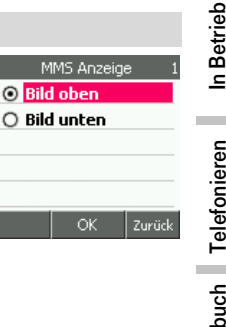

Telefonieren

Anhang

### T-NetBox einstellen

Möchten Sie eine andere Rufnummer als die voreingestellte (T-NetBox) als Sprachmailbox verwenden, z. B. Sie haben den Netzbetreiber gewechselt, verfahren Sie wie folgt.

Das Display ist eingeschaltet und zeigt das Startfenster.

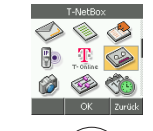

1 **1 Wählen Sie im Hauptmenü mit den Pfeiltasten nach oben/unten/links/** rechts *T-NetBox → Rufnr. ändern.* 

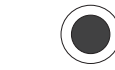

#### 2 Drücken Sie die **OK-Taste**.

Das Fenster zur Eingabe der Rufnummer der Sprachmailbox wird geöffnet.

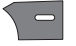

Löschen Sie mit der Rechten Taste die voreingestellte Rufnummer.

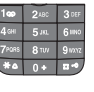

Geben Sie über die Zifferntasten die neue Rufnummer ein, die Sie vom Dienstanbieter erhalten haben.

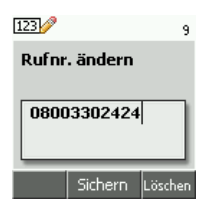

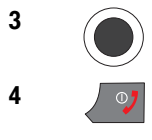

3 Drücken Sie die OK-Taste.

4  $\sqrt{27}$  Um den Vorgang zu beenden, drücken Sie die Auflegentaste.

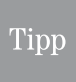

Sie können auch einen anderen Dienst, den Sie häufig benötigen, oder eine andere Rufnummer eintragen. Es wird jedoch nicht empfohlen, da Sie dadurch die Sprachmailbox nicht mehr über die Zifferntaste 1 oder das Menü aufrufen können. Sie müssen dann die Rufnummer immer von Hand eingeben

## E-Mail

Sie können mit Ihrem TC 300 E-Mails versenden und empfangen, sowohl über das Mobilfunknetz als auch über WLAN. Um E-Mail empfangen zu können, muss jedoch bei Ihrem Dienstanbieter ein E-Mail-Konto vorliegen. Das kann abhängig sein von der Art des Kartenvertrages, den Sie abgeschlossen haben. Liegt ein Konto bereits vor, können Sie sofort E-Mails senden.

Sie können dafür die Daten verwenden, die Sie von Ihrem Dienstanbieter für ein bestehendes E-Mail-Konto erhalten haben.

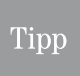

Im Regelfall können Sie die Daten aus dem E-Mail-Konto, wie sie in Ihrem Standard-Email Browser angegeben werden, abschreiben und auf das TC 300 übernehmen.

Da E-Mail ein individueller Dienst ist, muss um E-Mails empfangen und versenden zu können, zunächst der Zugang zum Dienst Ihres Mobilfunk-Dienstanbieters eingerichtet werden.

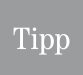

Durch den Zugang zum Internet, siehe Kapitel [WAP / Internet,](#page-137-0) Seite 128, können Sie auch über den Web-Mailzugang Ihres Internet-Dienstanbieters Nachrichten abholen.

## <span id="page-124-0"></span>E-Mail-Konto einrichten

Beim Beauftragen des E-Mail-Dienstes haben Sie vom Dienstanbieter die notwendigen Daten erhalten. Ist T-Com/T-Online Ihr Dienstanbieter, sind bereits einige Daten voreingetragen.

### Aufrufen des Einstellmenüs für E-Mail

Im Einstellmenü für E-Mail finden Sie alle Positionen, um ein E-Mail-Konto einzurichten.

Ist T-Com/T-Online Ihr Partner, sind nur die persönlichen Werte einzutragen, die Werte, die das Netz betreffen, sind vorkonfiguriert.

Haben Sie auf einem Ihrer Computer bereits ein funktionierendes E-Mail-Konto eingerichtet, finden Sie die Daten für den E-Mail-Zugang für Ihr TC 300 in den Einstellungen des E-Mail-Fensters (Beispiel Outlook Express: Extras ➜ Konten ➜ Eigenschaften; auf der Registerkarte Allgemein finden Sie den Kontennamen, auf der Registerkarte Server die Serveradressen).

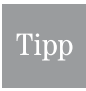

Sollte das Einrichten mit den Daten des auf dem Computer funktionierenden Konto nicht zum Erfolg führen, versuchen Sie andere Server zu verwenden. Bei T-Online als Dienstanbieter für POP3 Server = popmail.t-online.de und für SMTP Server = smtpmail.t-online.de.

Sollte auch das nicht zum Erfolg führen, fragen Sie den Technischen Kundendienst ihres Dienstanbieters, bei T-Online 01805345345.

Sie können mehrere Dienstanbieter einrichten. Diese können Sie über die Profile unter Aktives Profil aufrufen und aktivieren.

Bevor Sie ein E-Mail-Konto einrichten, müssen Sie ein Profil aktivieren

Das Display ist eingeschaltet und zeigt das Startfenster.

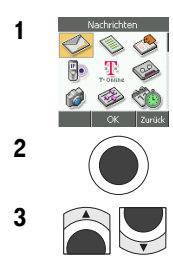

1 Wählen Sie im Hauptmenü mit den Pfeiltasten nach oben/unten/links/ rechts Nachrichten → E-Mail → Einstellungen.

2 Drücken Sie die OK-Taste.

**3** Wählen Sie mit den Pfeiltasten nach oben/unten die gewünschte Funktion:

> Aktives Profil = Öffnet die Liste der eingerichteten E-Mail-Dienstanbieter, weiter im Kapitel [Dienstan](#page-125-0)[bieter aktivieren/löschen,](#page-125-0) Seite 116.

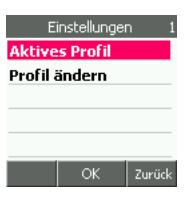

Profil ändern = Sie können einen neuen Dienstan-

bieter einrichten, oder einen bestehenden ändern, weiter im Kapitel Einrichten, [Seite 117](#page-126-0). Voreingestellt ist T-Online.

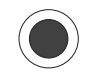

4 Drücken Sie die **OK-Taste**.

### <span id="page-125-0"></span>Dienstanbieter aktivieren/löschen

Sie hatten Aktives Profil gewählt. Die Liste der Dienstanbieter wird angezeigt. T-Online ist mit den dafür relevanten, allgemeinen Einstellungen aktiv voreingestellt.

Um einen neuen Dienstanbieter einzurichten, oder die Daten von T-Online zu ändern (nur nach Aufforderung durch den Technischen Kundendienst von T-Online), aktivieren Sie das Profil, das Sie bearbeiten möchten. Für einen neuen Anbieter aktivieren Sie eines der leeren Profile.

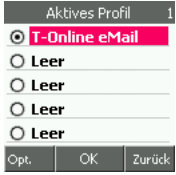

Drücken Sie die OK-Taste.

Möchten Sie einen Dienstanbieter löschen, drücken Sie die Linke Taste. Der einzige Menüpunkt Löschen ist markiert.

Drücken Sie die OK-Taste, wenn Sie wirklich löschen möchten, die Rechte Taste, wenn Sie es sich anders überlegt haben.

Telefonieren

Telefonbuch

DSL-Telefonie

### <span id="page-126-0"></span>Einrichten

Sie möchten einen neuen Dienstanbieter einrichten, oder bei einem bereits eingerichteten die Daten ändern. Sie haben zuvor ein Profil unter Aktives Profil ausgewählt und aktiviert. Danach haben Sie Profil ändern gewählt.

Das Menü zeigt Ihnen die Punkte, an denen Sie die Daten, die Sie vom Dienstanbieter erhalten haben, eintragen müssen.

Die Daten dafür haben Sie von dem Dienstanbieter erhalten. Was zu tun ist, wird in den folgenden Absätzen erläutert. Alle Eintragungen werden für das ausgewählte Profil vorgenommen.

**E-Mail-Adresse Eigener Name** Ausg. SMTP-Server Eing. POP3 Server  $\alpha$ Zurüc

Profil ändern

### Mailboxname

Wählen Sie Mailboxname und bestätigen Sie mit der OK-Taste.

Geben Sie in dem sich öffnenden Fenster den Namen ein, mit dem Ihre Einstellungen in der Liste der *aktiven Einstellungen* angezeigt werden sollen. Wie sie [Text](#page-23-0) schreiben, siehe Text [schreiben,](#page-23-0) Seite 14.

Drücken Sie die OK-Taste.

### E-Mail-Adresse

Sie haben eine E-Mail-Adresse, mit der Sie sich auch bei Ihrem Dienstanbieter identifizieren. Wählen Sie E-Mail-Adresse und bestätigen Sie mit der OK-Taste.

Geben Sie in dem sich öffnenden Fenster die E-Mail-Adresse ein, mit der Sie sich beim Dienstanbieter identifizieren. E-Mail-Adressen sind alphanumerisch.

Drücken Sie die OK-Taste.

### Eigener Name

Der Name, den Sie hier eingeben, erscheint in einer E-Mail, die Sie versenden, als Absenderbezeichnung.

Wählen Sie *Eigener Name* und bestätigen Sie mit der OK-Taste.

Geben Sie in dem sich öffnenden Fenster den Namen ein, der beim Empfänger angezeigt werden soll. Wie sie [Text schreiben,](#page-23-0) siehe Text schreiben, Seite 14.

Drücken Sie die OK-Taste.

### Ausg. SMTP-Server

Abgehende E-Mails werden im Netz von einem Server (SMTP = Simple Mail Transfer Protocol) zunächst entgegengenommen und von dort weitergeleitet.

Wählen Sie Ausg. SMTP-Server und bestätigen Sie mit der OK-Taste.

Geben Sie in dem sich öffnenden Fenster die Adresse der Postausgangsservers genauso ein, wie er Ihnen vom Dienstanbieter genannt wurde. Bei T-Online ist das meist *securesmtp.t-online.de* (für gesichertes SMTP) oder smtpmail.t-online.de (für ungesichertes SMTP). Serveradressen sind alphanumerisch.

Drücken Sie die OK-Taste.

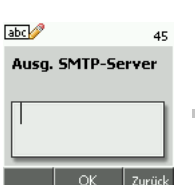

Erweitert

**Anhang** 

### Eing. POP3-Server

Ankommende E-Mails werden im Netz von einem Server (POP3 = Post Office Protocol Version 3) zunächst entgegengenommen und dann an Sie weitergeleitet.

Wählen Sie Eing. POP3 Server und bestätigen Sie mit der OK-Taste.

Geben Sie in dem sich öffnenden Fenster die Adresse der Posteingangsservers genauso ein, wie er Ihnen vom Dienstanbieter genannt wurde. Bei T-Online ist das meist securepop.t-online.de (für gesichertes POP3) oder popmail.t-online.de (für ungesichertes POP3). Serveradressen sind alphanumerisch.

Drücken Sie die OK-Taste.

### POP3-Benutzername

Der POP3-Benutzername ist Teil der Informationen, mit denen Sie sich bei dem Dienstanbieter als berechtigter Teilnehmer identifizieren.

Wählen Sie POP3 Benutzername und bestätigen Sie mit der OK-Taste.

Geben Sie im sich öffnenden Fenster den Benutzernamen ein. Bei T-Online entspricht das dem Passwort zu Ihrem E-Mail-Konto. Benutzernamen sind alphanumerisch.

Drücken Sie die OK-Taste.

### Passwort

Das Passwort ist eine geheime Information, die Sie vom Dienstanbieter erhalten haben.

Wählen Sie POP3 Passwort und bestätigen Sie mit der OK-Taste.

Haben Sie auf einem Computer bereits ein E-Mail-Konto bei einem Dienstanbieter, geben Sie in dem sich öffnenden Fenster das Passwort genauso ein, wie es vom Dienstanbieter eingerichtet wurde, im Regelfall das Web-Passwort. Haben Sie noch kein E-Mail-Konto, oder möchten Sie für das TC 300 ein eigenes Konto einrichten, muss im Kundencenter des Dienstanbieters zunächst ein Passwort angelegt werden.

Das Fenster ist voreingestellt auf alphanumerische Eingabe. Sollte Ihre Passwort rein numerisch sein, stellen Sie die Eingabemethode zunächst auf Ziffern. Passwörter können alphanumerisch sein.

> Zum Zeitpunkt der Eingabe wird zunächst die Eingabe lesbar gezeigt und dann in ein Sternchen gewandelt. Das erfordert etwas Zeit. Führen Sie die Eingabe langsam durch. Warten Sie immer bis das Sternchen und die Einfügemarke angezeigt werden. Sonst kann es zu Eingabefehlern kommen. Das Passwort wird nicht erkannt, Sie erhalten keinen Zugang.

Drücken Sie die OK-Taste.

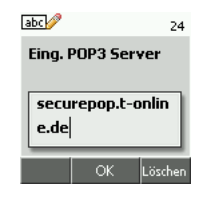

POP3 Benutzername

 $64$ 

 $abc$ 

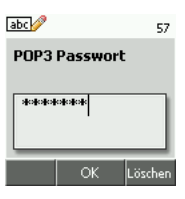

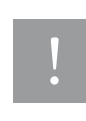

## In Betrieb

### <span id="page-128-1"></span>Kopie behalten

Es handelt sich um eine persönliche Einstellung. Sie können einstellen, ob von E-Mails, die Sie senden, eine Kopie in Ihrem TC 300 verbleiben soll. Bedenken Sie jedoch, dass diese E-Mails Speicherplatz verbrauchen.

Wählen Sie Kopie behalten und bestätigen Sie mit der OK-Taste.

Wählen Sie in dem Menü die Funktion, die Sie möchten:

Ein = Eine Kopie der Nachricht bleibt auf Ihrem TC 300.

Aus = Die E-Mail wird nach erfolgreichem Senden gelöscht (empfohlen).

Drücken Sie die OK-Taste.

Drücken Sie die OK-Taste.

### <span id="page-128-0"></span>Senden/Empfangen

Es handelt sich um eine persönliche Einstellung. Sie können einstellen, in welchem Zeitabständen das TC 300 im Netz (POP3 Server) nach angekommenen E-Mails suchen soll.

Wählen Sie Senden/Empfangen und bestätigen Sie mit der OK-Taste.

Wählen Sie in dem Menü den Zeitraum, nach dessen Ablauf erneut nach E-Mails gesucht werden soll.

Um nach E-Mail zu suchen, baut Ihr TC 300 eine Verbindung ins Netz auf. Diese Verbindung kann zu zusätzlichen Kosten führen. Aus diesem Grund wird Aus oder Manuell empfohlen.

Senden/Empfangen O Manuell ○ Alle 5 Minuten ○ Alle 30 Minuten

○ Alle 60 Minuten

○ Alle 2 Stunden  $\alpha$ 

Sie können die Sicherheit der Übertragung/des Zugriffs zusätzlich einstellen, ebenso wie Infor-

 $\perp$  2 uriic

Kamera

Erweitert

Anhang

4 Drücken Sie die OK-Taste.

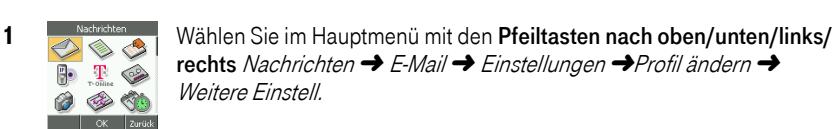

Weitere Einstellungen E-Mail-Verbindungen

mationen, die automatisch mit der E-Mail versandt werden. Das Display ist eingeschaltet und zeigt das Startfenster.

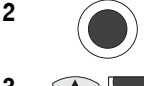

2 Drücken Sie die **OK-Taste**.

die gewünschte Funktion.

den folgenden Absätzen.

Eine Beschreibung zu den Funktionen finden Sie in

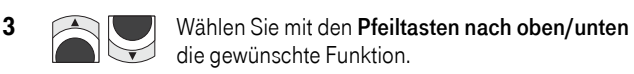

Weitere Einstell **Mit Signatur** SMTP Auth. verwend. **SMTP Benutzername SMTP Passwort** Ausg.Port (SMTP) OK Zurück

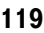

### **Mit Signatur**

Sie können festlegen, ob Ihre E-Mail durch einen von Ihnen festgelegten Text, z. B. Ihre Kontaktdaten, beendet werden soll.

Wählen Sie Mit Signatur und bestätigen Sie mit der OK-Taste.

Möchten Sie eine Signatur für Ihre E-Mails einrichten, wählen Sie in dem Menü Ja. Drücken Sie die OK-Taste.

Geben Sie in dem sich öffnenden Fenster den Text ein, der als Signatur dienen soll. Das Fenster ist voreingestellt auf alphanumerische Eingabe. Wie sie [Text schreiben,](#page-23-0) siehe *Text schreiben*, Seite 14.

Drücken Sie die OK-Taste.

### SMTP Auth. verwend.

Sie können festlegen, ob für den Zugriff auf den Postausgangsserver eine sichere, authentifizierende Verbindung verwendet werden soll. Fragen Sie zunächst Ihren Dienstanbieter, ob er solche Verbindungen unterstützt.

Wählen Sie SMTP Auth. verwend. und bestätigen Sie mit der OK-Taste.

Ja = Es werden sichere Verbindungen verwendet.

Nein = Es werden ungeschützte Verbindungen verwendet.

Drücken Sie die OK-Taste.

### SMTP Benutzername

Haben Sie eine sichere Verbindung zum SMTP-Server mit Ja eingestellt, benötigen Sie einen Benutzernamen, der Teil der Identifizierung auf dem SMTP-Server ist.

Wählen Sie SMTP Benutzername und bestätigen Sie mit der OK-Taste.

Geben Sie in dem sich öffnenden Fenster den Benutzernamen ein, wie er mit dem Dienstanbieter vereinbart wurde. Benutzernamen sind alphanu-merisch. Wie sie [Text schreiben,](#page-23-0) siehe Text schreiben, Seite 14.

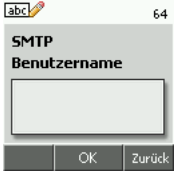

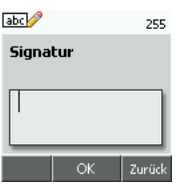

## In Betrieb

Telefonieren

Telefonbuch

DSL-Telefonie

Nachrichten

PC-Anschluss WAP/Internet Nachrichten DSL-Telefonie Telefonbuch Telefonieren

PC-Anschluss

Kamera

Haben Sie eine sichere Verbindung zum SMTP-Server mit *Ja* eingestellt, benötigen Sie ein Passwort, das Teil der Identifizierung auf dem SMTP-Server ist.

Wählen Sie SMTP-Passwort und bestätigen Sie mit der OK-Taste.

Geben Sie in dem sich öffnenden Fenster das Passwort genauso ein, wie es mit dem Dienstanbieter vereinbart wurde. Das Fenster ist voreingestellt auf alphanumerische Eingabe. Sollte Ihr Passwort rein numerisch sein, stellen Sie die Eingabemethode zunächst auf Ziffern. Die Eingabe erfolgt unleserlich durch Sternchen. Passwörter können alphanumerisch sein.

abc<sup>1</sup> 64 **SMTP Passwort Zurück** 

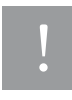

Zum Zeitpunkt der Eingabe wird zunächst die Eingabe lesbar gezeigt und dann in ein Sternchen gewandelt. Das erfordert etwas Zeit. Führen Sie die Eingabe langsam durch. Warten Sie immer bis das Sternchen und die Einfügemarke angezeigt werden. Sonst kann es zu Eingabefehlern kommen. Das Passwort wird nicht erkannt, Sie erhalten keinen Zugang.

Drücken Sie die OK-Taste.

### Porteinstellungen - SMTP und POP3

Der Zugang zu den Servern wird über virtuelle Schnittstellen (Ports) geregelt. Welche Port auf den Servern verwendet werden, erfahren Sie von Ihrem Dienstanbieter.

Wählen Sie Ausg. Port (SMTP) (im Regelfall 25), oder Eingangs-POP3 Port (im Regelfall 995) und bestätigen Sie mit der OK-Taste.

Geben Sie in dem sich öffnenden Fenster die Portnummer ein. Das Fenster ist voreingestellt auf Zifferneingabe.

Ist Ihr Dienstanbieter T-Online und haben Sie *T-Online eMail* als Profil gewählt, sind hier keine Eingaben notwendig.

Drücken Sie die OK-Taste.

### **Antworten**

Sie können E-Mail-Adressen vorgeben, bei denen automatisch eine Antwort gesendet werden soll.

Wählen Sie *Antworten* und bestätigen Sie mit der OK-Taste.

Geben Sie in dem sich öffnenden Fenster die E-Mail-Adresse ein. Wie sie [Text schreiben,](#page-23-0) siehe Text schreiben, Seite 14.

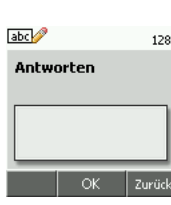

### E-Mails finden

Wenn Sie den E-Mail-Server Ihres Dienstanbieters nach E-Mails abfragen, können Sie einstellen, wieviele E-Mails Ihr TC 300 vom Server übernehmen soll.

Wählen Sie E-Mails finden und bestätigen Sie mit der OK-Taste.

Geben Sie in dem Fenster die Anzahl E-Mails ein. Liegen mehr auf dem Server, verbleiben die überzähligen auf dem Server.

Drücken Sie die OK-Taste.

### Datenträger (Zu verwendendes Netz)

Stellen Sie ein, welches Netz für E-Mails verwendet werden soll.

Wählen Sie Datenträger und bestätigen Sie mit der OK-Taste. Wählen Sie in dem Menü das Netz: GPRS oder Nur WLAN.

Drücken Sie die OK-Taste.

### SMTP und POP3 Verbindungseinstellungen

In Abhängigkeit von Ihrem Dienstanbieter können Sie hier einstellen, ob Proxyserver verwendet werden.

Wählen Sie SMTP Verb. Einstell. oder POP3 Verb. Einstell. und bestätigen Sie mit der OK-Taste.

Wählen Sie in dem Menü:

Proxy Server, wenn Proxyserver verwendet werden. Bestätigen Sie mit der OK-Taste.

Wählen Sie dann in dem folgenden Menü Einschalten. Werden keine Proxies verwendet, wählen Sie Ausschalten. Drücken Sie die OK-Taste.

Primärer Proxy, wenn Proxies verwendet werden. Bestätigen Sie mit der OK-Taste. Geben Sie die Adresse des Proxyservers ein. Drücken Sie die OK-Taste.

### Eigene Einstellungen, Zugangspunkt

Um weiterreichenden Zugriff auf den Zugangspunkt des WLAN zu erhalten, können Sie hier Einstellungen vornehmen.

Das Display ist eingeschaltet und zeigt das Startfenster.

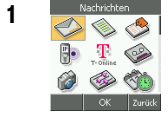

1 Währlaus – Wählen Sie im Hauptmenü mit den Pfeiltasten nach oben/unten/links/ rechts Nachrichten → E-Mail → Einstellungen → Profil ändern→ Weitere Einstell. **→** Eigene Einstellungen

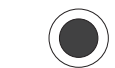

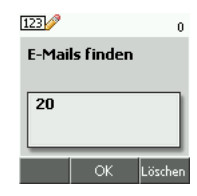

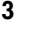

3 Mählen Sie mit den Pfeiltasten nach oben/unten die gewünschte Funktion.

> Eine Beschreibung zu den Funktionen finden Sie in den folgenden Absätzen.

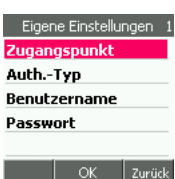

ı

In Betrieb

Telefonieren

Telefonbuch

DSL-Telefonie

Nachrichten

PC-Anschluss WAP/Internet Nachrichten DSL-Telefonie Telefonbuch Telefonieren

PC-Anschluss

**Kamera** 

4 Drücken Sie die **OK-Taste**.

### **Zugangspunkt**

Geben Sie den Namen/die SSID des Zugangspunktes ein.

Drücken Sie die OK-Taste.

### Auth. Typ

Wählen Sie in dem folgenden Menü die benötigte Sicherheitseinstellung, empfohlen: Sicher, wenn es von Ihrem Dienstanbieter unterstützt wird.

Drücken Sie die OK-Taste.

### Benutzername

Geben Sie in dem sich öffnenden Fenster den eventuell notwendigen Benutzernamen ein. Benutzernamen sind im Regelfall alphanumerisch. Wie sie Text schreiben, siehe [Text schrei](#page-23-0)ben, [Seite 14](#page-23-0).

Drücken Sie die OK-Taste.

### **Passwort**

Geben Sie in dem sich öffnenden Fenster das Passwort für den Zugangspunkt ein. Das Fenster ist voreingestellt auf alphanumerische Eingabe. Sollte Ihre Passwort rein numerisch sein, stellen Sie die Eingabemethode zunächst auf Ziffern. Die Eingabe erfolgt unleserlich durch Sternchen. Passwörter können alphanumerisch sein. Wie sie [Text schreiben,](#page-23-0) siehe Text schreiben, [Seite 14](#page-23-0).

## E-Mail schreiben/senden

Um eine E-Mail senden zu können, müssen Sie zunächst ein E-Mail-Konto bei Ihrem Dienstanbieter beauftragt und das Konto auf dem TC 300 eingerichtet haben.

Das Display ist eingeschaltet und zeigt das Startfenster.

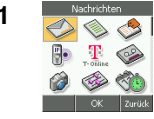

1 Wählen Sie im Hauptmenü mit den Pfeiltasten nach oben/unten/links/ rechts Nachrichten  $\rightarrow$  F-Mail  $\rightarrow$  F-Mail schreiben.

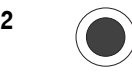

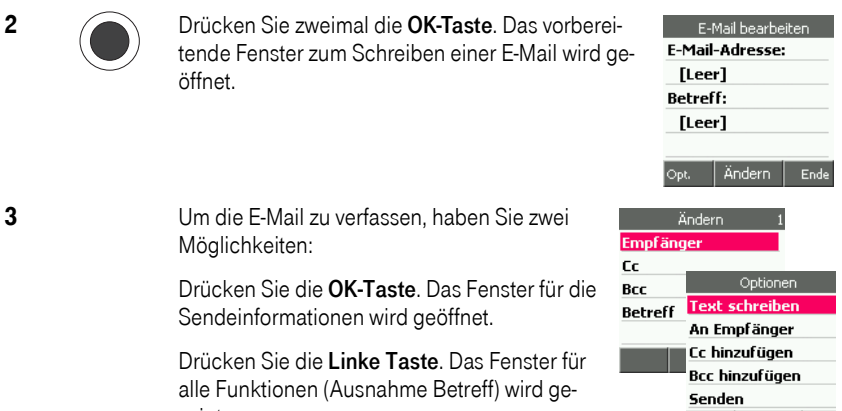

3 Um die E-Mail zu verfassen, haben Sie zwei Möglichkeiten:

> Drücken Sie die OK-Taste. Das Fenster für die Sendeinformationen wird geöffnet.

Drücken Sie die Linke Taste. Das Fenster für alle Funktionen (Ausnahme Betreff) wird gezeigt.

4 Drücken Sie die OK-Taste.

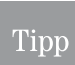

Es wird empfohlen zunächst mit der OK-Taste das Fenster für die Sendeinformationen zu öffnen. Geben Sie alle Daten ein. Drücken Sie dann die Linke Taste, um die Mail zu schreiben und zu versenden.

### <span id="page-133-0"></span>E-Mail-Adresse

Sie haben mit der OK-Taste das Fenster für die Sendeinformationen geöffnet und erneut die OK-Taste gedrückt (Empfänger war markiert).

Geben Sie die E-Mail-Adresse des Empfängers ein. Sie können sie über die Tastatur schreiben oder im Adressbuch suchen. Ist dem Kontakt, den Sie aufrufen, eine E-Mail-Adresse zugeordnet, wird sie sofort in das Eingabefeld übernommen. Liegt bei diesem Kontakt keine E-Mail-Adresse vor, bleibt das Feld leer.

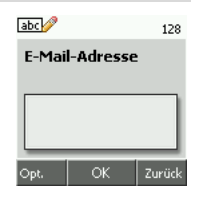

Haben Sie die E-Mail-Adresse geschrieben/eingefügt, drücken Sie die OK-Taste.

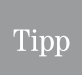

Haben Sie einen Eintrag für die E-Mail vorgenommen und die OK-Taste gedrückt, erscheint ein Übersichtsfenster, das Sie über den Verlauf und die ausgefüllten Daten der E-Mail informiert.

F-Mail hearheite **E-Mail-Adresse:** [Leer] **Betreff:** [Leer] Andern Ende

Wenn dieses Übersichtsfenster angezeigt wird, haben Sie zwei Möglichkeiten:

- Drücken Sie die OK-Taste (empfohlen). Das Menü für die Sendeinformationen erscheint wieder. Über dieses Menü können Sie einen weiteren E-Mail-Empfänger aufnehmen, Adressen für Kopienempfänger (Cc) oder auch versteckte Empfänger aufnehmen (Bcc). Wählen Sie die gewünschte Angabe. Das Vorgehen verhält sich wie für die Eingabe des Empfängers beschrieben.
- Drücken Sie die Linke Taste. Im Optionen-Menü können Sie weitere wichtige Funktionen auswählen, z. B. Schreiben des Textes, Senden, etc.

### <span id="page-134-0"></span>E-Mail schreiben und senden

Sie haben, wie im Kapitel Empfänger beschrieben, den E-Mail-Empfänger und eventuelle Kopienempfänger und den Betreff eingegeben.

Drücken Sie, wenn das Übersichtsfenster angezeigt wird, die Linke Taste. Das Optionen-Menü wird angezeigt.

Wählen Sie die Funktion, die Sie durchführen möchten.

E-Mail-Text schreiben = Schreiben der Nachricht dieser E-Mail

An Empfänger = oben beschrieben

Cc hinzufügen = oben beschrieben

Bcc hinzufügen = oben beschrieben

Senden = senden der E-Mail an die eingetragenen Adressaten.

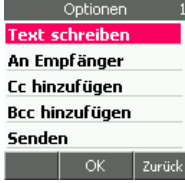

### Text der E-Mail-Nachricht schreiben

Sie haben E-Mail-Text schreiben gewählt. Das Fenster zum Schreiben der Nachricht wird geöffnet. Schreiben Sie die Nachricht. Wie Sie Text schrei-ben, siehe [Text schreiben,](#page-23-0) Seite 14.

Haben Sie den Text geschrieben, drücken Sie die OK-Taste, wenn Sie die Nachricht senden möchten. Wählen Sie, ob Sie sofort oder später senden möchten.

Drücken Sie die Linke Taste, ein weiteres Optionen-Menü wird geöffnet.

Der Menüpunkt Entwurf bearbeiten führt Sie zurück zum Einstiegsmenü für E-Mail.

Kopfzeile bearbeiten zeigt das Übersichtsfenster wie bei E-Mail-Adresse, [Seite 124.](#page-133-0)

Vorschau zeigt die E-Mail.

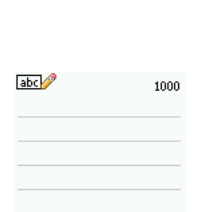

Senden Zurüd

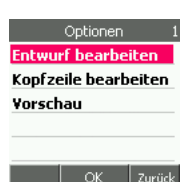

Erweitert

### E-Mail senden

Sie haben Ihre E-Mail zusammengestellt und möchten sie sofort senden.

Haben Sie gerade Text geschrieben, drücken Sie im Textfeld, in dem Sie die Nachricht geschrieben haben, die zweimal die OK-Taste. Die Nachricht wird gesendet.

Haben Sie zuletzt nicht Text geschrieben, sondern z. B. eine Anlage hinzugefügt, drücken Sie die Linke Taste. Wählen Sie in dem Optionen-Menü Senden. Drücken Sie die zweimal die OK-Taste.

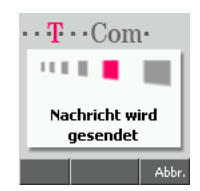

### E-Mail später senden

Haben Sie beim Senden *Später senden* gewählt, wird die E-Mail im Ausgang abgelegt.

Um sie zu senden, öffnen Sie den Ordner Ausgang.

Wählen Sie mit den Pfeiltasten nach oben/unten die E-Mail, die Sie senden möchten.

Drücken Sie die OK-Taste. Die E-Mail wird angezeigt.

Drücken Sie die OK-Taste, wenn Sie sie senden möchten. Die E-Mail wird versandt.

Drücken Sie die Linke Taste. Im Optionen-Menü können Sie die E-Mail ändern, bevor Sie sie senden.

### Weitere E-Mail-Funktionen

Im Hauptmenü stehen weitere Funktionen zur Verfügung.

1 Wählen Sie im Hauptmenü mit den Pfeiltasten nach oben/unten/links/  $\mathbf T$ 

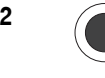

2 Drücken Sie die OK-Taste.

rechts Nachrichten  $\rightarrow$  E-Mail.

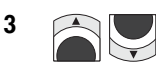

**3** Mählen Sie mit den Pfeiltasten nach oben/unten die gewünschte Funktion.

Abholen = Manuelles Herunterladen von E-Mails

Trennen = Trennen der Verbindung zum Server

Eingang = Eingangskorb empfangener E-Mails

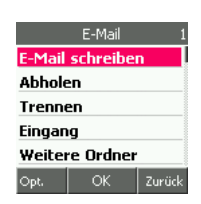

Weitere Ordner = Liste der E-Mail-Ordner

Speicherstatus = Zeigt die Anzahl der in den Ordnern liegenden E-Mails.

Einstellungen = Bereits beschrieben [\(siehe Seite 115\).](#page-124-0)

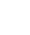

### Abholen (E-Mail herunterladen)

Haben Sie bei Senden/Empfangen [\(siehe Seite 119\)](#page-128-0) manuell gewählt (empfohlen), können Sie mit der Funktion *Abholen* Ihre E-Mails vom Server herunterladen.

Sie haben Abholen gewählt.

Alle auf dem Server Ihres Dienstanbieters liegenden E-Mails werden auf Ihr TC 300 geladen und im Ordner Eingang abgelegt.

Um die Nachrichten zu sehen: Öffnen Sie diesen Ordner. Wählen Sie eine Nachricht aus. Klicken Sie auf die OK-Taste.

Die Nachricht wird angezeigt.

Mit dem Optionen-Menü können Sie mit dieser E-Mail arbeiten.

### Verbindung zum E-Mail-Server trennen

Bei überlangen E-Mails kann es sehr lange dauern, bis die E-Mails übertragen sind. Das kann auch ein Hinweis sein, dass die Speicherkapazität Ihres Telefons bald erschöpft sein wird.

In einem solchen Fall können Sie die Verbindung zum Server trennen.

### Weitere Ordner

Neben dem Ordner *Eingang*, der ein eigener Menüpunkt ist, stehen Ihnen weitere Ordner zur Verfügung.

Entwürfe = enthält E-Mails, die Sie vor dem Senden gespeichert haben.

Archiv = beinhaltet die E-Mails, von denen Sie bei den Einstellungen festgelegt haben, dass eine Kopie zurückgehalten werden soll (nur bedingt empfohlen), siehe Kapitel [Kopie behalten,](#page-128-1) Seite 119.

Ausgang = beinhaltet die E-Mails, die entweder zu einem späteren Zeitpunkt gesendet werden sollen, oder die gerade im Begriff sind gesendet zu werden.

Gesendete E-Mail = enthält die gesendeten E-Mails.

# $\cdots$  T  $\cdots$  Com-

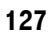

Telefonieren

Telefonbuch

DSL-Telefonie

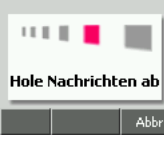

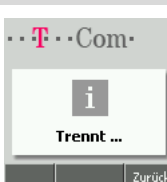

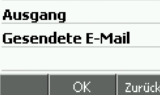

Weitere Ordne **Entwürfe** Archiv

## <span id="page-137-0"></span>WAP / Internet

Tipp

Zugang über Mobilfunk: Bitte beachten Sie, dass Sie manche der Angebote im Internet, ebenso wie manche Downloads mit einer Guthabenkarte nicht nutzen können.

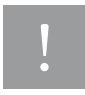

Zugang über WLAN: Bitte beachten Sie, dass manche der Angebote im Internet nicht verfügbar sind, da die Anbieter Ihr Handy über den DSL-Zugang nicht erkennen.

Sie haben mit Ihrem TC 300 direkten Zugang ins WAP (Wireless Application Protocol = spezielles Protokoll, um Internetseiten auf den eingeschränkten Darstellungsgegebenheiten eines Handys abzubilden). Vom WAP können Sie ins Internet wechseln. Beachten Sie dabei jedoch, dass Internetseiten auf die Darstellungsmöglichkeiten großer Bildschirme ausgelegt sind. Surfen auf Internetseiten kann auf dem kleinen Display Ihres Telefons beschwerlich sein.

Sie können die Verbindung ins WAP über WLAN/DSL aufbauen (schneller und kostengünstiger als GSM), wenn Sie sich in Funkreichweite eines WLAN-Routers/Zugangspunktes/angemeldeten Hotspots befinden. Sie können aber auch jederzeit das Mobilfunknetz benützen.

Ihr Gerät ist vorkonfiguriert auf den Zugang ins Internet über T-Com/T-Online über GPRS.

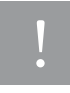

Wenn Sie nach dem Einrichten von WLAN und WAP das erste Mal das Internet aufrufen, achten Sie im Besonderen darauf, ob der Zugang über WLAN erfolgt. Sie erkennen das daran, dass in der Kopfzeile links ein W steht. Steht an dieser Stelle ein G, erfolgt der Zugang über GPRS (Standardeinstellung). Da der Zugang zum WAP unabhängig vom gewählten Telefonnetz ist, wird für WAP auch dann GPRS gewählt, wenn das Telefonnetz auf Nur WLAN eingestellt ist. Ändern Sie die Einstellung des zu verwendenden Netzes für WAP von GPRS auf Nur WLAN (siehe Kapitel [Zugangsnetz \(Datenträger\),](#page-146-0) Seite 137).

## Das WAP-Menü

Es gibt zwei Methoden, wie Sie das WAP aufrufen können.

### Schnellaufruf

Das Display ist eingeschaltet und zeigt das Startfenster.

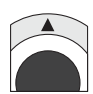

Drücken Sie die Pfeiltaste nach oben. Das WAP-Menü wird aufgerufen. Welche Möglichkeiten Ihnen dieses Menü bietet, ist in den einzelnen Kapiteln beschrieben.

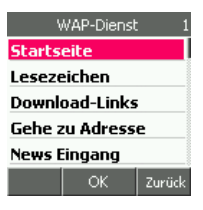

## In Betrieb

## **Kamera**

### Aufrufen über das Hauptmenü

Das Display ist eingeschaltet und zeigt das Startfenster.

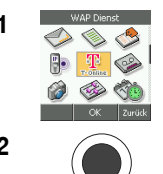

1 Wählen Sie im Hauptmenü mit den Pfeiltasten nach oben/unten/ links/rechts WAP-Dienst.

### 2 Drücken Sie die **OK-Taste**.

Das Menü für die WAP-Funktionalität wird geöffnet.

Die Beschreibung zu den Menüpunkten finden Sie in den entsprechenden Kapiteln.

WAP-Dienst **Startseite** Lesezeichen Download-Links **Gehe zu Adresse News Eingang OK** | Zurück

Startseite = Stellt eine Verbindung zu der WAP-Seite her, die als Startseite festgelegt ist.

Lesezeichen = Liste der Webseiten, die Sie direkt (durch diese Lesezeichen) aufrufen können.

Download-Links = Öffnet eine voreingestellte Seite von T-Online mit Verknüpfungen zu unterschiedlichen Webseiten mit Abgeboten zum Herunterladen.

Gehe zu Adresse = Sie können die URL einer Webseite von Hand eingeben.

News Eingang = Liste von erhaltenen News.

Einstellungen = Sie können Ihren Internetzugang konfigurieren.

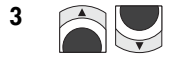

3 **3** Wählen Sie mit den Pfeiltasten nach oben/unten die gewünschte Funktion.

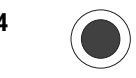

### 4 Drücken Sie die **OK-Taste**.

Das Startfenster zu der ausgewählten Funktion wird geöffnet. Fahren Sie fort in dem entsprechenden Kapitel.

### **Startseite**

Haben Sie Startseite gewählt und die OK-Taste gedrückt, wird eine Verbindung ins WAP aufgebaut. Die als Startseite eingestellte WAP-Seite (Lieferzustand t-online.de) wird geöffnet.

Sie können auch eine andere Seite als Startseite einstellen.

### Surfen im WAP (Internet)

Zum Surfen im WAP (oder falls Sie dahin gewechselt haben, im Internet) stehen Ihnen die Pfeiltasten des Navigators und die OK-Taste zur Verfügung. Mit der Rechten Taste und der Linken Taste können Sie besondere Funktionen aufrufen.

> Bewegen Sie mit den Pfeiltasten nach oben/unten die angezeigte Seite im Display. Kommen auf der Seite Verknüpfungen (Links) vor, werden diese markiert dargestellt, sobald Sie aktiv werden können. Möchten Sie einer

solchen Verknüpfung folgen, drücken Sie die OK-Taste, wenn die Verknüpfung markiert ist. Die damit verbundene Seite wird geöffnet.

In die Seite eingebettete Objekte erhalten einen Rahmen. Sie können solche markierten Objekte entnehmen und speichern.

Wenn Sie die Rechte Taste drücken, und sie ist im Display mit Zurück gekennzeichnet, gehen Sie zurück zu der vorangegangenen Webseite. Ist sie mit *Abbr*, gekennzeichnet, werden Sie über das Display gefragt, ob Sie das Durchsuchen abbrechen möchten. Drücken Sie die OK-Taste, wird die Verbindung ins WAP abgebaut.

Sie können zum Beenden der Internetsitzung auch die Auflegentaste drücken.

Mit der Linken Taste wird das Optionen-Menü für geöffnete WAP/Web-Seiten geöffnet, siehe Kapitel Optionen: WAP/Web-Seiten. Seite 131.

> In der Fußzeile des Displays können für die Rechte Taste folgende Abkürzungen erscheinen:

Zurück = Geht auf die zuvor aufgerufene Seite zurück.

Abbr. = Bricht einen eingeleiteten Ladevorgang einer Webseite ab.

Ende = Baut die Verbindung ins Internet ab.

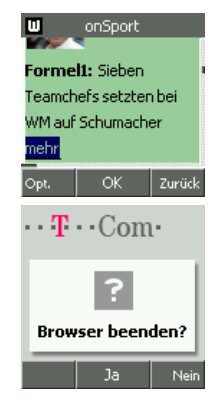

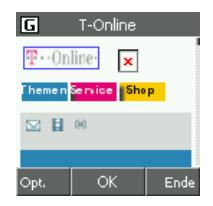

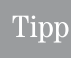

## <span id="page-140-0"></span>Optionen: WAP/Web-Seiten

Sie haben eine Seite im Internet geöffnet.

Drücken Sie die Linke Taste, wird das Optionen-Menü zu WAP-Seiten geöffnet. Da es mehr Funktionen gibt, als im Display auf einmal angezeigt werden können, bewegen Sie das Menü mit den Pfeiltasten nach oben/unten durch das Display.

Neuladen = Die WAP-Seite wird erneut aus dem Netz geladen.

Startseite = Ruft die Seite auf, die Sie als Startseite für Ihren WAP-Zugang festgelegt haben.

Als Startseite = Legt die aufgerufene WAP-Seite als Startseite fest, wenn Sie das Internet über Ihr TC 300 aufrufen.

Lesezeichen hinzu = Fügt die aufgerufene WAP-Seite in die Lesezeichenliste ein. Sie können diese Seite dann einfach über Lesezeichen aufrufen.

Lesezeichen = Öffnet die Liste mit den Lesezeichen, die Sie angelegt haben. Mit den Pfeiltasten nach oben/unten können Sie eine Adresse auswählen und direkt aufrufen.

Download-Links = Öffnet eine voreingestellte Seite, in welcher Sie Internetadresse speichern können, die Verknüpfungen zu unterschiedlichen Webseiten mit Angeboten zum Herunterladen bieten.

Objekt speichern= Sie können ein auf der Webseite markiertes Objekt auf Ihrem TC 300 speichern.

Gehe zu Adresse = Sie können die URL für eine bestimmte WAP/Web-Seite eingeben, die Sie besuchen möchten.

Cache löschen = Löscht den temporären Speicher Ihrer Internetbesuche.

Seitendetails = Zeigt Titel und URL der angezeigten Webseite.

Browser beenden = Beendet Ihren Internetbesuch, wenn Sie das Hinweisfenster im Display Browser beenden mit der OK-Taste bestätigen.

## Lesezeichen

Sie haben im Hauptmenü oder im Optionen-Menü einer Seite Lesezeichen geöffnet.

Wählen Sie mit den Pfeiltasten nach oben/unten das Lesezeichen, dessen Seite Sie aufrufen möchten, z. B.Klingeltöne.

Drücken Sie die OK-Taste. Die Seite wird im Web gesucht und geöffnet.

### Lesezeichen **T-Online mobil** T-Online eMail **Hotspot-Suche Klingeltöne** Logos  $|$ Opt.  $-$  | Gehe zu | Zurück

PC-Anschluss

Zurück

ОK

**Neuladen** 

In Betrieb

Telefonieren

Telefonbuch

DSL-Telefonie

Nachrichten

PC-Anschluss WAP/Internet Nachrichten DSL-Telefonie Telefonbuch Telefonieren

## Download-Link

Haben Sie im Hauptmenü oder dem Optionen-Menü einer Seite Download-Links ausgewählt, wird ein Menü mit der Liste von Webseiten geöffnet, die Angebote für das Herunterladen bieten.

Vorkonfiguriert ist der Name *Downloads*, der zur Shopping-Seite von T-Online führt. Sie können weitere Seiten hinzufügen.

### Seite aufrufen

Wählen Sie mit den Pfeiltasten nach oben/unten den Namen der Seite, die Sie aufrufen möchten. Drücken Sie die OK-Taste. Die Seite wird geöffnet. Mit den Pfeiltasten können Sie in dieser Seite navigieren.

Wird während des Navigierens ein Verknüpfung (Link) blau hinterlegt angezeigt, können Sie durch Drücken der OK-Taste dieser Verknüpfung folgen.

Wird während des Navigierens ein Objekt mit Rahmen versehen, können Sie das Objekt auf Ihrem TC 300 speichern, siehe Kapitel [Objekt spei](#page-141-0)chern, [Seite 132](#page-141-0).

## Gehe zu Adresse

Sie haben im Hauptmenü oder im Optionen-Menü einer Seite Gehe zu geöffnet.

Das Fenster zur Eingabe der URL (Uniform Resource Locator = Adresse im Internet) wird geöffnet. Sie können Adressen für das Internet (www.) oder andere (.z. B. wap. oder ftp.) eingeben.

Internetadressen sind alphanumerisch. Geben Sie die Webseite ein, die Sie besuchen möchten, z. B. t-online.de

Drücken Sie die OK-Taste. Ihr TC 300 sucht die eingegebene Adresse im Internet. Wird sie nicht gefunden, erhalten Sie einen Fehlerhinweis.

Sie können auch die IP-Adresse eine Servers eingeben.

## <span id="page-141-0"></span>Objekt speichern

Sie befinden sich auf einer Webseite und haben ein Objekt markiert.

- 1 Drücken Sie die Linke Taste.
- 2 Wählen Sie im Optionen-Menü Objekt speichern und drücken Sie die OK-Taste.

### Download-Links **Downloads** Gehe zu | Zurück

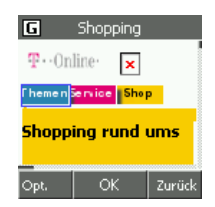

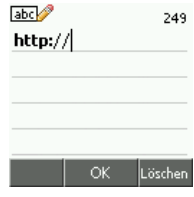

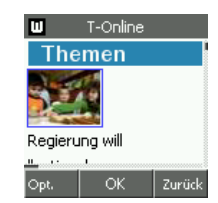

133

- Sichern Löschen **G** Seitendetails Titel: Shopping Zurück
- Nachrichten

In Betrieb

Telefonieren

Telefonbuch

DSL-Telefonie

- PC-Anschluss WAP/Internet Nachrichten DSL-Telefonie Telefonbuch Telefonieren Anhang Erweitert Kamera PC-Anschluss WAP/Internet PC-Anschluss
- **Kamera**
- Erweitert

Anhang

Einstellungen Zertifikate **News Eingang Bildanzeige** 

Zurück

OK

Profile

Cache

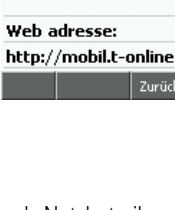

KKj4CmkEFEwwOA

abc<sup>1</sup> Name

e

- 3 Das Fenster zur Eingabe eines Namens für dieses Objekt wird geöffnet. Die angebotene Bezeichnung wurde vom Telefon generiert. Sie können Sie mit der Rechten Taste löschen und einen Namen eingeben, der mehr Aussagekraft für Sie besitzt.
- 4 Haben Sie den Namen eingegeben, drücken Sie die OK-Taste. Das Objekt wird im Ordner Galerie → Bilder gespeichert.

## Seite Details

Sie haben im Optionen-Menü einer Seite Details geöffnet. Informationen über die geöffnete Seite werden angezeigt.

## Einstellungen WAP

Beim Kauf mit gleichzeitiger Internetbeauftragung ist Ihr TC 300 auf T-Com als Netzbetreiber vorkonfiguriert. Sie müssen hier im Regelfall nichts tun. Um dennoch Einstellungen vorzunehmen, z. B. weil Sie einen anderen Dienstanbieter verwenden möchten, verfahren Sie wie folgt.

Das Display ist eingeschaltet und zeigt das Startfenster. Es besteht noch keine Verbindung ins WAP.

**1** Wählen Sie im Hauptmenü mit den Pfeiltasten nach oben/unten/ links/rechts  $WAP-Dienst \rightarrow Einstellungen$ .

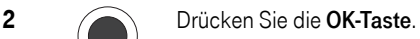

Das Menü für die WAP-Funktionalität wird geöffnet.

Die Beschreibung zu den Menüpunkten finden Sie in den entsprechenden Kapiteln.

Profile = Sie können den Dienstanbieter auswählen und einstellen [\(siehe Seite 134\).](#page-143-0)

Zertifikate = Sie können die Liste der Zertifikate aufrufen, die für sichere Verwendung von Anwendungen auf Ihrem Telefon gespeichert sind.

News Eingang = Sie können festlegen, ob News aus dem Netz automatisch gespeichert werden (Ein) oder nicht (Aus). Bedenken Sie, dass bei News zusätzliche Kosten entstehen können.

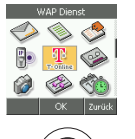

Bildanzeige = Sie können festlegen, ob Bilder, die sich auf den besuchten Seiten befinden, angezeigt werden (Ein, verlängert die Zeit zum Aufbau der Seite) oder nicht (Aus).

Cache = Sie können den Zwischenspeicher (Temporärer Speicher) ein- /oder ausschalten, und/oder löschen.

Cookies = Sie können Cookies, die Ihnen von den besuchten Seiten zugestellt werden, zulassen (Ein) oder nicht (Aus). Sie können bereits gespeicherte Cookies löschen. Cookies bieten ein Gefahrenpotential. Bedenken Sie jedoch, dass verschiedene Webseiten nicht funktionieren, wenn Sie Cookies nicht zulassen.

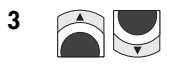

3 Wählen Sie mit den Pfeiltasten nach oben/unten die gewünschte Funktion.

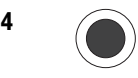

4 Drücken Sie die OK-Taste.

Das Menü zu der ausgewählten Funktion wird geöffnet. Im Detail wird nur der Menüpunkt Profile beschrieben.

## <span id="page-143-0"></span>WAP-Profile

Sie können mehrere Netzbetreiber/Dienstanbieter auf dem TC 300 verwenden. Richten Sie dafür Profile ein, die Sie benennen. Dadurch können Sie schnell wechseln.

Sie haben im Kapitel *Einstellungen WAP* (siehe oben) **Profile** gewählt und mit der **OK-Taste** bestätigt.

### **Einstiegsmenüs**

Ein Menü wurde geöffnet mit zwei Menüpunkten:

### Aktives Profil

Wählen Sie diesen Menüpunkt und bestätigen Sie mit der OK-Taste. Eine Liste mit den von Ihnen eingerichteten Netzzugangsprofilen wird gezeigt.

Das aktive Profil ist mit einem Punkt versehen.

Möchten Sie ein Profil aktivieren, ändern oder ein neues erstellen, wählen Sie in dieser Liste das Profil aus, das Sie bearbeiten möchten

oder wählen Sie ein leeres, wenn ein neues Profil eingerichtet werden soll.

Aktives Profil © <mark>T-One Internet</mark> ○ Leer  $O$  Leer  $\bigcirc$  Leer  $\bigcirc$  Leer  $|_{\text{Opt}}|$  $-OK$ Zurück

Drücken Sie die OK-Taste.

Möchten Sie das markierte Profil löschen, drücken Sie die Linke Taste und danach die OK-Taste.
#### 135

In Betrieb

Profil ändern Name der Einstellung

**Startseite** Verbindunastvo

**IP-Adresse** Datenträger **OK** 

Telefonieren

Zurüc

Telefonbuch

DSL-Telefonie

PC-Anschluss WAP/Internet Nachrichten DSL-Telefonie Telefonbuch Telefonieren

Nachrichten

PC-Anschluss

#### Profil ändern

Tipp

Sie können nur ein Profil ändern, das Sie zuvor aktiviert haben.

Um die Einstellungen zu ändern oder um neue Zugangsprofile einzurichten, wählen Sie diesen Menüpunkt und bestätigen Sie mit der OK-Taste. Es wird ein Menü mit allen Punkten angezeigt, an denen Sie eine Einstellung vornehmen können.

Die meisten Daten zu diesen Einstellungen erhalten Sie von dem Netzbetreiber, dessen Netz und Dienste Sie nutzen möchten.

> Ändern Sie keine Einstellungen ohne vorher sichergestellt zu haben, dass die neuen Daten zu einer funktionierenden Verbindung führen. Bei Falscheingaben kann es geschehen, dass Sie keine Verbindung ins Internet mehr erhalten.

Wählen Sie in diesem Menü mit den Pfeiltasten nach oben/unten die Einstellung, die Sie vornehmen oder ändern möchten. Bestätigen Sie die Wahl mit der OK-Taste.

In den folgenden Kapiteln sind die einzelnen Einstellungen beschrieben.

#### Name der Einstellung (Profil)

Das Display zeigt das Menü Profil ändern. Sie möchten ein Profil ändern, oder ein neues anlegen. Sie haben zunächst in der Liste im Menüpunkt Aktives Profil das Profil ausgewählt und aktiviert, das Sie bearbeiten/neu anlegen möchten.

- 1 Wählen Sie mit den Pfeiltasten nach oben/unten Name der Einstellung.
- 2 Drücken Sie die OK-Taste. Das Fenster zur Eingabe der Bezeichnung dieses Profils wird geöffnet. Sie können den Namen frei vergeben. Ihnen stehen dafür 20 Stellen zur Verfügung.
- 3 Legen Sie ein neues Profil an, ist dieses Feld leer. Ändern Sie ein Profil, löschen Sie zunächst mit der Rechten Taste den Eintrag.
- 4 Das Eingabefeld ist alphanumerisch. Drücken Sie die OK-Taste.

#### **Startseite**

Das Display zeigt das Menü Profil ändern. Sie möchten eine neue Startseite festlegen. Sie wird geöffnet, wenn Sie über *Startseite* ins Internet gehen.

- 1 Wählen Sie mit den Pfeiltasten nach oben/unten Startseite.
- 2 Drücken Sie die OK-Taste. Das Fenster zur Eingabe der Adresse dieser Internetseite (URL) wird geöffnet. Ihnen stehen dafür 226 Stellen zur Verfügung.
- 3 Legen Sie ein neues Profil an, ist dieses Feld leer. Ändern Sie ein Profil, löschen Sie zunächst mit der Rechten Taste den Eintrag.
- 4 Das Eingabefeld ist alphanumerisch. Geben Sie die URL über die Zifferntastatur ein (empfohlen: die Startseite Ihres Dienstanbieters; Sie erfahren dann schnell Neuigkeiten über den Dienst). Wie Sie Text schreiben und korrigieren, siehe *Text schreiben*, Seite 14.
- 5 Drücken Sie die OK-Taste.

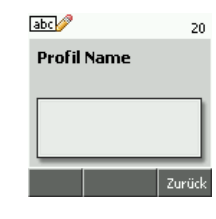

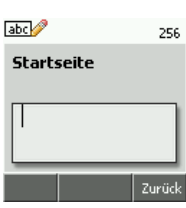

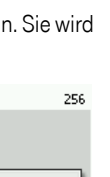

Anhang

Kamera

#### **Verbindunastvo**

Das Display zeigt das Menü Profil ändern. Welchen Verbindungstyp Sie hier einstellen, erfahren Sie von Ihrem Netzbetreiber.

- 1 Wählen Sie mit den Pfeiltasten nach oben/unten Verbindungstyp.
- 2 Drücken Sie die OK-Taste. Das Menü zur Auswahl des Verbindungstyps wird geöffnet. Wählen Sie den Typ aus, der Ihnen vom Netzbetreiber genannt wurde: Fortlaufend Proxy Direkt

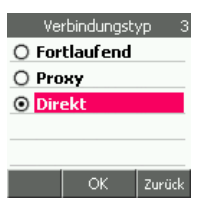

3 Drücken Sie die OK-Taste.

#### Proxy-Adresse

Das Display zeigt das Menü Profil ändern. Sie müssen nur dann etwas eingeben, wenn der Netzbetreiber den Zugang über Proxyserver (Vermittlungsserver zwischen Netzwerken) festgelegt hat. Genaueres erfahren Sie aus den Unterlagen Ihres Netzbetreibers.

- 1 Wählen Sie mit den Pfeiltasten nach oben/unten IP-Adresse.
- 2 Drücken Sie die OK-Taste. Das Fenster zur Eingabe der IP-Adresse wird geöffnet. Legen Sie ein neues Profil an, oder war der Zugang bisher ohne Proxyserver möglich, ist dieses Feld leer. Ändern Sie ein Profil mit fester IP-Adresse, löschen Sie zunächst mit der Rechten Taste den Eintrag. Die Adresse erhalten Sie von Ihrem Dienstanbieter oder aus den Unterlagen zu Ihrem Netz.

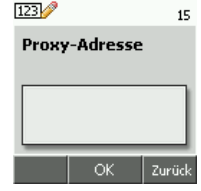

3 Das Eingabefeld ist numerisch. Eine Proxy-Adresse entspricht einer IP-Adresse und besteht aus vier dreistelligen Ziffernblocks (Beispiel: 217.132.27.113), die durch einen Punkt getrennt sind. Führende Nullen müssen nicht eingegeben werden. Geben Sie die IP-Adresse ein. Mit der Linken Taste können Sie einen Punkt eingeben.

- 4 Drücken Sie die OK-Taste.
- 5 Der Zugang zum Internet über feste IP-Adresse benötigt ein definiertes Port.

Das Eingabefenster für die Portnummer wird geöffnet. Geben Sie die Portnummer ein (max. vierstellig). Im Regelfall erhalten Sie diese Nummer vom Dienstanbieter. Sie können Sie aber auch selbst vergeben.

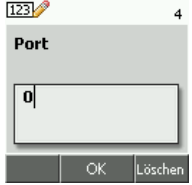

6 Drücken Sie die OK-Taste.

Telefonieren

Telefonbuch

Nachrichten DSL-Telefonie Telefonbuch Telefonieren

DSL-Telefonie

Nachrichten

PC-Anschluss

PC-Anschluss WAP/Internet

Anhang Erweitert Kamera PC-Anschluss WAP/Internet

**Kamera** 

Erweitert

Anhang

Das Display zeigt das Menü Profil ändern.

Der Zugang zum WAP ist unabhängig vom gewählten Telefonnetz. Auch wenn Sie als Telefonnetz Nur WLAN gewählt haben und sich im Funkbereich eines WLAN-Zugangspunktes befinden, wird GPRS (Standardeinstellung) verwendet, wenn die Einstellung unter diesem Menüpunkt auf GPRS eingerichtet ist.

Die Verbindung ins WAP/Internet über einen WLAN-Zugangspunkt ist erheblich schneller und kostengünstiger als über das erweiterte Mobilfunknetz GPRS. Der Nachteil besteht darin, dass Sie keinen Zugang zum Internet erhalten, wenn Sie sich nicht in Funkreichweite eines WLAN-Zugangspunktes oder Hotspots befinden. Schalten Sie in dann den Netzzugang wieder auf GPRS.

Hier können Sie das Zugangsnetz festlegen, über welches Sie Ihren Dienstanbieter im Internet erreichen.

- 1 Wählen Sie mit den Pfeiltasten nach oben/unten Datenträger.
- 2 Drücken Sie die OK-Taste. Das Menü zur Auswahl des Verbindungstyps wird geöffnet. Wählen Sie das Netz aus, das Ihnen vom Netzbetreiber genannt wurde:

GPRS = der Zugang findet über das Mobilfunknetz statt. Nur WLAN= der Zugang findet nur über WLAN und DSL statt.

3 Drücken Sie die OK-Taste.

#### Eigene Einstellungen

Das Display zeigt das Menü Profil ändern. Hier können Sie die Adresse und den Server des Dienstanbieters einrichten, über den Sie ins Internet gehen. Sie benötigen dafür Daten des Verantwortlichen des WLAN oder vom Betreiber eines Hotspots oder des Dienstanbieters.

- 1 Wählen Sie mit den Pfeiltasten nach oben/unten Eigene Einstellungen.
- 2 Drücken Sie die OK-Taste. Das Menü zum Einstellen des Zugangspunktes wird geöffnet.

Zugangspunkt = Geben Sie die Adresse des Zugangspunktes ein. Auth.-Typ = Legen Sie fest, mit welcher Sicherheitsstufe Sie kommunizieren.

Benutzername = Geben Sie den Benutzernamen für diesen Dienst ein, den Sie erhalten haben.

Passwort = Geben Sie das Passwort ein.

- 3 Wählen Sie mit den Pfeiltasten nach oben/unten die Einstellung, die Sie durchführen möchten.
- 4 Drücken Sie die OK-Taste.

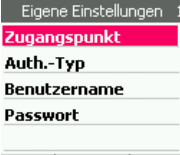

ОK

Zurück

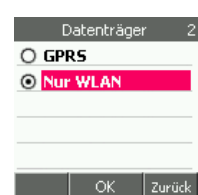

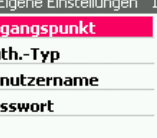

#### Sie haben Zugangspunkt gewählt:

- 1 Geben Sie die Adresse des Zugangspunktes ein. Das Eingabefeld ist alphanumerisch.
- 2 Drücken Sie die OK-Taste.

#### Sie haben Auth.-Typ gewählt:

- 1 Wählen Sie mit den Pfeiltasten nach oben/unten die Zugangsart, die Ihnen vom Netzwerkverantwortlichen vorgegeben wurde.
- 2 Drücken Sie die OK-Taste.

#### Sie haben Benutzername gewählt:

- 1 Geben Sie den Namen ein, mit dem Sie an dem Zugangspunkt angemeldet sind. Das Eingabefeld ist alphanumerisch.
- 2 Drücken Sie die OK-Taste.

#### Sie haben Passwort gewählt:

1 Geben Sie das Passwort ein, das Sie für den Zugang zu dem Dienst benötigen. Das Passwort haben Sie von dem Netzwerkverantwortlichen erhalten. Das Eingabefeld ist alphanumerisch. Die Eingabe erfolgt unleserlich.

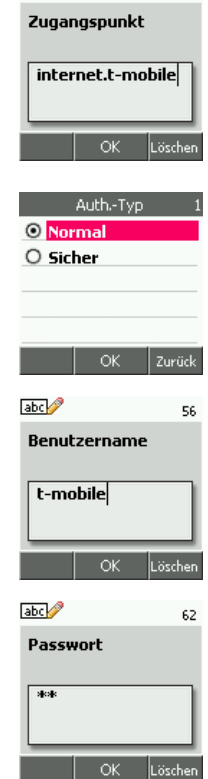

 $abc$ 

 $550$ 

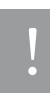

Zum Zeitpunkt der Eingabe wird zunächst die Eingabe

lesbar gezeigt und dann in ein Sternchen gewandelt. Das erfordert etwas Zeit. Führen Sie die Eingabe langsam durch. Warten Sie immer bis das Sternchen und die Einfügemarke angezeigt werden. Sonst kann es zu Eingabefehlern kommen. Das Passwort wird nicht erkannt, Sie erhalten keinen Zugang.

2 Drücken Sie die OK-Taste.

### Kamera

Sie können die Kamera nur aktivieren, wenn sich das TC 300 im Ruhezustand befindet und das Startfenster angezeigt wird.

Das Kameraobjektiv (1) befindet sich auf der Rückseite des Telefons (Vorderseite ist die Seite mit Display und Tastatur). Daneben liegt der Spiegel für Selbstportraits (2).

### Ein-/Ausschalten der Kamera

Sie haben mehrere Möglichkeiten die Kamera Ihres TC 300 zu aktivieren.

#### Entweder

drücken Sie die obere, kleine Taste seitlich am Gehäuse des TC 300,

oder

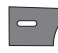

drücken Sie die Linke Taste,

oder

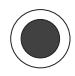

drücken Sie die OK-Taste. Wählen Sie im Hauptmenü mit den Pfeiltasten nach oben/ unten/links/rechts das Kamerasymbol und drücken Sie die OK-Taste.

Die Kamera wird aktiv. Das Display zeigt den Sichtbereich des Objektivs.

In der Fußleiste des Displays werden die Möglichkeiten angezeigt, die Sie bei eingeschalteter Kamera durchführen können:

Zurück - Schaltet die Kamera durch Drücken der Rechten Taste aus, und das Display zeigt das Startfenster.

Klick! - Durch Drücken der OK-Taste oder der kleinen Taste seitlich am Telefon nehmen Sie ein Foto auf.

Opt. - Durch Drücken der Linken Taste wird das Optionen-Menü geöffnet, das Ihnen weitere Möglichkeiten zeigt, siehe Kapitel [Aufnahme-/Kamera-Optionen,](#page-153-0) Seite 144.

In der Kopfleiste werden die Aufnahmefunktionen der Pfeiltasten angezeigt:

Zoomen - Die Lupe an der rechten Seite der Kopfzeile zeigt, dass Sie mit den Pfeiltasten nach oben/unten den Bildausschnitt digital zoomen können.

Helligkeit - Die Sonne an der linken Seite zeigt, dass Sie mit den Pfeiltasten nach links/rechts die Helligkeit regeln können.

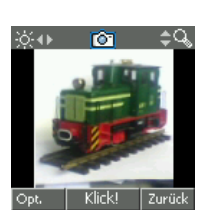

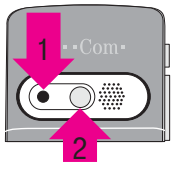

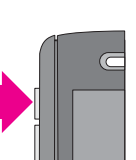

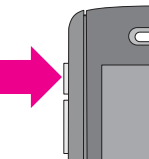

In Betrieb

Telefonieren

Telefonbuch

DSL-Telefonie

### Fotos aufnehmen

Schalten Sie die Kamera ein.

#### Foto aufnehmen

Richten Sie das Kameraobjektiv auf das Motiv.

Mit den Pfeiltasten nach links (dunkler)/rechts (heller) können Sie die Helligkeit einstellen.

Mit den Pfeiltasten nach oben (Tele)/unten (Weitwinkel) können Sie den Bildausschnitt einstellen.

Drücken Sie die OK-Taste oder die kleine Taste seitlich des Telefons. Das Foto wird aufgenommen. In der Fußleiste des Displays ändert sich die Funktionsbezeichnung der darunter liegenden Tasten:

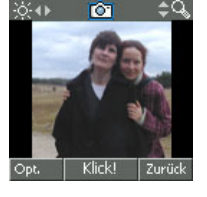

Linke Taste - Optionen

OK-Taste - Senden (siehe Kapitel [Aufnahme senden,](#page-151-0) Seite 142)

Rechte Taste - Zurück, die Aufnahme wird verworfen.

#### Foto mit Selbstauslöser

Sie haben die Kamera eingeschaltet.

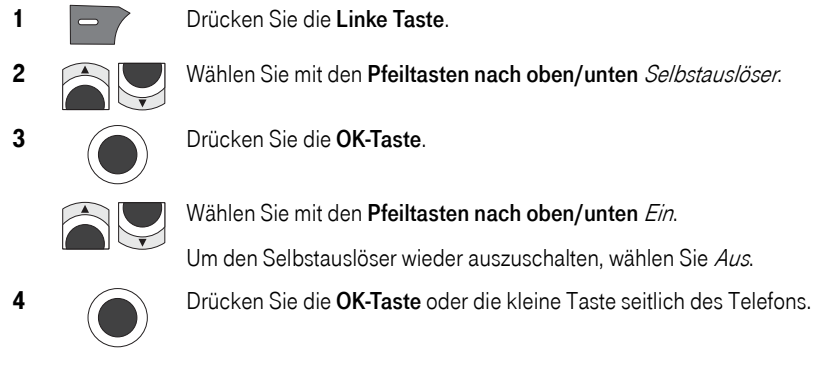

) rücken Sie die **OK-Taste** 

Vählen Sie mit den **Pfeiltasten nach oben/unten** Ein.

Jm den Selbstauslöser wieder auszuschalten, wählen Sie Aus.

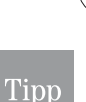

Die Funktion des Selbstauslösers bleibt solange erhalten, auch für folgende Aufnahmen, bis Sie sie auf die oben beschriebene Weise wieder ausschalten. Sie erkennen die eingeschaltete Funktion an dem kleinen Kamerasymbol in der Mitte der Kopfzeile **6.** 

Suchen Sie einen Ort, an dem Sie das TC 300 wackelfrei und fest aufstellen können. Fixieren Sie diese Position, wenn das Motiv, z. B. die Personengruppe, in der Sie auch aufgenommen werden, Ihren Vorstellungen entspricht.

Da die Flächen am TC 300, auf welche Sie das Telefon aufstellen können, sind sehr klein und zudem gerundet. Das ergibt einen wackeligen Stand, auch wenn Sie das Telefon anlehnen.

Verwenden Sie die Ladeschale, sozusagen als Stativ, um eine breite Aufstellfläche und damit für das TC 300 eine sichere Aufstellung bei Selbstportraits zu erhalten.

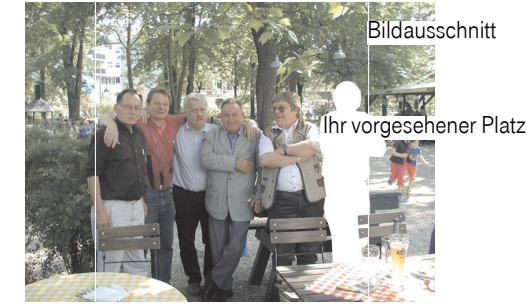

Stecken Sie das TC 300 in die Ladeschale. Die Ladeschale muss für diesen Zweck weder an einen PC noch an das Stromnetz angeschlossen sein.

Richten Sie das Objektiv durch Unterlegen von Gegenständen, z. B. Schlüsselbund, mit Hilfe des Displays auf das Motiv aus.

Mit den Pfeiltasten nach links (dunkler)/rechts (heller) können Sie die Helligkeit einstellen.

Mit den Pfeiltasten nach oben (Tele)/unten (Weitwinkel) können Sie den Bildausschnitt einstellen.

Drücken Sie die OK-Taste. Der Selbstauslöser wird gestartet. Das Kamerasymbol beginnt zu blinken. Links in der Kopfleiste wird die verbleibende Zeit bis zur Aufnahme heruntergezählt. Sie haben 10 Sekunden Zeit, um sich in das Motiv zu begeben.

Das Foto wird aufgenommen. In der Fußleiste des Displays ändert sich die Funktionsbezeichnung der darunter liegenden Tasten:

Linke Taste - Optionen

OK-Taste - Senden (siehe Kapitel [Aufnahme senden,](#page-151-0) Seite 142)

Rechte Taste - Zurück, die Aufnahme wird verworfen.

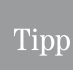

Mit der Rechten Taste können Sie den gestarteten Selbstauslöser abbrechen. Die Funktion bleibt erhalten. Das nächste Drücken der OK-Taste startet wieder den Selbstauslöser.

#### **Selbstportrait**

Sie haben die Kamera eingeschaltet.

Drehen Sie die Kamera so herum, dass Sie auf das Objektiv schauen.

Da Sie das Bild nicht im Display verfolgen können, benutzen Sie den kleinen, konvexen Spiegel neben dem Objektiv, um Ihre zentrale Position im Motiv auszurichten. Der Spiegel gibt nicht exakt den Sichtbereich des Objektivs wieder.

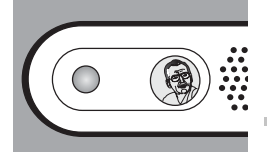

Telefonieren

Telefonbuch

Erweitert

Drücken Sie die OK-Taste oder die kleine Taste seitlich des Telefons. Das Foto wird aufgenommen. In der Fußleiste des Displays ändert sich die Funktionsbezeichnung der darunter liegenden Tasten:

Linke Taste - Optionen

OK-Taste - Senden (siehe Kapitel [Aufnahme senden,](#page-151-0) Seite 142) Rechte Taste - Zurück, die Aufnahme wird verworfen.

### Fotos speichern

Sie haben ein Foto aufgenommen. Das Bild wird im Display angezeigt.

Drücken Sie die Linke Taste. Das Optionen-Menü wird geöffnet.

Wählen Sie mit den Pfeiltasten nach oben/unten den Menüpunkt Umbenennen.

Drücken Sie die OK-Taste.

Das Fenster zur Eingabe des Namens für dieses Foto wird im Textmodus geöffnet.

Sie können den angebotenen Namen verwenden (z. B. pic0005), oder einen eigenen vergeben. Der Name darf keine Leerschritte oder Sonderzeichen enthalten. Wie Sie Text löschen und schreiben, siehe Kapitel [Text schreiben,](#page-23-0) Seite 14.

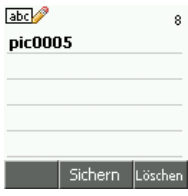

Haben Sie den Namen geschrieben, drücken Sie die OK-Taste. Das Foto wird im Ordner Galerie → Bilder gespeichert.

#### <span id="page-151-0"></span>Aufnahme senden

Sie haben ein Foto geschossen, das Sie sofort als MMS versenden möchten. In der Mitte der Fußzeile des Displays steht über der OK-Taste Senden.

1 Orücken Sie die **OK-Taste**.

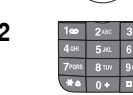

2 **Pauli 248** 388 Das Eingabefenster für Text wird angezeigt. Der automatisch vergebene Name für das Foto wird als eingebettetes Objekt angezeigt. Schreiben Sie die Nachricht, die Sie mit der Aufnahme versenden möchten. Wie Sie Text schreiben und korrigieren, siehe Kapitel Text [schreiben,](#page-23-0) Seite 14.

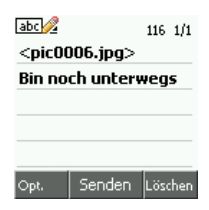

Drücken Sie die Rechte Taste bevor Sie etwas geschrieben haben, wird die Aufnahme gelöscht.

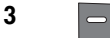

3 **19 Haben Sie Ihre Nachricht geschrieben, drücken Sie die Linke Taste.** 

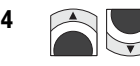

Wählen Sie in dem Optionen-Menü mit den Pfeiltasten nach oben/unten die gewünschte Funktion:

> Einfügen = Öffnet das Menü zum Einfügen von Bildern und/oder Melodien in die MMS, siehe Kapitel *Einfügen*, [Seite 102](#page-111-0). Sie können ein weiteres Bild nur einfügen, wenn Sie zuvor Einfügen gewählt und bestätigt haben.

Optioner **Einfügen** Löschen **Betreff Details** Vorschau Zurück Ok

In Betrieb

Telefonieren

Telefonbuch

DSL-Telefonie

Nachrichten

PC-Anschluss WAP/Internet Nachrichten DSL-Telefonie Telefonbuch Telefonieren

PC-Anschluss

Löschen = Löscht Objekte in Ihrer MMS.

Betreff = Sie können Ihrer Nachricht einen Betreff zuordnen (empfohlen), siehe Kapitel Betreff in MMS. Seite 101.

Details = Gibt Ihnen Informationen über die MMS, z. B. Empfänger, Kopienempfänger. u. Ä.

Vorschau = Sie können Ihre MMS vor dem Senden betrachten und ab-spielen, siehe Kapitel Vorschau, [Seite 104.](#page-113-0)

Seitenliste = Öffnet das Menü mit der Liste der Dias, die in die MMS eingefügt wurden.

Anzeigedauer = Sie können für eine Diaschau festlegen, wie lange ein Bild vor dem Weiterschalten angezeigt wird [\(siehe Seite 103\).](#page-112-0)

Nachrichtentyp = Sie können festlegen, welcher Art die MMS sein soll, z. B. Privat, siehe Kapitel [Nachrichtentyp,](#page-113-1) Seite 104.

Sichern = Sie können diese Nachricht vor dem Senden im Ordner Ent-würfe speichern, siehe Kapitel Sichern, [Seite 105.](#page-114-0)

Editor verlassen = Sie können das Erstellen der MMS beenden und die Nachricht speichern.

5 Führen Sie einzelne oder alle der oben aufgeführten Möglichkeiten durch. Fahren Sie danach fort im Kapitel *MMS senden*, Seite 105.

**Erweitert** 

**Kamera** 

### <span id="page-153-0"></span>Aufnahme-/Kamera-Optionen

Drücken Sie bei eingeschalteter Kamera, bevor Sie ein Foto geschossen haben, die Linke Taste. Das Optionen-Menü wird geöffnet.

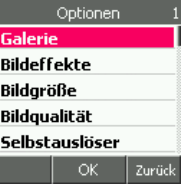

#### Bildeffekte

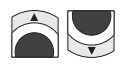

Wählen Sie mit den Pfeiltasten nach oben/unten den Menüpunkt Effekte.

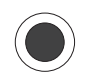

Drücken Sie die OK-Taste. Das Effekte-Menü wird geöffnet.

Dabei bedeutet:

Aus = Alle Effekte sind abgeschaltet. Die Fotos werden in der eingestellten Auflösung in natürlicher Farbe aufgenommen.

Monochrom = Die Fotos werden in der eingestellten Auflösung als Graustufen-Schwarz-Weiß-Fotos aufgenommen.

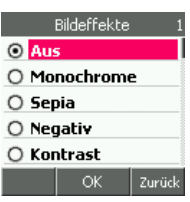

Sepia = Die Fotos werden in der eingestellten Auflösung als Fotos in Abstufungen der Farbe Sepia aufgenommen. Die Fotos erscheinen dadurch wie vergilbte Schwarz-Weiß-Fotos.

Negativ = Bei der Aufnahme werden die Komplementärfarben der natürlichen Farben verwendet.

Kontrast = Erhöht den Kontrast der Elemente des Motivs. Dadurch können die natürlichen Farben lebhafter erscheinen.

Binär = Die Fotos werden in 1-Bit-Verfahren aufgenommen, d. h. es gibt nur die Farben Schwarz und Weiß, keine Abstufungen. Die Aufnahmen wirken sehr hart.

Die Einstellungen, die Sie hier vornehmen, bleiben erhalten, bis Sie sie wieder auf dem beschriebenen Weg durch eine andere ersetzen.

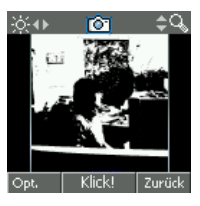

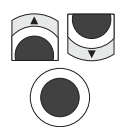

Wählen Sie mit den Pfeiltasten nach oben/unten den gewünschten Effekt.

Drücken Sie die OK-Taste. Der Effekt wird übernommen. Das Motiv erscheint in der eingestellten Form.

#### Bildgröße

Sie können festlegen, in welcher Größe das Foto aufgenommen werden soll. Die Größe wird in Pixel (Bildpunkten) angegeben (Standardeinstellung 128x128). Je kleiner die Bildgröße, desto weniger Speicher wird im Telefon benötigt.

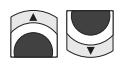

Wählen Sie mit den Pfeiltasten nach oben/unten den Menüpunkt Größe.

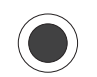

Drücken Sie die OK-Taste. Die Liste der möglichen Größen wird angezeigt.

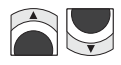

Wählen Sie mit den Pfeiltasten nach oben/unten die gewünschte Größe.

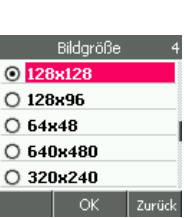

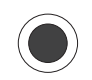

Drücken Sie die OK-Taste. Die ausgewählte Größe wird

verwendet. Die Einstellung, die Sie hier vornehmen, bleibt erhalten, bis Sie sie wieder auf dem beschriebenen Weg durch eine andere ersetzen.

#### **Bildqualität**

Sie können festlegen, in welcher Qualität das Foto aufgenommen werden soll (Standardeinstellung Hoch).

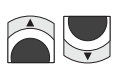

Wählen Sie mit den Pfeiltasten nach oben/unten den Menüpunkt Qualität.

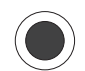

Drücken Sie die OK-Taste. Die Liste der möglichen Qualitäten wird angezeigt.

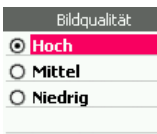

Ok

Zurück

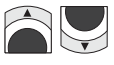

Wählen Sie mit den Pfeiltasten nach oben/unten die gewünschte Qualität.

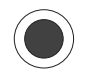

Drücken Sie die OK-Taste. Die ausgewählte Qualität wird verwendet. Die Einstellung, die Sie hier vornehmen, bleibt erhalten, bis Sie sie wieder auf dem beschriebenen Weg durch eine andere ersetzen.

Anhang

145

In Betrieb

Telefonieren

### Bilderordner im Kameramodus

Aufnahmen werden im Ordner Bilder abgelegt.

Die Kamera ist eingeschaltet: Drücken Sie die Linke Taste. Drücken Sie zweimal die OK-Taste.

Der Bilderordner wird geöffnet und zeigt die Liste aller in diesem Ordner vorliegenden Aufnahmen.

Markieren Sie mit den Pfeiltasten nach oben/unten das Bild, mit dem Sie arbeiten möchten.

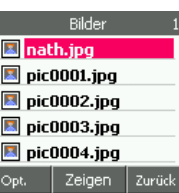

Die Liste der Bilder oder das Bild wird angezeigt.

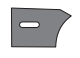

Drücken Sie die Linke Taste. Das Optionen-Menü wird geöffnet.

Wählen Sie mit den Pfeiltasten nach oben/unten die Aktivität, die Sie mit der Datei durchführen möchten.

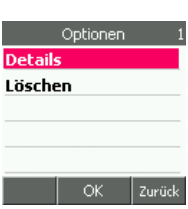

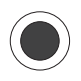

Drücken Sie die OK-Taste.

#### Sie haben Löschen gewählt:

Über ein Fenster im Display werden Sie gefragt, ob Sie löschen möchten.

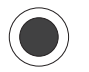

Drücken Sie die OK-Taste, wenn Sie wirklich löschen möchten, die Rechte Taste, wenn Sie es sich anders überlegt haben.

Die Datei wird gelöscht. Danach wird wieder die Liste der Bilder gezeigt.

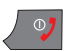

Möchten Sie den Vorgang beenden, drücken Sie die Auflegentaste.

#### Sie haben *Details* gewählt:

Es werden Ihnen Dateninformationen über das ausgewählte Bild angezeigt.

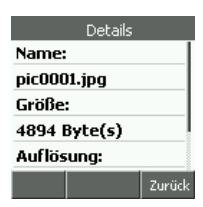

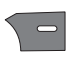

 Drücken Sie die Rechte Taste. Detailinformationen über das ausgewählte Bild werden angezeigt.

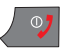

Möchten Sie den Vorgang beenden, drücken Sie die Auflegentaste.

Telefonieren

### <span id="page-156-0"></span>Galerie, MultiMedia-Ordner

Multimedia-Objekte, wie Bilder und Melodien, werden auf Ihrem TC 300 im Hauptmenü Galerie in verschiedenen Ordnern gespeichert.

Es stehen drei Ordner zur Verfügung:

Bilder = In diesem Ordner werden alle Bilddateien aufbewahrt, die Sie mit der Kamera aufgenommen, heruntergeladen oder über den Datenabgleich mit Hilfe der PC-Utility erhalten haben.

Melodie = In diesem Ordner werden alle Audio-Dateien aufbewahrt, die Sie heruntergeladen oder über den Datenabgleich mit Hilfe der TC 300-Utility erhalten haben.

Verschiedenes = In diesen Ordner können Sie Daten speichern, die Sie z. B. von einem Computer heruntergeladen haben.

Speicherstatus = Zeigt den aktuellen Füllungsgrad des Speichers.

#### Galerie-Verzeichnis öffnen

Das Display ist eingeschaltet und zeigt das Startfenster.

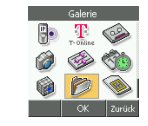

1 **1 Wählen Sie im Hauptmenü mit den Pfeiltasten nach oben/unten/links/** rechts Galerie.

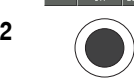

2 Drücken Sie die **OK-Taste**.

3 Das Menü, das Ihnen die verschiedenen Ordner darstellt, wird geöffnet.

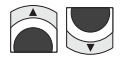

Wählen Sie mit den Pfeiltasten nach oben/unten den Ordner, den Sie öffnen möchten.

In den Möglichkeiten, die sie bieten, verhalten sich die Ordner vergleichbar.

Das Vorgehen wird an dem Bilderordner beschrieben.

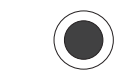

4 Drücken Sie die OK-Taste.

5 Die Liste der gespeicherten Bilder wird angezeigt.

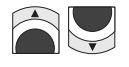

Das Optionen-Menü der Bilderliste und eines geöffneten Bildes sind gleich.

Wählen Sie mit den Pfeiltasten nach oben/unten das Bild, mit dem Sie arbeiten möchten.

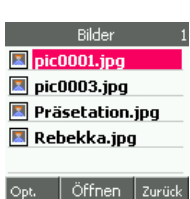

Galerie

OK

Zurück

**Bilder** Melodien **Verschiedenes Speicherstatus** 

Erweitert

**Kamera** 

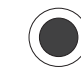

6 Drücken Sie die OK-Taste, wenn Sie das Bild ansehen möchten (empfohlen).

> Hatten Sie den Melodienordner gewählt (Playback), werden die Melodien abgespielt.

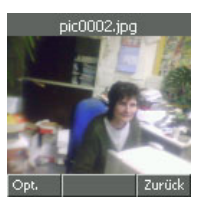

Optionen

OK Zurück

**Details Umbenennen** Löschen Als Hinterarund MMS erstellen

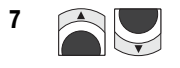

**7** Wählen Sie mit den Pfeiltasten nach oben/unten die gewünschte Funktion.

> Details = Zeigt Einzelheiten des Objektes , bei Bilder Anzahl Byte, Breite und Höhe.

Umbenennen = Sie können dem Objekt einen anderen Namen geben.

Löschen = Löscht das Objekt.

Bei Bilder: Als Hintergrund = Macht das Bild zum Hintergrundbild.

Bei Melodien: Klingelton = macht den ausgewählten Ton zum Klingelton.

MMS erstellen = Siehe Kapitel [MMS verfassen,](#page-109-0) Seite 100. Den Schritt des Einfügens eines Objektes haben Sie bereits erledigt. Sie können dann jedoch noch weitere Objekte (Bilder und/oder Melodien) einfügen.

Schlüsselliste aktiv = Öffnet die Liste weiterer Objekte.

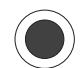

8 Drücken Sie die **OK-Taste**.

Verfahren Sie, wie in den entsprechenden Menüs angegeben.

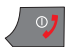

Um den Vorgang zu beenden, drücken Sie die Auflegentaste.

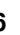

# In Betrieb

Anhang

### PC-Verbindung – TC 300 Utility

Sie können das TC 300 über das im Lieferumfang enthaltene Mini-USB-Kabel mit einem Computer verbinden. Dadurch können Sie z. B. Fotos von Ihrem Handy auf Computer übertragen oder Telefonbuchdaten abgleichen.

Eine Verbindung über WLAN zum Rechner, z. B. Aufrufen von Anwendungen, ist nicht möglich. Auf der CD-ROM befindet sich ebenfalls eine Bedienungsanleitung im PDF-Format.

### Systemvoraussetzungen

Jeder Rechner, auf dem eines der folgenden Betriebssysteme zufriedenstellend läuft:

- Windows 2000 oder XP.
- Nicht lauffähig unter Windows 98, 98SE oder ME.

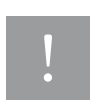

Die TC 300 Utility arbeitet nur mit Microsoft Outlook und Outlook Express. Sollten Sie als Internet-Browser/Mailhandler für das Internet den T-Online-Browser und den T-Online Mailhandler oder einen anderen verwenden, können Sie die TC 300 Utility für den Abgleich des Adressbuches nicht verwenden. Aktivieren Sie Outlook Express als Standard.

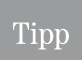

Das von Ihnen erworbene Produkt wird von T-Com auch weiterhin gepflegt. Unter <http://www.t-com.de> finden Sie Antwort auf Fragen, ebenso wie neueste Software zum Herunterladen auf einen Computer.

### <span id="page-158-0"></span>Installieren der Software

Auf der im Lieferumfang enthaltenen CD-ROM befindet sich die für die USB-Verbindung zwischen Computer (Notebook oder PC) und TC 300 notwendige Software.

#### Schließen Sie das TC 300 nicht am Computer an, bevor Sie die Software installiert haben.

1 Legen Sie die CD-ROM in das CD-/ DVD-Laufwerk des Rechners. Der Installationsprozess wird automatisch gestartet.

Sollte die Installation nicht automatisch gestartet werden, doppelklicken Sie im Windows Explorer auf das CD-Laufwerk, in welchem die CD-ROM des Lieferumfangs liegt. Klicken Sie auf die Datei setup.exe. Die Installation wird gestartet.

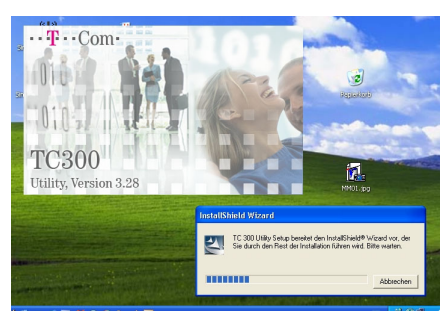

2 Die folgenden Fenster führen Sie durch die Installation. Es wird empfohlen diese Fenster durch Klicken auf Weiter zu bestätigen.

3 Klicken Sie auch bei den Fenstern auf Weiter, bei denen Sie einen speziellen Speicherort für das Programm angeben können. Sollten Sie einmal Rücksprache mit der Hotline nehmen, kann Ihnen leichter geholfen werden, wenn Sie das Standardverzeichnis für das

Klicken Sie bei dem letzten Fenster auf

Programm verwenden.

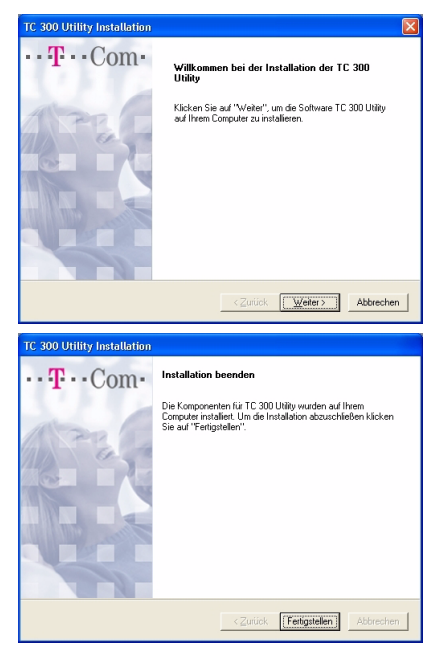

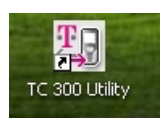

Fertigstellen.

Damit ist die Installation der notwendigen Software abgeschlossen. Sie können nun das TC 300 mit dem im Lieferumfang enthaltenen Mini-USB-Kabel an den Computer anschließen. Das Symbol, über das Sie die TC 300 Utility aufrufen können, wurde im Bildschirm auf dem Arbeitsplatz abgelegt. Sie können das TC 300 am Computer anschließen.

### Anschließen an PC oder Notebook

Bevor Sie das TC 300 mit dem Mini-USB-Kabel an den Computer anschließen, sollte das Programm TC 300 Utility auf dem Computer vorliegen.

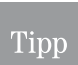

USB-Verbindungen kann man im Regelfall bei eingeschaltetem Computer herstellen (Hot-Swop). In Abhängigkeit vom Betriebssystem und von Einstellungen, die Sie am Computer durchgeführt haben, kann es jedoch zu Störungen kommen. Fahren Sie in einem solchen Fall zunächst den Computer herunter, bevor Sie das T 300 anschließen.

Stecken Sie den breiten Stecker des im Lieferumfang enthaltenen Kabels in eine freie USB-Buchse an dem Rechner.

Stecken Sie den kleinen Stecker in die Mini-USB-Buchse am TC 300.

Im Regelfall wird das Gerät erkannt.

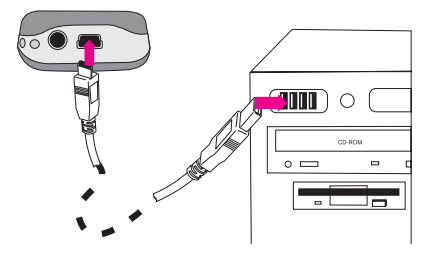

Telefonbuch

DSL-Telefonie

Nachrichten

Mit der TC 300 Utility haben Sie die Möglichkeit Daten zwischen Ihrem Handy und einem Computer abzugleichen (synchronisieren) oder auszutauschen.

Während eine aktive Verbindung zwischen TC 300 und einem PC besteht, können Sie Telefonate empfangen, ebenso wie SMS oder MMS. Sie können jedoch keine Anrufe selbst tätigen. Ebenso können Sie über das Hauptmenü die Menüpunkte Kontakte und Galerie nicht aufrufen. Sie erhalten den Hinweis TC 300 Utility läuft.

> Im geöffneten, aktiven TC 300-Arbeitsfenster sind die rechte oder linke Maustaste ohne Funktion.

Um eine Verbindung vom PC zu einem Mobilteil aufbauen zu können, müssen Sie dessen Mobilteil-Code (Geräte-Code) kennen. Dieses Passwort können Sie für jedes Mobilteil getrennt vergeben (siehe [Geräte-Code,](#page-196-0) Seite 187).

Haben Sie die Software wie im Kapitel *Installieren der Software*, Seite 149 beschrieben installiert, doppelklicken Sie auf das Symbol TC 300 Utility.

Das Startfenster zur TC 300 Utility wird geöffnet.

**BE** TC 300 Utility

Tipp

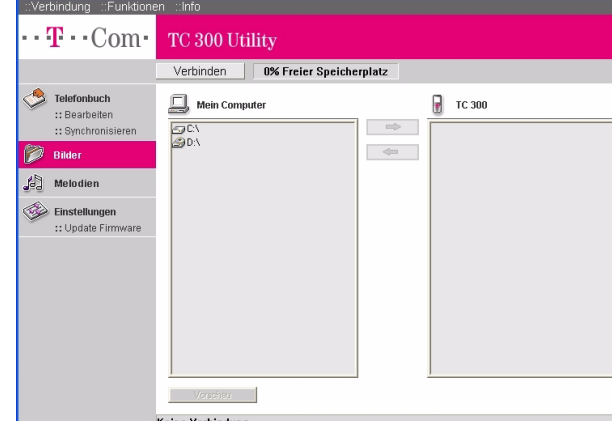

- 1 Klicken Sie auf Verbinden. Das Fenster zur Eingabe des Mobilteil-Codes wird geöffnet.
- 2 Geben Sie dann den Geräte-Code ein.
- 3 Klicken Sie auf OK. Es wird eine Verbindung zum TC 300 aufgebaut. Es erscheint das Hinweisfenster: Verbindung hergestellt.
- 4 Klicken Sie auf OK. Das Arbeitsfenster der TC 300 Utility wird aktiv.

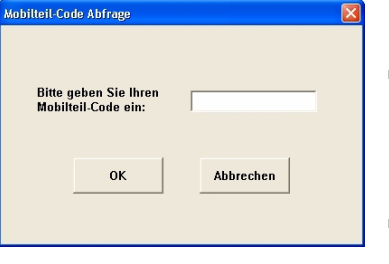

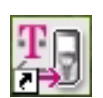

Erweitert

Anhang

Kamera

Sollte eine Verbindung zu dem Mobilteil nicht möglich sein, erhalten Sie Hinweisfenster:

Himze

 $\bigcirc$ 

Sollte das Fenster *Telefon antwortet nicht*, erscheinen, ist das Mobilteil im Regelfall zwar über das USB-Kabel angeschlossen, aber nicht eingeschaltet. Schalten Sie es ein (langes Drücken der Auflegentaste).

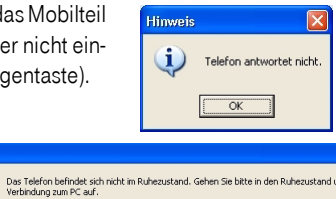

 $\overline{\alpha}$ 

Sollte das Fenster Das Telefon befindet sich nicht im Ruhezustand, erscheinen, befindet sich das Mobilteil in einer Menüfunktion. Beenden Sie die aktive Menüfunktion. Beim TC 300 drücken Sie dafür die Auflegentaste. Schließen Sie danach das Hinweisfenster.

#### Die Verbindung zum TC 300 wurde hergestellt.

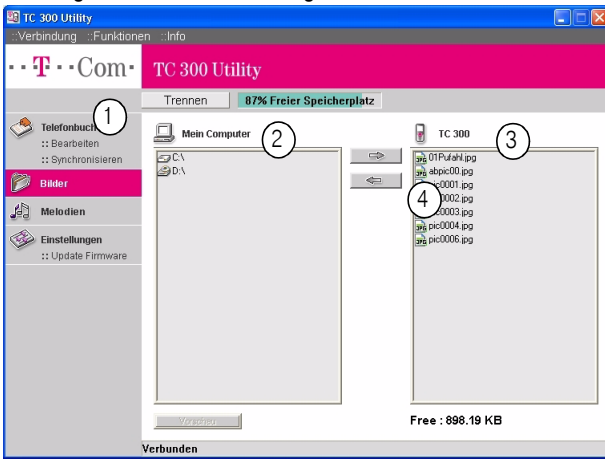

Wählen Sie in der Menüspalte (1) den Datentyp oder die Funktion, mit dem/der Sie arbeiten möchten:

- Telefonbuch
- Bilder
- Melodien
- Einstellungen

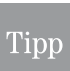

Anders als auf Ihrem PC oder Notebook, wird in der Verzeich-

nisstruktur des TC 300 der Bereich

Eigene Dateien auf Mein Computer nicht direkt angezeigt. Sie finden Eigene Dateien unter

C - Dokumente und Einstellungen - Besitzer.

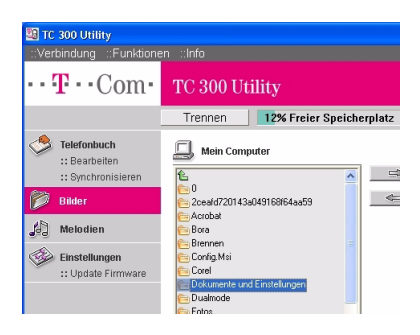

### Bilder übertragen

Möchten Sie Bilder, die Sie mit dem TC 300 aufgenommen haben, auf den Computer übertragen, klicken Sie in der Menüspalte auf Bilder.

In dem Dateifeld Mein Computer (2) werden die Laufwerke des Computers angezeigt (im Beispiel die Festplatte C und ein CD/DVD-Laufwerk). Im Dateifeld TC 300 (3) werden die Bilder angezeigt, die sich im Ordner Bilder auf dem Mobilteil befinden. Sind es mehr Bilder, als in dem Feld angezeigt werden können, können Sie mit dem Rollbalken rechts in diesem Feld die gelisteten Dateien verschieben. In dem Symbol vor dem Dateinamen wird angegeben, um welches Format es sich handelt.

Ihr TC 300 unterstützt Bilder des Dateiformats .jpg, .gif und .bmp.

#### Bilder vom TC 300 auf den Computer

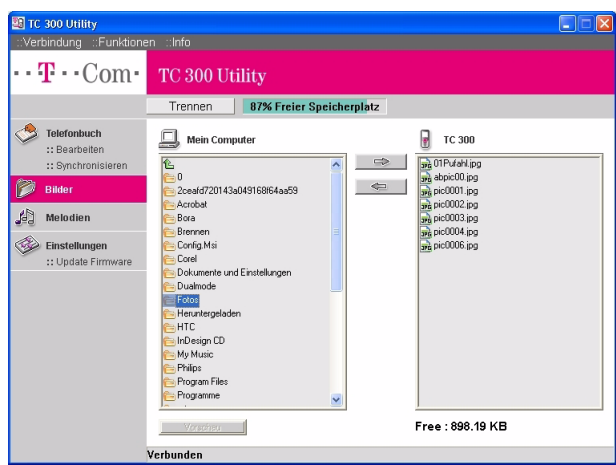

1 Doppelklicken Sie im Feld Mein Computer auf das Laufwerk, auf das Sie das Foto ablegen möchten. Wählen Sie mit der Maus und dem Rollbalken dieses Feldes den Ordner für das Bild. Doppelklicken Sie auf den Ordner.

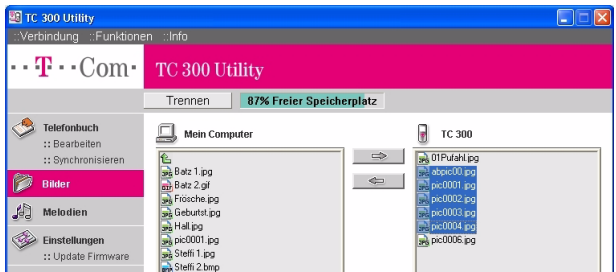

2 Markieren Sie in dem Feld *TC 300* das Bild, das Sie übertragen möchten. Mit Hilfe der Taste Strg. oder Großschreibung auf dem PC können Sie auch mehrere Bilder markieren.

- 3 Klicken Sie auf die Schaltfläche mit dem Pfeil nach links. Das Bild wird in den geöffneten Ordner auf dem Computer übertragen.
- 4 Möchten Sie weitere Bilderübertragen, verfahren Sie erneut wie beschrieben.

Sollte ein Bild, das Sie übertragen, auf dem jeweiligen Gerät bereits vorliegen, können Sie über ein Hinweisfenster entscheiden, ob Sie es ersetzen möchten.

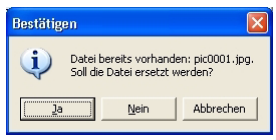

#### Bilder vom Computer auf das TC 300

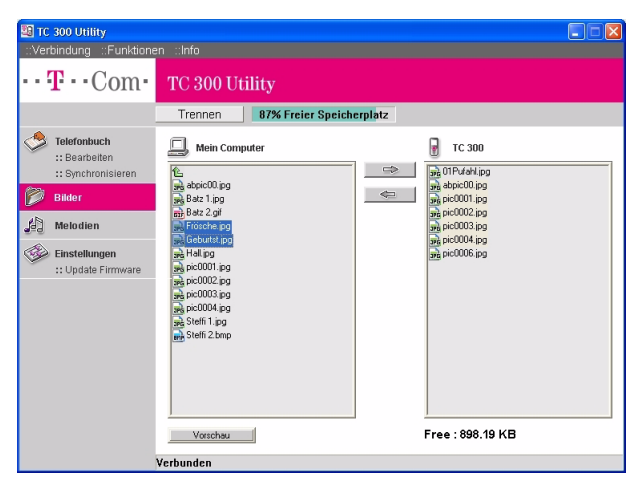

- 1 Doppelklicken Sie im Feld Mein Computer auf das Laufwerk, auf das Sie das Foto ablegen möchten. Wählen Sie mit der Maus auf dem PC und dem Rollbalken dieses Feldes den Ordner für das Bild. Doppelklicken Sie auf den Ordner.
- 2 Markieren Sie in dem Feld Mein Computer das Bild, das Sie auf das TC 300 übertragen möchten. Mit Hilfe der Taste Strg. oder Großschreibung auf dem PC können Sie auch mehrere Bilder markieren.
- 3 Klicken Sie auf die Schaltfläche mit dem Pfeil nach rechts. Das Bild wird in den Bilderordner des TC 300 übertragen.
- 4 Möchten Sie weitere Bilder aus anderen Ordnern übertragen, verfahren Sie erneut wie beschrieben.

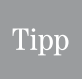

Erscheint nebenstehender Hinweis, löschen Sie zunächst Daten (Bilder, Melodien etc.) auf Ihrem TC 300, bevor Sie das Übertragen erneut versuchen.

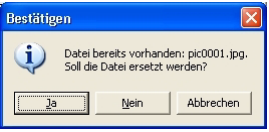

## In Betrieb

Telefonieren

Anhang

#### Vorschau eines Bildes

Diese Funktion gilt nur für Bilder, die auf dem Computer gespeichert sind. Um sich zu vergewissern, ob Sie das richtige Bild ausgewählt haben, können Sie eine Vorschau aufrufen.

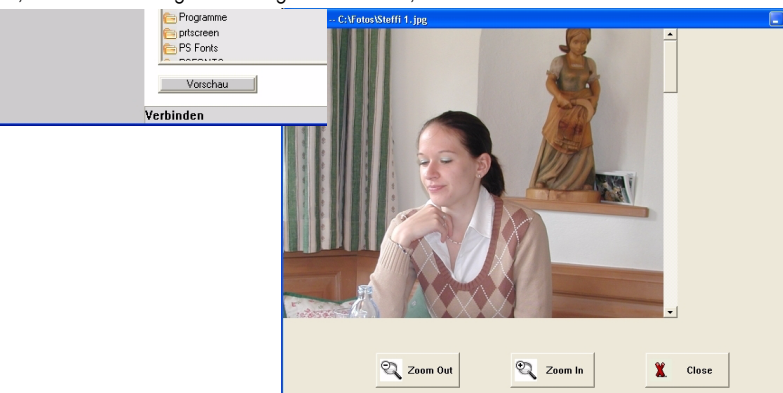

- 1 Markieren Sie im Feld Mein Computer die Datei, von der Sie eine Vorschau möchten.
- 2 Klicken Sie auf die Schaltfläche Vorschau. Das Bild wird in einem Fenster geöffnet.
- 3 Durch Klicken auf die Schaltfläche Zoom Out können Sie die Ansicht des Bildes verkleinern, durch Zoom In vergrößern. Durch Klicken aif Close können Sie die Vorschau schließen.

#### Bilder löschen

Sie können Bilder nur auf dem jeweiligen Gerät (PC, Notebook oder TC 300 (siehe Kapitel [Galerie, MultiMedia-Ordner,](#page-156-0) Seite 147)) löschen, nicht über die TC Utility.

### Melodien übertragen

Möchten Sie Melodien, z. B. Klingeltöne, die Sie aus dem Internet heruntergeladen haben, oder Windows-Klänge, auf das TC 300, auf den PC oder das Notebook übertragen, klicken Sie in der Menüspalte auf Melodien.

In dem Dateifeld Mein Computer (2) werden die Laufwerke des PC oder Notebook angezeigt (im Beispiel die Festplatte C, ein CD/DVD-Laufwerk und ein USB-Stick). Im Dateifeld TC 300 (3) werden die Melodien angezeigt, die sich im Ordner Bilder auf dem Mobilteil befinden. Sind es mehr Bilder, als in dem Feld angezeigt werden können, können Sie mit dem Rollbalken rechts in diesem Feld die gelisteten Dateien verschieben. In dem Symbol vor dem Dateinamen wird angegeben, um welches Format es sich handelt.

Ihr TC 300 unterstützt Audio-Dateien des Formats .wav, .mid.

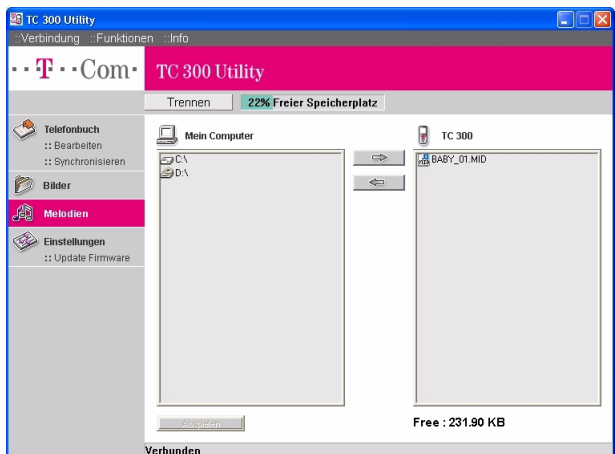

- 1 Doppelklicken Sie im Feld Mein Computer auf das Laufwerk, auf welches Sie die Melodie ablegen möchten. Wählen Sie mit der Maus auf dem PC und dem Rollbalken dieses Feldes den Ordner für die Melodie. Doppelklicken Sie auf den Ordner.
- 2 Markieren Sie in dem Feld *TC 300* die Melodie oder Klang, den Sie übertragen möchten. Mit Hilfe der Taste Strg. oder Großschreibung auf dem PC können Sie auch mehrere Bilder markieren.
- 3 Klicken Sie auf die Schaltfläche mit dem Pfeil nach links. Die Audio-Datei wird in den geöffneten Ordner auf den Computer übertragen.
- 4 Möchten Sie weitere Klänge übertragen, verfahren Sie erneut wie beschrieben.

Sollte eine Melodie, die Sie übertragen, auf dem jeweiligen Gerät bereits vorliegen, können Sie über ein Hinweisfenster entscheiden, ob Sie die Melodie ersetzen möchten.

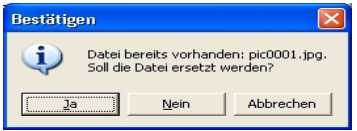

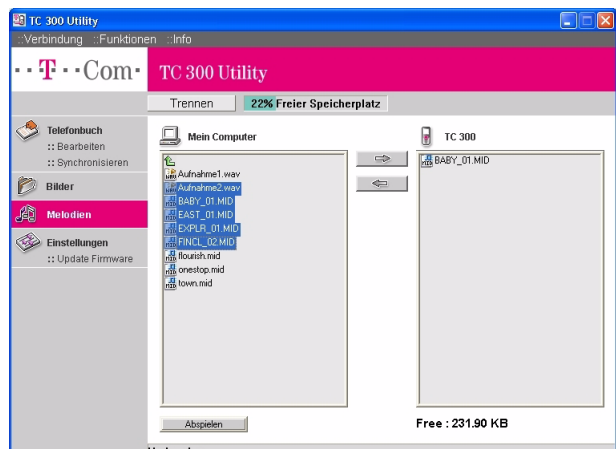

- 1 Doppelklicken Sie im Feld Mein Computer auf das Laufwerk, auf das Sie die Melodie ablegen möchten. Wählen Sie mit der Maus auf dem PC und dem Rollbalken dieses Feldes den Ordner für das Bild. Doppelklicken Sie auf den Ordner.
- 2 Markieren Sie in dem Feld Mein Computer die Melodie, die Sie auf den TC 300 übertragen möchten. Mit Hilfe der Taste Strg. oder Großschreibung auf dem PC können Sie auch mehrere Bilder markieren.
- 3 Klicken Sie auf die Schaltfläche mit dem Pfeil nach rechts. Die Audio-Datei wird auf das TC 300 übertragen.
- 4 Möchten Sie mehrere Melodien übertragen, verfahren Sie erneut wie beschrieben.

#### Vorspielen einer Melodie

Diese Funktion gilt nur für Melodien, die auf dem PC oder Notebook gespeichert sind. Um sich zu vergewissern, ob Sie die richtige Melodie ausgewählt haben, können Sie sie zunächst vorspielen lassen.

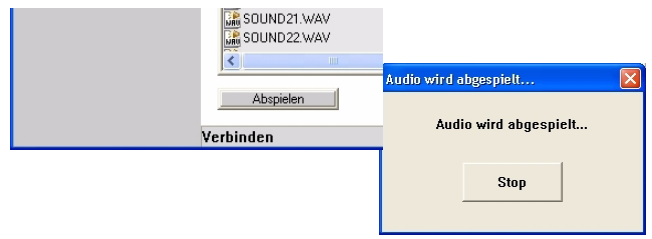

- 1 Markieren Sie im Feld Mein Computer die Datei, die Sie abspielen möchten.
- 2 Klicken Sie auf die Schaltfläche Abspielen. Die Melodie wird abgespielt. Währen der Abspieldauer wird ein Hinweisfenster angezeigt.

Telefonieren

#### Melodie löschen

Sie können Melodien nur auf dem jeweiligen Gerät (PC, Notebook oder TC 300 (siehe Kapitel [Galerie, MultiMedia-Ordner,](#page-156-0) Seite 147)) löschen, nicht über die TC Utility.

### **Telefonbuch**

Sie können zum Einen das Telefonbuch des TC 300 mit dem des Computers abgleichen, und umgekehrt. Sie können aber auch das komplette Telefonbuch von einem Gerät zum anderen übertragen.

Es wird nur auf das im TC 300 gespeicherte Telefonbuch zugegriffen, nicht auf die Daten der SIM-Karte.

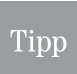

Beachten Sie, dass das auf dem Computer gespeicherte Telefonbuch zu groß für das Mobilteil sein kann. Übertragen Sie nur die Kontakte, die Sie wirklich auch auf dem Handy benötigen.

#### Telefonbuch bearbeiten

Sie können das auf dem TC 300 gespeicherte Telefonbuch auf dem Computer bearbeiten. Sie können Einträge löschen, neue Einträge hinzufügen und einzelne Einträge ändern oder zwischen den Geräten verschieben.

Klicken Sie in der Menüspalte auf Telefonbuch. Der Menüpunkt Bearbeiten wird automatisch markiert. Das Telefonbuch des Mobilteils wird geöffnet, nicht das der SIM-Karte.

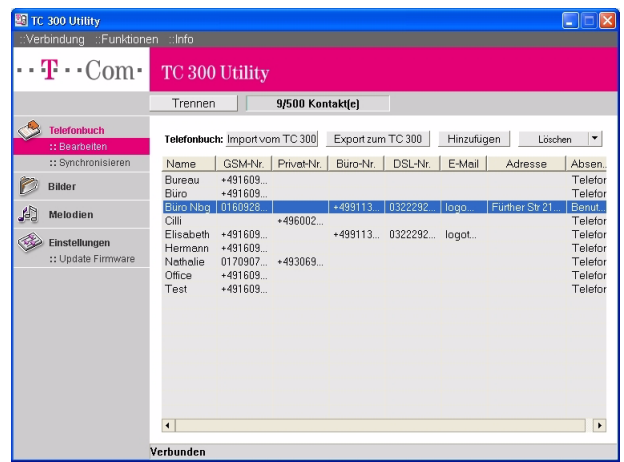

Eintrag finden: Geben Sie bei geöffnetem, aktiven Telefonbuch den Anfangsbuchstaben des Namens ein, den Sie suchen. Der erste Name, der mir diesem Buchstaben beginnt, wird angezeigt. Ist es noch nicht der richtige, gehen Sie mit den Pfeiltasten oder der Maus des PC nach unten oder oben, um den richtigen Namen zu finden.

# In Betrieb

PC-Anschluss

Kamera

Telefonieren

#### Eintrag ändern:

1 Doppelklicken Sie auf den Eintrag, den Sie ändern möchten. Das Fenster mit den Daten des Eintrags wird geöffnet.

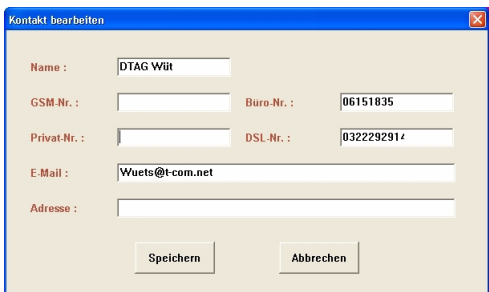

- 2 Geben Sie in dem entsprechenden Eingabefeld die Daten ein, die Sie aufnehmen möchten (z. B. die DSL-Rufnummer), oder löschen Sie eine der Daten, die nicht mehr benötigt werden (z. B. die Bürorufnummer).
- 3 Klicken Sie auf Speichern. Die Daten werden in das Telefonbuch des TC 300 übernommen. Das Telefonbuch des Computers wird nicht verändert. Durch Synchronisieren können Sie diesen Eintrag auch im Telefonbuch des Computers ändern.

Eintrag hinzufügen: Klicken Sie im Telefonbuchfenster auf die Schaltfläche Hinzufügen. Das Datenfenster für die Eingabe aller Daten für einen Kontakt wird geöffnet. Das Fenster entspricht dem unter *Eintrag ändern* gezeigten. Verfahren Sie wie dort beschrieben. Der neue Eintrag wird nach Klicken auf Speichern im Mobilteil gespeichert.

Eintrag löschen: Sie können entweder einen einzelnen Eintrag löschen oder das gesamte, angezeigte Telefonbuch.

1 Klicken Sie im Bearbeiten-Fenster auf den Aufklapppfeil neben der Schaltfläche Löschen. Ein Menü zur Auswahl der gewünschten Funktion wird geöffnet.

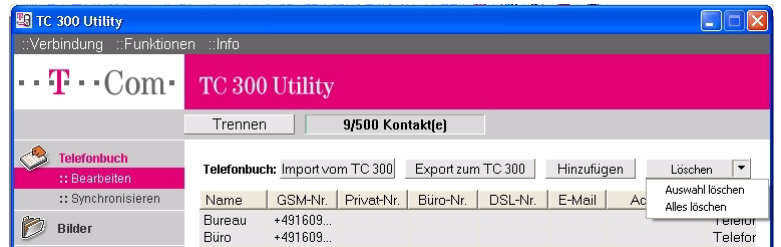

- 2 Markieren Sie einen Eintrag und wählen Sie Auswahl löschen aus, wenn Sie die markierte Rufnummer löschen möchten. Die Nummer wird im Telefonbuch des Mobilteils gelöscht.
- 3 Haben Sie keinen Eintrag markiert, oder einen Eintrag markiert, wird das gesamte, angezeigte Telefonbuch gelöscht, wenn Sie Alles löschen klicken. Ein Hinweisfenster fragt Sie, ob Sie wirklich alles löschen möchten. Möchten Sie das wirklich, klicken Sie auf OK.

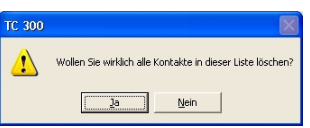

Erweitert

#### Tipp

Es wird zunächst nur im Fenster der TC 300 Utility auf dem Rechner gelöscht. Die Daten bleiben noch im TC 300 erhalten. Erst wenn Sie z. B. die Verbindung zwischen Rechner und TC 300 trennen, wenn Sie auf die Schaltfläche Export zum TC 300 oder Import vom TC 300 klicken, wird auf dem TC 300 gelöscht. Sie erkennen das am Verlaufs-Balken unten im Fenster. Wenn Sie jetzt die Abbrechen-Fläche klicken, oder die Verbindung zum TC 300 durch Ziehen des USB-Steckers trennen, bleiben Einträge des Telefonbuchs des TC 300 erhalten.

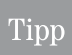

Sie haben aus Versehen Adressen gelöscht (das Fenster zeigt keine Daten mehr, oder die gelöschte Adresse wird nicht mehr angezeigt). Sie haben noch keine Funktion ausgelöst, die auf das TC 300 zugreift. Ziehen Sie den USB-Stecker. Ein Hinweisfenster zeigt: Telefon antwortet nicht.Wenn Sie jetzt Rechner und TC 300 erneut verbinden, sind noch alle Daten vorhanden.

Import vom TC 300: Wenn Sie die Verbindung zwischen Rechner und TC 300 aufbauen, und im Fenster der TC Utility auf Telefonbuch klicken, wird automatisch das Telefonbuch auf den Rechner importiert.

Wenn Sie auf die Schaltfläche Import vom TC 300 klicken, geschieht das Gleiche. Ein Hinweisfenster fragt, ob Sie die angezeigten Kontakte löschen möchten. Klicken Sie auf Ja. Die vom TC 300 importierten Daten ersetzen die angezeigten.

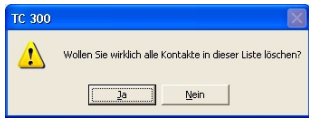

Export zum TC 300: Sie können die in der TC 300 Utility angezeigten Daten auf das TC 300 übertragen. Klicken Sie auf die Schaltfläche Export zum TC 300. Die Daten werden auf das TC 300 übertragen und ersetzen die dort befindlichen.

#### Synchronisieren

Synchronisieren bedeutet, dass Sie einen Datenabgleich der Telefonbücher durchführen. Sie können festlegen, welches Telefonbuch mit welchem abgeglichen werden soll.

**RELATE 300 LIBROS** ::Verbindung ::Funktionen  $\mathbf{T} \cdot \text{Com}$ TC 300 Utility Trennen | Telefonbuch Telefonbuch Übertragungsziel .. Rearheiten TC 300 von Outlook Express zum TC 300 O vom TC 300 zu Outlook Express **Bilder** O Microsoft Outlook zu TC 300 O TC 300 zu Microsoft Outlook **A** Melodien Datenkonflicktlösung -Einstellungen C PC überschreibt Daten des TC 300 :: Update Firmware O TC 300 (iberschreibt PC-Daten **Start** Verbunden

Klicken Sie in der linken Spalte der TC 300 Utility unter Telefonbuch auf Synchronisieren.

In Betrieb

Telefonieren

Telefonbuch DSL-Telefonie

Zurück

PC-Anschluss Anhang Erweitert Kamera PC-Anschluss WAP/Internet

Unter Telefonbuch Übertragungsziel können Sie durch Klicken in das entsprechende Entscheidungsfeld festlegen, welches der Telefonbücher (Microsoft Outlook Express, Microsoft Outlook, TC 300) in welches (TC 300, Microsoft Outlook, Microsoft Outlook Express) übertragen werden soll.

Unter Datenkonfliktlösung legen Sie fest, was geschehen soll, wenn eine Adresse in dem Zieltelefonbuch bereits vorliegt.

Klicken Sie auf Start.

Die Daten werden abgeglichen.

### Firmware aktualisieren (Update)

Das von Ihnen erworbene Produkt TC 300 wird von T-Com auch weiterhin gepflegt.

Unter <http://www.t-com.de> finden Sie auf der Startseite einen Link zu FAQ & Downloads.

Um das TC 300 auf neuesten Stand setzen zu können, prüfen Sie von Zeit zu Zeit, ob auf der Webseite von T-Com eine neuere Firmware für das TC 300 vorliegt.

Um festzustellen, ob eine von T-Com im Internet angebotene Firmware-Version Ihres TC 300 eine höhere Version ist als die installierte, können Sie Systeminformationen einfach abfragen.

Das Startfenster wird im Display angezeigt.

Geben Sie die Zeichenfolge ein: ###520#

Das Display zeigt die Systeminformationen. Mit den Pfeiltasten nach oben/unten können Sie das Angezeigte im Display verschieben.

Drücken Sie die Rechte Taste, um wieder das Startfenster anzuzeigen.

Liegt eine neuere Firmware-Version vor, laden Sie diese Software vom T-Com-Server auf Ihren Computer.

Es wird empfohlen, sich für Software-Stände einen eigenen Ordner anzulegen.

Das Prüfen auf eine neue Firmware-Version und das Herunterladen auf den PC geschieht ohne Einsatz der TC 300 Utility.

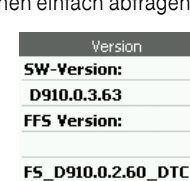

#### Aktualisieren

Beim Aktualisieren bleiben Ihre persönlichen Einstellungen erhalten.

Sie haben bereits eine neue Firmware aus dem Internet heruntergeladen. Sie haben diese Software in einem Ordner abgelegt, z. B. FW mit der Versionsnummer des Firmware.

Sie haben die TC 300 Utility geöffnet und das Mobilteil mit dem Geräte-Code angemeldet.

Sie haben im Arbeitsfenster der TC 300 Utility auf Update Firmware geklickt.

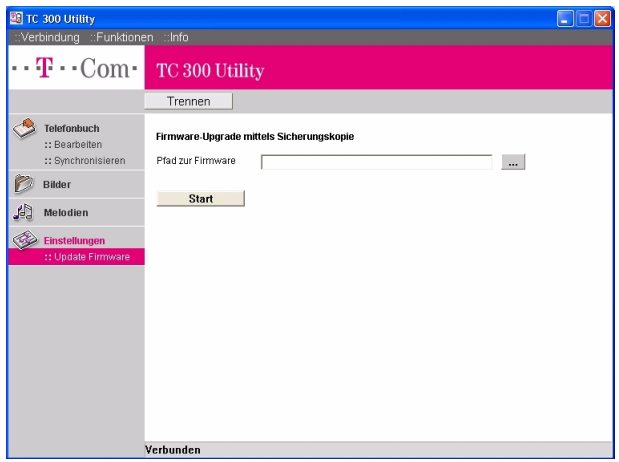

- 1 Klicken Sie auf die Durchsuchen-Schaltfläche **....** | Ein dem Windows Explorer® ähnliches Fenster wird geöffnet.
- 2 Wählen Sie in diesem Fenster den Ordner, in dem Sie die Firmware abgelegt haben.

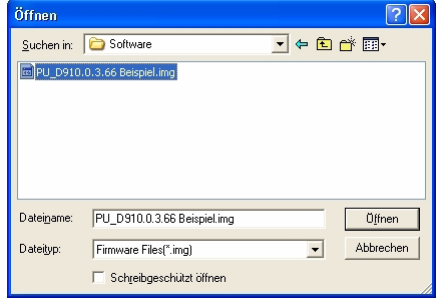

3 Doppelklicken Sie auf die Firmware-Datei. Firmware-Dateien haben als Formatattribut die Endung .img. Die Datei wird in den Pfad des Fensters zum Aktualisieren übernommen.

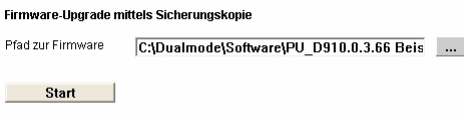

Telefonieren

Telefonbuch

DSL-Telefonie

Nachrichten

PC-Anschluss WAP/Internet Nachrichten DSL-Telefonie Telefonbuch Telefonieren

PC-Anschluss

Kamera

4 Klicken Sie auf Start. Das Aktualisieren wird ohne weiteren Hinweis sofort gestartet. Im unteren Bereich des Fensters könne Sie den Fortschritt verfolgen. Am Ende des Ladevorgangs erhalten Sie ein Hinweisfenster:

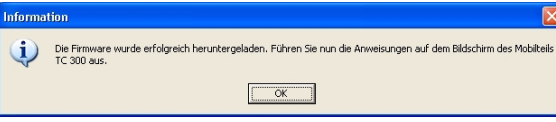

Trennen Sie während des Vorgangs des Aktualisierens nicht die USB-Verbindung zum Mobilteil.

- 5 Drücken Sie auf dem Mobilteil eine Taste, um das Display einzuschalten. Im Display werden Sie gefragt, ob die Aktualisierung auf dem Mobilteil beendet werden soll. Drücken Sie auf die OK-Taste. Die Aktualisierung im Gerät wird durchgeführt. Danach geht das TC 300 in den Ausschaltzustand. Da es jedoch noch an der USB-Verbindung angeschlossen ist, erscheint das Fenster mit dem Ladehinweis.
- 6 Drücken Sie die OK-Taste, um das Mobilteil einzuschalten.

### TC 300 Utility beenden

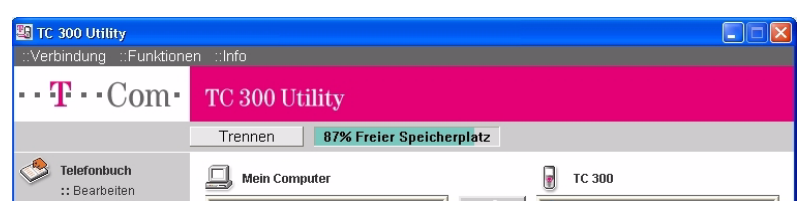

Um die Verbindung zwischen Mobilteil und Computer zu beenden, klicken Sie auf Trennen. Nachdem die Verbindung getrennt wurde, können Sie z. B. ein anderes Mobilteil anschließen.

Um die TC Utility zu beenden, klicken Sie in der rechten, oberen Ecke auf die rote Schaltfläche mit dem Kreuz (Schließenkreuz). Die Verbindung zum Mobilteil wird getrennt, die TC 300 Utility wird geschlossen.

### TC 300 Utility deinstallieren

Um die TC 300 Utility wieder vom Computer zu entfernen, haben Sie zwei Möglichkeiten:

 $\cdot$  Com

- Deinstallieren mit Hilfe der CD-ROM des Lieferumfangs (empfohlen).
- Deinstallieren über die Systemsteuerung von Windows.

#### Mit Hilfe der CD-ROM

- 1 Legen Sie die CD-ROM in das CD-/ DVD-Laufwerk des Rechners. Der Installationsassistent wird gestartet. Sollte der Installationsassistent nicht automatisch gestartet werden, doppelklicken Sie im Windows Explorer auf das CD-Laufwerk, in dem die CD-ROM des Lieferumfangs liegt. Klicken Sie auf die Datei setup.exe. Der Installationsassistent wird gestartet.
- 2 In den folgenden Fenster werden Sie gefragt, ob Sie die Anwendung wirklich entfernen möchten. Klicken Sie auf OK, wenn Sie wirklich die TC 300 Utility vom Computer ent-

300 Ñ Utility, Version 3.28 **BURNIER TC 300 Utility Entfernen** .<br>Wollen Sie wirklich die ausgewählte Anwendung und alle dazugehörigen Komponenten entfernen  $\overline{\alpha}$ Abbrechen

fernen möchten, auf **Abbrechen**, wenn Sie es sich anders überlegt haben.

- 3 Haben Sie OK geklickt, wird die TC 300 Utility von dem Computer entfernt.
- 4 Klicken Sie im letzten Fenster auf Fertigstellen.

#### Mit Hilfe der Systemsteuerung

- 1 Öffnen Sie die Systemsteuerung auf dem Rechner: Windows XP: Klicken Sie Start - Systemsteuerung. Windows 2000: Klicken Sie Start - Einstellungen - Systemsteuerung.
- 2 In der Systemsteuerung klicken Sie auf Software.
- 3 In der Liste der installierten Software wählen Sie TC 300 Utility. Klicken Sie auf die Schaltfläche Ändern/Entfernen.
- 4 Im folgenden Fenster werden Sie gefragt, ob Sie die Anwendung wirklich entfernen möchten. Klicken Sie auf OK, wenn Sie wirklich die TC 300 Utility von dem Computer

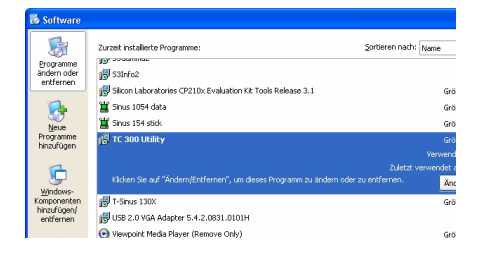

entfernen möchten, auf **Abbrechen**, wenn Sie es sich anders überlegt haben.

5 Haben Sie OK geklickt, wird die TC 300 Utility von dem Computer entfernt. Klicken Sie beim letzten Fenster auf Fertigstellen.

# Telefonieren

Nachrichten

### Aufrufen der Bedienungsanleitung

Auf der im Lieferumfang enthaltenen CD-ROM befindet sich die Bedienungsanleitung zum TC 300 in Form einer PDF-Datei.

#### Adobe® Acrobat® Reader

Um diese Datei öffnen zu können, ist der Adobe® Acrobat®, mindestens jedoch der Adobe® Acrobat® Reader notwendig. Sollte diese Software auf Ihren Computer nicht installiert sein, können Sie den Adobe® Acrobat® Reader kostenfrei von der Webseite von Adobe® herunterladen:

#### <http://www.adobe.com/de/>

Klicken Sie auf der Webseite auf die Schaltfläche Get Adobe® Reader.

Um diese kostenlose Software herunterzuladen, verfahren Sie wie im Bildschirm angezeigt wird.

Installieren Sie den Acrobat® Reader.

#### Öffnen der Bedienungsanleitung auf der DC-ROM

Zumindest der Acrobat® (ab Version 4.0) Reader ist auf Ihrem Computer installiert.

1 Legen Sie die CD-ROM in das CD-/ DVD-Laufwerk des Rechners. Der Installationsprozess wird automatisch gestartet.

2 In Abhängigkeit davon, ob die TC 300 Utility bereits auf dem Computer installiert ist oder nicht, erscheint eines der nebenstehend gezeigten **Fenster** 

Klicken Sie in jedem Fall auf

#### Abbrechen.

Klicken Sie anschließend auf die rote Schaltfläche mit dem X (Schließenkreuz) in der rechten, oberen Ecke des Hinweisfensters.

3 Öffnen Sie den Windows Explorer.

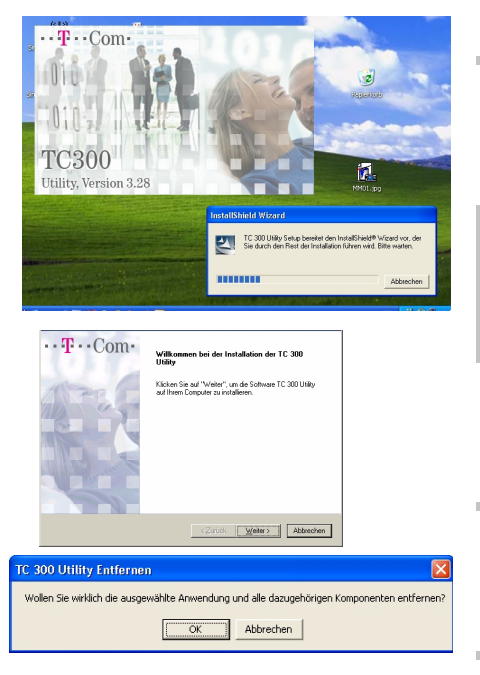

**Lösungen und Produkte** Adobe Reader und Flas herunterladen Get Adobe<sup>-</sup> **Reader** 

hnhang

- 4 Wählen Sie im Windows Explorer das CD-ROM-/DVD-Laufwerk und doppelklicken Sie darauf.
- 5 Wählen Sie in den Verzeichnissen auf der CD-ROM das Verzeichnis TC 300 Bedienungsanleitung. Doppelklicken Sie darauf.
- 6 Doppelklicken Sie anschließend auf die Datei TC 300 Bedienungsanleitung.pdf.

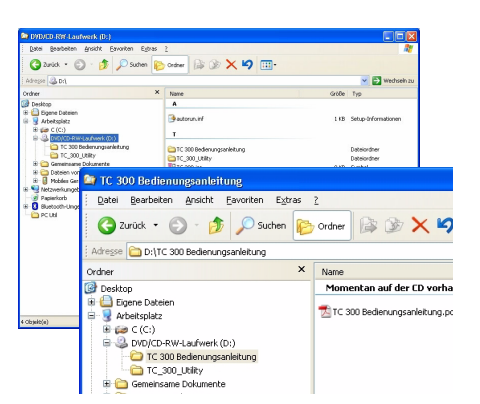

Die Bedienungsanleitung wird geöffnet.

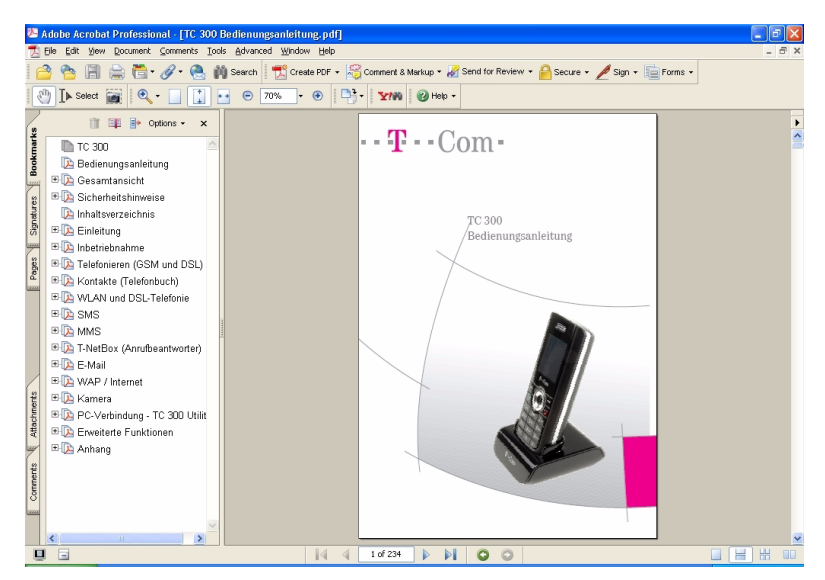

In dieser Bedienungsanleitung können Sie über die verknüpften

- Lesezeichen,
- das Inhatsverzeichnis,
- das Stichwortverzeichnis,
- die Querverweise

gewünschte Kapitel durch einfachen Klick direkt auffinden.

Bei Rechnern mir Internetverbindung können Sie ebenso die gekennzeichneten Webseiten direkt aufrufen.

### Erweiterte Funktionen

### Persönlich gestalten

Sie können Ihr TC 300 vom Aussehen des Displays und dem Klang, der bei Aktionen ertönt, Ihrem Geschmack anpassen.

#### <span id="page-176-0"></span>Profil des Verhalten des TC 300 einstellen

Sie können das Verhalten bei ankommenden Anrufen oder Nachrichten Ihres TC 300 der Umgebung entsprechend einstellen. Jedem der Profile, die Sie auswählen können, sind bestimmte Verhaltensweisen des Funktionsbereiches Klingeltöne voreingestellt.

Das Display ist eingeschaltet und zeigt das Startfenster.

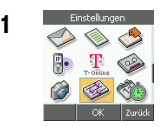

1 Wählen Sie im Hauptmenü mit den Pfeiltasten nach oben/unten/ links/rechts Einstellungen → Profile.

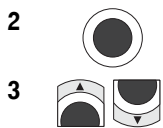

2 Drücken Sie die **OK-Taste**.

3 **3** Wählen Sie mit den Pfeiltasten das gewünschte Verhalten:

> Allgemein = Das Telefon meldet sich in mittlerer Laustärke.

Leise Umgebung= Das Telefon meldet ankommende Rufe besonders leise.

Zu Hause= Das Telefon meldet sich etwas lauter als bei Allgemein.

Laute Umgebung= Das Telefon meldet ankommende Rufe besonders laut.

Name = Sie können eigene Profile anlegen.

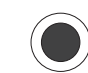

4 Drücken Sie die OK-Taste. Die Einstellung wird übernommen.

Sie können den Namen oder die zu Grunde liegenden Einstellungen ändern.

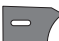

Drücken Sie die Linke Taste. Das Optionen-Menü bietet:

Ändern = Drücken Sie die OK-Taste, wenn Sie die Einstellungen ändern möchten. Das Menü unter Klingeltöne wird geöffnet. Wie Sie darin einstellungen vornehmen, siehe Kapitel Klingelton einstellen, [Seite 168.](#page-177-0)

Zurück

Profile **O** Allgemein O Leise Umgebung ○ Zu Hause O Laute Umgebung  $O$  <Name>  $\alpha$ 

lOpt.

In Betrieb

Telefonieren

Telefonbuch

DSL-Telefonie

Umbenennen = Drücken Sie die OK-Taste. Das Eingabefeld für einen neuen Namen wird geöffnet. Löschen Sie den alten Namen. Geben Sie den Neuen Namen ein. Drücken Sie die OK-Taste.

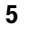

Tipp

5 Drücken Sie die Rechte Taste. Möchten Sie weitere Einstellungen für den Klingelton vornehmen, fahren Sie fort bei Schritt 3.

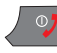

Um den Vorgang zu beenden, drücken Sie die Auflegentaste.

Haben Sie das Verhaltensprofil auf Leise Umgebung eingestellt (siehe Kapitel [Pro](#page-176-0)[fil des Verhalten des TC](#page-176-0) 300 einstellen. Seite 167), die Ruftonart auf Leise Umgebung eingestellt (siehe Kapitel [Klingelton einstellen,](#page-177-0) Seite 168, Funktion Leise Umgebung), und als Rufannahme Auto-Annahme (siehe Kapitel [Rufan-](#page-187-0)

nahme, [Seite 178](#page-187-0)), können Sie eine Raumüberwachung (Babysit) einrichten. Rufen Sie aus der Ferne die Rufnummer dieses Telefons an, können Sie hören, was in dem Raum vor sich geht. Das ist sinnvoll bei Kleinstkindern und Erwachsenen, die auf Betreuung angewiesen sind.

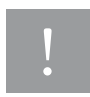

Der Angerufene bekommt von der Überwachung, dem Abhören des Raumes, nichts mit. Bedenken Sie, dass dieses Vorgehen ein Eingriff in die Privatsphäre ist und geahndet werden kann. Informieren Sie den Überwachten über Ihr Tun.

#### <span id="page-177-0"></span>Klingelton einstellen

Ein ankommender Anruf kann durch unterschiedliche Ruftöne und/oder Vibrieren angekündigt werden.

Das Display ist eingeschaltet und zeigt das Startfenster.

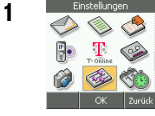

**1** Einstellungen Wählen Sie im Hauptmenü mit den Pfeiltasten nach oben/unten/ links/rechts Einstellungen → Klingeltöne → Klingelton auswählen → Ruftonart.

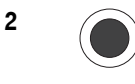

2 Drücken Sie die **OK-Taste**.

3 Wählen Sie mit den Pfeiltasten die gewünschte Tonart:

> Ruftonart = Art, wie sich das TC 300 meldet, weiter bei Schritt 4.

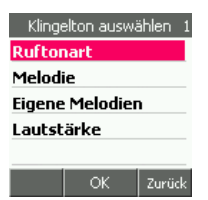

Melodie = Klangvolle Tonfolgen, weiter bei Schritt 9.

Eigene Melodien = Auf das TC 300 geladene Melodien, weiter bei Schritt 14.

Lautstärke = Grundlautstärke des eingestellten Ruftons, weiter bei Schritt 22.

4 Sie haben Ruftonarten gewählt:

Anhang

5 Drücken Sie die **OK-Taste**.

Das Menü mit Verhaltensweisen wird geöffnet.

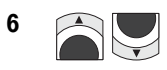

6 Wählen Sie mit den Pfeiltasten nach oben/unten das Verhalten bei ankommenden Rufen:

Klingeln = Ein Anruf meldet sich mit dem eingestellten Rufton.

Vibrieren = Statt zu klingeln vibriert das Telefon.

Vibrier.-Ton = Es wird zunächst vibriert, dann erklingt der Rufton.

Vibrier.+Ton = Es wird zunächst vibriert, dann erklingt zusätzlich der Rufton.

Leise Umgebung = Es erfolgt keinerlei Hinweis auf ankommende Anrufe oder Nachrichten: Ruhe vor dem Telefon. Ihnen können Anrufe entgehen. In Verbindung mit der Einstellung der Rufannahme (siehe Kapitel [Rufannahme,](#page-187-0) Seite 178) können Sie Raumüberwachung einstellen.

7 Drücken Sie die OK-Taste. Die gewählte Verhaltensweise wird übernommen.

8 **8** Möchten Sie weitere Einstellungen für den Klingelton vornehmen, drücken Sie die Rechte Taste und fahren Sie fort bei Schritt 3.

Um den Vorgang zu beenden, drücken Sie die Auflegentaste.

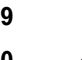

#### 9 Sie haben Melodien gewählt:

10 Drücken Sie die OK-Taste.

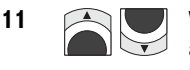

11 **Allen** Wählen Sie mit den Pfeiltasten nach oben/unten die Melodie, die bei ankommenden Anrufen erklingen soll. Jede Melodie, die Sie mit den Pfeiltasten anfahren, wird vorgespielt.

Die aktuelle Melodie wird in der eingestellten Lautstärke abgespielt.

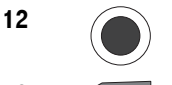

12 Haben Sie eine Melodie gefunden, die Ihren Vorstellungen entspricht, drücken Sie die OK-Taste.

13 Möchten Sie weitere Einstellungen für den Klingelton vornehmen, drücken Sie die Rechte Taste und fahren Sie fort bei Schritt 3.

Um den Vorgang zu beenden, drücken Sie die Auflegentaste.

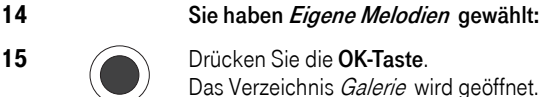

15 Drücken Sie die OK-Taste.

Das Verzeichnis Galerie wird geöffnet. 16 Wählen Sie mit den Pfeiltasten nach oben/unten den Ordner

Melodien. In diesem Ordner haben Sie Melodien oder Klingeltöne gespeichert, die Sie zuvor aus dem Internet oder von einem Computer heruntergeladen haben.

17 Drücken Sie die **OK-Taste**.

18 **Consultant Wählen Sie mit den Pfeiltasten nach oben/** unten eine der angebotenen Melodien.

Die Liste der vorliegenden Melodien wird geöffnet.

Drücken Sie die OK-Taste. Die Melodie wird vorgespielt.

Ein Hinweisfenster zeigt Ihnen den Namen der Melodie. Mit der OK-Taste können Sie das Abspielen anhalten oder fortsetzen.

Möchten Sie weitere Melodien anhören, drücken Sie die zweimal die Rechte Taste. Fahren Sie fort, wie am Beginn dieses Bedienschritts beschrieben.

19 Möchten Sie eine Melodie übernehmen. drücken Sie die Linke Taste.

> Im Optionen-Menü wählen Sie Als Rufton verwend.

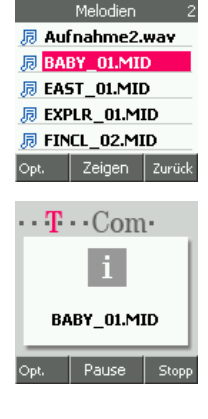

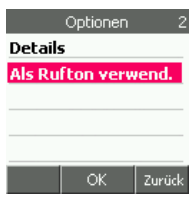

20 Drücken Sie die OK-Taste. Die ausgewählte Melodie wird als Rufton übernommen.

21 Möchten Sie weitere Einstellungen für den Klingelton vornehmen, drücken Sie viermal die Rechte Taste und fahren Sie fort bei Schritt 3.

Um den Vorgang zu beenden, drücken Sie die Auflegentaste.

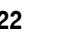

#### 22 Sie haben Lautstärke gewählt:

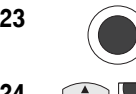

23 Drücken Sie die **OK-Taste**.

Das Fenster zum Einstellen der Lautstärke wird geöffnet.

24 **CAL Wählen Sie mit den Pfeiltasten** die Lautstärke für die Ruftmelodie.

> Mit Balken und Ziffern (Still und 1-5) wird Ihnen die Lautstärke angezeigt.

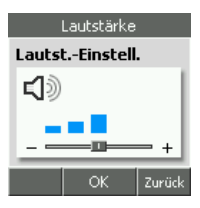

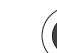

25 Drücken Sie die OK-Taste. Die Lautstärke wird übernommen.
Tastenton

OK

Zurück

O Aus  $\bigcirc$  Klick ○ Tonwahl

26 Möchten Sie die eingestellte Lautstärke hören, drücken Sie die Rechte Taste und gehen Sie zu Schritt 9. Rufen Sie die eingestellte Melodie auf. Sie wird Ihnen in der gerade eingestellten Lautstärke vorgespielt.

> Möchten Sie weitere Einstellungen für den Klingelton vornehmen, fahren Sie fort bei Schritt 3.

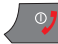

Um den Vorgang zu beenden, drücken Sie die Auflegentaste.

#### Weitere Klänge einstellen

Das Einstellen weiterer Klänge geschieht wie oben beschrieben. Wählen Sie jedoch im Menü Klingeltöne den entsprechenden Vorgang, der durch einen speziellen Klang auf sich aufmerksam machen soll:

SMS-Ton = Erklingt bei ankommenden SMS-Nachrichten.

Termin/Wecker = Erklingt bei Systemhinweisen oder von Ihnen eingestellten Funktionen.

#### Tastenton einstellen

Sie können einstellen, welches Geräusch erklingen soll, wenn Sie eine Taste betätigen.

Das Display ist eingeschaltet und zeigt das Startfenster.

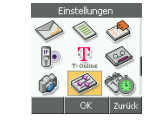

**1** Einstellungen Wählen Sie im Hauptmenü mit den **Pfeiltasten nach oben/unten/** links/rechts Einstellungen → Klingeltöne → Tastenton.

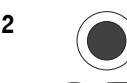

2 Drücken Sie die **OK-Taste**.

3 **3** Wählen Sie mit den Pfeiltasten den gewünschten Tastenton:

Aus = Es erklingt kein Geräusch.

Klick = Es erklingt ein Klickgeräusch.

Tonwahl = Es erklingt ein Geräusch wie bei der Tonwahl konventioneller Telefone.

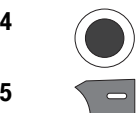

4 Drücken Sie die OK-Taste. Die Einstellung wird übernommen.

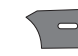

5 Drücken Sie die Rechte Taste. Möchten Sie weitere Einstellungen für den Klingelton vornehmen, fahren Sie fort bei Schritt 3.

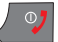

Um den Vorgang zu beenden, drücken Sie die Auflegentaste.

#### Begrüßung beim Ein-/Ausschalten

Sie können festlegen, ob das Ein-/Ausschalten des Telefons akustisch begleitet wird.

Das Display ist eingeschaltet und zeigt das Startfenster.

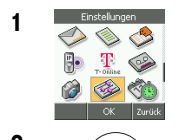

**1** Einstellungen Wählen Sie im Hauptmenü mit den Pfeiltasten nach oben/unten/ links/rechts Einstellungen → Klingeltöne → Begrüßung.

2 Drücken Sie die **OK-Taste**.

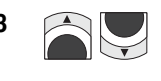

3 Mählen Sie mit den Pfeiltasten die gewünschte Funktionsweise:

> Ein = Ein-/Ausschalten ist durch eine Melodie hörbar.

Aus = Es ist nicht hörbar.

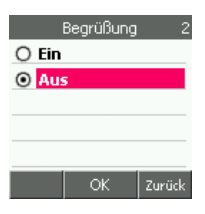

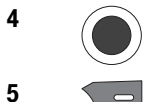

4 Drücken Sie die OK-Taste. Die Einstellung wird übernommen.

5 Drücken Sie die Rechte Taste, wenn Sie weitere Toneinstellungen vornehmen möchten.

Um den Vorgang zu beenden, drücken Sie die Auflegentaste.

#### WLAN Warnung

Sie können festlegen, ob das TC 300 Sie darauf hinweist, wenn Sie den Funkbereich eines WLAN verlassen

Das Display ist eingeschaltet und zeigt das Startfenster.

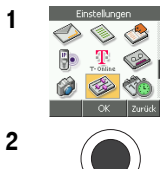

1 Wählen Sie im Hauptmenü mit den Pfeiltasten nach oben/unten/ links/rechts Einstellungen → Klingeltöne → WLAN Warnung.

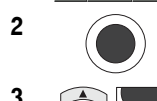

2 Drücken Sie die **OK-Taste**.

3 **3** Wählen Sie mit den Pfeiltasten die gewünschte Funktionsweise:

> Ein = Sie werden akustisch daraufhingewiesen, wenn sich die Feldstärke bis zum Ausfall verringert.

Aus = Der Ausfall wird nicht akustisch angezeigt.

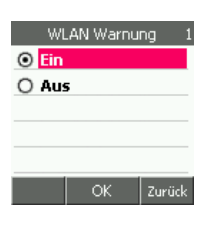

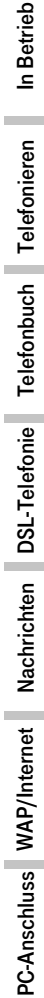

4 Drücken Sie die OK-Taste. Die Einstellung wird übernommen.

5 Drücken Sie die Rechte Taste.

Um den Vorgang zu beenden, drücken Sie die Auflegentaste.

#### Display (Hintergrund)

Sie können einstellen, welches Hintergrundbild im Display erscheinen soll. Wenn Sie ein Bild auswählen, beachten Sie, dass auch mit diesem Bild als Hintergrund die Hinweise im Startfenster des Displays noch lesbar bleiben.

Das Display ist eingeschaltet und zeigt das Startfenster.

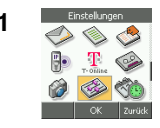

**1** Einstellungen Wählen Sie im Hauptmenü mit den Pfeiltasten nach oben/unten/ links/rechts Einstellungen → Display → Hintergrundbild.

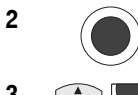

2 Orücken Sie die **OK-Taste**.

**3 Im Display werden Ihnen Einstellmöglichkeiten** angeboten. Wählen Sie mit den Pfeiltasten die gewünschte Funktion:

> Ein = Ein Hintergrundbild wird angezeigt, weiter bei Schritt 4.

Aus = Es wird kein Hintergrundbild angezeigt.

Wenn Sie das möchten, drücken Sie die OK-Taste und danach die Auflegentaste.

Bild auswählen = Wählen Sie ein Hintergrundbild aus, weiter bei Schritt 5.

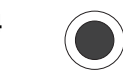

#### $\textcolor{red}{\mathbf{4}}$  Sie haben *Ein* gewählt:

Drücken Sie die OK-Taste. Die Funktion wird übernommen. Das Menü Hintergrundbild wird wieder angezeigt. Wählen Sie nun ein Bild aus.

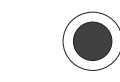

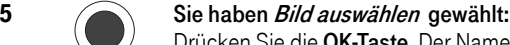

. Der Name des aktuellen Bildes wird markiert angezeigt.

Sie können eines der vorbereiteten Bilder verwenden oder über Ordner auswählen ein eigenes Bild verwenden.

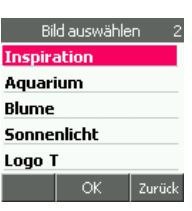

Hintergrundbild

ОK

Zurück

Fin Aus **Bild auswählen** 

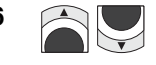

6 **6 CAL Wählen Sie mit den Pfeiltasten nach oben/unten** das Bild oder Muster, welches Sie als Hintergrund für das Startfenster möchten,

oder

**Erweitert** 

wählen Sie Ordner auswählen. Das Verzeichnis Galerie wird geöffnet. Wählen Sie den Ordner Bilder und dort das Bild, das Sie als Hintergrund möchten. Markieren Sie das Bild.

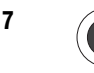

7 Drücken Sie die **OK-Taste**. Das Bild wird angezeigt. Ist es nicht das gewünschte, drücken Sie die Rechte Taste. Wählen Sie ein anderes.

8 Wird das gewünschte Bild angezeigt, drücken Sie die Linke Taste. Wählen Sie im Optionen-Menü Als Hintergrund und drücken Sie die OK-Taste.

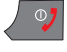

Um den Vorgang zu beenden, drücken Sie die Auflegentaste. Das Startfenster zeigt nun das von Ihnen ausgewählte Bild.

#### Hintergrundbeleuchtung

Um die Ladekapazität des Akkus zu schonen, wird empfohlen, die Beleuchtungsdauer nach Möglichkeit nicht länger als 30 Sekunden einzustellen.

Das Display ist eingeschaltet und zeigt das Startfenster.

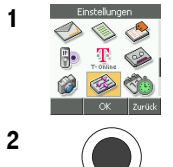

**1** Enstellungen Wählen Sie im Hauptmenü mit den **Pfeiltasten nach oben/unten/** links/rechts Einstellungen  $\rightarrow$  Display  $\rightarrow$  Beleuchtung.

2 Drücken Sie die **OK-Taste**.

**3 Im Display werden Ihnen Einstellmöglichkeiten** angeboten. Wählen Sie mit den Pfeiltasten die gewünschte Beleuchtungsdauer: Falls Sie Aus wählen, bedeutet das, dass der Hintergrund des Display immer beleuchtet wird. Das reduziert ganz erheblich die Bereitschaftszeit des TC 300. Es wird empfohlen die Standarddauer (30 Sek.) beizubehalten, oder zu verringern.

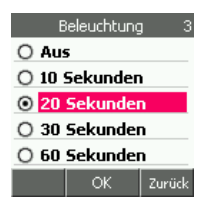

4 Drücken Sie die OK-Taste. Die Funktion wird übernommen.

5 Drücken Sie die Rechte Taste.

Um den Vorgang zu beenden, drücken Sie die Auflegentaste.

# In Betrieb

### Display-Helligkeit (Beleuchtungsstärke)

Sie können die Leuchtkraft des Displays einstellen. Um die Ladekapazität des Akkus zu schonen, wird empfohlen, die Lichtstärke nicht zu hoch einzustellen.

Das Display ist eingeschaltet und zeigt das Startfenster.

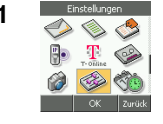

1 Wählen Sie im Hauptmenü mit den Pfeiltasten nach oben/unten/ links/rechts Einstellungen  $\rightarrow$  Display  $\rightarrow$  Helligkeit.

2 Drücken Sie die OK-Taste.

**3** Wählen Sie mit den Pfeiltastennach links/ rechts die gewünschte Leuchtstärke.

> Sie können im Display sofort den Effekt Ihrer Einstellung verfolgen.

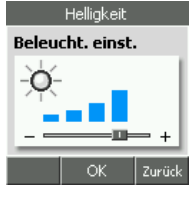

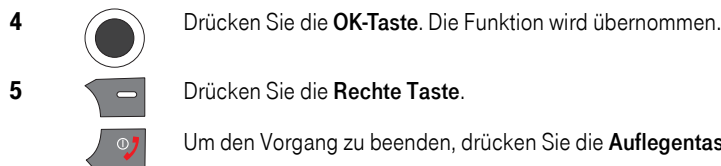

5 Drücken Sie die Rechte Taste.

Um den Vorgang zu beenden, drücken Sie die Auflegentaste.

### Datum und Uhrzeit

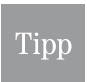

Wenn Sie den Akku aus dem Handy nehmen, z. B. beim Wechseln der SIM-Karte, gehen die Einstellungen von Datum und Uhrzeit verloren.

Bei Auslieferung ist Ihr TC 300 nicht auf aktuelles Datum und Uhrzeit eingestellt. Sie können hier Datum und Uhrzeit, das Anzeigeformat und das Uhrzeitformat einstellen.

#### Datum einstellen

Das Display ist eingeschaltet und zeigt das Startfenster.

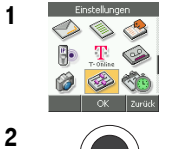

1 Einstellungen Wählen Sie im Hauptmenü mit den Pfeiltasten nach oben/unten/ links/rechts Einstellungen → Datum/Uhrzeit → Datum einstellen.

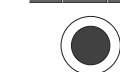

2 Drücken Sie die OK-Taste.

**Erweitert** 

**Kamera** 

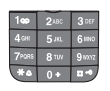

3 Geben Sie im Fenster über die Zifferntasten das Datum ein, das angezeigt werden soll. Nach der Eingabe einer Ziffer springt die Einfügemarke automatisch an die nächste Stelle. Haben Sie sich vertippt, können Sie mit der Rechten Taste von rechts nach links löschen.

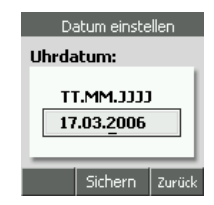

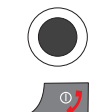

4 Drücken Sie die OK-Taste. Das Datum wird übernommen.

Um den Vorgang zu beenden, drücken Sie die Auflegentaste.

#### Uhrzeit einstellen

Das Display ist eingeschaltet und zeigt das Startfenster.

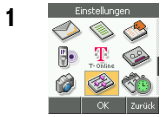

**1** Enstehangen Wählen Sie im Hauptmenü mit den Pfeiltasten nach oben/unten/ links/rechts Einstellungen → Datum/Uhrzeit → Uhrzeit einstellen.

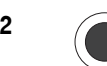

2 Drücken Sie die **OK-Taste**.

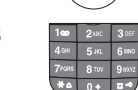

3 **1<sup>th</sup> 248** 38F Geben Sie im Fenster über die Zifferntasten die Uhrzeit ein.

> Nach der Eingabe einer Ziffer springt die Einfügemarke automatisch an die nächste Stelle. Haben Sie sich vertippt, können Sie mit der Rechten Taste von rechts nach links die Eingabe löschen.

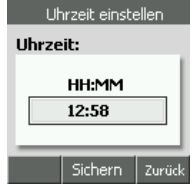

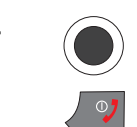

4 Drücken Sie die **OK-Taste**. Die Uhrzeit wird übernommen.

Um den Vorgang zu beenden, drücken Sie die Auflegentaste.

#### Anzeigeformat Datum

Das Display ist eingeschaltet und zeigt das Startfenster.

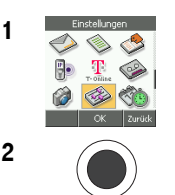

1 Einstellungen Wählen Sie im Hauptmenü mit den Pfeiltasten nach oben/unten/ links/rechts Einstellungen → Datum/Uhrzeit → Datumsformat.

2 Drücken Sie die **OK-Taste**.

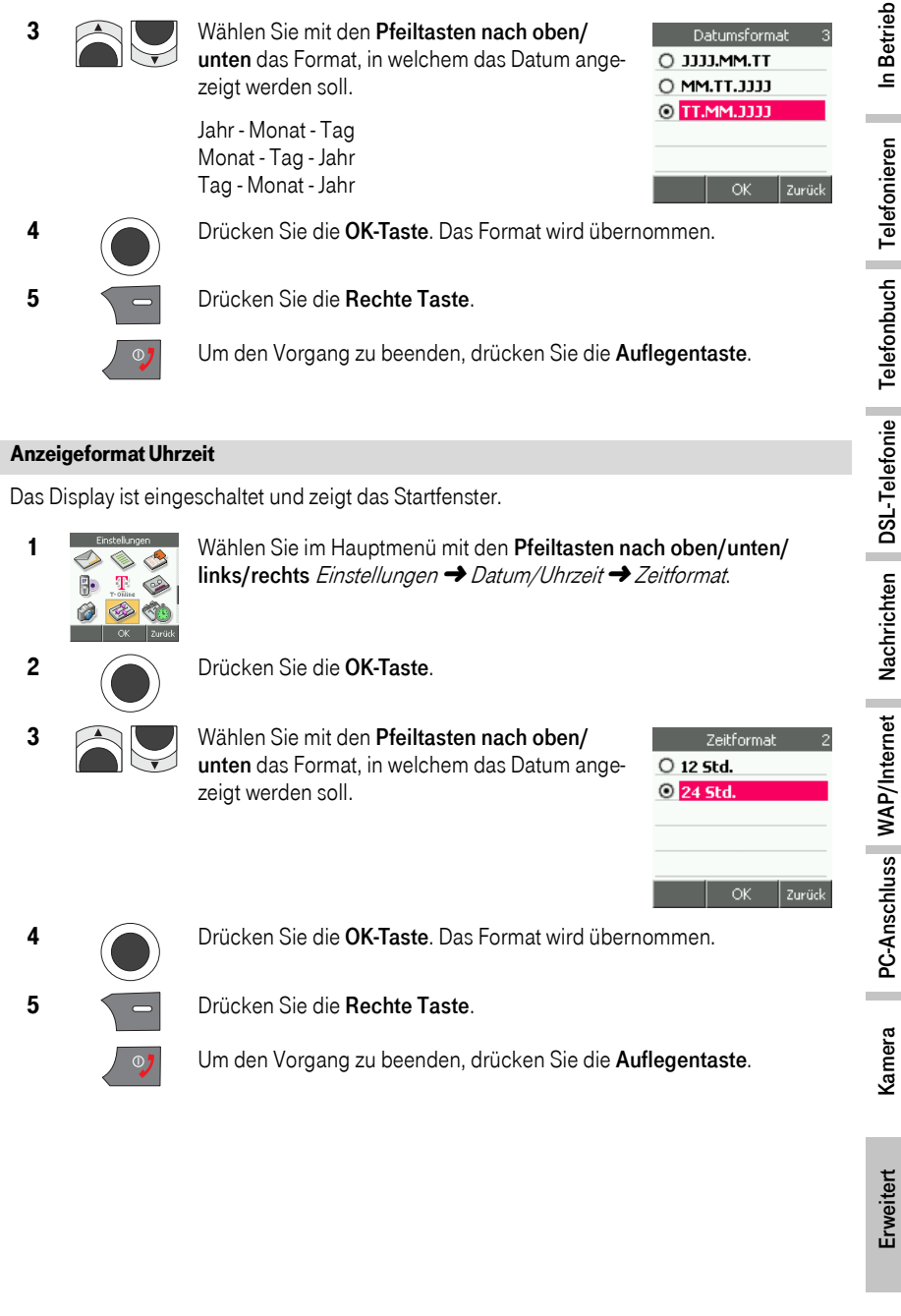

Erweitert

Telefonieren

Telefonbuch

DSL-Telefonie

Nachrichten

PC-Anschluss

Kamera

## Rufeinstellungen

Sie können einstellen, wie sich Ihr TC 300 bei ankommenden Telefonaten verhält:

- **Bufannahmeart** = Ihnen stehen drei Möglichkeiten zur Verfügung, wie ein Anruf entgegengenommen wird.
- Wahlwiederholung = Sofern es das Netz unterstützt, können Sie bei *Besetzt* eine automatische SMS an den Angerufenen veranlassen.
- Gesprächsdauer = Sie können die Gesprächsdauer im Display anzeigen.
- Kosten/Dauer anzeigen = Im Display werden während eines von Ihnen getätigten Anrufs sowohl Dauer als auch Kosten angezeigt.

#### Rufannahme

Das Display ist eingeschaltet und zeigt das Startfenster.

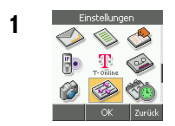

**1** Einstellungen Wählen Sie im Hauptmenü mit den **Pfeiltasten nach oben/unten/** links/rechts Einstellungen → Rufeinstellungen → Rufannahmeart.

> Rufannahmeart **O** Standard ○ Jede Taste ○ Automatisch

> > Ok

Zurück

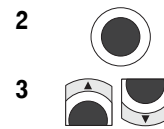

2 Drücken Sie die **OK-Taste**.

3 Mählen Sie mit den Pfeiltasten nach oben/ unten die gewünschte Funktion:

> Standard = Das Telefon klingelt in der eingestellten Melodie und wartet, dass Sie die Abhebentaste drücken.

Jede Taste= Klingelt das Telefon, können Sie

das Gespräch durch Drücken einer beliebigen Taste am Gerät entgegennehmen.

Automatisch = Das Telefon klingelt. Nach zwei Rufzeichen nimmt das Gerät den Anruf automatisch entgegen. Sie können das Gespräch führen.

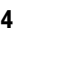

4 Drücken Sie die **OK-Taste**.

Die Funktion wird übernommen.

5 Drücken Sie die Rechte Taste.

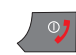

Um den Vorgang zu beenden, drücken Sie die Auflegentaste.

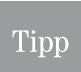

Haben Sie das Verhaltensprofil auf Leise Umgebung eingestellt (siehe Kapitel [Pro](#page-176-0)[fil des Verhalten des TC](#page-176-0) 300 einstellen. Seite 167), die Ruftonart auf Leise Umgebung eingestellt (siehe Kapitel [Klingelton einstellen,](#page-177-0) Seite 168, Funktion Leise Umgebung), und als Rufannahme Auto-Annahme, können Sie eine Raumü-

berwachung (Babysit) einrichten. Rufen Sie aus der Ferne die Rufnummer dieses Telefons an,

können Sie hören, was in dem Raum vor sich geht. Das ist sinnvoll bei Kleinstkindern und Erwachsenen, die auf Betreuung angewiesen sind.

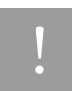

Der Angerufene bekommt von der Überwachung, dem Abhören, nichts mit. Bedenken Sie, dass dieses Vorgehen ein Eingriff in die Privatsphäre ist und geahndet werden kann. Informieren Sie den Überwachten über Ihr Tun.

#### Wahlwiederholung

Das Display ist eingeschaltet und zeigt das Startfenster.

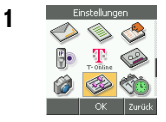

1 Wählen Sie im Hauptmenü mit den Pfeiltasten nach oben/unten/ links/rechts Einstellungen → Rufeinstellungen → Wahlwiederholung.

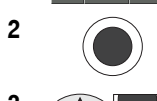

2 Drücken Sie die OK-Taste.

3 Wählen Sie mit den Pfeiltasten nach oben/ unten die gewünschte Funktion:

> Ein = Der Anrufer erhält eine SMS, falls seine Rufnummer zum Zeitpunkt Ihres Anrufs besetzt war.

Aus = Der Anrufer erhält keine Benachrichtigung.

4 Drücken Sie die **OK-Taste**. Die Funktion wird übernommen

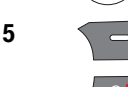

5 Drücken Sie die Rechte Taste.

Um den Vorgang zu beenden, drücken Sie die Auflegentaste.

#### Gesprächsdauer

Das Display ist eingeschaltet und zeigt das Startfenster.

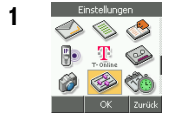

**1** Enstehangen Wählen Sie im Hauptmenü mit den Pfeiltasten nach oben/unten/ links/rechts Einstellungen → Rufeinstellungen → Gesprächsdauer.

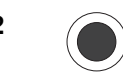

2 Drücken Sie die **OK-Taste**.

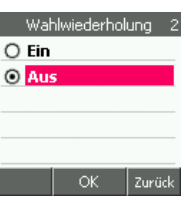

In Betrieb

Telefonieren

Telefonbuch

DSL-Telefonie

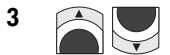

3 **3** Wählen Sie mit den Pfeiltasten nach oben/unten die gewünschte Funktion:

Ein = Während eines Gesprächs wird die Dauer angezeigt.

Aus = Die Dauer eines Gesprächs wird nicht angezeigt.

4 Drücken Sie die OK-Taste. Die Funktion wird übernommen. 5 Drücken Sie die Rechte Taste.

Um den Vorgang zu beenden, drücken Sie die Auflegentaste.

#### Kosten/Dauer anzeigen

Zeigt die ungefähren Kosten eines Gesprächs an.

Es ist möglich, dass die Funktion nicht in jedem Fall zufriedenstellen läuft. Bitte informieren Sie sich auf der Webseite von T-Com/T-Online oder dem T-Com Technischen Kundendienst nach Software/Firmware-Upgrades.

Das Display ist eingeschaltet und zeigt das Startfenster.

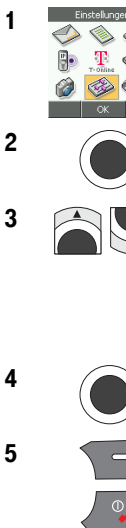

1 Einstellungen Wählen Sie im Hauptmenü mit den Pfeiltasten nach oben/unten/ links/rechts Einstellungen ➜ Rufeinstellungen ➜ Kosten/Dauer anzeig.

2 Drücken Sie die **OK-Taste**.

3 **3** Wählen Sie mit den Pfeiltasten nach oben/unten die gewünschte Funktion:

Ein = Während eines Gesprächs werden Kosten und Dauer angezeigt.

Aus = Die Kosten eines Gesprächs werden nicht angezeigt.

4 Drücken Sie die OK-Taste. Die Funktion wird übernommen.

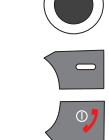

5 Drücken Sie die Rechte Taste.

Um den Vorgang zu beenden, drücken Sie die Auflegentaste.

## Nummer übermitteln (Anonym)

Falls Sie nicht möchten, dass Ihre Rufnummer bei dem Angerufenen angezeigt wird (anonym anrufen) , können Sie die Funktion Rufnummernübermittlung ausschalten. Im GSM-Netz ist diese Funktion ein Dienst des Netzbetreibers, den Sie gegebenenfalls gesondert beauftragen müssen. Dafür können zusätzliche Kosten entstehen.

Das Display ist eingeschaltet und zeigt das Startfenster.

angezeigt.

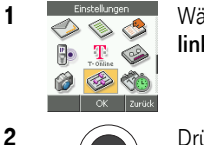

1 Wählen Sie im Hauptmenü mit den Pfeiltasten nach oben/unten/ links/rechts Einstellungen → Netzdienste → Nummer übermitteln.

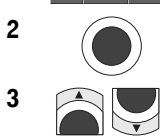

2 Drücken Sie die OK-Taste.

**3** Wählen Sie mit den Pfeiltasten die gewünschte Funktion:

Ein = Ihre Rufnummer wird bei der Gegenstelle

Automatisch = Dem Netz entsprechend.

Nummer übermitteln **O** Automatisch  $\bigcirc$  Ein O Aus Zurück OK

Aus = Ihre Rufnummer wird nicht angezeigt.

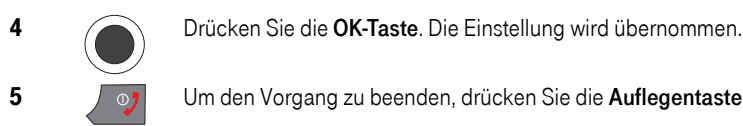

5  $\sqrt{27}$  Um den Vorgang zu beenden, drücken Sie die Auflegentaste.

## Anrufumleitung

Stellen Sie das bevorzugte Netzwerk auf GSM (siehe Kapitel Bevorzugtes Telefonnetz, [Seite 21](#page-30-0)). Sie können festlegen, ob ein Anruf über GSM, den Sie erhalten, unter bestimmten Bedingungen an eine andere Rufnummer umgeleitet wird.

Diese Funktion ist ein Dienst des Netzbetreibers, den Sie gegebenenfalls gesondert beauftragen müssen. Dafür können zusätzliche Kosten entstehen.

Das Display ist eingeschaltet und zeigt das Startfenster.

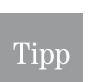

Abhängig vom Dienstanbieter ist es möglich, dass diese Dienste mit Guthabenkarten (Pre-Paid) nicht zur Verfügung stehen.

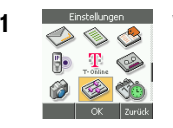

1 Wählen Sie im Hauptmenü mit den Pfeiltasten nach oben/unten/links/ rechts Einstellungen → Netzdienste → Anrufumleitung.

In Betrieb

Telefonieren

Telefonbuch

DSL-Telefonie

2 Drücken Sie die **OK-Taste**.

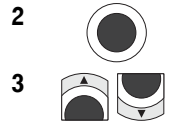

3 Mählen Sie mit den Pfeiltasten nach oben/unten die gewünschte Funktion:

> Bei nicht erreichbar = Ist Ihre Rufnummer nicht erreichbar, z. B. das Handy ist ausgeschaltet, wird der Anrufer an eine einstellbare Rufnummer umgeleitet. Weiter bei Schritt 7.

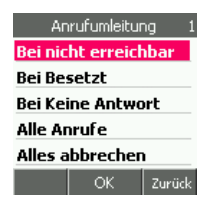

Bei Besetzt = Meldet sich Ihre Rufnummer als besetzt, wird der Anrufer an eine einstellbare Rufnummer umgeleitet, siehe Kapitel [Anrufumlei](#page-191-0)tungsfunktionen einstellen. Seite 182.

Bei Keine Antwort = Meldet sich Ihr Telefon, aber es wird nicht abgenommen, wird der Anrufer an eine einstellbare Rufnummer umgeleitet, bevor der Versuch des Verbindungsaufbaus automatisch abgebrochen wird, siehe Kapitel [Anrufumleitungsfunktionen einstellen,](#page-191-0) Seite 182.

Alle Anrufe = Alle Anrufe werden an eine einstellbare Rufnummer weitergeleitet, siehe Kapitel Anrufumleitungsfunktionen einstellen, [Seite 182.](#page-191-0)

Alles abbrechen = Hebt alle Umleitungseinstellungen auf, siehe Kapitel [Anrufumleitungsfunktionen einstellen,](#page-191-0) Seite 182.

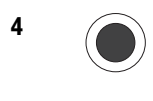

#### 4 Sie haben Alle abbrechen gewählt:

Drücken Sie die OK-Taste. Das Display weist Sie darauf hin, dass die Funktion durchgeführt wurde.

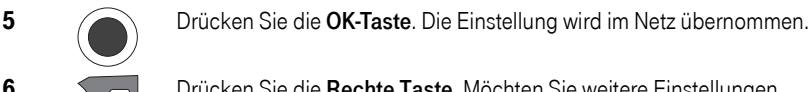

6 **Communister Siense Sie die Rechte Taste**. Möchten Sie weitere Einstellungen vornehmen, fahren Sie fort bei Schritt 3.

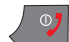

Um den Vorgang zu beenden, drücken Sie die Auflegentaste.

#### <span id="page-191-0"></span>Anrufumleitungsfunktionen einstellen

Sie haben eine der Umleitfunktionen gewählt. Da sich diese Funktionen vergleichbar verhalten, wird das Vorgehen am Beispiel *Sprache* erläutert.

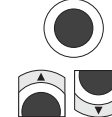

1 Drücken Sie die **OK-Taste**.

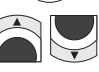

Wählen Sie mit den Pfeiltasten nach oben/unten die Verbindungsart, die umgeleitet werden soll:

Sprache = Sprachanrufe sind von der Einstellung der Umleitung betroffen.

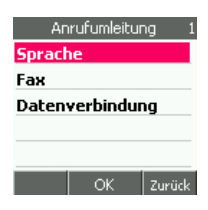

Zurück

Fax = Faxverbindungen sind von der Einstellung der Umleitung betroffen.

Daten = Datenverbindungen sind von der Einstellung der Umleitung betroffen.

Gleichgültig, welche Verbindungsart Sie gewählt haben, von der folgenden Bedienung verhalten sich alle gleich.

2 Drücken Sie die **OK-Taste**.

Wählen Sie mit den Pfeiltasten nach oben/unten das Verfahren der Umleitung:

Status prüf. = Prüfen im Netz den Status der Umleitung. Weiter bei Schritt 3.

Umleitung einstell. = Eingeben der Rufnummer, auf die umgeleitet werden soll. Weiter bei Schritt 6.

Rufuml. beenden = Beenden der Umleitung für die Verbindungsart, über die Sie zu diesem Menü gelangt sind. Weiter bei Schritt 9.

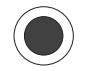

#### 3 Sie haben Status prüfen gewählt:

Drücken Sie die OK-Taste. Zur Abfrage des Status wird eine Verbindung ins Mobilfunknetz aufgebaut.

Ein Fenster zeigt den Status der Umleitung. Sollte keine Verbindung zu Stande kommen oder der Dienst nicht verfügbar sein, werden Sie gebeten abzubrechen.

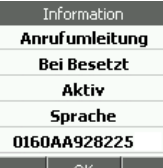

 $123\frac{1}{2}$ 

Anrufumleitung **Status prüfen** Umleitung einstell. Rufuml, beenden

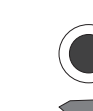

4 Drücken Sie die **OK-Taste**.

5 Drücken Sie die Rechte Taste. Möchten Sie weitere Einstellungen vornehmen, fahren Sie fort bei Schritt 3.

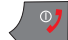

Um den Vorgang zu beenden, drücken Sie die Auflegentaste.

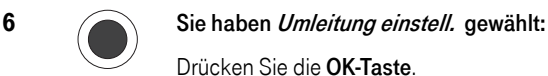

Drücken Sie die OK-Taste.

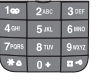

Das Fenster zur Eingabe der Rufnummer, auf die umgeleitet werden soll, wird geöffnet. Das Fenster ist für numerische Eingaben eingestellt.

Geben Sie die Rufnummer, auf die umgeleitet werden soll mit Ortsnetzkennzahl (Vorwahl) ein.

Oder

PC-Anschluss WAP/Internet Anhang Erweitert Kamera PC-Anschluss WAP/Internet PC-Anschluss **Kamera** 

hhang

Kontakte Zurück

 $41$ 

drücken Sie die OK-Taste, wenn Sie die Rufnummer, auf die umgeleitet werden soll, aus dem Telefonbuch übernehmen möchten.

Wählen Sie mit den Pfeiltasten oder durch Drücken der Zifferntaste auf welcher der Anfangsbuchstabe aufgedruckt ist, den gewünschten Teilnehmer. Wird nach Drücken der Zifferntaste noch nicht der gewünschte Name angezeigt, wählen Sie weiter mit den Pfeiltasten.

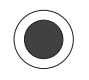

#### Drücken Sie die OK-Taste.

Wählen Sie mit den Pfeiltasten die gewünschte Rufnummer, wenn für diesen Kontakt mehrere Rufnummern eingetragen wurden.

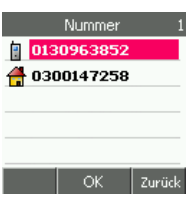

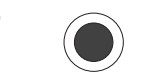

7 Drücken Sie die OK-Taste. Die Nummer wird in das Eingabefeld übernommen.

Drücken Sie erneut die OK-Taste.

8  $\sim$  Drücken Sie die Rechte Taste. Möchten Sie weitere Einstellungen vornehmen, fahren Sie fort bei Schritt 3.

Um den Vorgang zu beenden, drücken Sie die Auflegentaste.

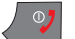

9 Sie haben Rufumleitung beenden gewählt:

Drücken Sie die OK-Taste. Um die Funktion auszuführen, wird eine Verbindung ins Netz aufgebaut.

Ein Fenster teilt Ihnen das erfolgreiche Beenden mit. Sollte keine Verbindung zu Stande kommen oder der Dienst nicht verfügbar sein, werden Sie gebeten abzubrechen.

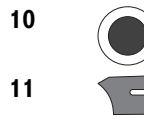

10 Drücken Sie die **OK-Taste**.

11  $\sim$  Drücken Sie die Rechte Taste. Möchten Sie weitere Einstellungen vornehmen, fahren Sie fort bei Schritt 3.

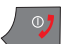

Um den Vorgang zu beenden, drücken Sie die Auflegentaste.

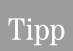

Sie können die Rufumleitung ins Mobilfunknetz, Festnetz und zu DSL-Telefonen durchführen. Sie können jedoch keine speziellen Netzkennzahlen (Call-by-Call) verwenden.

Telefonieren

Telefonbuch

DSL-Telefonie

PC-Anschluss WAP/Internet Nachrichten DSL-Telefonie Telefonbuch Telefonieren

Nachrichten

PC-Anschluss

## Sicherheit

Derjenige, der Ihr TC 300 mit der von Ihnen abonnierten SIM und mit eingerichtetem WLANund DSL-Zugang im Besitz hat, kann über das Mobilfunknetz (GSM) auf Ihre Kosten telefonieren, im Web/WAP surfen oder Bestellungen tätigen. Es wird daher dringend empfohlen Ihr TC 300 gegen unbefugte Nutzung im GSM-Netz zu sichern.

Durch besondere Maßnahmen, wie ein Passwort, können Sie die Funktionen, die über DSL ablaufen, nicht schützen, z. B. DSL-Anrufe, Zugang zum WAP etc. Der Schutz gegen unberechtigte Nutzung erfolgt allein durch die Sicherung des Netzzugangs. Halten Sie deshalb alle Daten, die dem Netzzugang dienen, geheim. Nähert sich jedoch derjenige, der Ihr Telefon besitzt, einem Router, auf dem das Telefon in einem der Profile angemeldet ist, meldet sich das Telefon an. Die Verbindungen können genutzt werden.

Durch ein Geräte-Passwort können Sie Sicherheits-relevante Daten auf Ihrem Telefon vor Zugriff schützen.

#### PIN aktivieren

Es wird empfohlen im Betrieb die PIN zu aktivieren. Das bedeutet, dass nach jedem Aus-/Einschalten, der Benutzer die PIN, die Sie vom Netzbetreiber erhalten haben (oder die Sie selbst geändert haben) eingeben muss. Sonst ist das Mobiltelefon für das GSM-Netz nicht betriebsbereit. Die PIN hat keinen Einfluss auf die DSL-Verbindungen.

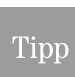

Ist im TC 300 keine SIM-Karte eingelegt, kann die PIN nicht eingegeben und zum Schutz verwendet werden.

Das Display ist eingeschaltet und zeigt das Startfenster.

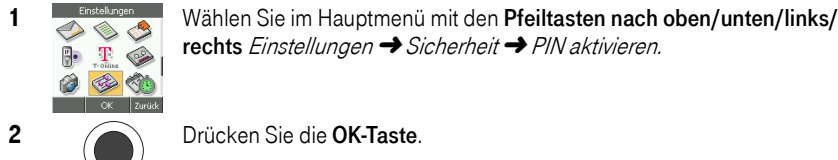

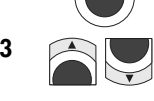

2 Drücken Sie die OK-Taste.

3 Wählen Sie mit den Pfeiltasten nach oben/unten:

rechts Einstellungen → Sicherheit → PIN aktivieren.

Ein = Beim Einschalten wird die PIN benötigt.

Aus = Beim Einschalten wird keine PIN benötigt.

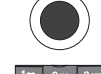

4 Drücken Sie die **OK-Taste**. Das Fenster zur Eingabe der PIN wird geöffnet.

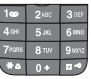

Geben Sie die PIN ein.

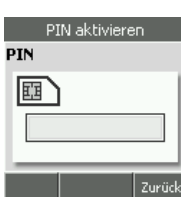

**Erweitert** 

**Kamera** 

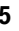

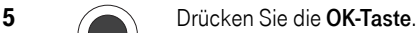

War der Code richtig, wird die Funktion übernommen. War der Code falsch, erscheint der Hinweis auf die verbleibenden Male einer Eingabe. Sie können die PIN erneut eingeben.

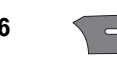

6 Möchten Sie weitere Einstellungen vornehmen, drücken Sie die Rechte Taste. Wählen Sie eine andere Funktion.

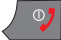

Um den Vorgang zu beenden, drücken Sie die Auflegentaste.

#### PIN und PIN2 ändern

Sie können die PIN-Codes, die Sie von Ihrem Netzbetreiber erhalten haben, ändern.

Das Display ist eingeschaltet und zeigt das Startfenster.

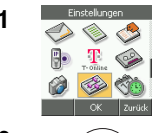

1 Wählen Sie im Hauptmenü mit den Pfeiltasten nach oben/unten/links/ rechts Einstellungen → Sicherheit.

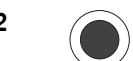

2 Drücken Sie die OK-Taste.

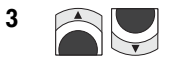

3 **3** Wählen Sie mit den Pfeiltasten nach oben/unten PIN ändern oder PIN2 ändern.

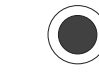

4 Drücken Sie die **OK-Taste**. Das Fenster zur Eingabe der PIN wird geöffnet.

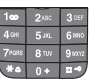

Das Ändern dieser Einstellung ist nur demjenigen gestattet, der die PIN kennt.

Geben Sie die alte PIN ein.

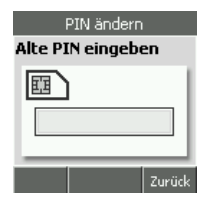

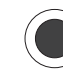

5 Drücken Sie die OK-Taste. War der Code falsch, erscheint der Hinweis auf die verbleibenden Male einer Eingabe. Sie können die PIN erneut eingeben.

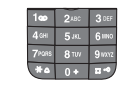

6 **Das Fenster zur Eingabe der neuen PIN** wird geöffnet.

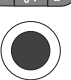

Geben Sie die neue PIN ein.

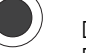

Drücken Sie die OK-Taste. Das Fenster zur Eingabe der neuen PIN wird geöffnet.

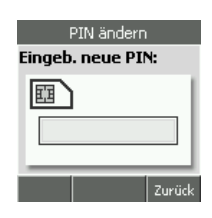

Geräte-Code Alten Code eingeben

Anhang

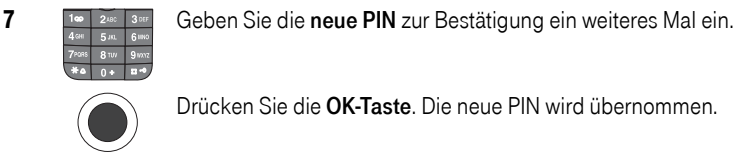

Drücken Sie die OK-Taste. Die neue PIN wird übernommen.

Haben Sie sich vertippt, werden Sie darauf hingewiesen. Sie können ggf. den Vorgang wiederholen. Haben Sie sich jedoch bei der Eingabe der alten PIN vertippt, stehen Ihnen noch zwei Möglichkeiten zur Verfügung.

8 Möchten Sie weitere Einstellungen vornehmen, drücken Sie die Rechte Taste. Wählen Sie eine andere Funktion.

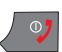

Um den Vorgang zu beenden, drücken Sie die Auflegentaste.

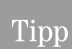

Notieren Sie die geänderte PIN, und bewahren Sie diese Notiz an einer Stelle auf, die Unbefugten nicht zugänglich ist. Ab jetzt können Sie nur noch die geänderte PIN verwenden.

Die entsprechende PUK ändert sich nicht. Sie ist abhängig von der Identität der SIM-Karte gegenüber dem Netzbetreiber (IMEI).

#### Geräte-Code

Sie können bestimmte Funktionen, die der Sicherheit des Telefons dienen oder Kosten verursachen, durch einen vierstelligen, numerischen Geräte-Code (Lieferzustand 0000), sichern.

Das Display ist eingeschaltet und zeigt das Startfenster.

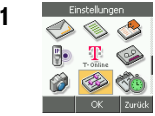

1 **Mählen Sie im Hauptmenü mit den Pfeiltasten nach oben/unten/links/** rechts Einstellungen → Sicherheit → Geräte-Code.

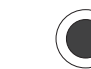

2 Orücken Sie die **OK-Taste**.

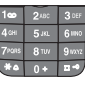

Geben Sie den alten Code ein.

Drücken Sie die OK-Taste. Das Fenster zur Eingabe des neuen Code wird geöffnet.

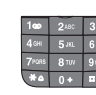

3 Geben Sie die neuen Code ein.

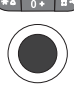

Drücken Sie die OK-Taste.

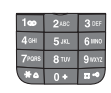

4 **Geben Sie den neuen Code** zur Bestätigung ein weiteres Mal ein.

Zurück

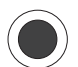

Drücken Sie die OK-Taste. Der neue Geräte-Code wird übernommen.

Haben Sie sich vertippt, werden Sie darauf hingewiesen. Sie können den Vorgang ohne Einschränkung wiederholen.

5 **12 Möchten Sie weitere Einstellungen vornehmen, drücken Sie die Rechte** Taste. Wählen Sie eine andere Funktion.

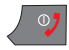

Um den Vorgang zu beenden, drücken Sie die Auflegentaste.

#### Rufnummernliste

Geben Sie Ihr TC 300 aus der Hand, z. B. einer Freundin, damit diese mit der eigenen SIM-Karte telefonieren kann, können Sie die Rufnummern des TC 300-Telefonbuchs sperren. Nur Rufnummern der SIM-Karte sind verfügbar.

#### Um diese Funktion einrichten zu können, benötigen Sie die PIN2 Ihrer SIM-Karte.

Das Display ist eingeschaltet und zeigt das Startfenster.

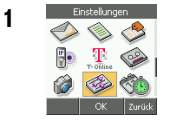

1 Wählen Sie im Hauptmenü mit den Pfeiltasten nach oben/unten/links/ rechts Einstellungen → Sicherheit → Rufnummernliste.

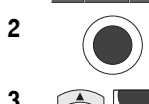

2 Drücken Sie die OK-Taste.

Das Menü zur Auswahl der Funktion wird angezeigt:

3 Mahlen Sie mit den Pfeiltasten nach oben/unten:

Ein = Von den Telefonbüchern kann nur das der SIM-Karte verwendet werden.

Aus = Es können alle Telefonbücher verwendet werden.

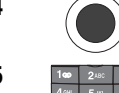

4 Orücken Sie die **OK-Taste** 

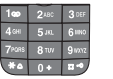

5 **I'm 248 388 Das Ändern dieser Einstellung ist nur demjenigen** gestattet, der die PIN2 kennt.

> Geben Sie die PIN2 ein. Beachten Sie auch den Tipp am Ende dieser Bedienfolge.

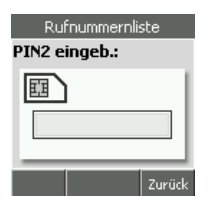

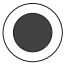

Drücken Sie die OK-Taste. Die Funktion wird übernommen.

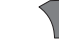

6 Möchten Sie weitere Einstellungen vornehmen, drücken Sie die Rechte Taste. Wählen Sie eine andere Funktion.

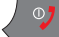

Um den Vorgang zu beenden, drücken Sie die Auflegentaste.

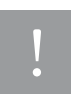

Zum Aufheben der Sperre der *Rufnummernliste* muss diejenige SIM-Karte eingelegt sein, mit der die Sperre ausgelöst wurde. Nur deren PIN2 ist zulässig. Sollte nach der Eingabe der PIN2 das Display die Anzahl weiterer Versuche melden, statt die Funktion zu übernehmen, prüfen Sie vor weiteren Versuchen unbedingt, ob die entsprechende SIM-Karte eingelegt wurde. Andernfalls wird nach drei Versuchen die im TC 300 liegende SIM dauerhaft gesperrt.

#### **Tastatursperre**

Um versehentliches Eingeben von Rufnummern oder Auslösen von Funktionen zu verhindern, z. B. während des Transportes in der Jackentasche, können Sie die Tasten sperren. Jede Tastenbetätigung löst nur einen Hinweis aus, wie die Tasten wieder entsperrt werden können.

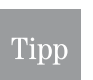

Auch wenn die Tasten gesperrt sind, können Sie die offiziellen Notrufnummern wählen.

Sie können ankommende Anrufe jederzeit entgegennehmen.

Bei eingeschalteter Tastensperre erscheint das Schlüsselsymbol in der linken, oberen Ecke des Displays.

Sie haben zwei Möglichkeiten, die Sperre auszulösen:

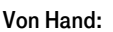

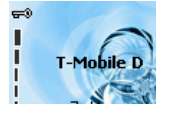

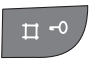

Das Startfenster wird angezeigt. Drücken Sie lange die Raute-Taste, um die Sperre auszulösen oder, falls die Tasten gesperrt sind, die Sperre wieder aufzuheben.

#### Über das Menü:

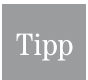

Haben Sie die Tastatursperre über das Menü eingeschaltet, kann sie durch langes Drücken der Rautetaste nur vorübergehend unterbrochen werden. Sie schaltet sich danach wieder ein.

Das Display ist eingeschaltet und zeigt das Startfenster.

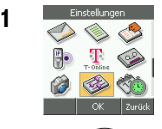

1 **1 Wählen Sie im Hauptmenü mit den Pfeiltasten nach oben/unten/links/** rechts Einstellungen → Tastatursperre.

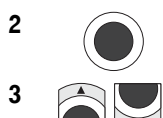

2 Drücken Sie die OK-Taste.

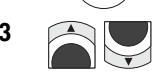

3 Wählen Sie mit den Pfeiltasten nach oben/unten:

Ein = Die Tastensperre wird automatisch dauerhaft eingeschaltet.

Aus = Die Tastensperre wird ausgeschaltet.

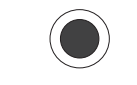

4 Drücken Sie die OK-Taste.

In Betrieb

Telefonieren

Telefonbuch

DSL-Telefonie

Nachrichten

hnhang

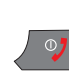

5 Möchten Sie weitere Einstellungen vornehmen, drücken Sie die Rechte Taste. Wählen Sie eine andere Funktion.

Um den Vorgang zu beenden, drücken Sie die Auflegentaste.

### Netzdienste

Die hier aufgeführten Dienste sind Mobilfunkdienste. Sie sind nicht für die DSL-Telefonie möglich. Der Menüpunkt Netzdienst wird jedoch auch bei einem Gerät ohne SIM-Karte (nur für DSL-Telefonie) angezeigt.

Manche der Funktionen, die Sie mit Ihrem TC 300 ausführen können, sind nur möglich, wenn Ihr Dienstanbieter die Dienste zur Verfügung stellt. Manche dieser Dienste müssen gesondert beauftragt werden. Das kann zu zusätzlichen Kosten führen.

Manche dieser Dienste sind abhängig von der Art der SIM-Karte (Guthabenkarte oder Laufzeitkarte), die Sie im TC 300 verwenden.

#### Anrufsperre

Sie können das TC 300 so einrichten, dass nur bestimmte Anrufe getätigt oder empfangen werden können.

Der Zugriff auf die Einstellung der Anrufsperre ist durch ein vierstelliges Passwort, das im Netz verwaltet wird, geschützt (Standard beliebige, vierstellige Zahl).

Das Display ist eingeschaltet und zeigt das Startfenster.

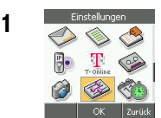

1 Entschlungen Wählen Sie im Hauptmenü mit den Pfeiltasten nach oben/unten/links/ rechts Einstellungen → Netzdienste → Anrufsperre.

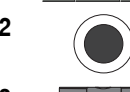

2 Drücken Sie die OK-Taste.

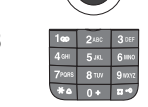

3 **1<sup>th</sup> 248** 368 Das Fenster zur Eingabe des Funktions-Passwortes wird geöffnet (Lieferzustand: 0000).

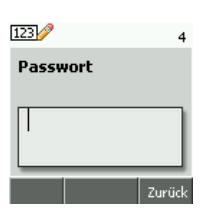

Geben Sie das vierstellige, numerische Passwort ein.

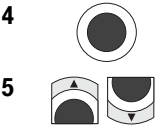

4 Drücken Sie die **OK-Taste**. Das Menü mit den Anrufarten, die Sie sperren können, wird geöffnet.

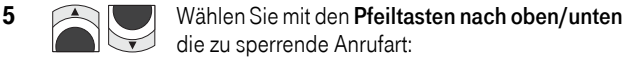

Abgehende Anrufe

Internat. Anrufe

Internat. außer H

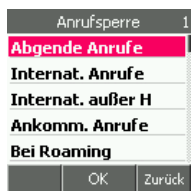

Ankomm. Anrufe Bei Roaming Alle Rufsperr. aufheb. Passwort ändern 6 Drücken Sie die OK-Taste. 7 Wählen Sie mit den Pfeiltasten nach oben/unten die gewünschte Anrufart: Status prüfen = Fragt im Netz des Dienstanbieters die aktuelle Einstellung ab.

Anrufsperre **Status prüfen Sperre setzen** Abbr.

In Betrieb

Telefonieren

Telefonbuch

DSL-Telefonie

Nachrichten

PC-Anschluss WAP/Internet Nachrichten DSL-Telefonie Telefonbuch Telefonieren

PC-Anschluss

**Kamera** 

zurück OK

Abbr. = Beendet alle Sperren im Netz des Dienstanbieters.

Sperre setzen = Setzt im Netz des Dienstanbieters die Sperre auf die zuvor gewählte Sperrart.

8 Möchten Sie weitere Einstellungen vornehmen, drücken Sie die Rechte Taste. Wählen Sie eine andere Funktion.

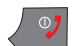

Um den Vorgang zu beenden, drücken Sie die Auflegentaste.

#### Anklopfen aktivieren

Bei dieser Funktion hören Sie einen Anklopfton aus dem Mobilfunknetz, wenn während eines aktiven Gesprächs ein weiterer Anrufer versucht Sie zu erreichen. Wenn Sie diesen Ton hören, können Sie das aktive Gespräch halten (siehe Kapitel *Rückfragen*, Seite 30 oder Neuer Anruf, [Seite 31](#page-40-0)) und das wartende Gespräch entgegennehmen.

Diese Funktionen sind nur verfügbar, wenn Sie sich im Empfangsbereich eines Mobilfunknetzes befinden. Bei jeder Einstellung einer der Funktionen erfolgt eine Anforderung über das GSM-Netz an den Dienstanbieter.

Das Display ist eingeschaltet und zeigt das Startfenster.

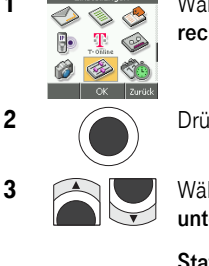

1 Wählen Sie im Hauptmenü mit den Pfeiltasten nach oben/unten/links/ rechts Einstellungen → Netzdienst → Anklopfen.

2 Drücken Sie die OK-Taste. Ein Menü zeigt die Möglichkeiten.

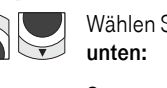

**3** Mählen Sie mit den Pfeiltasten nach oben/

Status prüfen = Prüft im Netz den Einschaltzustand des Dienstes. Aktivieren = Schaltet den Dienst ein. Abbr. = Schaltet den Dienst aus.

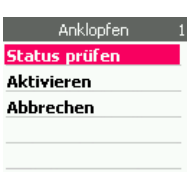

Anhang Erweitert Kamera PC-Anschluss WAP/Internet Anhang

**Erweitert** 

zurück

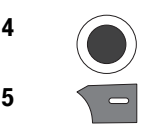

4 Drücken Sie die **OK-Taste**.

5 Möchten Sie weitere Einstellungen vornehmen, drücken Sie die Rechte Taste. Wählen Sie eine andere Funktion.

Um den Vorgang zu beenden, drücken Sie die Auflegentaste.

#### GSM-Netzwahl

Sie können festlegen, welchen Netzbetreiber Sie für Ihre Mobilfunk-Telefonate verwenden. Im Regelfall bucht sich das TC 300 bevorzugt in das Netz ein, das von der SIM-Karte Ihres Netzbetreibers vorgegeben wird.

Sie können jedoch auch ein anderes Netz wählen, sofern Sie sich mit dem Handy in dessen Sendebereich befinden und ein Roamingabkommen zu Ihrem Netzanbieter besteht.

Das Display ist eingeschaltet und zeigt das Startfenster.

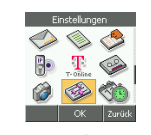

1 Wählen Sie im Hauptmenü mit den Pfeiltasten nach oben/unten/links/ rechts Einstellungen → Netzdienste → GSM-Netzwahl.

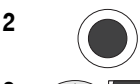

2 Drücken Sie die OK-Taste. Ein Menü zeigt die Möglichkeiten:

3 Mählen Sie mit den Pfeiltasten nach oben/unten eine der beiden Funktionen:

> Automatisch = Das Handy wechselt automatisch den Betreiber eines GSM-Netzes, wenn dessen Leistung schwächer wird. Weiter bei Schritt 4.

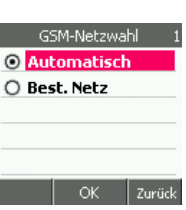

Best. Netz = Sie können aus der Liste der erreichbaren Netze einen bestimmten Anbieter auswählen. Weiter bei Schritt 6.

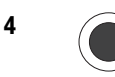

4 Sie haben Automatisch gewählt:

Drücken Sie die OK-Taste.

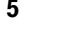

5 Möchten Sie weitere Einstellungen vornehmen, drücken Sie die Rechte Taste. Wählen Sie eine andere Funktion.

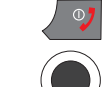

Um den Vorgang zu beenden, drücken Sie die Auflegentaste.

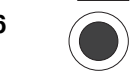

 $\begin{array}{c} 6 \end{array}$  Sie haben *Best. Netz* gewählt:

Drücken Sie die OK-Taste.

7 Das Handy prüft die Umgebung nach verfügbaren GSM-Netzen. Das kann eine Weile dauern. Es erscheint eine Liste mit den verfügbaren Netzen.

In Betrieb

Wählen Sie mit den Pfeiltasten nach oben/unten den Netzbetreiber, über den Sie telefonieren möchten.

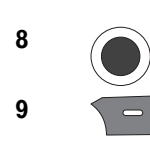

8 Drücken Sie die **OK-Taste**.

9 Möchten Sie weitere Einstellungen vornehmen, drücken Sie die Rechte Taste. Wählen Sie eine andere Funktion.

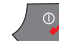

Um den Vorgang zu beenden, drücken Sie die Auflegentaste.

Wechseln des Netzbetreibers kann zu erhöhten Gebühren führen.

**Tipp** 

#### Frequenzband wählen

Sie können über verschiedene Frequenzbänder telefonieren. Dadurch ist das TC 300 weltweit betriebsbereit. Sie können das Frequenzband, über das Sie telefonieren möchten, einstellen. Das Display ist eingeschaltet und zeigt das Startfenster.

ß. Т a **B** 

1 Wählen Sie im Hauptmenü mit den Pfeiltasten nach oben/unten/links/ rechts Einstellungen → Netzdienste → Frequenzband.

2  $\bigcap$  Drücken Sie die OK-Taste. Das Menü zeigt die möglichen Frequenzbänder.

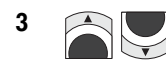

3 Wählen Sie mit den Pfeiltasten nach oben/unten das Frequenzband, über das Sie telefonieren möchten.

> Wenn Sie Automatisch wählen (empfohlen) wird automatisch das für Senden/Empfangen günstigste Band eingestellt.

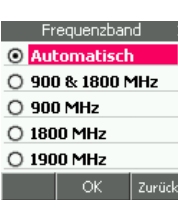

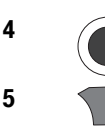

4 Drücken Sie die **OK-Taste**.

5 Möchten Sie weitere Einstellungen vornehmen, drücken Sie die Rechte Taste. Wählen Sie eine andere Funktion.

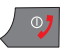

Um den Vorgang zu beenden, drücken Sie die Auflegentaste.

Kamera

## Spiele

Saving Egg = Bei diesem Spiel versuchen Sie Eier aus einem beweglichen Korb in einen darüber fliegenden Korb zu werfen. Ihnen stehen sechs Eier zur Verfügung. Ziel des Spieles ist es, soviele Körbe wie möglich mit den Eiern zu beladen.

U-Boot = Bei diesem Spiel versuchen Sie mit Wasserbomben Unterseeboote zu vernichten. Gleichzeitig werden Sie aber von Torpedos angegriffen. Ziel des Spiels ist es, so viele U-Boote wie möglich zu versenken, bevor Ihr Schiff durch einen Treffer versenkt wird.

Wird ein Spiel beendet, öffnet sich ein Eingabefenster, in welches Sie Ihren Namen eintragen können. Ihr Name wird zusammen mit dem Ergebnis Ihres Spiels in die Ergebnisliste eingetragen. Sie können die Ergebnisliste aufrufen. Dort erscheinen alle Spieler, sortiert nach Ergebnis. Der beste Spieler steht an oberster Stelle.

Während eines Spiels können Sie Anrufe entgegennehmen. Das Spiel wird abgebrochen. Wenn Sie wieder auflegen, wird das Menü zur Auswahl eines Spiels angezeigt.

#### Spiel aufrufen

Das Display ist eingeschaltet und zeigt das Startfenster.

1 **In Extract Wählen Sie im Hauptmenü mit den Pfeiltasten nach oben/unten/links/** rechts  $Extras \rightarrow Spiele$ .

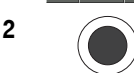

2 Drücken Sie die **OK-Taste**.

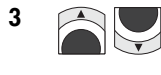

**3** Wählen Sie mit den Pfeiltasten nach oben/unten das Spiel, das Sie spielen möchten.

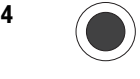

4 Drücken Sie die **OK-Taste** . Das Menü mit den Funktionen für das ausgewählte Spiel wird geöffnet.

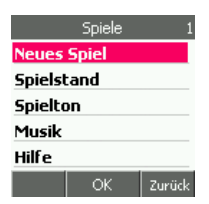

Neues Spiel = Damit starten Sie ein Spiel.

Spielstand = Zeigt alle Spieler, die bis zu diesem Zeitpunkt mit dem Spiel gespielt haben, sortiert nach Ergebnis.

Spielton = Schaltet den Ton aus, der erklingt, wenn Sie einen Treffer erzielt, oder ein Ei sicher abgelegt haben.

Musik = Schaltet die Begleitmusik für das aktuelle Spiel aus.

Hilfe = Zeigt eine Kurzanleitung zu dem Spiel.

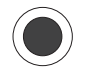

5 Drücken Sie die **OK-Taste**. Folgen Sie den Anweisungen im Display oder betrachten Sie die Ergebnisliste.

In Betrieb

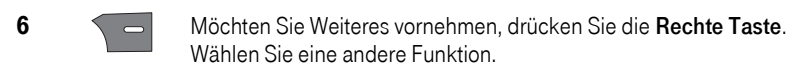

7 Haben Sie Neues Spiel gewählt, spielen Sie das Spiel. Haben Sie alle Spielfiguren verbraucht (Saving Egg), oder werden Sie versenkt (durch ein U-Boot), wird das Spiel beendet. Das Eingabefenster für den Namen, wie er in der Ergebnisliste erscheinen soll, wird angezeigt.

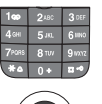

Geben Sie den Namen ein. Wie Sie Text schreiben und korrigieren, siehe Kapitel [Text schreiben,](#page-23-0) Seite 14.

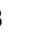

8 Drücken Sie die **OK-Taste**. Die Ergebnisliste aller Spieler wird angezeigt.

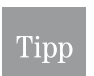

Möchten Sie ein Spiel vorzeitig beenden, drücken Sie während des Spiels die Rechte Taste. Das Spiel wird abgebrochen. Es wird nicht in der Ergebnisliste geführt.

### Taschenrechnerfunktionen

Ihr TC 300 beinhaltet einen Taschenrechner mit den vier Grundrechenarten.

#### Taschenrechner

Das Display ist eingeschaltet und zeigt das Startfenster.

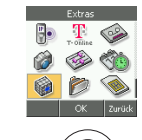

1 **1 Wählen Sie im Hauptmenü mit den Pfeiltasten nach oben/unten/links/** rechts  $E$ xtras  $\rightarrow$  Rechner.

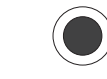

2 Drücken Sie die **OK-Taste.** 

Der Taschenrechner wird geöffnet.

Die Rechenfunktionen lösen Sie mit den Tasten des Navigators aus. Dabei bedeutet:

Plus = Pfeil nach oben

 $Minus = Pfail$  nach unten

Multiplikation = Pfeil nach links

Division = Pfeil nach rechts

Ergebnis = OK-Taste

Eingabe eines Dezimalkommas = Linke Taste.

Schließen des Taschenrechners = Rechte Taste oder Auflegentaste.

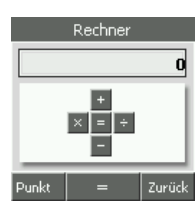

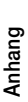

Erweitert

**Camera** 

#### Währungsrechner

Ihr TC 300 beinhaltet einen Währungsrechner.

Das Display ist eingeschaltet und zeigt das Startfenster.

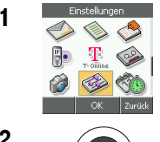

1 Wählen Sie im Hauptmenü mit den Pfeiltasten nach oben/unten/links/ rechts Extras → Währung.

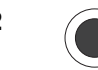

2 Drücken Sie die OK-Taste. Der Währungsrechner wird geöffnet.

Mit dem Währungsrechner können Sie den Wert eines Betrages (z. B. in €) in den einer Zielwährung (z. B. \$) umrechnen. Das Dezimalkomma ist als Punkt einzugeben.

Den Punkt können Sie mit der Linken Taste eingeben.

Der Vorgang läuft über drei Fenster.

Geben Sie im ersten Fenster den Kurs der Währung ein, in welche umgerechnet werden soll (z. B. Kurs 1.19. Betrag 125.50  $\epsilon$  in \$). Bestätigen Sie mit der OK-Taste.

Geben Sie im zweiten Fenster den Betrag ein, der umgerechnet werden soll, im Beispiel 125,50. Das Dezimalkomma geben Sie mit der Linken Taste ein. Bestätigen Sie mit der OK-Taste.

In dem dritten Fenster wird das Ergebnis auf drei Nachkommastellen genau angezeigt, im Beispiel 149,345.

Möchten Sie einen weiteren Betrag umrechnen, drücken Sie die Rechte Taste und danach die OK-Taste. Das Fenster zur Eingabe des Kurses wird wieder angezeigt.

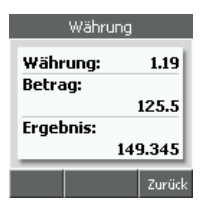

### Stoppuhr

Das Display ist eingeschaltet und zeigt das Startfenster.

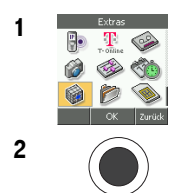

1 Wählen Sie im Hauptmenü mit den Pfeiltasten nach oben/unten/links/ rechts  $Extras \rightarrow$  Stoppuhr.

2 Drücken Sie die OK-Taste. Die Stoppuhr wird angezeigt.

Um Zeiten zu nehmen, stehen Ihnen folgende Möglichkeiten zur Verfügung:

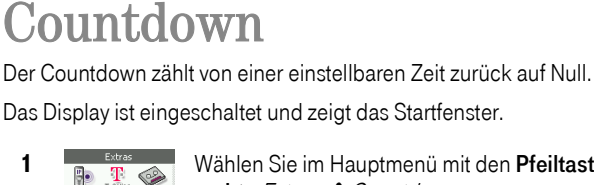

ø R n 命

1 **1 Wählen Sie im Hauptmenü mit den Pfeiltasten nach oben/unten/links/** rechts Extras → Countdown.

2 Orücken Sie die **OK-Taste**.

Das Feld für die Vorgabe der herunter zu zählenden Zeit wird angezeigt.

Die Einfügemarke steht auf der höchsten Stelle der Stundeneingabe.

Geben Sie die Zeit ein, über deren Ende Sie unterrichtet werden möchten.

Mit der Eingabe einer Ziffer geht die Einfügemarke um eine Stelle nach rechts. Sie können auch mit den Pfeiltasten über Stellen ohne Eingabe hinweggehen oder zum Korrigieren zurück gehen.

Drücken Sie die OK-Taste. Die Zeiten werden übernommen.

Mit der Linken Taste können Sie das Eingabefeld nochmals öffnen, um eventuelle Korrekturen vorzunehmen.

Sie starten das Herunterzählen mit der OK-Taste.

Sie werden kurzzeitig im Display daraufhingewiesen, dass der Countdown gestartet wurde. Danach erscheint wieder das Menü von Extras.

Drücken Sie bei laufendem Countdown die OK-Taste, während im Menü

von Extras Countdown markiert ist, wird ein weiteres Menü geöffnet. Über dieses Menü können Sie den Ablauf des Countdowns beeinflussen oder anzeigen.

Am Ende des Countdowns erfolgt eine Hinweismelodie.

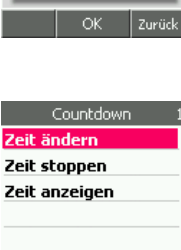

 $\overline{1}$ Neu

Telefonieren

Telefonbuch

DSL-Telefonie

Nachrichten

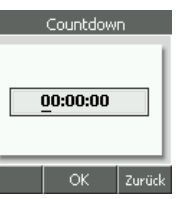

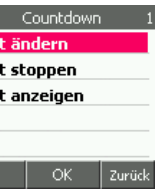

**Erweitert** 

Anhang

PC-Anschluss

### Zeitzonen

In der Anzeige der Zeitzonen können Sie die Uhrzeit vieler Hauptstädte dieser Erde anzeigen. Sie können ebenso die auf Ihrem TC 300 befindliche Uhrzeit als Ortszeit für einen Ort auf der Weltkarte übernehmen. Wenn Sie dann erneut andere Orte auf der Karte aufsuchen, wird Ihnen die lokale Zeit im Vergleich zu der von Ihnen als Ortszeit an einem anderen Ort festgelegten Zeit angegeben.

Das Display ist eingeschaltet und zeigt das Startfenster.

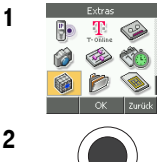

```
1 1 Wählen Sie im Hauptmenü mit den Pfeiltasten nach oben/unten/links/
   rechts Extras ➜ Zeitzonen.
```
2 Drücken Sie die **OK-Taste**.

Die Weltkarte mit dem Fadenkreuz für die jeweilige Ortszeit wird angezeigt.

Auf der angezeigten Weltkarte markiert das Fadenkreuz die Position des Ortes, dessen Name, lokale Uhrzeit und lokales Datum im unteren Bereich des Displays angezeigt wird.

Bewegen Sie das Fadenkreuz mit den Pfeiltasten nach links/rechts über die Weltkarte. Es werden Ihnen die Orte, Uhrzeiten und das Datum in Abhängigkeit der im Telefon eingestellten Uhrzeit angezeigt.

Sie möchten die im TC 300 angezeigte Uhrzeit als lokale Ortszeit auf einen anderen Ort übertragen (z. B. möchten Sie wissen, wie spät es bei Ihnen ist, wenn an dem ausgewählten Ort eine bestimmte Uhrzeit ist).

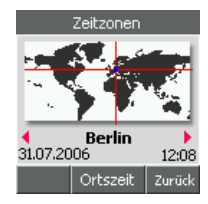

Wählen Sie mit den Pfeiltasten nach links/rechts auf der Weltkarte den

Ort, auf den Sie die Uhrzeit legen möchten. Wird der Ort angezeigt, drücken Sie die OK-Taste. Die Uhrzeit Ihres Telefons gilt nun als lokale Uhrzeit für diesen Ort. Wenn Sie mit dem Fadenkreuz wieder zu dem Ausgangspunkt zurückgehen, wird die Uhrzeit mit dem Zeitunterschied zu dem zuvor ausgewählten Ort angezeigt.

### **Organizer**

Mit dem Organizer steht Ihnen ein Hilfsmittel zur Verfügung, das Sie an wichtige Planungen erinnert.

#### <span id="page-208-0"></span>Termine einstellen

Die Alarmfunktion erinnert Sie an Termine. Sie können bis zu fünf Termine eingeben.

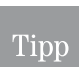

Es wird empfohlen, beim Einstellen eines neuen Alarms als erstes die Uhrzeit und erst dann den Zeitraum einzustellen.

Das Display ist eingeschaltet und zeigt das Startfenster.

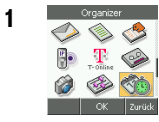

1 Wählen Sie im Hauptmenü mit den Pfeiltasten nach oben/unten/links/ rechts Organizer → Termine

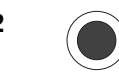

### 2 Drücken Sie die **OK-Taste**.

Das Fenster zur Eingabe von Uhrzeiten wird geöffnet.

Das Fenster zeigt die Liste möglicher Termine. Sie erkennen jedoch nicht, welcher Termin bereits wie belegt ist.

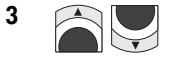

3 Wählen Sie mit den Pfeiltasten nach oben/unten einen Termin, den Sie eingeben oder ändern möchten.

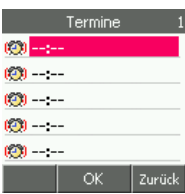

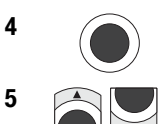

4 Drücken Sie die OK-Taste. Das Menü mit den Einstellmöglichkeiten wird geöffnet.

5 **Supering Wählen Sie in der Liste mit den Pfeiltasten nach** oben/unten die gewünschte Funktion.

> Aus = Schaltet die Alarmfunktion aus. Weiter bei Schritt 6.

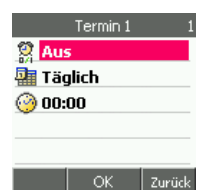

Täglich = Öffnet das Menü zum Einstellen des Tages, an dem der Alarm ausgelöst werden soll. Weiter bei Schritt 10.

00:00 oder eingetragene Uhrzeit = Öffnet das Eingabefenster zur Eingabe/Ändern der Uhrzeit. Weiter bei Schritt 8.

PC-Anschluss

Anhang

Telefonieren

Telefonbuch

DSL-Telefonie

Nachrichten

#### 6 Sie haben Aus gewählt:

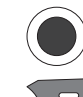

Drücken Sie die OK-Taste. Die Alarmfunktion für den ausgewählten Alarm wird abgeschaltet.

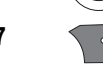

7 Möchten Sie weitere Einstellungen vornehmen, drücken Sie die Rechte Taste. Wählen Sie eine andere Funktion.

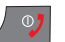

Um den Vorgang zu beenden, drücken Sie die Auflegentaste.

#### 8 Sie haben die Uhrzeit gewählt:

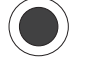

#### Drücken Sie die OK-Taste. Das Fenster zur Eingabe der Uhrzeit wird geöffnet.

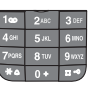

Geben Sie in dem Fenster über die Zifferntasten die Uhrzeit ein, an welche Sie durch den Alarm erinnert werden möchten.

Nach der Eingabe einer Ziffer springt die Einfügemarke automatisch an die nächste Stelle. Haben Sie sich vertippt, können Sie mit der Rechten Taste von rechts nach links die Eingabe löschen.

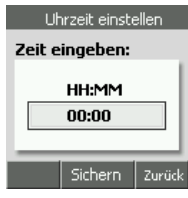

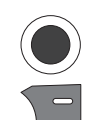

Drücken Sie die OK-Taste.

9 Möchten Sie weitere Einstellungen vornehmen, drücken Sie die Rechte Taste. Wählen Sie eine andere Funktion.

Um den Vorgang zu beenden, drücken Sie die Auflegentaste.

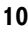

#### 10 Sie haben die Täglich gewählt:

Drücken Sie die OK-Taste. Das Menü zum Einstellen des Zeitraums wird geöffnet.

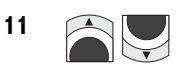

11 **11 Mählen Sie in der Liste mit den Pfeiltasten nach** oben/unten den gewünschten Zeitraum.

> Täglich = Der Alarm wird jeden Tag zur eingestellten Uhrzeit ausgelöst.

Mo.-Fr. = Der Alarm wird zur eingestellten Uhrzeit von Montag bis Freitag ausgelöst.

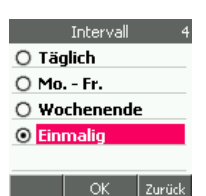

Wochenende = Der Alarm wird zur eingestellten Uhrzeit nur am Wochenende ausgelöst.

Einmalig = Der Alarm wird einmal zu einem einstellbaren Datum ausgelöst.

Legen Sie das gewünschte Datum in einem weiteren Schritt fest.

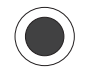

12 Drücken Sie die OK-Taste. Das Fenster mit Ihren Einstellungen wird gezeigt.

Telefonieren

Telefonbuch

DSL-Telefonie

Nachrichten

PC-Anschluss WAP/Internet Nachrichten DSL-Telefonie Telefonbuch Telefonieren

PC-Anschluss

**Kamera** 

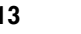

13 Möchten Sie weitere Einstellungen vornehmen, drücken Sie die Rechte Taste. Wählen Sie eine andere Funktion.

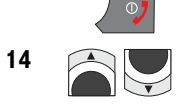

Um den Vorgang zu beenden, drücken Sie die Auflegentaste.

14 Wählen Sie mit den Pfeiltasten nach oben/unten das angezeigte Datum ( bei erstem Aufrufen das Tagesdatum).

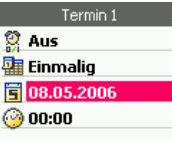

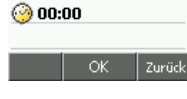

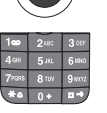

15 Drücken Sie die OK-Taste. Das Fenster zur Eingabe des Datums wird gezeigt.

> Geben Sie in dem Fenster über die Zifferntasten das gewünschte Datum ein.

Nach der Eingabe einer Ziffer springt die Einfügemarke automatisch an die nächste Stelle. Haben Sie sich vertippt, können Sie mit der Rechten Taste von rechts nach links die Eingabe löschen.

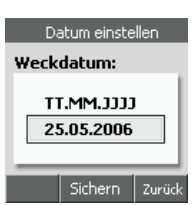

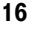

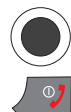

16 Drücken Sie die **OK-Taste**.

Um den Vorgang zu beenden, drücken Sie die Auflegentaste.

#### Kalender

Ihr TC 300 beinhaltet einen Kalender. Neben der Übersicht über Tagesdaten, können Sie den Kalender dazu verwenden, um sich an Aufgaben an festlegbaren Tagen erinnern zu lassen.

Das Display ist eingeschaltet und zeigt das Startfenster.

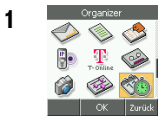

1 Wählen Sie im Hauptmenü mit den Pfeiltasten nach oben/unten/links/ rechts Organizer → Kalender.

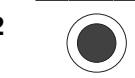

2 Drücken Sie die OK-Taste. Der Kalender wird geöffnet.

Das Tagesdatum ist markiert. Tage, für die Aufgaben eingetragen wurden, werden in Fettschrift dargestellt.

Rechts in der Kopfzeile wird die Kalenderwoche angezeigt.

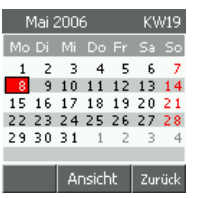

Anhang Erweitert Kamera PC-Anschluss WAP/Internet Anhang

**Erweitert** 

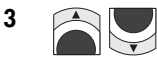

3 **Allem** Mit den Pfeiltasten nach oben/unten/links/rechts können Sie ein beliebiges Datum auswählen.

> Mit den Pfeiltasten nach oben/unten können Sie den Monat wechseln. Mit den Pfeiltasten nach links/rechts bewegen Sie die Markierung tageweise durch den Kalender. Erreichen Sie den ersten oder letzten Tag eines Monats, wird die Bewegung in der gleichen Richtung im davor liegenden oder dem folgenden Monat fortgesetzt.

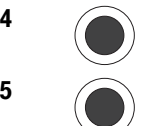

4 Möchten Sie für den ausgewählten Tag einen Eintrag vornehmen, z. B. den Hinweis auf einen Geburtstag, drücken Sie die OK-Taste.

Kalender

Hinzu.

Zurück 107 ag Fränkie

ichern Löschen

Zurück

ilender. tstag Frän

OK

**ALeer** 

5 Das Fenster mit der Übersicht über die Einträge an diesem Tag wird geöffnet.

> Möchten Sie einen Eintrag vornehmen, drücken Sie die OK-Taste.

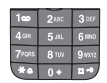

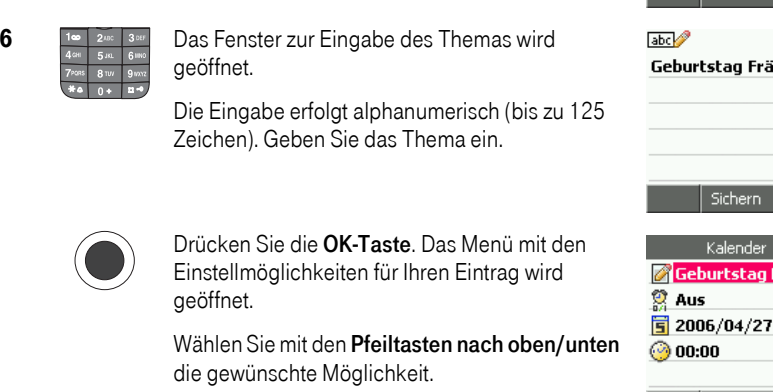

Mittels der Punkte Aus, Datum und Uhr können Sie die Alarmfunktion einstellen (siehe Kapitel *Termine einstellen*, Seite 199).

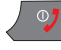

Haben Sie Ihre Einstellungen vorgenommen und mit der OK-Taste bestätigt, drücken Sie die Auflegentaste, um den Vorgang zu beenden.

#### Aufgaben

Sie können Aufgaben als Gedächtnisstütze in loser Folge eintragen, ohne an einen bestimmten Termin gebunden zu sein.

Das Display ist eingeschaltet und zeigt das Startfenster.

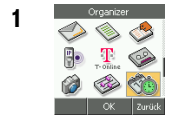

1 Wählen Sie im Hauptmenü mit den Pfeiltasten nach oben/unten/links/ rechts Organizer → Aufgaben.

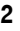

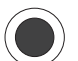

#### 2 Drücken Sie die **OK-Taste**.

Die Liste bereits vorliegender Aufgaben wird geöffnet. Liegen keine Aufgaben vor, erscheint Leer.

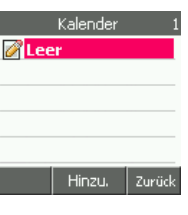

**Jahr Lo** J. Michel u. Francine anrufen

3 Mit den Pfeiltasten nach oben/unten/links/rechts können Sie eine Aufgabe oder Leer auswählen.

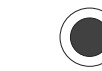

4 Möchten Sie einen Eintrag vornehmen, drücken Sie die OK-Taste, oder wenn bereits Einträge vorliegen, die Linke Taste und wählen Sie hinzufügen.

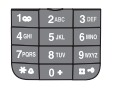

 $5$  Declare Das Fenster zur Eingabe des Themas (125 Zeichen) wird geöffnet.

> Die Eingabe erfolgt alphanumerisch. Geben Sie das Thema ein.

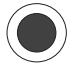

Drücken Sie die OK-Taste. Die Liste der Aufgaben wird angezeigt.

Im Optionen-Menü können Sie wählen, ob Sie einen weiteren Eintrag vornehmen möchten, oder einen markierten Eintrag löschen.

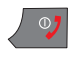

Haben Sie Ihre Einstellungen vorgenommen und mit der OK-Taste bestätigt, drücken Sie die Auflegentaste, um den Vorgang zu beenden.

#### Ein-/Ausschaltzeit

Sie können das Telefon automatisch zu bestimmten Zeiten aus- und zu anderen Zeiten wieder einschalten lassen.

Beispiel: Sie möchten nachts nicht durch Telefonate gestört werden. Stellen Sie ein, dass sich das TC 300 um 22:00 Uhr ausschaltet und um 7:00 Uhr wieder einschaltet. In der Ausschaltzeit gehen Mobilfunkanrufe auf Ihre Mailbox, bei DSL-Telefonaten meldet sich das Telefon als vorübergehend nicht erreichbar.

Sie müssen nicht beide Zeiten einstellen. Stellen Sie z. B. nur die Ausschaltzeit ein. Das Einschalten erfolgt dann von Hand durch Sie zu einem Zeitpunkt, der Ihnen genehm ist.

Sichern Löschen

Ändern zurück

Aufgaben Pflanzen aufdec... 3. Michel u. Franci... **A** Norisrina

In Betrieb

Telefonieren

Telefonbuch

Das Display ist eingeschaltet und zeigt das Startfenster.

1 Wählen Sie im Hauptmenü mit den Pfeiltasten nach oben/unten/links/

2 Orücken Sie die **OK-Taste**.

rechts Organizer → Ein-Ausschaltzeit.

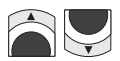

Das Menü wird geöffnet. Wählen Sie mit den Pfeiltasten nach oben/unten die Schaltzeit, die Sie einstellen möchten.

Die Einstellprozedur ist für Ein- und Ausschalten gleich. Es wird nur einmal beschrieben.

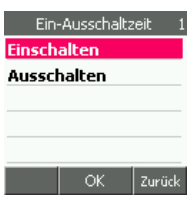

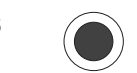

3 Drücken Sie die OK-Taste.

Das Einstellmenü wird geöffnet. Wählen Sie mit den Pfeiltasten nach oben/unten die Schaltzeitfunktion, die Sie einstellen möchten.

Aus oder Ein= Zeigt den aktuellen Einschaltzustand. Sie können die Funktion ein- oder ausschalten, weiter bei Schritt 5.

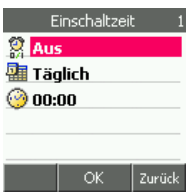

Täglich = Zeigt die aktuelle Einstellung. Sie können die Zeit festlegen, wann die Funktion wirksam werden soll, weiter bei Schritt 7.

00:00 = Zeigt die aktuell eingestellte Uhrzeit. Tragen Sie die Uhrzeit ein, zu der die Funktion wirksam werden soll, weiter bei Schritt 9.

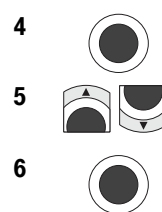

4 Drücken Sie die **OK-Taste**.

5 Sie haben den aktuellen Einschaltzustand gewählt: Wählen Sie mit den Pfeiltasten nach oben/unten Ein oder Aus.

6 **Communister Sie die OK-Taste**. Haben Sie *Ein* gewählt, führen Sie die nächsten Einstellschritte durch.

Drücken Sie die Rechte Taste. Wählen Sie eine andere Funktion.

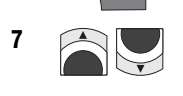

#### **7** Sie haben den aktuellen Zeitraum gewählt:

Wählen Sie mit den Pfeiltasten nach oben/unten den Zeitraum, an dem die Funktion wirksam werden soll.

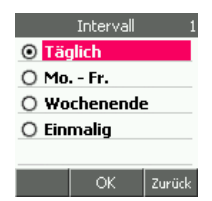

8 Drücken Sie die Rechte Taste.

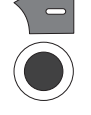

Drücken Sie die OK-Taste. Führen Sie die nächste Einstellung für das Ein-/Ausschalten durch.

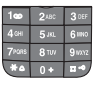

### 9 Sie haben die Uhrzeit gewählt:

Geben Sie im Fenster über die Zifferntasten die Uhrzeit ein, zu welcher das Ein-/Ausschalten stattfinden soll.

Nach der Eingabe einer Ziffer springt die Einfügemarke automatisch an die nächste Stelle. Haben Sie sich vertippt, können Sie mit der Rechten Taste von rechts nach links die Eingabe löschen.

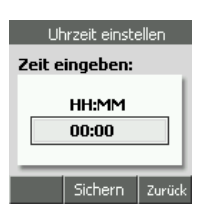

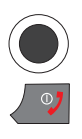

Drücken Sie die OK-Taste.

Haben Sie Ihre Einstellungen vorgenommen und mit der OK-Taste bestätigt, drücken Sie die Auflegentaste, um den Vorgang zu beenden.

## Spezielle Dienste

Ihr TC 300 bietet Ihnen direkten Zugang zu interessanten Informations- und Einkaufszentren und Chat-Foren im Mobilfunknetz. Diese Dienste sind in dem Hauptmenü Special zusammengefasst.

Manche der Dienste müssen gesondert beauftragt werden. Das kann zu zusätzlichen Kosten führen.

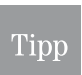

Die Verfügbarkeit dieser Dienste ist abhängig vom Netzbetreiber, den Sie für den Mobilfunk beauftragt haben.

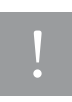

Beachten Sie, dass die Dienste über Mobilfunkverbindungen laufen und somit Verbindungskosten entstehen. Zudem sind manche der Dienste kostenpflichtig. Wenn Sie Dienste aufrufen, werden Sie im Regelfall darauf hingewiesen, dass zusätzliche Kosten entstehen können.

#### Aufrufen des Menüs Special

Das Display ist eingeschaltet und zeigt das Startfenster.

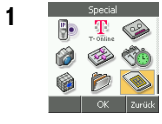

1 **1 Special Wählen Sie im Hauptmenü mit den Pfeiltasten nach oben/unten/links/** rechts Special.

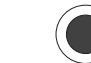

2 Drücken Sie die **OK-Taste**.

In Betrieb

Telefonieren

Telefonbuch

**Gamera** 

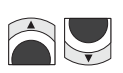

Das Menü mit den speziellen Diensten wird geöffnet. Wählen Sie mit den Pfeiltasten nach oben/unten den Dienst, den Sie nutzen möchten.

Die folgenden Kapitel enthalten eine kurze Beschreibung der Dienste.

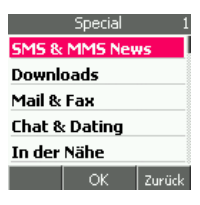

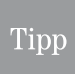

Manche der Dienste sind für Guthabenkarten (Pre-Paid SIM) nicht verfügbar. Im Regelfall bieten Dienstanbieter die Möglichkeit, Guthabenkarten in Vertragsgebundene Laufzeitkarten umzubuchen.

#### SMS & MMS News

Menü-gesteuert werden Sie auf Seiten geführt, von denen Sie sich mittels SMS oder MMS gezielt Neuigkeiten zusenden lassen können.

Haben Sie Fragen zu dem gewählten Dienst, z. B. SMS News, wählen Sie in dem Fenster, das Ihnen das Dienstemenü anzeigt, den Menüpunkt Hilfe. Sie erhalten die Hilfestellung als SMS.

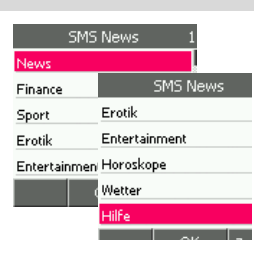

#### **Downloads**

Menü-gesteuert werden Sie zu den Objekten oder Medien geführt, die Sie herunterladen können. Haben Sie eine Auswahl getroffen, wird ein Zugang zum Internet/WAP notwendig. Bevor Ihr Handy diesen Zugang automatisch herstellt, werden Sie darauf hingewiesen, dass zusätzliche Kosten entstehen.

Haben Sie Fragen zu dem gewählten Dienst, wählen Sie in dem Fenster, das Ihnen das Dienstemenü anzeigt, den Menüpunkt Hilfe. Sie erhalten die Hilfestellung als SMS.

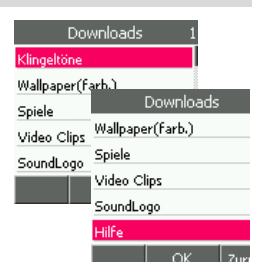

#### Mail & Fax

Sie können für E-Mail und Fax Dienste Ihres Netzbetreibers nützen. Menü-gesteuert werden Sie zu den entsprechenden Diensten geführt.

Haben Sie Fragen zu dem gewählten Dienst, z. B. E-Mail mit SMS, wählen Sie in dem Fenster, das Ihnen das Dienstemenü anzeigt, den Menüpunkt Hilfe. Sie erhalten die Hilfestellung als SMS.

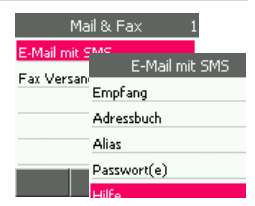
In Betrieb

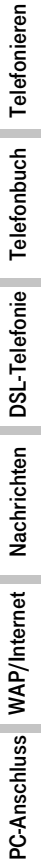

Haben Sie Fragen zu dem gewählten Dienst, z. B. SMS Chat, wählen Sie in dem Fenster, das Ihnen das Dienstemenü anzeigt, den Menüpunkt Hilfe. Sie erhalten die Hilfestellung als SMS.

#### <span id="page-216-5"></span><span id="page-216-4"></span><span id="page-216-0"></span>In der Nähe

<span id="page-216-8"></span><span id="page-216-3"></span><span id="page-216-2"></span>Chat & Dating

Suchen Sie ein Hotel, eine Apotheke oder irgendeinen Dienstleister, können Sie sich über diesen Dienst Informationen über denjenigen Anbieter einholen, der sich in der Nähe ihres augenblicklichen Aufenthaltsortes befindet. An Hand der Funkzelle, durch die Sie Zugang zum Mobilfunknetz erhalten, weiß das Netz, wo Sie sich befinden.

Menü-gesteuert werden Sie zu den entsprechenden Diensten geführt.

Haben Sie Fragen zu dem gewählten Dienst, wählen Sie in dem

Fenster, das Ihnen das Anbietermenü anzeigt, den Menüpunkt Hilfe. Sie erhalten die Hilfestellung als SMS.

#### <span id="page-216-6"></span>Kundenservice

Hier finden Sie Dienstleistungen Ihres Netzbetreibers. Menügesteuert werden Sie zu den entsprechenden Diensten geführt.

Haben Sie Fragen zu dem gewählten Dienst, wählen Sie in dem Fenster, das Ihnen das Anbietermenü anzeigt, den Menüpunkt Hilfe. Sie erhalten die Hilfestellung als SMS.

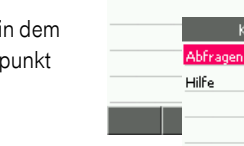

ontoInfo

#### Extras

Hier finden Sie ganz persönliche Informationssysteme. Menügesteuert werden Sie zu den entsprechenden Diensten geführt.

Haben Sie Fragen zu dem gewählten Dienst, z. B. Banking, wählen Sie in dem Fenster, das Ihnen das Anbietermenü anzeigt, den Menüpunkt Hilfe. Sie erhalten die Hilfestellung als SMS.

<span id="page-216-7"></span><span id="page-216-1"></span>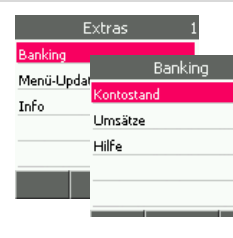

Kundenservice

KontoInfo

**Erweitert** 

Kamera

#### SMS Cha MobileDatin SMS Chal Betreten Verlassen Meine Räume Nickname Hilfy

Chat & Dating

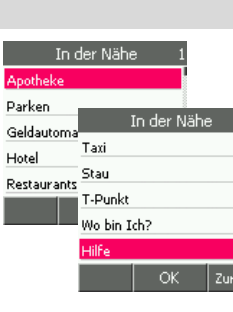

# Anhang

# Akku/SIM-Karte wechseln

Möchten Sie Ihr TC 300 mit einer anderen SIM-Karte betreiben, oder möchten Sie den Akku wechseln, verfahren Sie wie folgt:

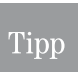

Bei Entnehmen des Akkus werden Datum und Uhrzeit auf die Grundeinstellung zurückgesetzt. Stellen Sie Datum und Uhrzeit neu ein (Kapitel Datum und Uhrzeit, [Seite 175\)](#page-184-0)

1 Drücken Sie auf der Rückseite des Gerätes mit dem Fingernagel den Entriegelungsknopf nach innen und ziehen Sie den Finger bei gedrücktem Knopf nach unten. Der Deckel wird geöffnet.

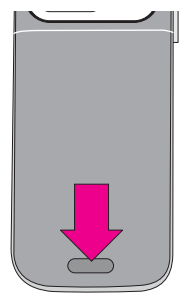

- 2 Um den Akku herauszunehmen, greifen Sie mit den Fingernägeln von zwei Fingern einer Hand den Akku bei den Grifföffnungen im Gehäuse und heben Sie ihn heraus. Sollte das nicht gelingen, fahren Sie mit einem dünnen Gegenstand, z. B. einer Büroklammer, unter den Akku und hebeln Sie ihn heraus.
- 3 Um die SIM-Karte herauszunehmen, drücken Sie mit dem Fingernagel auf den schmalen Bereich hinter der Klemmschiene und schieben Sie die Karte teilweise heraus, um sie zu lockern. Drücken Sie dann mit dem Daumen auf den breiten Bereich der SIM-Karte und schieben Sie sie ganz heraus.
- 4 Um eine andere SIM-Karte einzulegen, halten Sie die SIM-Karte so, dass die Kontakte nach unten in Richtung TC 300 und die abgeschrägte Ecke in Richtung Kameralinse zeigen. Schieben Sie die SIM-Karte, wie in der Abbildung gezeigt, bis zum Anschlag unter den Haltebügel.

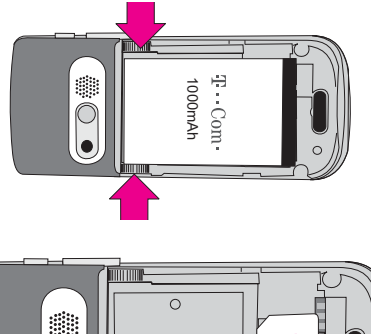

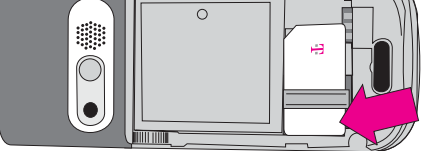

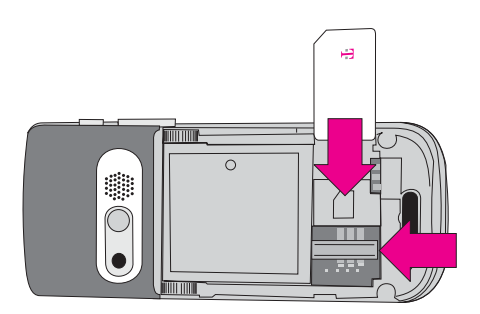

5 Legen Sie nun den Akku so ein, dass die Schmalseite mit den Kontakten in Richtung der sichtbaren Kontakte im TC 300 zeigt.

Drücken Sie den Akku an bis er im TC 300 gehalten wird und auch durch Herumdrehen des Gerätes nicht herausfällt.

6 Legen Sie die Akkufachabdeckung auf das TC 300 und schieben Sie sie in Richtung Kameralinse, bis der Entriegelungsknopf einrastet.

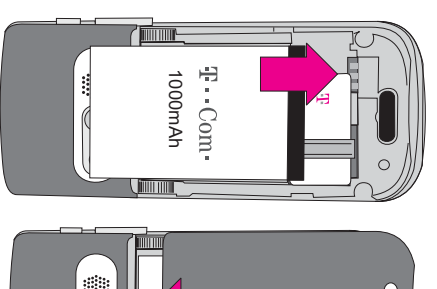

<span id="page-218-0"></span>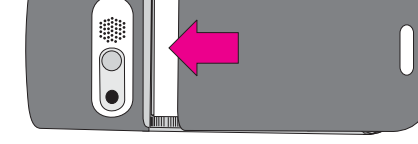

# <span id="page-218-1"></span>Betriebs-/Bereitschaftsdauer

Die Zeit, in der Ihr TC 300 ohne Anschluss an eine Stromversorgung empfangsbereit ist, ist abhängig von der Betriebsart:

Bereitschaft GSM: max. 180 Std.

Bereitschaft WLAN: max. 150 Std.

Sprechzeit, max.: Einstellung Nur GSM 240 Min., Einstellung Nur WLAN oder WLAN bevorzugt 160 Min.

Haben Sie Profile für den Zugang zu einem WLAN eingerichtet, sucht das TC 300 stetig nach Zugangspunkten zu einem der WLAN, für die ein Profil eingerichtet wurde. Die meiste Leistung wird dem Akku jedoch entnommen, wenn das TC 300 in Bereitschaft für den Zugang zu einem WLAN ist.

Aus diesem Grund wird das Folgende empfohlen:

- Verwenden Sie nur eine minimale Anzahl an WLAN-Profilen. Richten Sie nur Profile für die-jenigen WLAN ein (siehe Kapitel [WLAN-Profil auswählen/einrichten,](#page-75-0) Seite 66), zu denen Sie häufig Zugang benötigen. Für WLAN, die Sie seltener verwenden, sollten Sie kein Profil einrichten, um Leistung zu sparen.
- Befinden Sie sich nicht in Funkreichweite eines WLAN, oder nur in Reichweite von WLAN, zu denen Sie keinen Zugang haben, oder möchten Sie keine DSL-Telefonate im Bereich eines bekannten Zugangspunktes erhalten, schalten Sie die WLAN-Funktion aus. Sie errei-chen das, indem Sie das bevorzugte Netz auf Nur GSM einstellen (siehe Kapitel [Bevorzug](#page-30-0)[tes Telefonnetz,](#page-30-0) Seite 21).
- Kommen Sie in den Funkbereich eines WLAN, das Sie benutzen möchten, schalten Sie das Telefonnetz wieder auf eine der WLAN-Varianten.

PC-Anschluss

In Betrieb

Telefonieren

Telefonbuch

DSL-Telefonie

PC-Anschluss WAP/Internet Nachrichten DSL-Telefonie Telefonbuch Telefonieren

Nachrichten

# USB-Port herausfinden

Sollten Sie beim Versuch des Verbindens von Computer und TC 300 den Hinweis erhalten haben USB-Port wurde nicht gefunden, können Sie auf die im folgenden beschriebene Weise das USB-Port herausfinden.

Das Beispiel zeigt das Vorgehen bei Windows XP. Bei Windows 2000 ist es vergleichbar.

- 1 Öffnen Sie die Systemsteuerung (Start ➜ Systemsteuerung).
- 2 Doppelklicken Sie auf System.
- 3 Klicken Sie im Fenster Systemeigenschaften auf **Hardware**

Im folgenden Fenster auf Geräte-Manager.

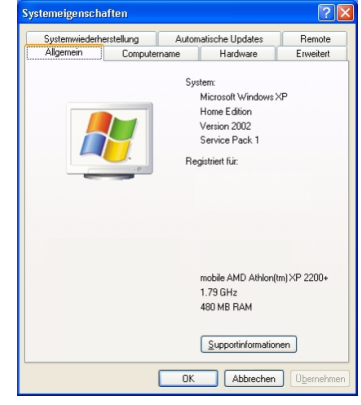

4 Im Fenster des Geräte-Managers doppelklicken Sie auf Anschlüsse (Com und LPT).

In der Zeile, in welcher die TC 300 Utility als CP210x USB to UART Bridge Conroller aufgeführt ist, steht in Klammern das verwendete Port (z. B. Com 4).

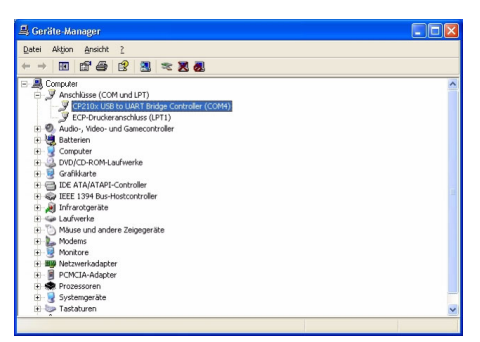

# <span id="page-220-3"></span><span id="page-220-0"></span>Werkseinstellungen herstellen

<span id="page-220-2"></span>Ihr TC 300 enthält Daten, die Ihnen zum Schaden gereichen können, wenn sie Unbefugten in die Hände fallen. Möchten Sie das TC 300 aus der Hand geben, z. B. wenn Sie es zum Technischen Kundendienst geben, ist es sinnvoll, dass Sie es auf Werkseinstellungen zurücksetzen.

Das Display ist eingeschaltet und zeigt das Startfenster.

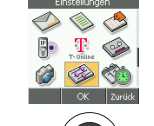

**1** Einstellungen Wählen Sie im Hauptmenü mit den **Pfeiltasten nach oben/unten/** links/rechts Einstellungen → Gerät zurücksetzen.

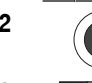

#### 2 Drücken Sie die **OK-Taste**.

3 **1<sup>te</sup> Zurch 3ter** Geben Sie über die Zifferntastatur den Geräte-Code ein, den Sie für das TC 300 festgelegt haben (Werkseinstellung: 0000), siehe Kapitel [Geräte-Code,](#page-196-0) Seite 187.

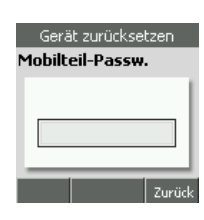

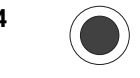

#### 4 Drücken Sie die **OK-Taste**.

Anders als bei der PIN Ihres Dienstanbieters, sind Sie nicht eingeschränkt in der Anzahl der Fehlversuche.

5 Sie haben das richtige Passwort eingegeben. Das Display weist Sie kurzzeitig darauf hin. Es wechselt dann ohne weiteres in die Anzeige Zurücksetzen?

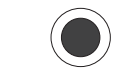

6 Drücken Sie die OK-Taste, wenn Sie das TC 300 wirklich auf Werkseinstellungen zurücksetzen möchten. Alle Ihre Einstellungen und Daten werden ersetzt. Das Menü Einstellungen wird wieder angezeigt.

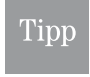

Sollten Sie nicht innerhalb 12 Sekunden die OK-Taste drücken, verlässt das TC 300 automatisch den durch den Geräte-Code geschützten Bereich und zeigt erneut das Menü Einstellungen. Die Einstellungen sind unverändert.

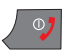

Möchten Sie das Menü verlassen, drücken Sie die Auflegentaste.

Tipp

Das Wiederherstellen der Werkseinstellungen löscht nicht die Daten, die Sie auf Ihrer SIM-Karte gespeichert haben.

<span id="page-220-1"></span>In Betrieb

Telefonieren

Telefonbuch

DSL-Telefonie

Nachrichten

Anhang

# <span id="page-221-5"></span><span id="page-221-4"></span><span id="page-221-2"></span>WLAN-Finder, SSID-Liste

Möchten Sie Ihr augenblickliches Umfeld nach verfügbaren WLAN durchsuchen, verfahren Sie wie folgt:

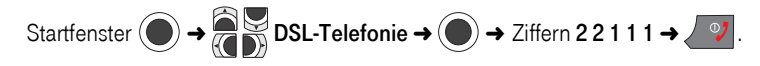

Das Display zeigt die SSID aller WLAN, in deren Funkreichweite Sie sich befinden. WLAN, die das Rundsenden der SSID unterdrücken, werden nicht angezeigt. Die SSID, bei der das TC 300 angemeldet ist, erscheint markiert.

# <span id="page-221-3"></span>Eigene Rufnummer

<span id="page-221-1"></span><span id="page-221-0"></span>Sie können die Rufnummern (Handy-Rufnummer und DSL-Rufnummer), unter denen Ihr TC 300 erreichbar ist, abfragen.

Das Display ist eingeschaltet und zeigt das Startfenster.

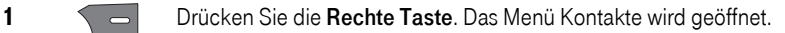

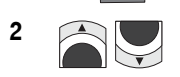

2 **2** Wählen Sie mit den Pfeiltasten nach oben/unten Eigene Rufnummer.

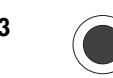

3 Drücken Sie die OK-Taste.

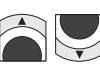

Wählen Sie mit den Pfeiltasten nach oben/unten

GSM, wenn Sie die Rufnummer im Mobilfunknetz erfahren möchten. DSL-Telefonie, wenn Sie die IP-Rufnummer sehen möchten.

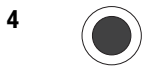

4 Drücken Sie die OK-Taste.

5 **5** Das Display zeigt die Rufnummer für das ausgewählte Netz.

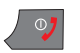

Möchten Sie das Menü verlassen, drücken Sie die Auflegentaste.

# <span id="page-222-4"></span><span id="page-222-2"></span>SIM Tool Kit (STK)

Mit dem SIM Tool Kit, das von den Netzanbietern eingesetzt wird, werden Funktionen der SIM-Karte erweitert. Neben dem Funktionsstandard stehen dann Dienste wie Bankgeschäfte über das Handy oder Warenbestellungen zur Verfügung. Diese Erweiterungen sind jedoch abhängig von Ihrem Dienstanbieter.

Ihr TC 300 unterstützt das SIM Tool Kit. Im Regelfall müssen Sie hier nichts tun. Fragen Sie im Zweifelsfall jedoch Ihren Dienstanbieter, oder den Anbieter eines speziellen Dienstes.

# <span id="page-222-1"></span>Speicherstatus

Sie können den Status der Speicher Ihres TC 300 prüfen.

#### <span id="page-222-3"></span><span id="page-222-0"></span>Adressbuchspeicher

Prüfen Sie die Belegung des Telefonbuchspeichers und der SIM-Karte.

Das Display ist eingeschaltet und zeigt das Startfenster.

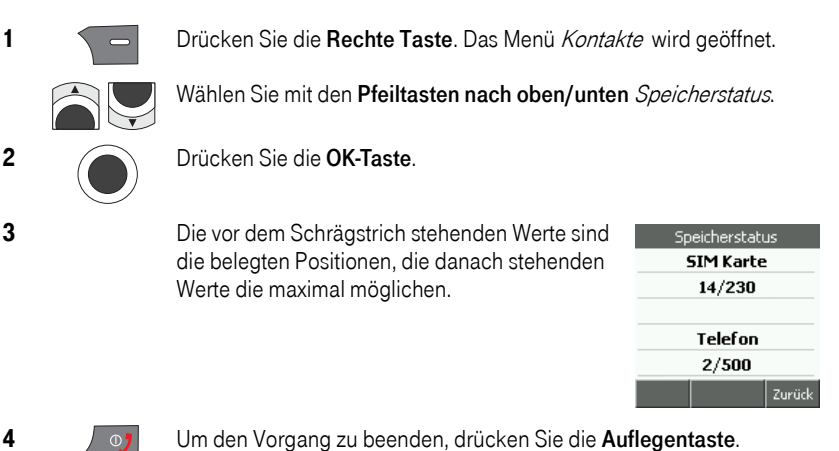

#### SMS-Speicher

Das Display ist eingeschaltet und zeigt das Startfenster.

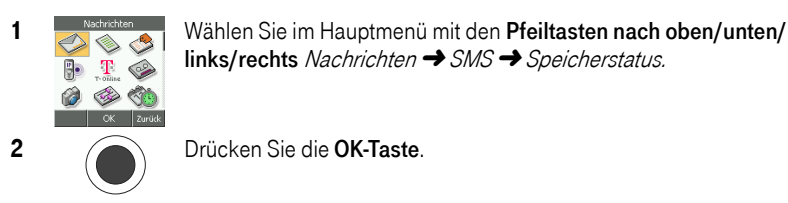

2 Drücken Sie die **OK-Taste**.

3 Die vor dem Schrägstrich stehenden Werte sind die belegten Positionen, die danach stehenden Werte die maximal möglichen.

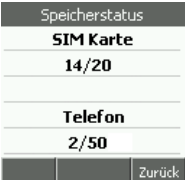

4  $\sqrt{2}$  Um den Vorgang zu beenden, drücken Sie die Auflegentaste.

#### <span id="page-223-1"></span>Multimedia-Speicher

Das Display ist eingeschaltet und zeigt das Startfenster.

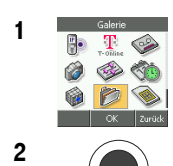

1 **Im Galerie Wählen Sie im Hauptmenü** mit den Pfeiltasten nach oben/unten/ links/rechts Galerie → Speicherstatus.

2 Drücken Sie die **OK-Taste**.

3 **3** Das Display gibt Ihnen in Prozent die Belegung folgender Speicher an:

- Bild
- Melodien
- Verschiedenes

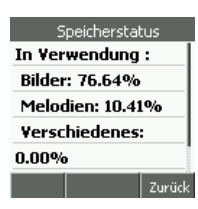

<span id="page-223-2"></span>4 Vm den Vorgang zu beenden, drücken Sie die Auflegentaste.

# Systeminformationen

Möchten Sie prüfen, ob eine von T-Com im Internet angebotene Firmware-Version Ihres TC 300 eine höhere Version ist als die installierte, können Sie Systeminformationen einfach abfragen.

Das Startfenster wird im Display angezeigt.

Geben Sie die Zeichenfolge ein: ###520#

Das Display zeigt die Systeminformationen. Mit den Pfeiltasten nach oben/unten können Sie das Angezeigte im Display verschieben.

Drücken Sie die Rechte Taste, um wieder das Startfenster anzuzeigen.

<span id="page-223-3"></span><span id="page-223-0"></span>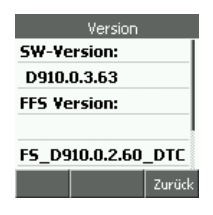

DSL-Telefonie

Nachrichten

# <span id="page-224-5"></span><span id="page-224-4"></span>Tipps für unterwegs

Sind Sie mit Ihrem TC 300 unterwegs, können Ihnen die folgenden Tipps helfen. Sie können diese Tipps auch kopieren und mit sich führen.

#### <span id="page-224-6"></span><span id="page-224-0"></span>Akkukapazität sparen, WLAN-Bereitschaft ausschalten

Schalten Sie die WLAN-Bereitschaft aus, wenn Sie nicht in die Nähe eines nutzbaren WLAN kommen:

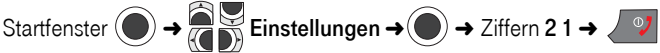

#### <span id="page-224-7"></span>■ WLAN-Bereitschaft einschalten

Befinden Sie sich in der Nähe eines WLAN oder eingerichteten Hotspots, schalten Sie WLAN wieder aktiv.

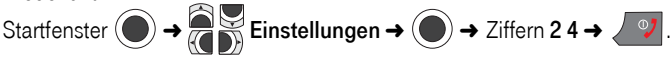

#### <span id="page-224-8"></span>WLAN-Profil auswählen

Wenn Sie sich in der Nähe eines bereits eingerichteten WLAN befinden, schalten Sie dessen Profil ein:

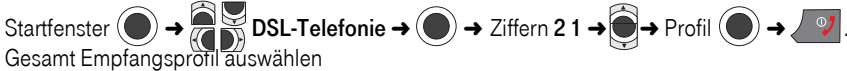

An einem Ort mit eingerichtetem Empfangs-/Sendeprofil, z, B. Zu Hause, schalten Sie dessen Profil ein:

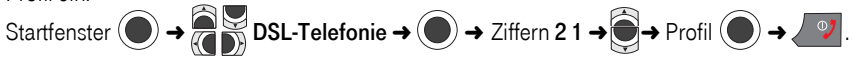

## <span id="page-224-3"></span><span id="page-224-2"></span>Orten lassen

Sollten Sie fernab einer Notrufsäule z. B. eine Panne mit Ihrem Fahrzeug erleiden, können Sie über Ihr Handy einen Notruf auslösen, bei dem Ihr Standort geortet wird. Die Hilfskräfte können Sie dann finden, auch wenn Sie den Standort nicht beschreiben können. Wählen Sie dafür die Rufnummer 0800 668 3663.

Sie müssen jedoch für diesen Dienst eine Genehmigung erteilen, bzw. auf Anfrage Ihr Handy freischalten lassen.

<span id="page-224-1"></span>Das ist ein Dienst der Autoversicherer. Nähere Einzelheiten erfahren Sie bei Ihrer Versicherung.

**Kamera** 

PC-Anschluss

# <span id="page-225-2"></span><span id="page-225-1"></span><span id="page-225-0"></span>Störungen und Selbsthilfe bei der Fehlersuche

Wenn Ihr Gerät sich einmal nicht wie gewünscht verhält, versuchen Sie zunächst mit Hilfe der folgenden Tabelle sich selbst zu helfen.

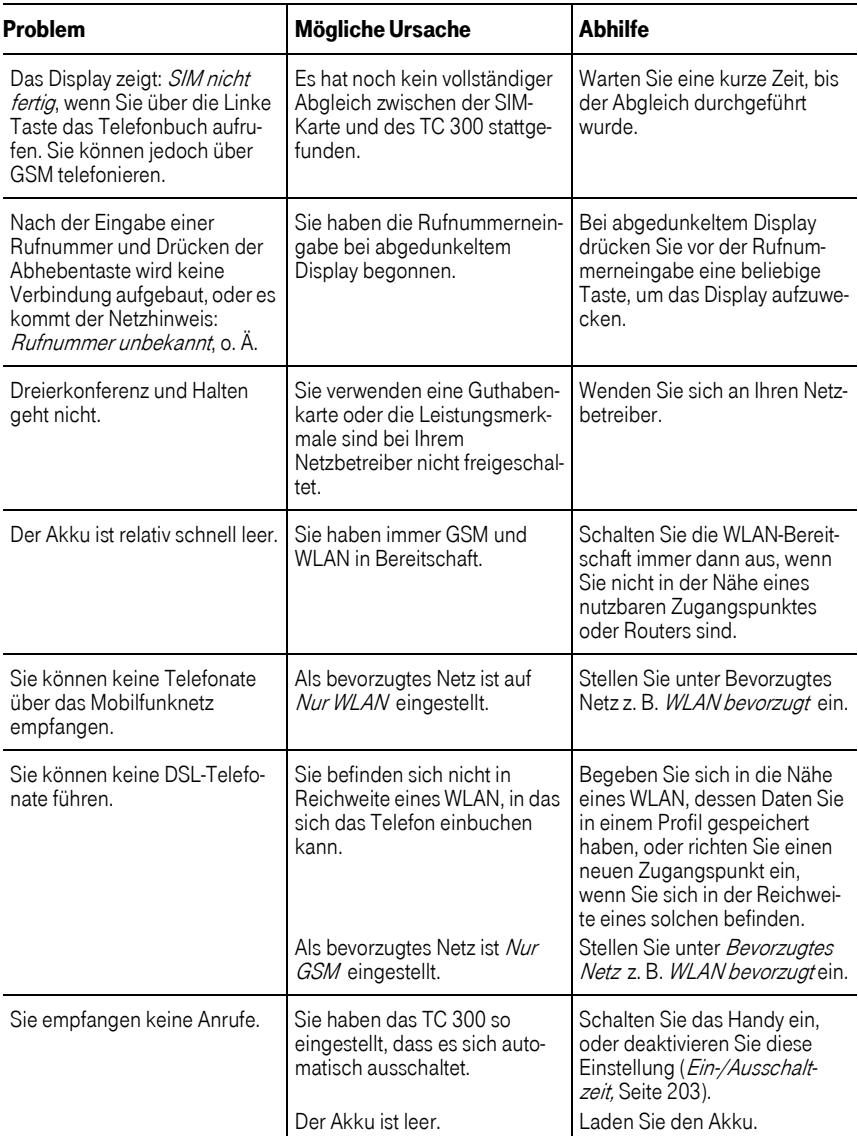

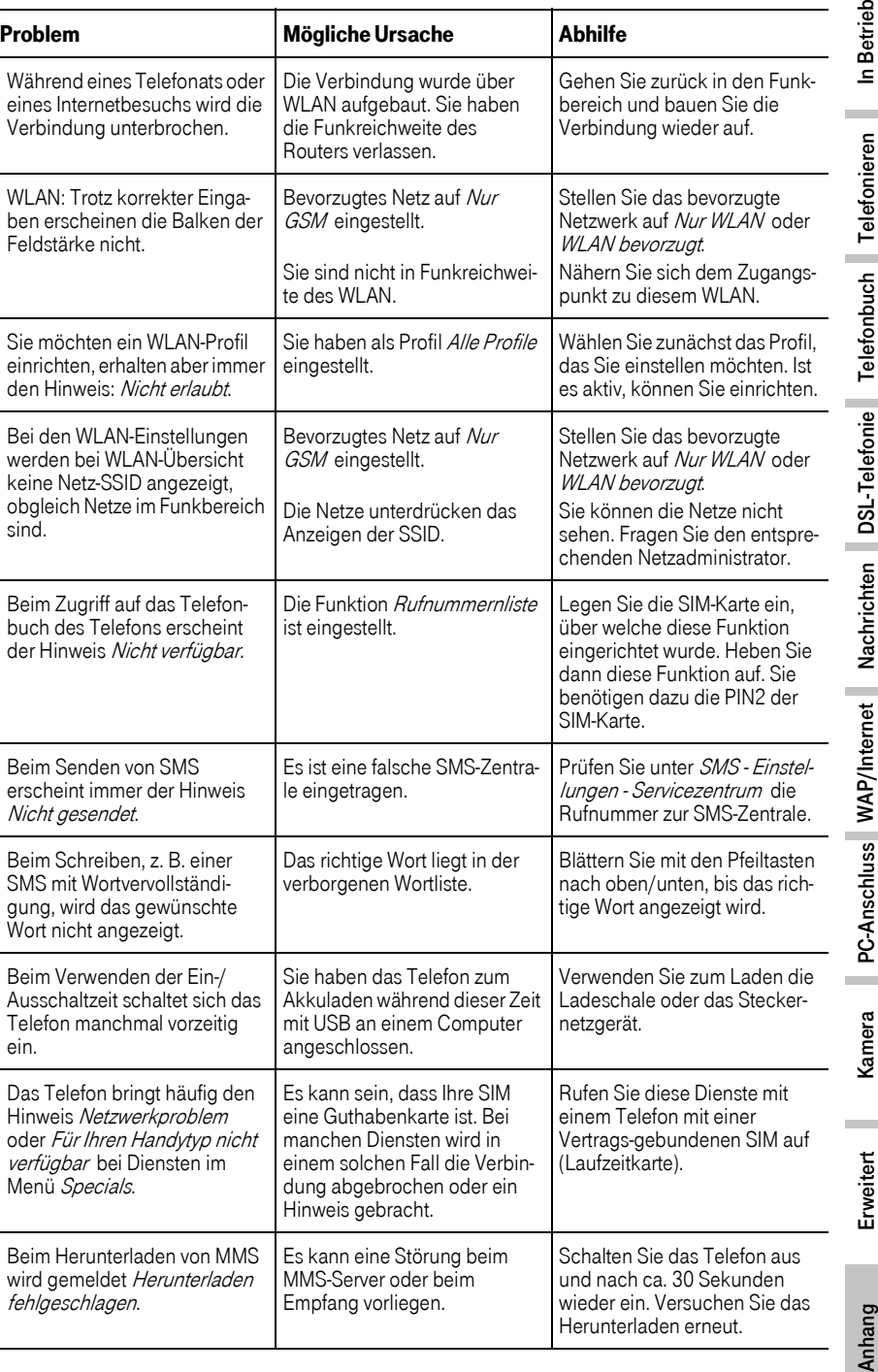

 $\bar{z}$ 

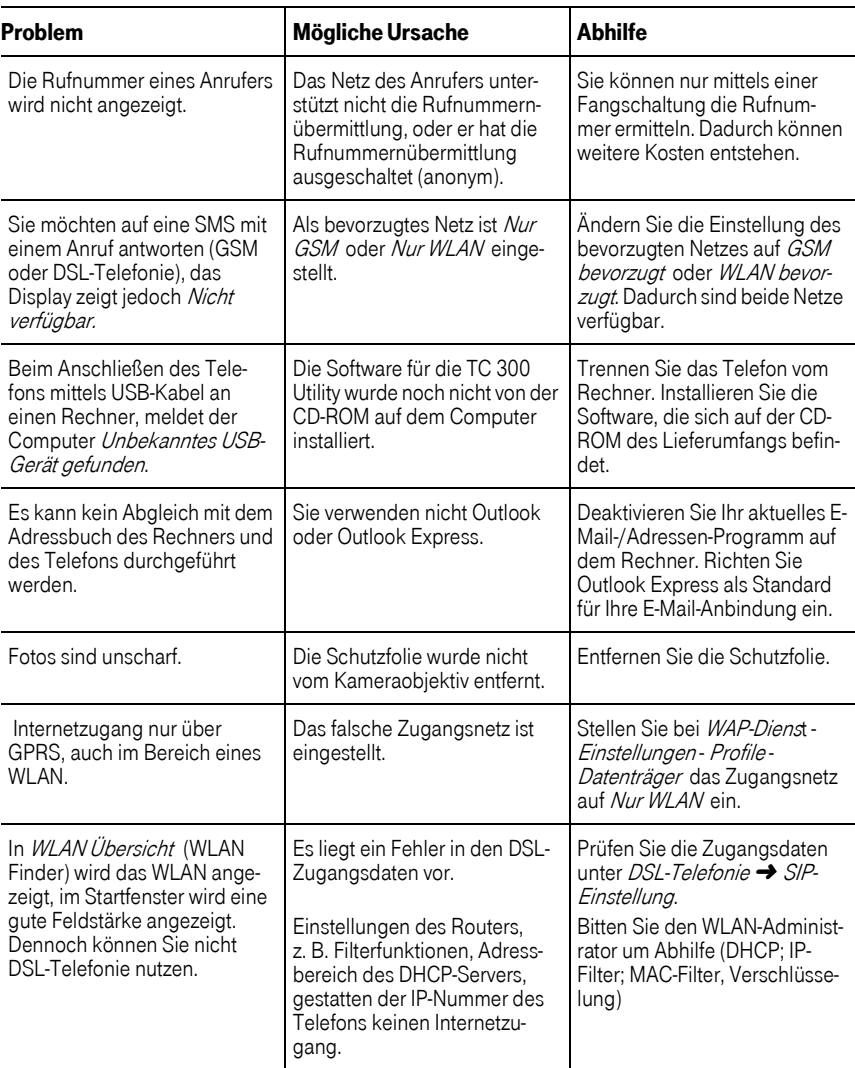

[Weitere Hinweise können Sie auf den FAQ-Seiten im Internet finden](http://www.t-com.de/faq) http://www.t-com.de/faq.

Besteht das Problem weiterhin, steht Ihnen unsere Premiumhotline Endgeräte zur Verfügung. Die Rufnummer finden Sie im Kapitel [Produktberatung und Konfigurationshilfe,](#page-228-0) Seite 219.

Vermuten Sie eine Störung Ihres Anschlusses, so wenden Sie sich bitte an den Kundendienst Ihres Netzbetreibers.

[Für den Netzbetreiber T-Com steht Ihnen der Technische Kundendienst zur Verfügung unter](http://www.t-com.de/kundendienst)  1. freecall [0800 330 2000 oder im Internet unter h](http://www.t-com.de/kundendienst)ttp://www.t-com.de/kundendienst.

# <span id="page-228-6"></span>Technischer Kundendienst

Bei technischen Problemen mit Ihrem TC 300 können Sie sich während der üblichen Geschäftszeiten an die Premiumhotline Endgeräte 0900 1 770022 wenden. Der Verbindungspreis beträgt 1,24 Euro pro angefangene 60 Sekunden bei einem Anruf aus dem T-Com Festnetz (Stand August 2006). Erfahrene Mitarbeiter beraten Sie auch zur Bedienung Ihres T-Com-Gerätes.

Vermuten Sie eine Störung Ihres Anschlusses, so wenden Sie sich bitte an den Service Ihres Netzbetreibers. Für den Netzbetreiber T-Online steht Ihnen der Technische Kundendienst unter 01805 14 70 70 zur Verfügung. Der Verbindungspreis beträgt 0,12 EURO je angefangene 60 Sekunden bei einem Anruf aus dem Festnetz von T-Com.

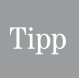

<span id="page-228-8"></span><span id="page-228-3"></span>Ihr TC 300 enthält geheime Daten, z. B. Zugangsdaten zum WLAN, deren Bekanntgabe Ihnen zum Schaden gereichen kann. Wollen Sie das TC 300 z. B. zur Reparatur geben, setzen Sie das TC 300 zurück auf Werkseinstellungen (siehe Kapitel [Werkseinstellungen herstellen,](#page-220-0) Seite 211).

# <span id="page-228-7"></span><span id="page-228-4"></span><span id="page-228-0"></span>Produktberatung und Konfigurationshilfe

Ergänzende Beratungsleistungen sowie Konfigurationshilfen zu Ihrem TC 300 erhalten Sie an unserer Premiumhotline Endgeräte.

Erfahrenen Mitarbeiter des Technischen Kundendienstes von T-Com stehen Ihnen während der üblichen Geschäftszeiten unter der Hotline 0900 1 770022 zur Verfügung. Der Verbindungspreis beträgt 1,24 EUR pro angefangene 60 Sekunden bei einem Anruf aus dem Festnetz von T-Com.

# <span id="page-228-1"></span>CE-Zeichen

<span id="page-228-2"></span>Dieses TC 300 erfüllt die Anforderungen der EU-Richtlinie:

<span id="page-228-5"></span>1999/5/EG Richtlinie über Funkanlagen und Telekommunikationsendeinrichtungen und die gegenseitige Anerkennung ihrer Konformität.

Die Konformität mit der o. a. Richtlinie wird durch das CE-Zeichen auf dem TC 300 bestätigt.

Die Konformitätserklärung kann unter folgender Adresse eingesehen werden:

Deutsche Telekom AG T-Com, Bereich Endgeräte CE Management Sonnenschein 38 48565 Steinfurt

# <span id="page-229-2"></span>SAR Informationen

<span id="page-229-0"></span>Ihr TC 300 als Mobiltelefon ist sowohl ein Sender als auch ein Empfänger für Funkwellen. Es wurde unter Einhaltung der Grenzwerte für die Einwirkung durch Funkfrequenzen (RF = Radio Frequency) hervorgerufene Energie gemäß den Empfehlungen des Rates der Europäischen Union entwickelt und hergestellt.

Diese Grenzwerte sind Teil von umfassenden Richtlinien und legen die zugelassenen Pegel an RF-Energie für die allgemeine Bevölkerung fest. Diese Richtlinien wurden durch unabhängige, wissenschaftliche Organisationen auf Basis von periodischen und sorgfältig weiterentwickelten, wissenschaftlichen Studien entwickelt. Die Grenzwerte beinhalten einen substantiellen Sicherheitsbereich, um die Sicherheit aller Personen, unabhängig vom Alter und Gesundheitszustand, zu gewährleisten.

<span id="page-229-3"></span>Die Norm für die Einwirkung durch Mobiltelefone verwendet eine Maßeinheit, die als Spezifische Absorptions-Rate oder SAR bekannt ist. Der durch den *Rat der Europäischen Union* empfohlene SAR-Grenzwert beträgt 2,0 W/kg. Prüfungen in Bezug auf SAR wurden in Standard-Benutzungspositionen durchgeführt und während das Telefon mit der höchsten, zugelassenen Leistung in allen Testfrequenzen sendete. Da der SAR-Wert auf Grund der höchsten, zugelassenen Leistung bestimmt wird, kann der tatsächliche SAR-Wert beim Betrieb weit unter dem Maximalwert liegen. Dies kommt daher, dass das Telefon entwickelt wurde, um in mehreren Leistungsstufen zu arbeiten und nur die Leistung einsetzt, die benötigt wird, um das Netz zu erreichen. Allgemein gesagt, je dichter Sie sich an der Antenne des Netzes befinden, desto geringer ist die vom Handy abgestrahlte Leistung. Der maximal zulässige Wert wird nur sehr selten in Ausnahmefällen erreicht.

<span id="page-229-1"></span>Bevor ein Mobiltelefon im öffentlichen Vertrieb verfügbar ist, muss die Übereinstimmung mit den europäischen RTTE-Richtlinien nachgewiesen werden. Diese Richtlinie schließt als *unab*dingbare Voraussetzung den Schutz der Gesundheit und die Sicherheit der Anwender und anderer Personen ein. Während der Tests im Bezug auf die Übereinstimmung mit der Norm lag der höchste SAR-Wert für das TC 300 bei GSM (914.8MHz): 0.495 W/Kg measured 10g und DCS (1784.8MHz): 0.143 W/Kg measured 10g.

# <span id="page-230-0"></span>Technische Daten

<span id="page-230-1"></span>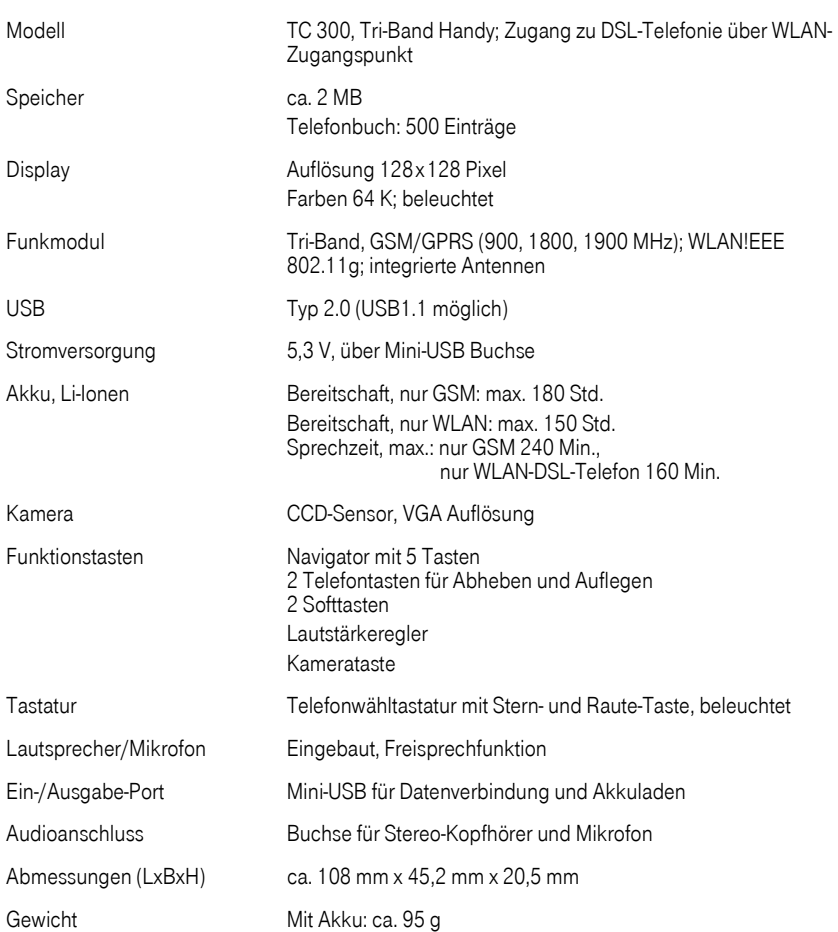

In Betrieb

Telefonieren

Anhang

# <span id="page-231-4"></span>Gewährleistung

Der Händler, bei dem das TC 300 erworben wurde (T-Com oder Fachhändler), leistet für Material und Herstellung des Telekommunikationsendgerätes eine Gewährleistung von 2 Jahren ab der Übergabe.

<span id="page-231-8"></span><span id="page-231-7"></span>Dem Käufer steht im Mangelfall zunächst nur das Recht auf Nacherfüllung zu. Die Nacherfüllung beinhaltet entweder die Nachbesserung oder die Lieferung eines Ersatzproduktes. Ausgetauschte Geräte oder Teile gehen in das Eigentum des Fachhändlers über.

Bei Fehlschlagen der Nacherfüllung kann der Käufer entweder Minderung des Kaufpreises verlangen oder von dem Vertrag zurücktreten und, sofern der Mangel von dem Händler zu vertreten ist, Schadensersatz oder Ersatz vergeblicher Aufwendungen verlangen.

<span id="page-231-6"></span>Der Käufer hat festgestellte Mängel dem Händler unverzüglich mitzuteilen. Der Nachweis des Gewährleistungsanspruchs ist durch eine ordnungsgemäße Kaufbestätigung (Kaufbeleg, ggf. Rechnung) zu erbringen.

Schäden, die durch unsachgemäße Behandlung, Bedienung, Aufbewahrung, sowie durch höhere Gewalt oder sonstige äußere Einflüsse entstehen, fallen nicht unter die Gewährleistung, ferner nicht der Verbrauch von Verbrauchsgütern, wie z. B. Druckerpatronen und wiederaufladbare Akkumulatoren.

Vermuten Sie einen Gewährleistungsfall mit Ihrem Telekommunikationsendgerät, können Sie sich während der üblichen Geschäftszeiten an die Hotline 0180 5 1990 von T-Com wenden. Der Verbindungspreis beträgt 0,12 € je angefangene 60 Sekunden bei einem Anruf aus dem Festnetz von T-Com.

### Recycling

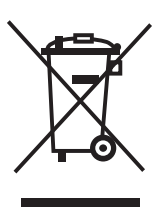

<span id="page-231-10"></span><span id="page-231-9"></span><span id="page-231-5"></span><span id="page-231-3"></span><span id="page-231-1"></span><span id="page-231-0"></span>Hat das TC 300 ausgedient, bringen Sie das Altgerät zur Sammelstelle Ihres kommunalen Entsorgungsträgers (z. B. Wertstoffhof). Das nebenstehende Symbol bedeutet, dass das Altgerät getrennt vom Hausmüll zu entsorgen ist. Nach dem Elektro- und Elektronikgerätegesetz sind Besitzer von Altgeräten gesetzlich gehalten, alte Elektro- und Elektronikgeräte einer getrennten Abfallerfassung zuzuführen. Helfen Sie bitte mit und leisten Sie einen Beitrag zum Umweltschutz, indem Sie das Altgerät nicht in den Hausmüll geben.

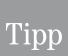

<span id="page-231-2"></span>Ihr TC 300 enthält geheime Daten, z. B. Zugangsdaten zu WLAN oder Hotspots, deren Bekanntgabe Ihnen zum Schaden gereichen kann. Wollen Sie das TC 300 z. B. entsorgen oder weitergeben, setzen Sie das TC 300 zurück auf Werkseinstel-lungen (siehe Kapitel [Werkseinstellungen herstellen,](#page-220-0) Seite 211).

# Reinigen

<span id="page-232-1"></span><span id="page-232-0"></span>Wischen Sie das TC 300 von Zeit zu Zeit mit einem leicht feuchten, fusselfreien Tuch oder mit einem Antistatiktuch ab, niemals mit einem trockenen Tuch (wegen statischer Aufladung). Verwenden Sie für das Reinigen des Displays und des Kameraobjektivs ein Brillenputztuch. Vermeiden Sie bitte den Einsatz von Putz- und Scheuermitteln.

## Stichwortverzeichnis

### A

abbrechen [– Menü 13](#page-22-0) abfragen [– eigene Rufnummer 212](#page-221-0) [Abholen, E-Mails 127](#page-136-0) Abruf [– MMS 112](#page-121-0) abweisen [– Gespräch 23](#page-32-0) [Acrobat® Reader 165](#page-174-0) [ActiveSync 43](#page-52-0) [Adobe® Acrobat® 165](#page-174-1) [Adressbuch, suchen 11](#page-20-0) [Adressbuchspeicher 213](#page-222-0) Adresse [– E-Mail 117](#page-126-0) Akku [– einlegen 6](#page-15-0) [– laden 7](#page-16-0) [Akkukapazität sparen 215](#page-224-0) [Aktives Profil 108](#page-117-0) aktivieren [– E-Mail 116](#page-125-0) [– PIN 185](#page-194-0) [Alarm 199](#page-208-0) [Allen antworten 99](#page-108-0) [Altgerät 222](#page-231-0) ändern [– E-Mail Profil 135](#page-144-0) – [Kontaktdaten 45,](#page-54-0) [46](#page-55-0) [– MMS-Profil 108](#page-117-1) [– PIN/PIN2 186](#page-195-0) [– Telefonbucheintrag in Utility 159](#page-168-0) [– Verbindungseinstellungen WAP 134](#page-143-0) [Anhang speichern 97](#page-106-0) [anhören, ab Anfang 97](#page-106-1) annehmen [– Gespräch 23](#page-32-1) [Anonym 181](#page-190-0) [anonym anrufen 181](#page-190-1)

Anruf [– mit Bild des Anrufers 53](#page-62-0) [– zusätzlich zu einem Gespräch 31](#page-40-0) [Anrufbeantworter im Netz 113](#page-122-0) Anrufe – [entgangene 23,](#page-32-2) [36](#page-45-0) – [erhaltene 25,](#page-34-0) [36](#page-45-1) – [gewählte 25,](#page-34-1) [36](#page-45-2) anrufen [– T-NetBox 113](#page-122-1) [Anrufliste 25](#page-34-2) [Anrufsperre 190](#page-199-0) [Anrufumleitung 181](#page-190-2) anschließen [– TC 300 an Rechner 150](#page-159-0) [Antistatiktuch 223](#page-232-0) Anzeige [– MMS 113](#page-122-2) [Anzeigedauer 103,](#page-112-0) [143](#page-152-0) anzeigen [– Zeitzonen 198](#page-207-0) [anzeigen, Kosten 180](#page-189-0) [Apotheke 207](#page-216-0) [Archiv 127](#page-136-1) [Art der Rufannahme 178](#page-187-0) [Aufgabenliste 202](#page-211-0) aufnehmen [– Fotos 140](#page-149-0) [– neuen Kontakt 41](#page-50-0) [aufnehmen, Foto 140](#page-149-1) aufrufen [– Funktion 12](#page-21-0) [– Hauptmenü WAP 129](#page-138-0) [– Kontakte-Menü 40](#page-49-0) [– Speicherstatus 213](#page-222-1) [– Spiel 194](#page-203-0) [Ausgang 127](#page-136-2) [Ausgangskorb 84](#page-93-0) [auspacken 5](#page-14-0) [ausschalten 9](#page-18-0) [Ausschaltzeit 203](#page-212-1) auswählen

[– Mobilfunknetz 192](#page-201-0) [– WLAN-Profil 67](#page-76-0) [Auth.-Typ 138](#page-147-0) Authentifizierung  $-$  SMTP  $120$ [Autoversicherer 215](#page-224-1)

#### B

[Babysit 168,](#page-177-0) [178](#page-187-1) [Banking 207](#page-216-1) [Basisstation 1](#page-10-0) beantworten [– MMS 99](#page-108-1)  $-$  SMS  $81$ bearbeiten [– Telefonbuch in Utility 158](#page-167-0) beenden [– Rufumleitung 184](#page-193-0) [– TC Utility 163](#page-172-0) [Begrüßung 172](#page-181-0) [bei der Eingabe festlegen,](#page-33-0)  Netzpriorität 24 [Benutzername 138](#page-147-1) [– POP3 118](#page-127-0) [– SMTP 120](#page-129-1) [Bereitschaftsdauer 8,](#page-17-0) [209](#page-218-0) [Bestätigung, Empfang 111](#page-120-0) [Bestätigung, Lesen 111](#page-120-1) [bestimmungsgemäßer Gebrauch 1](#page-10-1) [Betreff 101,](#page-110-0) [143](#page-152-1) [Betriebsdauer 209](#page-218-1) [Betriebsort 6](#page-15-1) [Betriebssysteme 149](#page-158-0) [bevorzugtes Netz 21](#page-30-0) [Bevorzugtes Netz, beim Wählen 24,](#page-33-1) [41](#page-50-1) [Bildanzeige 134](#page-143-1) [Bildeffekte 144](#page-153-0) [Bilder 101](#page-110-1) [– auf Rechner übertragen 153](#page-162-0) [– Vorschau in Utility 155](#page-164-0) [Bilderfolge 103](#page-112-1) [Bildgröße 145](#page-154-0) [Bildqualität 145](#page-154-1) [Binär 144](#page-153-1) [Blitz 19](#page-28-0)

#### C

[Cache 131,](#page-140-0) [134](#page-143-2) [Call-by-Call 20](#page-29-0) CD-ROM [– Bedienungsanleitung 165](#page-174-2) [– TC 300 Utility 149](#page-158-1) [CE-Zeichen 219](#page-228-1) [Chat & Dating 207](#page-216-2) [Code, Gerät 187](#page-196-1) [Computer 149](#page-158-2) [Cookie 134](#page-143-3) [Countdown 197](#page-206-0)

### D

[Dateiformate 153](#page-162-1) [Daten 221](#page-230-0) [Daten austauschen 3](#page-12-0) [Datenträger 122,](#page-131-0) [137](#page-146-0) [– MMS 110](#page-119-0) [Dating 207](#page-216-3) [Datum einstellen 175](#page-184-1) [Dauer, Speicherung auf Server 112](#page-121-1) deinstallieren [– Utility 164](#page-173-0) **Details** [– Bild 146](#page-155-0) Diaschau [– Anzeigedauer 103](#page-112-2) [Dienste 205](#page-214-0) [Direkte Eingabe 14](#page-23-0) **Display** [– Beleuchtungsdauer 174](#page-183-0) [– Hintergrund 173](#page-182-0) [– Leuchtstärke 175](#page-184-2) [– Sprache 12](#page-21-1) [Download-Link 132](#page-141-0) [Downloads 206](#page-215-0) [Dreierkonferenz 32,](#page-41-0) [33](#page-42-0) [DSL-Telefonie 19](#page-28-1) [– Einschränkungen 20](#page-29-1)

#### E

Effekte – [Fotoaufnahme 144](#page-153-2) [– Fotos 144](#page-153-3) [Eigene Dateien, TC 300 Utility 152](#page-161-0) [Eigene Einstellungen 110,](#page-119-1) [137](#page-146-1) [eigene Rufnummern anzeigen 212](#page-221-1) [Eigener Name 117](#page-126-1) [Ein-/Ausschalten, Ton 172](#page-181-1) [Ein-/Ausschaltzeit 203](#page-212-0) einfügen [– Medium in MMS 102](#page-111-0) Eingabe [– direkte 14](#page-23-1) – [Tippfehler 18,](#page-27-0) [42](#page-51-0) [Eingabefenster für SMS 11](#page-20-1) [Eingabefenster, Struktur 12](#page-21-2) [Eingang, News 133](#page-142-0) [Eingangskorb 84,](#page-93-1) [96](#page-105-0) [Eingangskorb, MMS 98](#page-107-0) eingeben [– Rufnummern 24](#page-33-2) [– URL 132](#page-141-1) [einlegen Akku und SIM 6](#page-15-2) einrichten [– E-Mail 115](#page-124-0) [– E-Mail-Konto 115](#page-124-1) [– Kurzwahl 56](#page-65-0) [– MMS-Profil 108](#page-117-2)  $-$  SSID 68 [– WLAN-Zugang 68](#page-77-1) [Einsatzmöglichkeiten 2](#page-11-0) [Einschalten 9](#page-18-1) einschalten [– Kamera 139](#page-148-0) [Einschränkungen DSL-Telefonie 20](#page-29-2) einstellen [– Beleuchtungsdauer, Display 174](#page-183-1) [– Beleuchtungsstärke 175](#page-184-3) [– bevorzugtes Netz 21](#page-30-1) [– Datum 175](#page-184-4) [– Klingelton 168](#page-177-1) [– Kostenübernahme 95](#page-104-0) [– lange SMS-Nachricht 94](#page-103-0) [– MMS-Profil 108](#page-117-3) [– NAT 75](#page-84-0) [– Schreibmodus 16](#page-25-0) [– SMS 92](#page-101-0)

[– SMS- und Alarmton 171](#page-180-0) [– SMS-Gültigkeitsdauer 93](#page-102-0) [– SMS-Speicherort 95](#page-104-1) [– Sprache 12](#page-21-3) [– Sprachmailbox, Rufnummer 114](#page-123-0) [– Startseite 135](#page-144-1) [– Tastenton 171](#page-180-1) [– Termine/Alarm 199](#page-208-1) [– Ton bei Ein-/Aus 172](#page-181-2) [– Uhrzeit 176](#page-185-0) – [WAP 128,](#page-137-0) [133](#page-142-1) [– WAP-Profile 134](#page-143-4) [– Zugang DSL-Telefonie 72](#page-81-0) Eintrag in Utility [– ändern 159](#page-168-1) [– finden 158](#page-167-1) [– hinzufügen 159](#page-168-2) [– löschen 159](#page-168-3) [Elektro- und Elektronikgerätegesetz 222](#page-231-1) [E-Mail 115](#page-124-2) [– Absenderbezeichnung 117](#page-126-2) [– automatisch empfangen 119](#page-128-0) [– herunterladen 127](#page-136-3) [– Kopie behalten 119](#page-128-1) [– Porteinstellungen 121](#page-130-0) [– schreiben 124](#page-133-0) [– Verbindungen 119](#page-128-2) [– Verbindungseinstellungen 122](#page-131-1) [– weitere Funktionen 126](#page-135-0) [E-Mail-Adresse 106](#page-115-0) [– als Identifikation 117](#page-126-3) E-Mails [– bevorzugtes Netz 122](#page-131-2) empfangen [– E-Mail automatisch 119](#page-128-3) [– MMS 96](#page-105-1) [– SMS 80](#page-89-0) [Empfangsbestätigung 111](#page-120-2) entfernen [– Schutzfolie 6](#page-15-3) [Entgangene Anrufe 23](#page-32-3) entnehmen [– Rufnummer 87](#page-96-0) [– URL 88](#page-97-0) [entsorgen 222](#page-231-2)

[Entsorgung 222](#page-231-3) [Entwurf 90](#page-99-0) [Erstinbetriebnahme 6](#page-15-4) [EU-Richtlinie 219](#page-228-2)

### F

[Fahrt V](#page-4-0) [falsches Wort, Wortvervollständigung 16](#page-25-1) [Fehlersuche 216](#page-225-0) [Festnetz 1](#page-10-2) [Festnetzrufnummer 3](#page-12-1) **Filter** [– anonyme MMS 112](#page-121-2) [– MAC-Adresse 68](#page-77-2) finden [– Telefonbucheintrag in Utility 158](#page-167-2) [Finder, WLAN 212](#page-221-2) [Firmware-Version 161,](#page-170-0) [214](#page-223-0) [Foto 140](#page-149-2) [– zum Kontakt 53](#page-62-1) [Foto speichern 142](#page-151-0) [fotografieren 140](#page-149-3) [Fotos 1](#page-10-3) [freecall 219](#page-228-3) [Freisprechen 23,](#page-32-4) [29](#page-38-0) Funktion [– aufrufen 12](#page-21-4) [– bei aktiver Verbindung 29](#page-38-1)

### G

[Gebrauch, bestimmungsgemäß 1](#page-10-4) [Gedächtnisstütze 202](#page-211-1) [Gehe zu 132](#page-141-2) [Geräte-Code 187](#page-196-0) [Gesamtabbildung III](#page-2-0) [gesendete E-Mail, Ordner 127](#page-136-4) [Gespräch annehmen 23](#page-32-5) [Gesprächsdauer, Anzeige 179](#page-188-0) [Gesprächsoptionen 29](#page-38-2) [Gewährleistung 222](#page-231-4) [Gewitter 19](#page-28-2) [GPRS 2](#page-11-1) [– Netzzugang 110](#page-119-2) [– Zugangsnetz WAP 137](#page-146-2) [Größe MMS 97](#page-106-2)

[Großschreibung 16](#page-25-2) [GSM 137](#page-146-3) [GSM, Netz wechseln 192](#page-201-1) [Gültigkeit 112](#page-121-3) [Gültigkeitsdauer 93](#page-102-1) [Guthabenkarte 190](#page-199-1) [Guthabenkarten 6,](#page-15-5) [29](#page-38-3)

### H

[Hausmüll 222](#page-231-5) [Headset 20](#page-29-3) [Helligkeit regeln 139](#page-148-1) [Helligkeit, Display 175](#page-184-5) herstellen [– Werkseinstellungen 211](#page-220-1) herunterladen [– E-Mail 127](#page-136-5) [Herzschrittmacher VI](#page-5-0) **Hintergrund** [– Bild 173](#page-182-1) hinzufügen [– Eintrag in Utility 159](#page-168-4) – [Kontaktdaten 45,](#page-54-1) [48](#page-57-0) [Hörgerät VI](#page-5-1) [Hotel 207](#page-216-4) [Hotspot 3](#page-12-2) [Hot-Swop 150](#page-159-1)

### I

[In der Nähe 207](#page-216-5) [Internet 2,](#page-11-2) [128,](#page-137-1) [130](#page-139-0) [– Zugangsnetz 137](#page-146-4) [– Zugangsnetz einstellen 137](#page-146-5) [Internetzugang 11](#page-20-2) IP-Rufnummer [– mehrere Telefone 22](#page-31-0)

#### K

[Kalender 201](#page-210-0) Kamera [– einschalten 139](#page-148-2) [Kartenvertrag 29](#page-38-4) [Kaufbestätigung 222](#page-231-6) [Kleinschreibung 16](#page-25-3)

[Klingeln 169](#page-178-0) [Klingelton 52,](#page-61-0) [148,](#page-157-0) [168](#page-177-2) [Konferenz 32](#page-41-1) [Konfigurationshilfe 219](#page-228-4) [Konformität 219](#page-228-5) Kontakt [– mit Bild 53](#page-62-2) [– Speicherplatz 29](#page-38-5) [Kontakte 31,](#page-40-1) [40](#page-49-1) [– wählen 26](#page-35-0) [Kontrast 144](#page-153-4) [Kopfhörer 20](#page-29-4) Kopie [– E-Mail 119](#page-128-4) [Kopie behalten 119](#page-128-5) [Kosten, anzeigen 180](#page-189-1) [Kostenübernahme 95](#page-104-2) [Kundendienst 219](#page-228-6) [Kundenservice 207](#page-216-6) [Kurzwahl 27,](#page-36-0) [28,](#page-37-0) [57](#page-66-0)

### L

laden [– Akku 7](#page-16-1) [Laden mit Ladeschale 8](#page-17-1) [Laden, USB-Verbindung 8](#page-17-2) [Ladeschale 8](#page-17-3) [– als Stativ 141](#page-150-0) [Lange SMS-Nachricht 94](#page-103-1) [Laufzeitkarte 190](#page-199-2) [Laufzeitkarten 6,](#page-15-6) [29](#page-38-6) [Lautsprecher 29](#page-38-7) [Leise Umgebung 169](#page-178-1) [Lesebestätigung 111](#page-120-3) lesen  $-$  SMS  $81$ [Lesezeichen 131](#page-140-1) [Lesezeichen hinzu 131](#page-140-2) [Link zu Downloads 132](#page-141-3) [Linke Taste 10](#page-19-0) Liste [– Entwürfe 91](#page-100-0) [Logik, Menüstruktur 11](#page-20-3) löschen [– Bild 146](#page-155-1)

[– Dienstanbieter 116](#page-125-1)

- [Eintrag im Kontakt 55](#page-64-0)
- [Eintrag in Utility 159](#page-168-5)
- [Internet Cache 131](#page-140-3)
- – [Kontaktdaten 45,](#page-54-2) [47](#page-56-0)
- [Kurzwahlbelegung 57](#page-66-1)
- [Zielwahlbelegung 57](#page-66-2)

#### M

[MAC-Filter 68](#page-77-3) [Mail & Fax 206](#page-215-1) [Mailboxname 117](#page-126-4) [Makeln 32](#page-41-2) [Mangelfall 222](#page-231-7) [Manuell wählen 24](#page-33-3) [mehrere Telefone, eine IP-](#page-31-1)Rufnummer 22 [Meldung lesen 111](#page-120-4) Melodie [– vorspielen in Utility 157](#page-166-0) [Melodien 155](#page-164-1) [– übertragen 155](#page-164-2) Menü [– abbrechen 13](#page-22-1) [Menüstruktur 11](#page-20-4) [Menü-Update 207](#page-216-7) [Mitglied hinzufügen 60](#page-69-0) MMS [– Abruf 112](#page-121-4) [– Eingang 98](#page-107-1) [– Einstellmenüs 107](#page-116-0) [– empfangen 96](#page-105-2) [– Filter 112](#page-121-5) [– nicht abgeholt 100](#page-109-0) [– speichern 111](#page-120-5) [– Übertragungsweg 110](#page-119-3) [– verfassen 100](#page-109-1) [MMS lesen 97](#page-106-3) [MMS-Einstellungen 107](#page-116-1) [MMS-Profil 108](#page-117-4) [Mobilfunk, auswählen 192](#page-201-2) [Mobilfunknetz 19](#page-28-3) [Möglichkeiten. Einsatz 2](#page-11-3) [Monochrom 144](#page-153-5)

#### N

[Nachbesserung 222](#page-231-8) [Nachrichteneinstellungen 107](#page-116-2) [Nachrichtentyp 101,](#page-110-2) [143](#page-152-2) [Name der Einstellung 108,](#page-117-5) [135](#page-144-2) [Namen suchen 26](#page-35-1) [Namen, Kontakte 40,](#page-49-2) [43](#page-52-1) [NAT Einstellung 75](#page-84-1) [Negativ 144](#page-153-6) **Netz** [– bevorzugt 21](#page-30-2) [– für E-Mails 122](#page-131-3) [– wechseln 192](#page-201-3) Netzbetreiber [– wechseln 192](#page-201-4) [Netzdienste, spezielle 205](#page-214-1) [Netzpriorität 41](#page-50-2) [– bei der Eingabe festlegen 24](#page-33-4) [neue Startseite 135](#page-144-3) [neuer Anruf 31](#page-40-2) [Neues Spiel 194](#page-203-1) [Neuladen 131](#page-140-4) [News Eingang 133](#page-142-2) [Nummer entnehmen 87](#page-96-1) [Nummer übermitteln 181](#page-190-3) [Nur SIM-Karte-Nummern 188](#page-197-0)

### O

[Objekte speichern 132](#page-141-4) öffnen [– TC 300 Utility 151](#page-160-0) [ohne SIM-Karte 190](#page-199-3) [OK-Taste 10](#page-19-1) Optionen [– WAP 131](#page-140-5) [Ordner 106](#page-115-1) [– E-Mail 127](#page-136-6) [Organizer 199](#page-208-2) [Originalverpackung 5](#page-14-1) [orten lassen 215](#page-224-2) [Outlook 149](#page-158-3) [Outlook Express 149](#page-158-4)

#### P

[Passwort 118,](#page-127-1) [121,](#page-130-1) [123](#page-132-0) [PDF 165](#page-174-3) [Pfeiltasten 11](#page-20-5) [PIN/PIN2 ändern 186](#page-195-1) [Playback 97](#page-106-4) POP3 [– Verbindungseinstellungen 122](#page-131-4) [POP3 Passwort 118](#page-127-2) [POP3-Server 118](#page-127-3) [Porteinstellungen, E-Mail 121](#page-130-2) [Postausgangsserver 117,](#page-126-5) [118](#page-127-4) [Pre-Paid 6,](#page-15-7) [29](#page-38-8) [Produktberatung 219](#page-228-7) [Profil 135](#page-144-4) [– ändern, E-Mail 135](#page-144-5) [– bei ankommenden Rufen 167](#page-176-0) Profil, WI AN 79 [Proxy-Adresse 109,](#page-118-0) [136](#page-145-0) prüfen [– Verpackungsinhalt 5](#page-14-2) [Putzmittel 223](#page-232-1)

### R

[Raumüberwachung 168,](#page-177-3) [178](#page-187-2) Rautetaste [– Schreibfunktion 14](#page-23-2) [Rechte Taste 10](#page-19-2) regeln [– Helligkeit 139](#page-148-3) [Rendez-Vous 207](#page-216-8) [Reset auf Werkseinstellung 211](#page-220-2) [RF 220](#page-229-0) [RTTE-Richtlinien 220](#page-229-1) [Rückfragen 30](#page-39-0) [Rufannahme 178](#page-187-3) [Rufnummer 3](#page-12-3) [– eigene anzeigen 212](#page-221-3) [– Standard 54](#page-63-0) [Rufnummer übermitteln 111](#page-120-6) [Rufnummer unterdrücken 181](#page-190-4) Rufnummern [– nur SIM-Karte 188](#page-197-1) [Rufnummerneingabe 24](#page-33-5)

[Ruhe vor dem Telefon 169](#page-178-2)

#### S

[Sammelstelle 222](#page-231-9) [SAR 220](#page-229-2) [Saving Egg 194](#page-203-2) [schnurlos telefonieren 1](#page-10-5) schreiben [– E-Mail 124](#page-133-1)  $-$  Text 14 Schreibfunktion [– Rautetaste 14](#page-23-4) [Schreibmodus einstellen 16](#page-25-4) Schreibzeichen [– Tabelle 17](#page-26-0) [Schutzfolien 6](#page-15-8) [Seite 103](#page-112-3) [Seitenliste 143](#page-152-3) [Selbstauslöser 140](#page-149-4) [Selbsthilfe 216](#page-225-1) [Selbstportrait 141](#page-150-1) senden – [E-Mail 124,](#page-133-2) [126](#page-135-1) [– SMS 82](#page-91-0) [– später 126](#page-135-2) [Sepia 144](#page-153-7) Service Center  $-$  SMS 80 [Servicezentrum 92](#page-101-1) [sichere Verbindungen 120](#page-129-2) [Sicherheit 185](#page-194-1) [Sicherheitseinstellungen 68](#page-77-4) [Sicherheitshinweise V](#page-4-1) [Sicherheitsstufe 123](#page-132-1) [sichern 101,](#page-110-3) [143](#page-152-4) [Signatur 120](#page-129-3) [SIM Tool Kit 213](#page-222-2) [SIM-Karte 40,](#page-49-3) [42](#page-51-1) [– einlegen 6](#page-15-9) [SIM-Karte, ohne 190](#page-199-4) [SIM-Karten-Rufnummern 188](#page-197-1) [Sinus TC 300 1](#page-10-6) [SIP 2](#page-11-4) [SMS 80](#page-89-2) – [senden 82,](#page-91-1) [94](#page-103-2)

[– Statusmeldung 93](#page-102-2) [SMS & MMS News 206](#page-215-2) [SMS-Ton 171](#page-180-2) SMTP [– Verbindungseinstellungen 122](#page-131-5) [SMTP Authentifizierung 120](#page-129-4) [SMTP Benutzername 120](#page-129-5) [SMTP-Server 117](#page-126-6) [Software installieren 149](#page-158-5) Sonderfunktionen [– im Ruhemodus 11](#page-20-6) sparen [– Speicherplatz 84](#page-93-2) [später senden 126](#page-135-3) [Special 205](#page-214-2) [Speicherdauer 112](#page-121-6) [Speichermedium, SMS 95](#page-104-3) speichern [– Anhang MMS 97](#page-106-5)  $-$  Foto 142 [– MMS 111](#page-120-7) [– Rufnummer des Anrufers 34](#page-43-0) Speicherort [– Symbol 40](#page-49-4) **Speicherplatz** [– wählen 28](#page-37-1) [Speicherplatz, Kontakt 29](#page-38-9) [Speicherstatus 93](#page-102-3) [Sperre, Tasten 189](#page-198-0) sperren [– Anrufe 190](#page-199-5) [Spezifische Absorptions-Rate 220](#page-229-3) [Spielstand 194](#page-203-3) [Spielton 194](#page-203-4) [Sprache, einstellen 12](#page-21-5) [Sprachmail 113](#page-122-3) [Sprachmailbox 11,](#page-20-7) [113](#page-122-4) [Sprechgarnitur 20](#page-29-5) [SSID 68,](#page-77-5) [123](#page-132-2) [SSID und Verschlüsselung 68](#page-77-6) [SSID-Liste 212](#page-221-4) [Standardrufnummer 54](#page-63-1) [Standort orten 215](#page-224-3) [Startfenster 10](#page-19-3) – [Sonderfunktionen 11](#page-20-8)

[Startseite 109,](#page-118-1) [130](#page-139-1) [Startseite, neu 135](#page-144-6) [Startseite, WAP 130](#page-139-2) [Stativ 141](#page-150-2) Status [– Adressbuchspeicher 213](#page-222-3) [– Multimedia-Speicher 214](#page-223-1) [– Rufumleitung 183](#page-192-0) [Statusmeldung 93](#page-102-3) [Statusmeldung, SMS 93](#page-102-3) [Steckernetzgerät 8](#page-17-4) [Sterntaste 14,](#page-23-5) [17](#page-26-1) [STK 213](#page-222-4) [Stoppuhr 196](#page-205-0) [Störungen 216](#page-225-2) [Stromversorgung 221](#page-230-1) [Stumm schalten 31](#page-40-3) [STUN 76](#page-85-0) [Surfen 130](#page-139-3) Symbol [– Speicherort 40](#page-49-5) Symbole [– MMS 96](#page-105-3) [Systeminformationen 214](#page-223-2) [Systemvoraussetzungen 149](#page-158-6)

### T

[Tastatursperre 11,](#page-20-9) [189](#page-198-1) [Tastenton 171](#page-180-3) [TC 300 Utility 149,](#page-158-7) [151](#page-160-1) [– deinstallieren 164](#page-173-1) [– Telefonbuch 158](#page-167-3) Telefon [– autom. ein-/ausschalten 203](#page-212-2) **Telefonate** [– ankommend 22](#page-31-2) [Telefonbuch 31,](#page-40-4) [40](#page-49-6) [– in Utility 158](#page-167-4) [temporärer Speicher 131](#page-140-6) [Termin 171](#page-180-4) [Termine 199](#page-208-3) [Tippfehler 18,](#page-27-1) [42](#page-51-2) [Tipps, unterwegs 215](#page-224-4) [T-NetBox 113](#page-122-5) [– einstellen 114](#page-123-1)

[Ton bei WLAN 172](#page-181-3) [T-Online-Browser 149](#page-158-8) [Transport 5](#page-14-3) [T-Service 219](#page-228-8)

#### $\mathbf{U}$

[übermitteln, Rufnummer 111](#page-120-8) Übersicht  $-$  WI AN  $64$ übertragen [– Bilder auf Rechner 153](#page-162-2) [– Melodien 155](#page-164-3) Übertragungsweg [– MMS 110](#page-119-4) [U-Boot 194](#page-203-5) [Uhrzeit einstellen 176](#page-185-1) umbenennen [– Foto 142](#page-151-2) [Umleitung beenden 184](#page-193-0) [Umleitung, Anruf 181](#page-190-5) [Umweltschutz 222](#page-231-10) [unbedingt ausschalten V](#page-4-2) [unterwegs, Tipps 215](#page-224-5) [Update 161](#page-170-1) [URL eingeben 132](#page-141-5) [URL entnehme 88](#page-97-1) Utility [– deinstallieren 164](#page-173-2)

### V

[Verbindung mit PC 151](#page-160-2) Verbindungen [– E-Mail 119](#page-128-6) [Verbindungseinstellungen, E-Mail 122](#page-131-6) [Verbindungstyp 109,](#page-118-2) [136](#page-145-1) verfassen [– MMS 100](#page-109-2) [Verpackungsinhalt 5](#page-14-4) [verschwommen, Foto 6](#page-15-10) [Version, Firmware 161,](#page-170-2) [214](#page-223-3) [vertragsgebundene Karten 29](#page-38-10) [Verwendung 1](#page-10-7) [Vibrieren 169](#page-178-3) Voraussetzungen – [telefonieren 19](#page-28-4)

[Vorschau 101,](#page-110-4) [143](#page-152-5) [– Bild in Utility 155](#page-164-4) Vorspielen [– Melodie in Utility 157](#page-166-1)

#### W

wählen [– manuell 24](#page-33-6) [– über Anrufliste 25](#page-34-3) [– über Kontakte 26](#page-35-2) [– über Speicherplatz 28](#page-37-2) [– über Zielwahl 27](#page-36-1) [– Wahlwiederholung 25](#page-34-4) [Wahlwiederholung 11,](#page-20-10) [25](#page-34-5) [Wahlwiederholung, automatisch 179](#page-188-1) [Wahlwiederholungsliste 11](#page-20-11) [während der Fahrt V](#page-4-3) [WAP 2,](#page-11-5) [128,](#page-137-2) [130](#page-139-4) [– Bildanzeige 134](#page-143-5) [– Startseite 130](#page-139-5) [– Verbindungstyp 136](#page-145-2) [– Zugangsprofile 135](#page-144-7) WAP/Internet [– Zugangsnetz 137](#page-146-6) [WAP-Profile 134](#page-143-6) [Warnton 171](#page-180-5) wechseln [– Netzbetreiber 192](#page-201-5) [Wecker 171,](#page-180-6) [199](#page-208-4) [Weiterleiten 99](#page-108-2) [Weltzeit 198](#page-207-1) [WEP 70](#page-79-0)

Werkseinstellungen [– wieder herstellen 211](#page-220-3) WLAN<sub>2</sub> [– Zugangsnetz WAP 137](#page-146-7) [WLAN Übersicht 69](#page-78-0) [WLAN Warnung 172](#page-181-4) [WLAN-Bereitschaft ausschalten 215](#page-224-6) [WLAN-Bereitschaft einschalten 215](#page-224-7) [WLAN-Finder 64,](#page-73-1) [69,](#page-78-1) [212](#page-221-5) WI AN-Profil 79 [WLAN-Profil auswählen 215](#page-224-8) [WLAN-Zugang/Profil 66](#page-75-0) [Wortvervollständigung 15](#page-24-0) [Wortvorschläge 15](#page-24-1) [WPA2 71](#page-80-0) [WPA-PSK 71](#page-80-1)

### Z

[Zeitformat 177](#page-186-0) [Zeitzonen 198](#page-207-2) Zielwahl [– wählen 27](#page-36-2) [Zielwahlfunktion 56](#page-65-1) Zielwahltasten [– löschen 57](#page-66-3) [zoomen 139](#page-148-4) [Zugang, WLAN 65](#page-74-0) [Zugangsnetz, WAP/Internet 137](#page-146-8) [Zugangspunkt 2,](#page-11-7) [122,](#page-131-7) [123,](#page-132-3) [138](#page-147-2) [Zwischenspeicher 134](#page-143-7) [Zwischenzeiten 197](#page-206-1)

# $CE$   $①$

Herausgeber: Deutsche Telekom AG T-Com Zentrale Postfach 20 00 53105 Bonn

Stand August 2006

Änderungen vorbehalten